Válido a partir da versão 01.01.zz (Firmware do dispositivo)

# Instruções de operação Proline Promass S 100

Medidor de vazão Coriolis HART

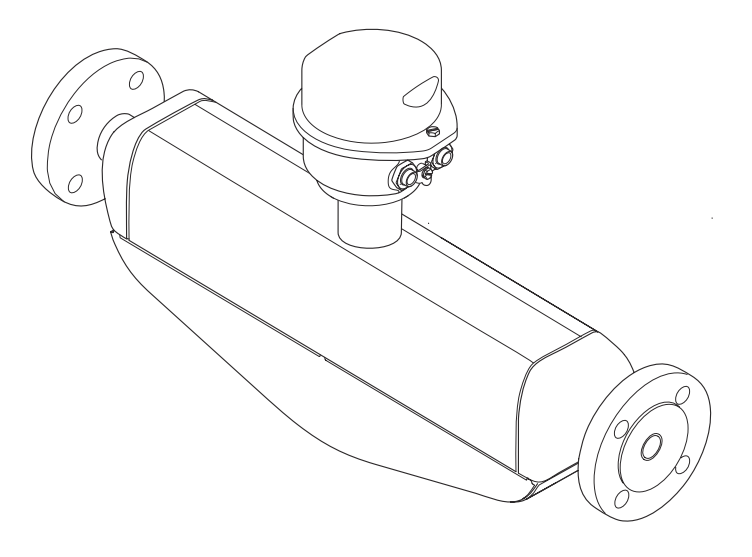

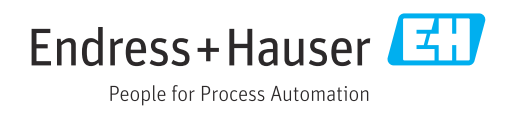

- Certifique-se de que o documento está armazenado em um local seguro, de modo que esteja sempre disponível ao trabalhar no equipamento ou com o equipamento.
- Para evitar perigo para os indivíduos ou instalações, leia atentamente a seção "Instruções básicas de segurança", bem como todas as demais instruções de segurança contidas no documento que sejam específicas dos procedimentos de trabalho.
- O fabricante reserva-se o direito de modificar dados técnicos sem aviso prévio. Seu centro de vendas da Endress+Hauser fornecerá informações recentes e atualizações destas instruções de operação.

# Sumário

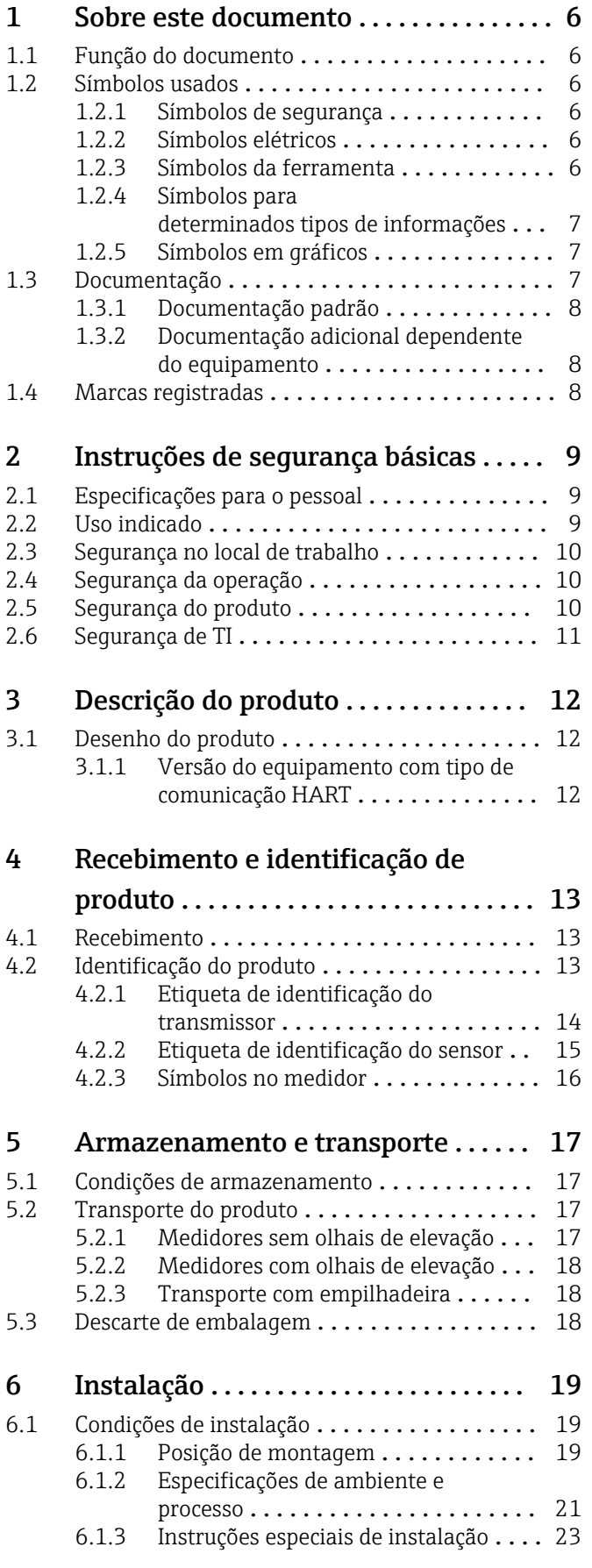

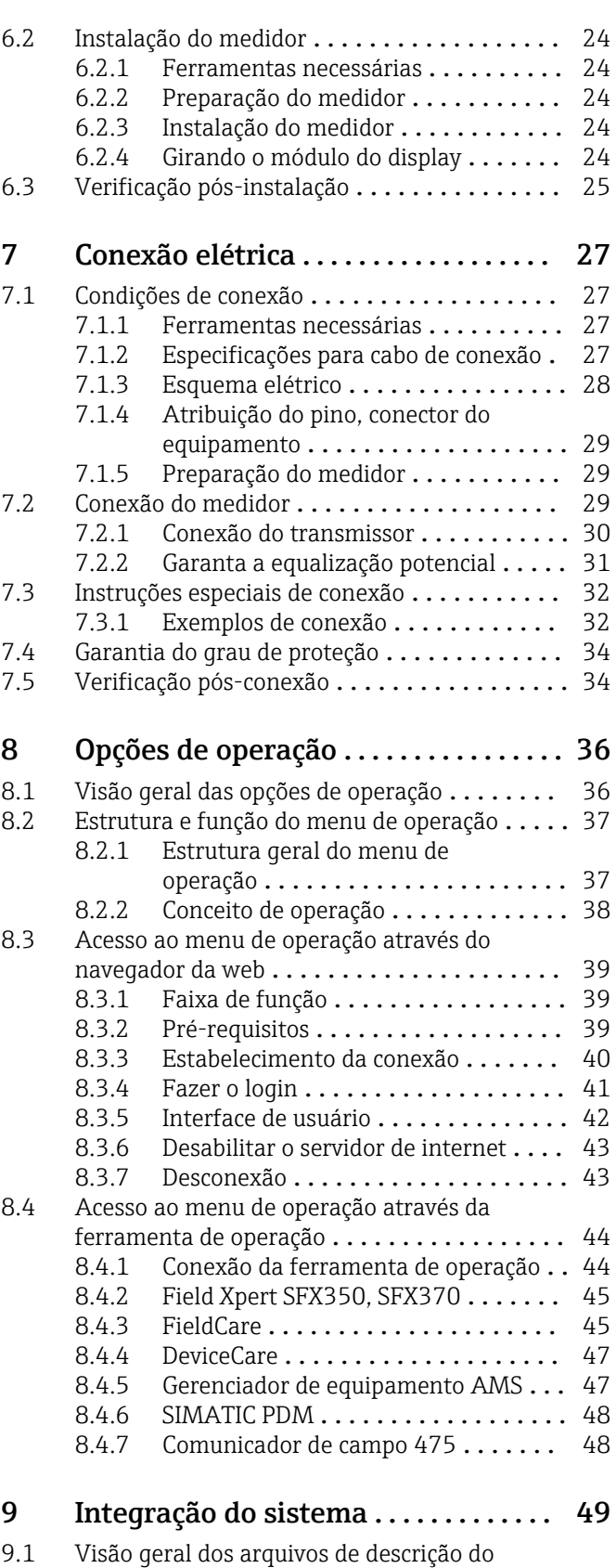

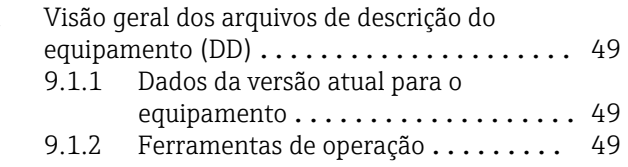

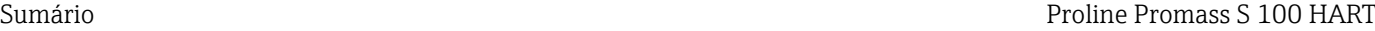

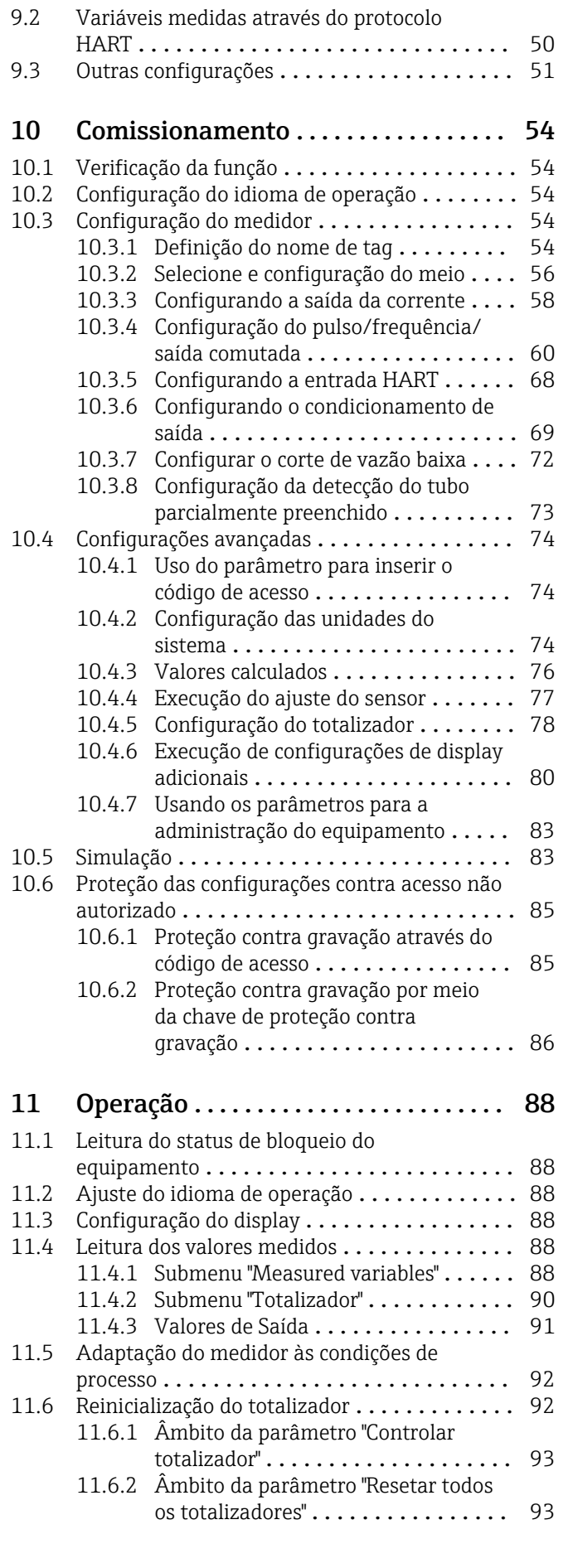

# [12 Diagnóstico e resolução de](#page-93-0)

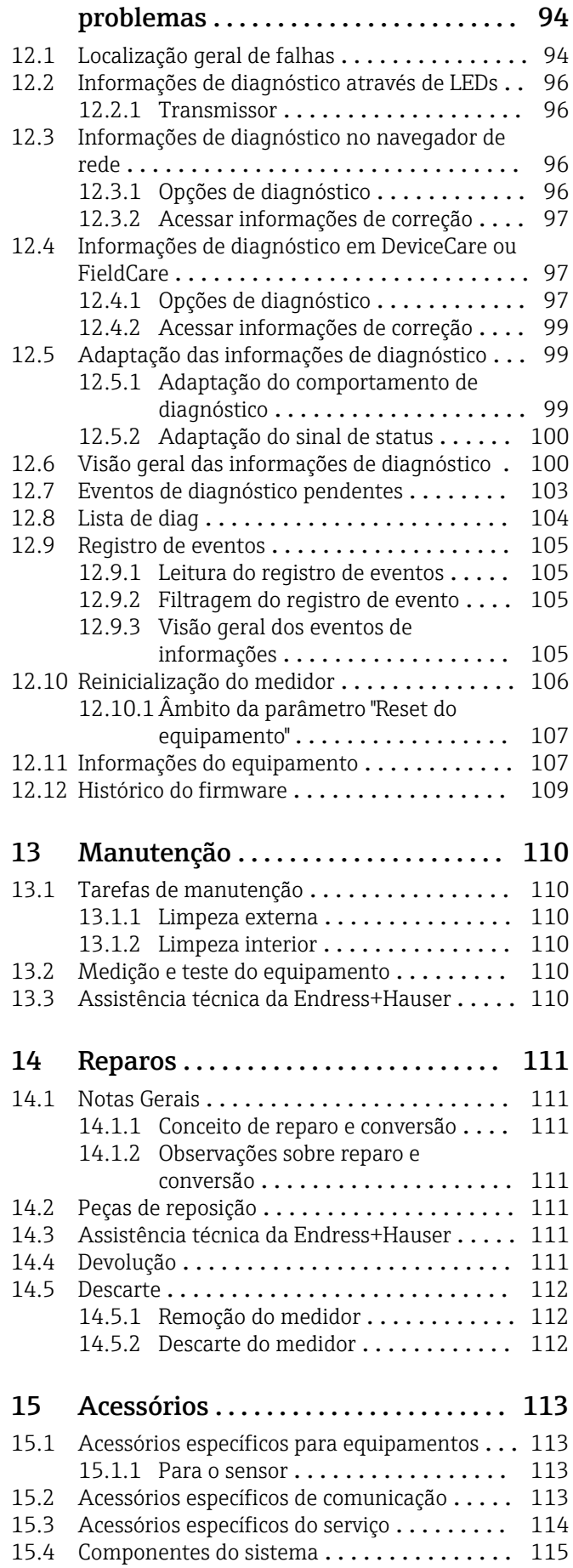

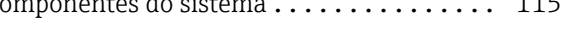

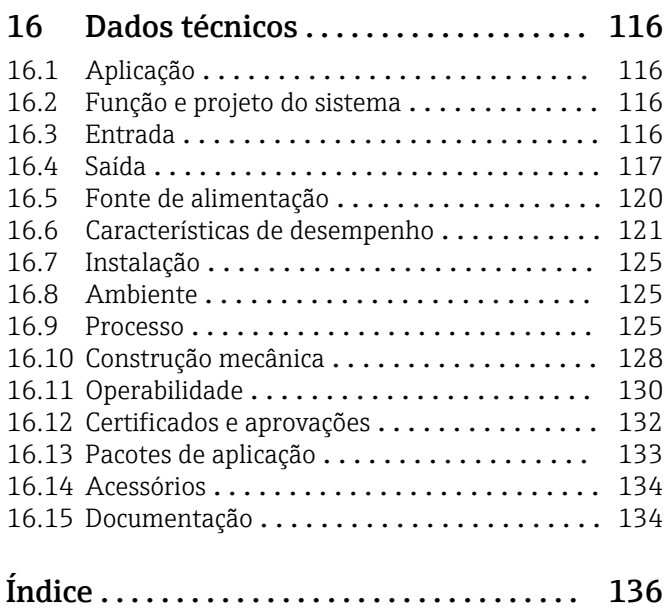

# <span id="page-5-0"></span>1 Sobre este documento

# 1.1 Função do documento

Essas instruções de operação contêm todas as informações necessárias em várias fases do ciclo de vida do equipamento: da identificação do produto, recebimento e armazenamento, até a instalação, conexão, operação e comissionamento, incluindo a localização de falhas, manutenção e descarte.

# 1.2 Símbolos usados

## 1.2.1 Símbolos de segurança

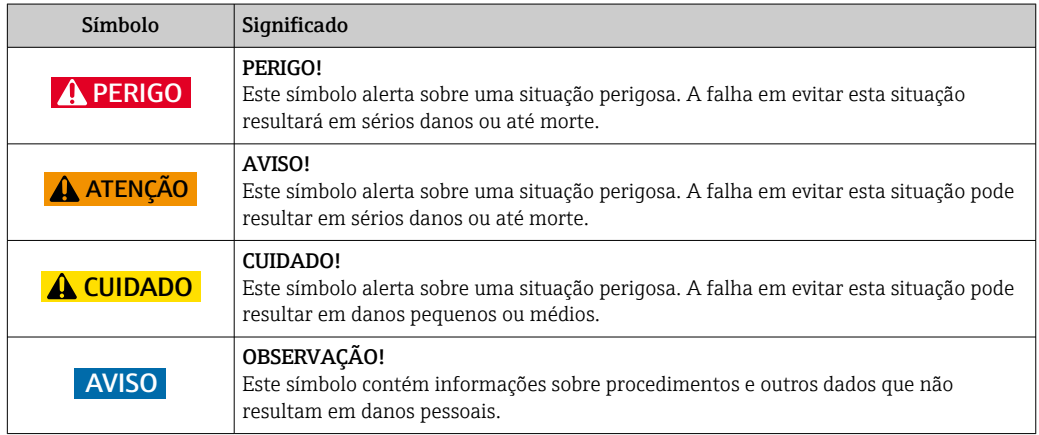

# 1.2.2 Símbolos elétricos

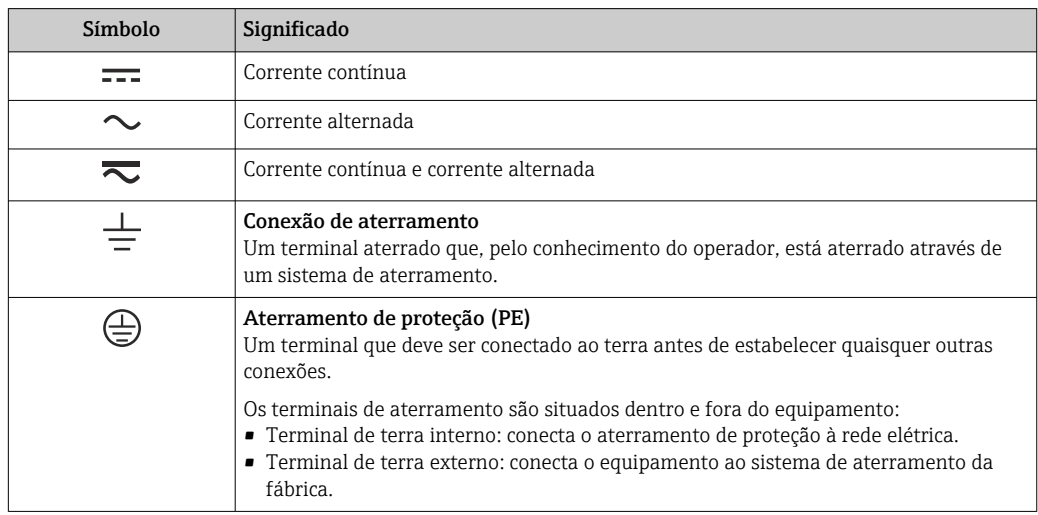

# 1.2.3 Símbolos da ferramenta

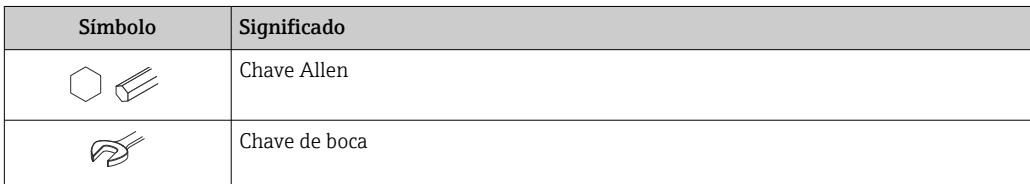

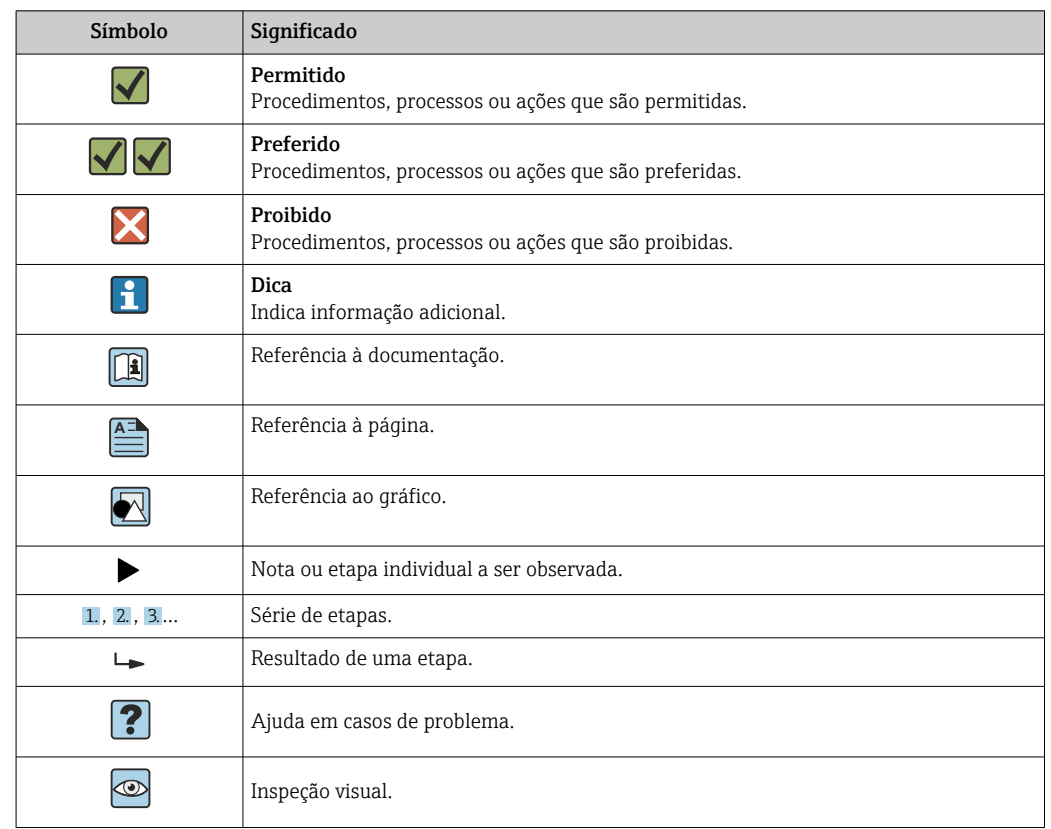

### <span id="page-6-0"></span>1.2.4 Símbolos para determinados tipos de informações

### 1.2.5 Símbolos em gráficos

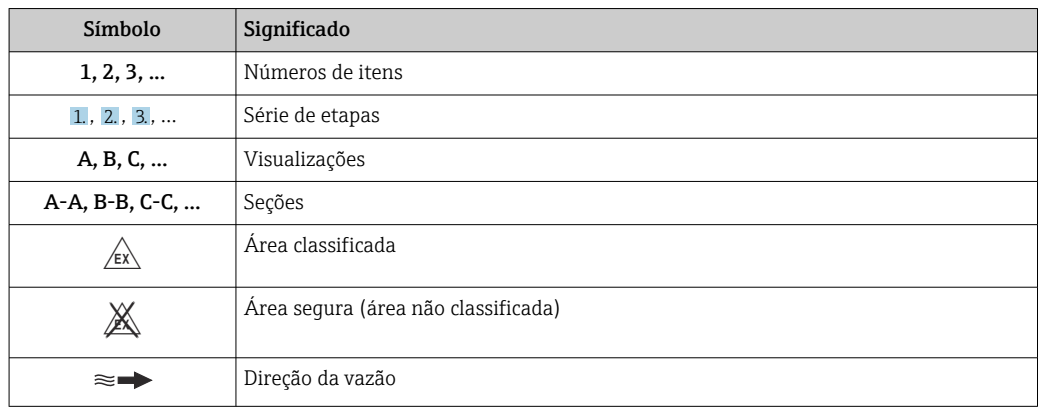

# 1.3 Documentação

Para as características gerais do escopo da documentação técnica associada, consulte o seguinte:

- O *W@M Device Viewer* : Insira o número de série da etiqueta de identificação [\(www.endress.com/deviceviewer](http://www.endress.com/deviceviewer))
- O *Endress+Hauser Operations App*: digite o número de série da etiqueta de identificação ou analise o código da matriz 2-D (código QR) na etiqueta de identificação.

Para uma lista detalhada dos documentos individuais junto com o código da H documentação

<span id="page-7-0"></span>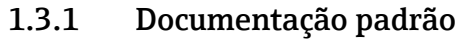

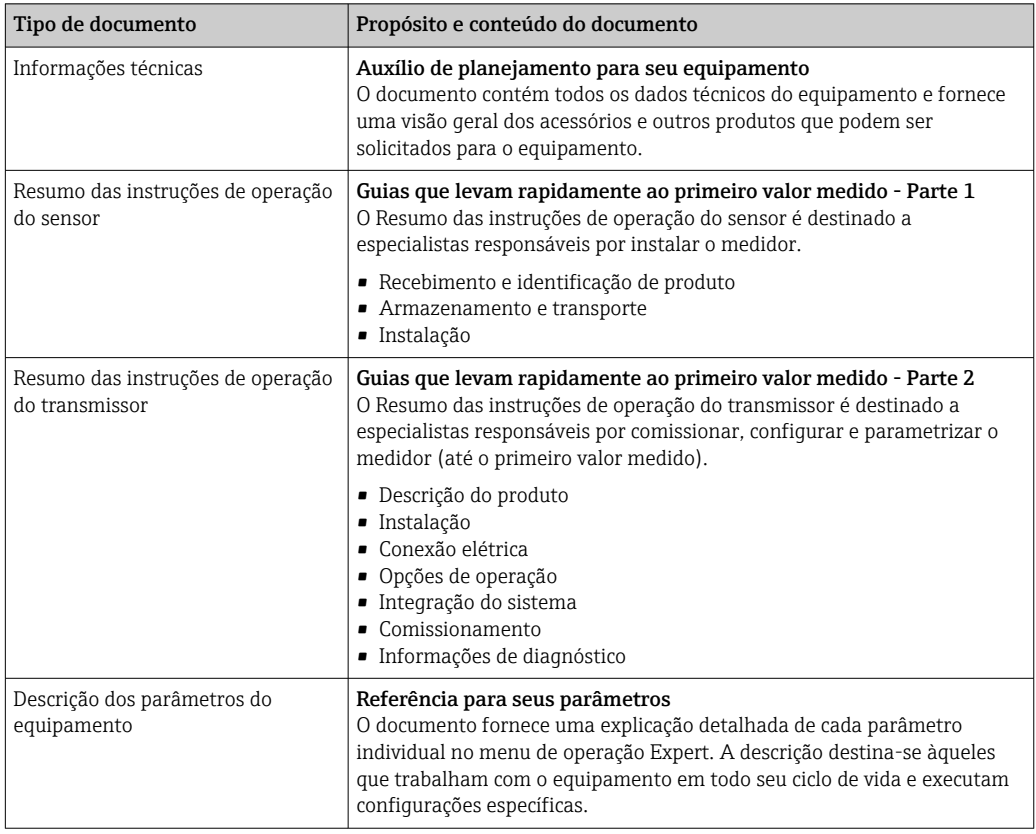

# 1.3.2 Documentação adicional dependente do equipamento

Os documentos adicionais são fornecidos de acordo com a versão do equipamento pedido: sempre siga as instruções à risca na documentação complementar. A documentação complementar é parte integrante da documentação do equipamento.

# 1.4 Marcas registradas

### HART®

Marca registrada do grupo FieldComm, Austin, Texas, EUA

### Microsoft®

Marca registrada da Microsoft Corporation, Redmond, Washington, USA

### TRI-CLAMP®

Marca registrada da Ladish & Co., Inc., Kenosha, USA

# <span id="page-8-0"></span>2 Instruções de segurança básicas

# 2.1 Especificações para o pessoal

O pessoal para a instalação, comissionamento, diagnósticos e manutenção deve preencher as seguintes especificações:

- ‣ Especialistas treinados e qualificados devem ter qualificação relevante para esta função e tarefa específica.
- ‣ Estejam autorizados pelo dono/operador da planta.
- ‣ Estejam familiarizados com as regulamentações federais/nacionais.
- ‣ Antes de iniciar o trabalho, leia e entenda as instruções no manual e documentação complementar, bem como nos certificados (dependendo da aplicação).
- ‣ Siga as instruções e esteja em conformidade com condições básicas.
- O pessoal de operação deve preencher as seguintes especificações:
- ‣ Ser instruído e autorizado de acordo com as especificações da tarefa pelo proprietáriooperador das instalações.
- ‣ Siga as instruções desse manual.

# 2.2 Uso indicado

#### Aplicação e meio

O medidor descrito neste Resumo das instruções de operação destina-se somente para a medição de vazão de líquidos.

Dependendo da versão solicitada, o medidor pode também medir meios potencialmente explosivos, inflamáveis, venenosos e oxidantes.

Os medidores para uso em áreas classificadas , em aplicações higiênicas locais onde há um risco maior devido à pressão de processo, estão etiquetados de acordo na etiqueta de identificação.

Para garantir que o medidor permaneça em condições adequadas para o tempo de operação:

- ‣ Mantenha dentro da faixa de pressão e temperatura especificadas.
- ‣ Somente use o medidor que atende plenamente os dados na etiqueta de identificação e as condições gerais listadas nas Instruções de operação e na documentação complementar.
- ‣ Com base na etiqueta de identificação, verifique se o equipamento solicitado é autorizado para ser utilizado em área classificada (por exemplo: proteção contra explosão, segurança de recipiente de pressão).
- ‣ Use o medidor apenas para meios em que as partes molhadas do processo sejam adequadamente resistentes.
- ‣ Se o medidor não for operado a uma temperatura atmosférica, o cumprimento das condições básicas relevantes especificadas na documentação do equipamento associado é absolutamente essencial: seção "Documentação["→ 7.](#page-6-0)
- ‣ Proteja o medidor permanentemente contra a corrosão de influências ambientais.

#### Uso incorreto

O uso não indicado pode comprometer a segurança. O fabricantenão é responsável por danos causados pelo uso impróprio ou não indicado .

### **AATENÇÃO**

#### Risco de quebra devido a fluidos corrosivos ou abrasivos!

- ‣ Verifique a compatibilidade do fluido do processo com o material do sensor.
- ‣ Certifique-se de que há resistência de todas as partes molhadas pelo fluido no processo.
- ‣ Mantenha dentro da faixa de pressão e temperatura especificadas.

# <span id="page-9-0"></span>AVISO

#### Verificação de casos limites:

‣ Para fluidos especiais ou fluidos para limpeza, a Endress+Hauser fornece assistência na verificação da resistência à corrosão de partes molhadas por fluido, mas não assume qualquer responsabilidade ou dá nenhuma garantia, uma vez que mudanças de minutos na temperatura, concentração ou nível de contaminação no processo podem alterar as propriedades de resistência à corrosão.

#### Risco residual

### A ATENÇÃO

#### Os componentes eletrônicos e o meio podem aquecer a superfície. Ela se torna um risco de queimadura!

‣ Para temperaturas de fluido elevadas, certifique-se de que haja proteção contra contato para evitar queimaduras.

# 2.3 Segurança no local de trabalho

Ao trabalhar no e com o equipamento:

► Use o equipamento de proteção individual de acordo com as regulamentações federais/ nacionais.

Para trabalho de solda no tubo:

‣ Não aterre a unidade de solda através do medidor.

Se trabalhar no e com o equipamento com mãos molhadas:

‣ Devido ao risco crescente de choque elétrico, é necessário usar luvas.

# 2.4 Segurança da operação

Risco de lesões.

- ‣ Somente opere o equipamento em condições técnicas adequadas e no modo seguro.
- ‣ O operador é responsável por fazer o equipamento funcionar sem interferências.

#### Conversões para o equipamento

Não são permitidas modificações não-autorizadas no equipamento pois podem levar a riscos imprevistos.

‣ Se, apesar disso, for necessário realizar alterações, consulte a Endress+Hauser.

#### Reparo

Para garantir a contínua segurança e confiabilidade da operação

- ‣ Faça reparos no equipamento somente se estes forem expressamente permitidos.
- ‣ Observe os regulamentos federais /nacionais relacionados com o equipamento elétrico.
- ‣ Use somente peças sobressalentes e acessórios originais da Endress+Hauser.

# 2.5 Segurança do produto

Este medidor foi projetado em conformidade com as boas práticas de engenharia para atender aos requisitos de segurança da tecnologia de ponta, foi testado e deixou a fábrica em condições seguras de operação.

Atende as normas gerais de segurança e aos requisitos legais. Também está em conformidade com as diretrizes da CE listadas na Declaração de conformidade da CE específicas do equipamento. A Endress+Hauser confirma este fato fixando a identificação CE no equipamento.

# <span id="page-10-0"></span>2.6 Segurança de TI

Nossa garantia é válida apenas se o equipamento for instalado e usado como descrito nas instruções de operação. O equipamento possui mecanismos de segurança para proteger contra alterações acidentais às suas configurações.

A segurança de TI está alinhada com as normas de segurança ao operador e são desenvolvidas para fornecer proteção extra ao equipamento e à transferência de dados do equipamento pelos próprios operadores.

# <span id="page-11-0"></span>3 Descrição do produto

O equipamento consiste em um transmissor e um sensor.

O dispositivo está disponível como uma versão compacta: O transmissor e o sensor formam uma unidade mecânica.

# 3.1 Desenho do produto

# 3.1.1 Versão do equipamento com tipo de comunicação HART

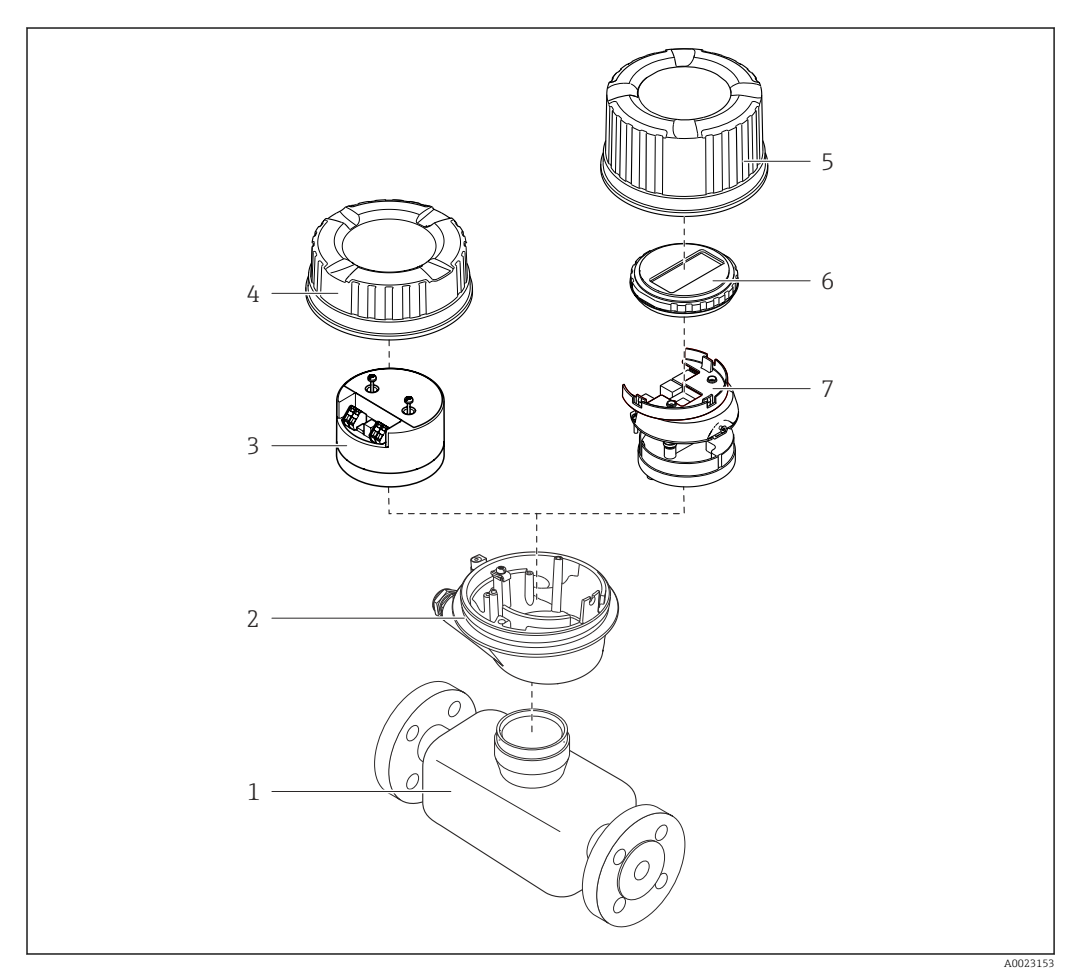

 *1 Componentes importantes de um medidor*

- *Sensor*
- *Invólucro do transmissor*
- *Módulo dos componentes eletrônicos principais*
- *Tampa do invólucro do transmissor*
- *Tampa do invólucro do transmissor (versão para display opcional no local)*
- *Display no local (opcional)*
- *Módulo dos principais componentes eletrônicos (com suporte para display no local opcional)*

# 4 Recebimento e identificação de produto

<span id="page-12-0"></span>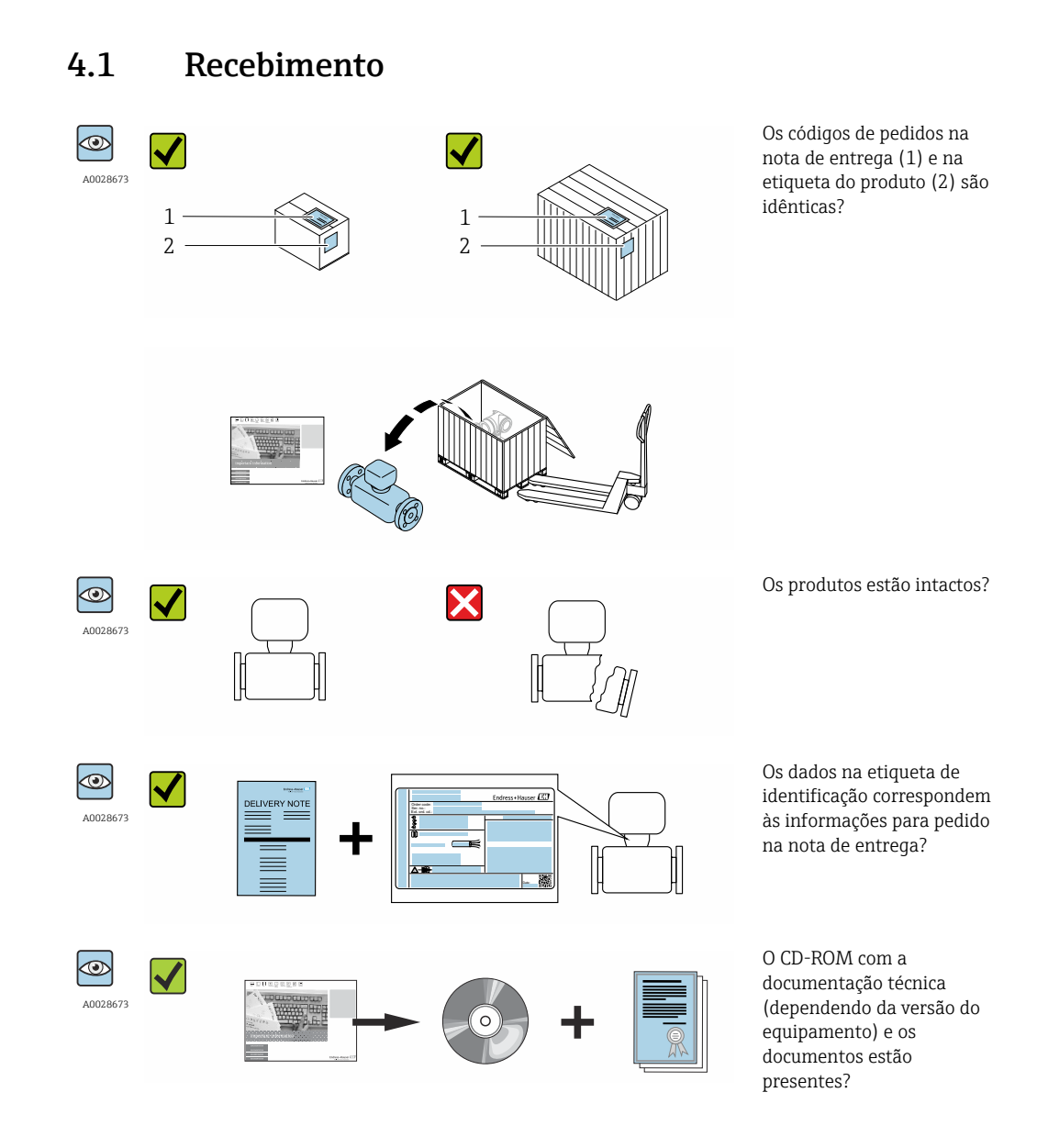

- Se alguma resposta às perguntas acima não estiver de acordo, contate seu centro de <u>i 4 i </u> vendas Endress+Hauser.
	- Dependendo da versão do equipamento, o CD-ROM pode não estar incluído na entrega! A documentação técnica está disponível na Internet ou no *Endress+Hauser Operations App*, consulte a seção "Identificação do produto". → ■ 14

# 4.2 Identificação do produto

As seguintes opções estão disponíveis para a identificação do medidor:

- Especificações da etiqueta de identificação
- O código do pedido do equipamento com avaria é apresentado na nota de entrega
- Insira os números de série que estão nas etiquetas de identificação em *W@M Device Viewer* ([www.endress.com/deviceviewer](http://www.endress.com/deviceviewer)): todas as informações sobre o medidor são exibidas.
- Digite o número de série das etiquetas de identificação no *Endress+Hauser Operations App* ou analise o código da matriz 2-D (código QR) na etiqueta de identificação com o *Endress+Hauser Operations App*: todas as informações do medidor serão exibidas.

<span id="page-13-0"></span>Para as características gerais do escopo da documentação técnica associada, consulte o seguinte:

- Os capítulos de "Documentação padrão adicional sobre o equipamento"[→ 8](#page-7-0) e de "Documentação complementar conforme o equipamento"  $\rightarrow \blacksquare 8$
- O *W@M Device Viewer* : Insira o número de série da etiqueta de identificação [\(www.endress.com/deviceviewer](http://www.endress.com/deviceviewer))
- O *Endress+Hauser Operations App*: digite o número de série da etiqueta de identificação ou analise o código da matriz 2-D (código QR) na etiqueta de identificação.

## 4.2.1 Etiqueta de identificação do transmissor

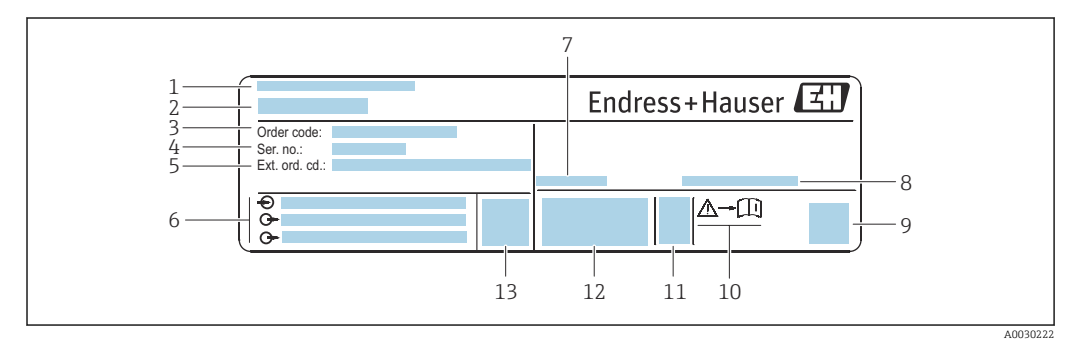

 *2 Exemplo de uma etiqueta de identificação de transmissor*

- *Local de fabricação*
- 
- *Nome do transmissor Código de pedido*
- *Número de série (Nº de série)*
- *Código do pedido estendido (Cód. ped. est.)*
- *Dados de conexão elétrica como, por exemplo, entradas e saídas disponíveis, fonte de alimentação*
- *Temperatura ambiente permitida (T<sup>a</sup> )*
- *Grau de proteção*
- *Código da matriz 2-D*
- *Número da documentação complementar relacionada à segurança*
- *Data de fabricação: ano-mês*
- *Identificação CE, C-Tick*
- *Versão do firmware (FW)*

<span id="page-14-0"></span>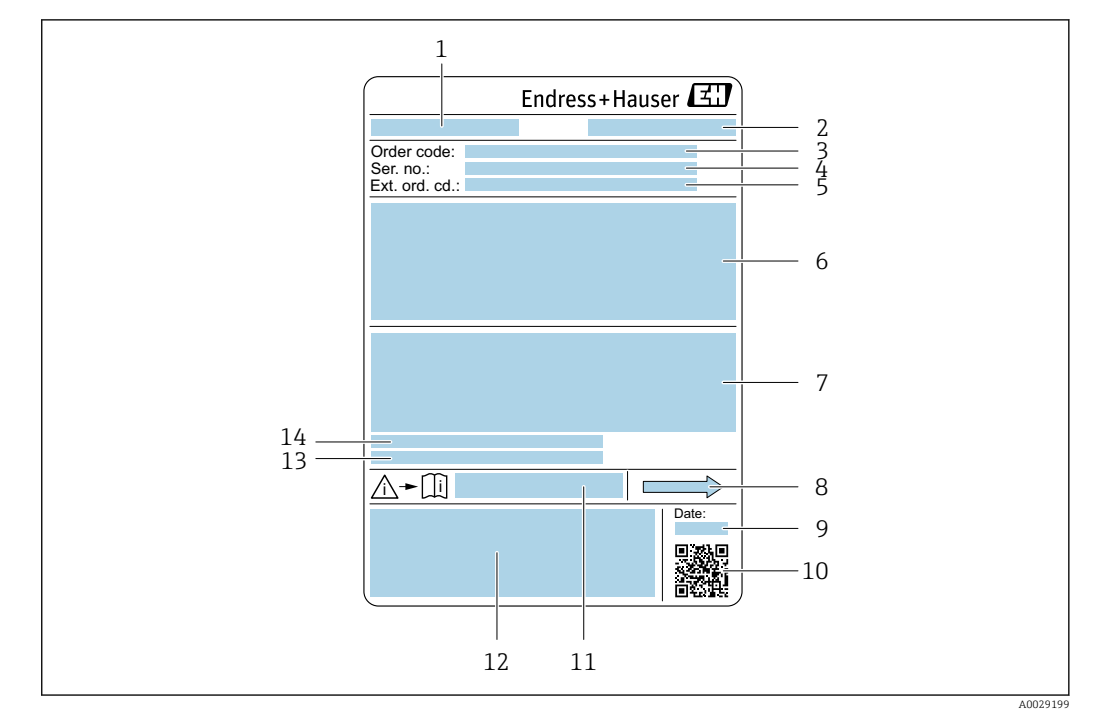

#### 4.2.2 Etiqueta de identificação do sensor

- *3 Exemplo de uma etiqueta de identificação de sensor*
- *1 Nome do sensor*
- *2 Local de fabricação*
- *3 Código do pedido*
- *4 Número de série (Nº de série)*
- *5 Código de pedido estendido (Ext. ord. cd.)*
- *6 Diâmetro nominal do sensor; diâmetro nominal/pressão nominal da flange; pressão de teste do sensor; faixa de temperatura da mídia; material do tubo de medição e manifold; informações específicas para o sensor: ex. faixa de pressão do confinamento secundário, especificação de densidade de faixa abrangente (calibração especial de densidade)*
- *7 Informação de aprovação para proteção contra explosão, diretriz de equipamento de pressão e grau de proteção*
- *8 Direção da vazão*
- *9 Data de fabricação: ano-mês*
- *10 Código da matriz 2-D*
- *11 Número da documentação complementar relacionada à segurança [→ 135](#page-134-0)*
- *12 Identificação CE, C-Tick*
- *13 Rugosidade da superfície*
- *14 Temperatura ambiente permitida (T<sup>a</sup> )*

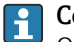

#### Código do produto

O medidor é encomendado novamente usando o código do produto.

#### Código do produto estendido

- O tipo de equipamento (raiz do produto) e as especificações básicas (características obrigatórias) sempre são listados.
- Das especificações opcionais (características opcionais), apenas as especificações relacionadas à aprovação e segurança são listadas (e.g. LA). Se outras especificações opcionais também forem encomendadas, as mesmas são indicadas coletivamente usando o símbolo de espaço reservado # (e.g. #LA#).
- Se as especificações opcionais não incluírem quaisquer especificações relacionadas à aprovação e segurança, elas são indicadas pelo símbolo de espaço reservado + (e.g. XXXXXX-ABCDE+).

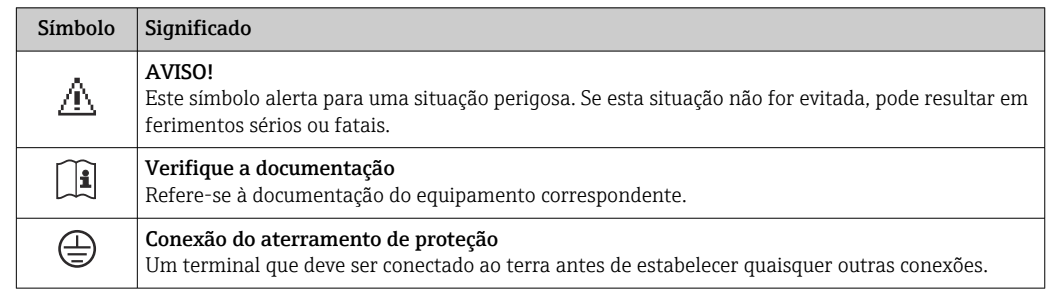

# <span id="page-15-0"></span>4.2.3 Símbolos no medidor

# <span id="page-16-0"></span>5 Armazenamento e transporte

# 5.1 Condições de armazenamento

Veja as observações seguintes durante o armazenamento:

- ‣ Armazene na embalagem original para garantir proteção contra choque.
- ‣ Não remova as coberturas de proteção ou as tampas de proteção instaladas nas conexões de processo. Elas impedem danos mecânicos às superfícies de vedação e contaminação do tubo de medição.
- ‣ Proteja contra luz solar direta para evitar altas temperaturas de superfície não aceitáveis.
- ‣ Armazene em um local seco e livre de poeira.
- ‣ Não armazene em local aberto.

Temperatura de armazenamento → ■ 125

# 5.2 Transporte do produto

Transporte o medidor até o ponto de medição em sua embalagem original.

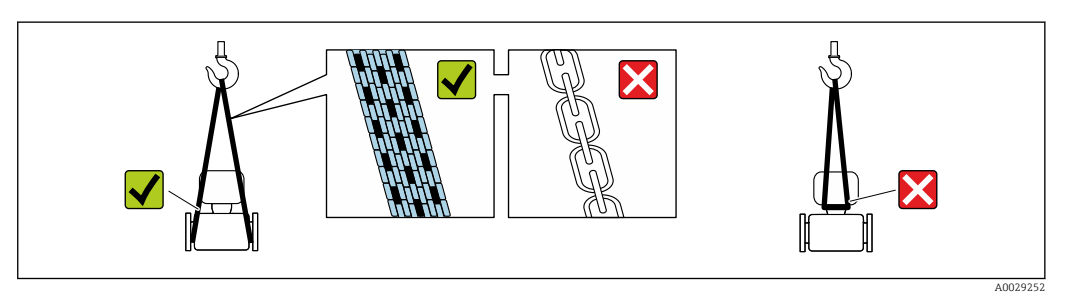

Não remova as tampas de proteção ou as tampas instaladas nas conexões de processo. Elas impedem danos mecânicos às superfícies de vedação e contaminação do tubo de medição.

### 5.2.1 Medidores sem olhais de elevação

### **AATENÇÃO**

Centro de gravidade do medidor é maior do que os pontos de suspensão das lingas de conexão em rede.

Risco de ferimento se o medidor escorregar.

- ‣ Fixe o medidor para que não gire ou escorregue.
- ‣ Observe o peso especificado na embalagem (etiqueta adesiva).

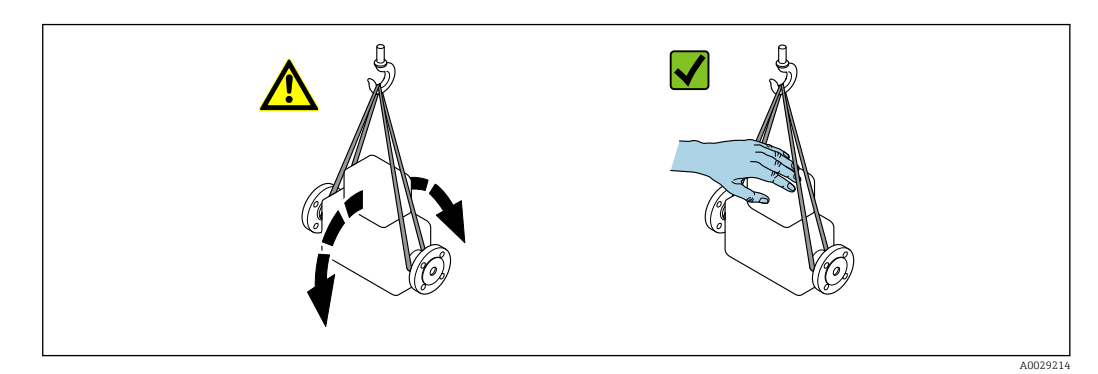

## <span id="page-17-0"></span>5.2.2 Medidores com olhais de elevação

### A CUIDADO

#### Instruções especiais de transporte para equipamentos com olhais de elevação

- ‣ Ao transportar o equipamento, use somente os olhais de elevação instalados no equipamento ou as flanges.
- ‣ O equipamento deve sempre ser preso em, pelo menos, dois olhais de elevação.

## 5.2.3 Transporte com empilhadeira

Se transportar em engradados, a estrutura do piso permite que as caixas sejam elevadas horizontalmente ou através de ambos os lados usando uma empilhadeira.

# 5.3 Descarte de embalagem

Todos os materiais de embalagem são sustentáveis e 100% recicláveis:

- Embalagem secundária do medidor: filme elástico de polímero de acordo com Diretriz CE 2002/95/EC (RoHS).
- Embalagem:
	- Engradado de madeira, tratada em conformidade com a norma ISPM 15, confirmada pela presença do logo do IPCC. ou
	- Caixa de acordo com a Diretriz europeia de embalagem 94/62/EC; a reciclabilidade é confirmada pelo símbolo RESY fixado.
- Embalagem para condições de navegabilidade (opcional): engradado de madeira, tratada em conformidade com a norma ISPM 15, confirmada pela presença do logo do IPPC.
- Carregamento e montagem do hardware:
	- Palete de plástico descartável
	- Tiras plásticas
	- Tiras adesivas de plástico
- Almofada de estiva: almofadas de papel

# <span id="page-18-0"></span>6 Instalação

# 6.1 Condições de instalação

Nenhuma medida especial como suportes, pro exemplo, é necessária. As forças externas são absorvidas pela construção do equipamento.

### 6.1.1 Posição de montagem

#### Local de instalação

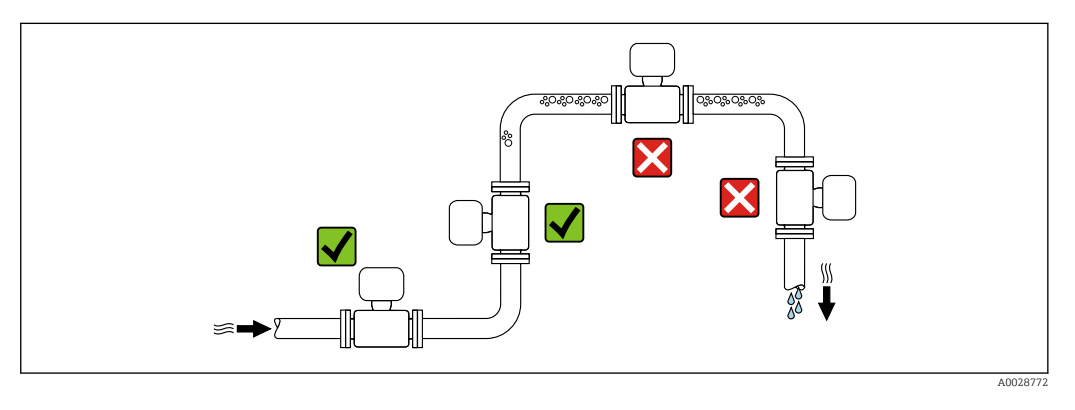

Para evitar erros de medição resultantes do acúmulo de bolhas de gás no tubo de medição, evite os seguintes locais de instalação no tubo:

- O ponto mais alto de um tubo.
- Diretamente ascendente em uma saída de tubo livre em um tubo descendente.

*Instalação em tubos descendentes*

No entanto, a seguinte sugestão de instalação permite a instalação em um duto vertical aberto. As restrições de tubo ou o uso de um orifício com uma menor seção transversal do que o diâmetro nominal evita que o sensor execute vazio enquanto a medição está em andamento.

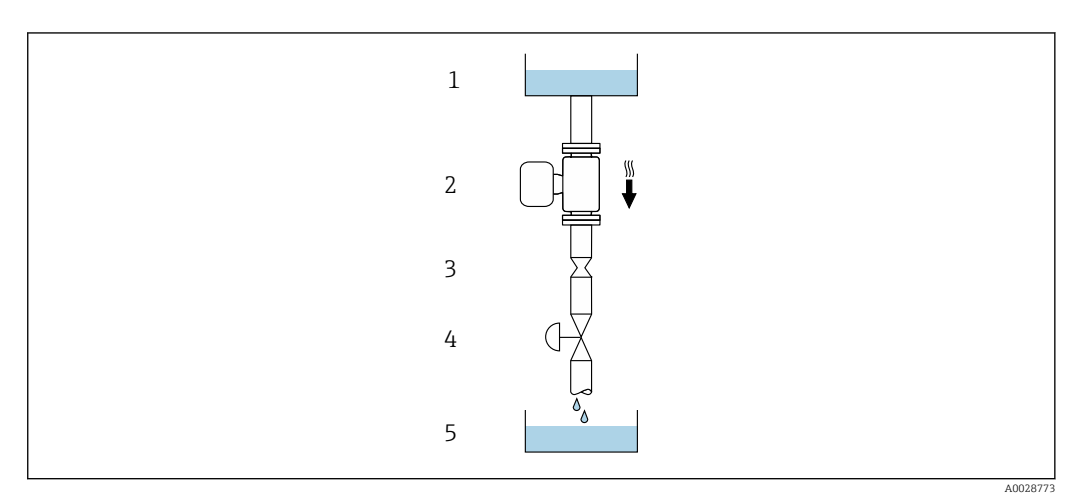

 *4 Instalação em um tudo descendente (por exemplo para aplicações de batelada)*

- *1 Tanque de fornecimento*
- *2 Sensor*
- *3 Placa com orifícios, restrição do tubo*
- *4 Válvula*
- *5 Tanque de batelada*

<span id="page-19-0"></span>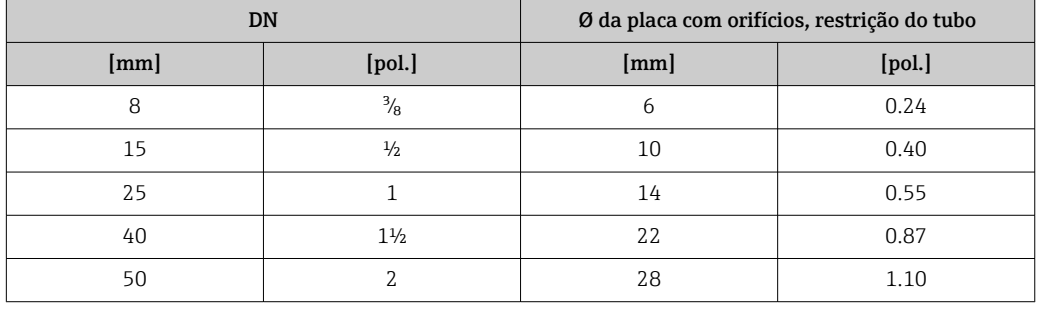

#### Orientação

A direção da seta na etiqueta de identificação do sensor ajuda você a instalar o sensor de acordo com a direção da vazão (direção de vazão média pela tubulação).

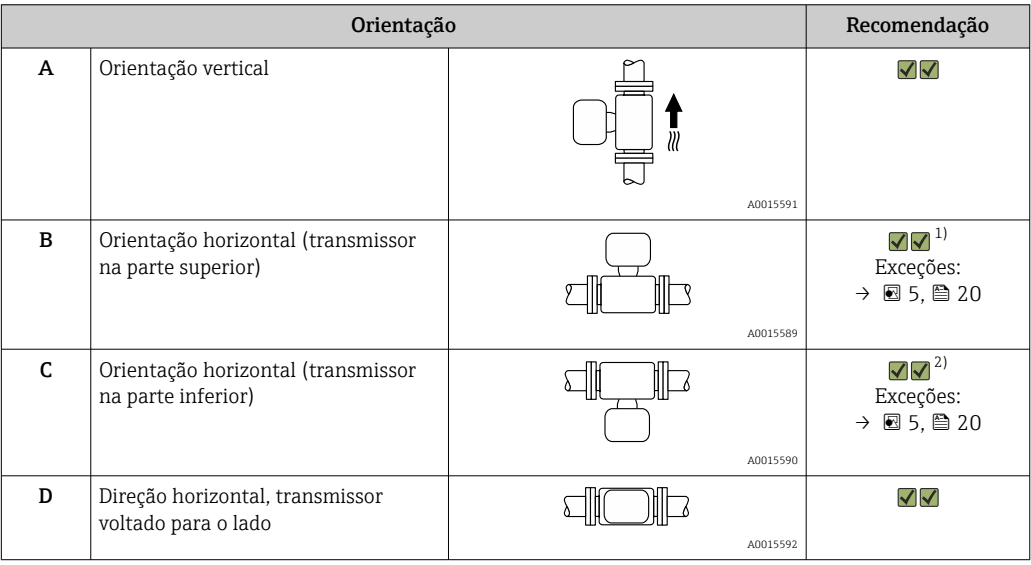

1) Aplicações com baixas temperaturas de processo podem diminuir a temperatura ambiente. Recomenda-se esta direção para manter a temperatura ambiente mínima para o transmissor.

2) Aplicações com altas temperaturas de processo podem aumentar a temperatura ambiente. Recomenda-se esta direção para manter a temperatura ambiente máxima para o transmissor.

Se um sensor for instalado horizontalmente com um tubo de medição curvado, corresponda a posição do sensor com as propriedades do fluido.

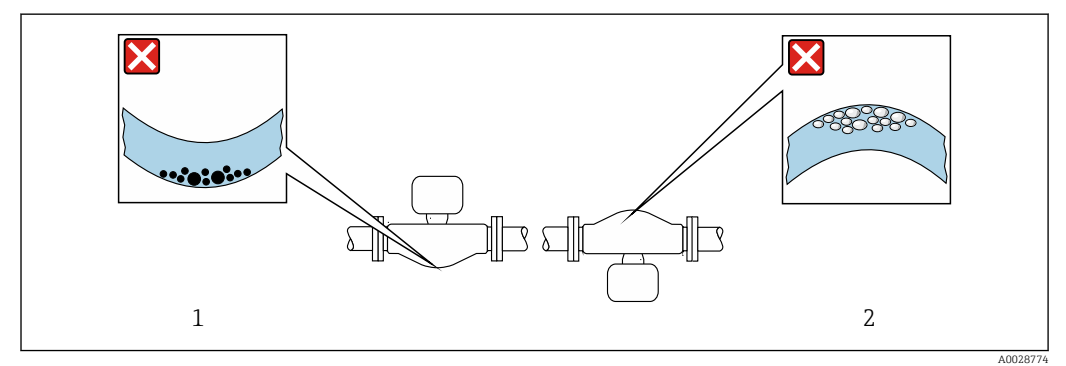

 *5 Direção do sensor com tubo de medição curvado*

*1 Evite esta posição para fluidos com sólidos em suspensão: Risco de acúmulo de sólidos.*

*2 Evite esta posição para fluidos que tendam a gaseificar: Risco de acúmulo de gás/bolhas.*

#### <span id="page-20-0"></span>Passagens de admissão e de saída

Não são necessárias precauções especiais para guarnições que criam turbulência, como válvulas, cotovelos ou peças T, desde que não ocorram cavitações .→  $\triangleq$  21

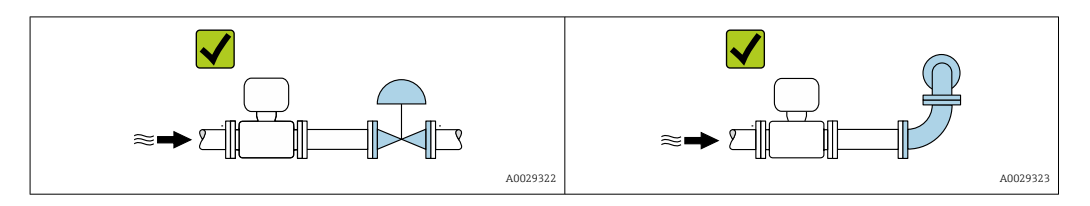

*Dimensões de instalação*

Para saber as dimensões e os comprimentos de instalação do equipamento, consulte o documento "Informações técnicas", seção "Construção mecânica"

### 6.1.2 Especificações de ambiente e processo

Faixa de temperatura ambiente

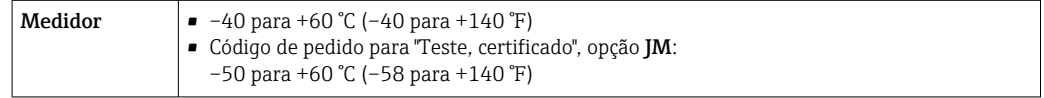

‣ Se em operação em áreas externas: Evite luz solar direta, particularmente em regiões de clima quente.

#### Pressão do sistema

É importante que não ocorra cavitação ou que o gás transportado nos líquidos não vaze.

A cavitação é causada se a pressão cai abaixo da pressão do vapor:

- Em líquidos que têm um baixo ponto de ebulição (por exemplo hidrocarbonos, solventes, gases liquefeitos)
- Em linhas de sucção
- ‣ Certifique-se de que a pressão do sistema seja suficientemente alta para evitar a cavitação e liberação de fluidos.

Por este motivo, os seguintes locais para instalação são recomendados:

- No ponto mais baixo em um tubo vertical
- Nos circuitos seguintes após as bombas (sem perigo de vácuo)

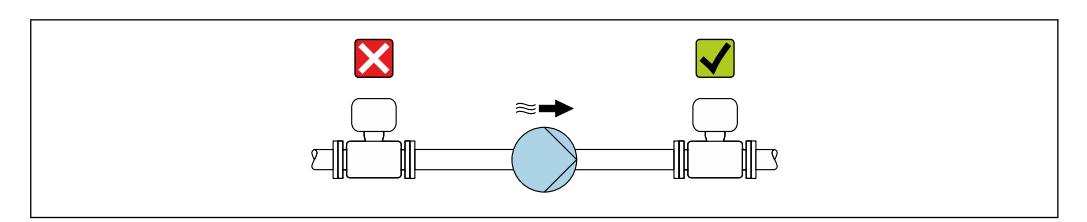

#### Isolamento térmico

No caso de alguns fluidos, é importante manter o calor irradiado do sensor para o transmissor a um nível baixo. Uma ampla gama de materiais podem ser usados para o isolamento especificado.

A0028777

As seguintes versões de equipamento são recomendadas para versões com isolamento térmico:

Versão com pescoço estendido para isolamento:

Código do produto para "Opção de sensor", opção CG com um pescoço estendido com 105 mm (4.13 in)de comprimento.

### **AVISO**

#### Superaquecimento dos componentes eletrônicos devido ao isolamento térmico!

- ‣ Orientação recomendada: orientação horizontal, invólucro do transmissor voltado para baixo.
- ‣ Não isole o invólucro de conexão do sensor do .
- ‣ Temperatura máxima permitida na extremidade inferior do invólucro do transmissor : 80 °C (176 °F)
- ‣ Isolamento térmico com pescoço estendido livre: o isolamento é omitido em torno do pescoço estendido. Recomendamos que não isole o pescoço estendido a fim de assegurar a dissipação de calor ideal.

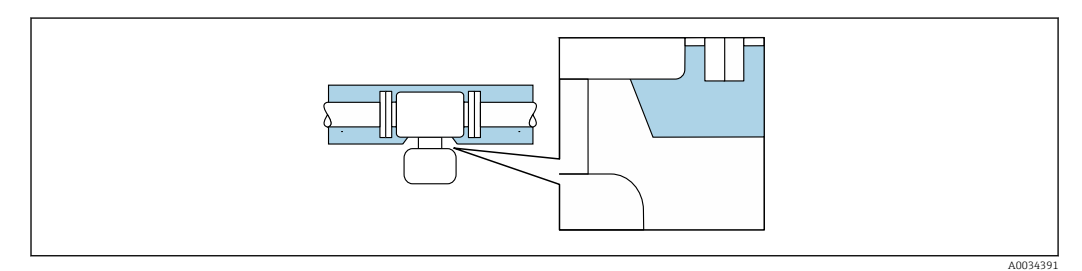

 *6 Isolamento térmico com pescoço estendido livre*

#### Aquecimento

#### AVISO

#### Os componentes eletrônicos podem superaquecer devido à temperatura ambiente elevada!

- ‣ Observe a temperatura ambiente máxima permitida para o transmissor.
- ‣ Dependendo da temperatura do fluido, considere as especificações sobre a direção do equipamento .

#### **AVISO**

#### Perigo de superaquecimento quando aquecendo

- ‣ Certifique-se de que a temperatura na extremidade inferior do invólucro do transmissor não excede 80 °C (176 °F).
- ‣ Certifique-se de que a convecção ocorre em uma escala grande o suficiente no gargalo de transmissão.
- ‣ Certifique-se de que uma área suficientemente grande do suporte do invólucro permanece exposta. A peça descoberta serve como um dissipador e protege os componentes eletrônicos do superaquecimento e frio excessivo.

#### *Opções de aquecimento*

Se um fluido necessitar que não ocorra perda de calor no sensor, os usuários dispõem das seguintes opções de aquecimento:

- Aquecimento elétrico, por exemplo com aquecedores de banda elétrica
- Através de canos que carreguem água quente ou vapor
- Através de invólucros de aquecimento

#### *Uso de um sistema de aquecimento de rastro elétrico*

Se o aquecimento é regulado através do controle de ângulo de fase ou pacotes de pulso, campos magnéticos podem afetar os valores medidos (= para valores que são superiores aos valores permitidos pela norma EN (seno 30 A/m)).

<span id="page-22-0"></span>Por este motivo, sensor deve ser blindado magneticamente: o invólucro pode ser blindado com placas de estanho ou folhas elétricas sem uma direção privilegiada (por exemplo V330-35A).

A folha deve ter as seguintes propriedades:

- Permeabilidade magnética relativa µr ≥ 300
- Espessura da placa d ≥ 0.35 mm (d ≥ 0.014 in)

#### Vibrações

A alta frequência de oscilação dos tubos de medição garante que a operação correta do sistema de medição não seja influenciado pelas vibrações da fábrica.

### 6.1.3 Instruções especiais de instalação

#### Fixação com braçadeira de instalação no caso de conexões de higiene

Não é necessário fornecer suporte adicional para o sensor para fins de desempenho de operação. Se, no entanto, for necessário suporte adicional para fins de instalação, as dimensões a seguir devem ser observadas.

Use a braçadeira de instalação com o revestimento entre a braçadeira e o medidor.

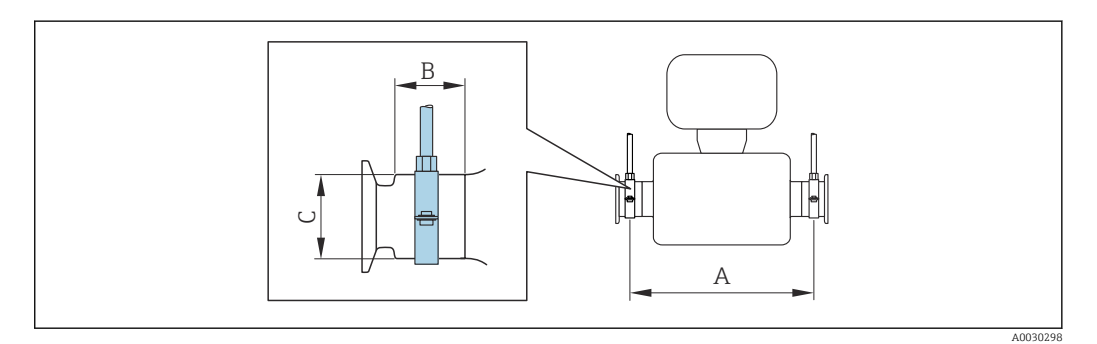

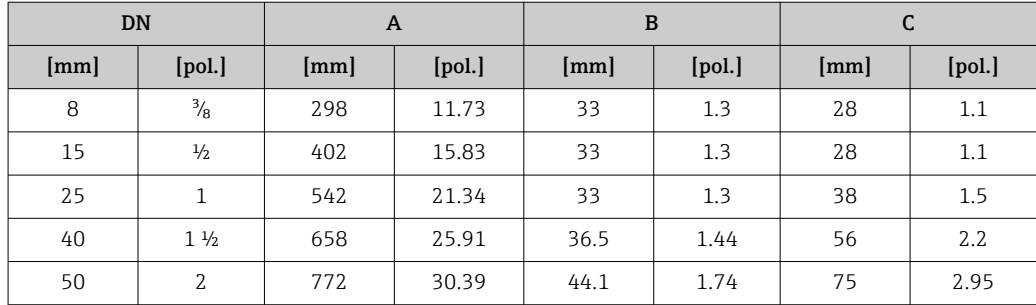

#### Ajuste de ponto zero

Todos os medidores são calibrados de acordo com tecnologia de última geração. A calibração é efetuada nas condições de referência .  $\rightarrow \Box$  121Portanto, normalmente, não é necessário o ajuste de ponto zero no campo.

Por experiência, o ajuste de ponto zero é recomendado somente em casos especiais:

- Para obter a máxima precisão de medição mesmo com taxas de vazão de fluxo baixas.
- Em processos extremos ou condições de operação (ex.: temperatura de processo muito alta ou fluidos com viscosidade muito alta).

# <span id="page-23-0"></span>6.2 Instalação do medidor

### 6.2.1 Ferramentas necessárias

#### Para o sensor

Para flanges e outras conexões de processo: ferramentas de montagem correspondentes

### 6.2.2 Preparação do medidor

- 1. Remova toda a embalagem de transporte restante.
- 2. Remova qualquer cobertura ou tampa protetora presente no sensor.
- 3. Remova a etiqueta adesiva na tampa do compartimento de componentes eletrônicos.

### 6.2.3 Instalação do medidor

### **AATENÇÃO**

#### Perigo devido à vedação incorreta do processo!

- ‣ Certifique-se de que os diâmetros internos das juntas sejam maiores ou iguais aos das conexões de processo e da tubulação.
- ‣ Certifique-se de que as juntas estejam limpas e não tenham dano.
- ‣ Instale as juntas corretamente.
- 1. Certifique-se de que a direção da seta na etiqueta de identificação do sensor corresponda à direção da vazão do fluido.
- 2. Instale o medidor ou gire o invólucro do transmissor de forma que as entradas para cabo não fiquem voltadas para cima.

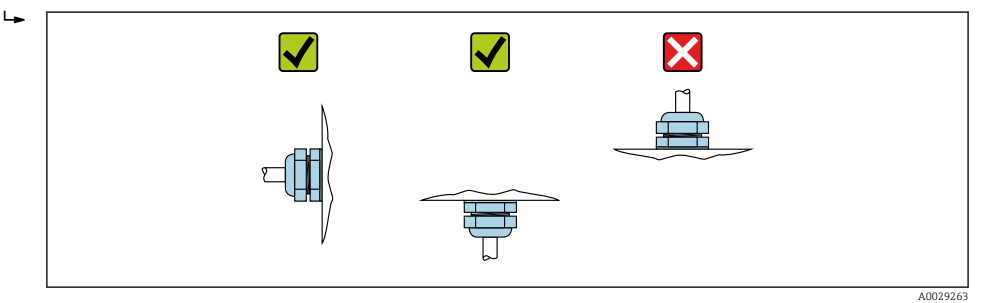

### 6.2.4 Girando o módulo do display

O display local está disponível somente com a seguinte versão de equipamento: Código de pedido para "Display; Operação", opção B: 4 linhas; iluminado, via comunicação

O módulo do display pode ter a posição alterada para otimizar a leitura do display.

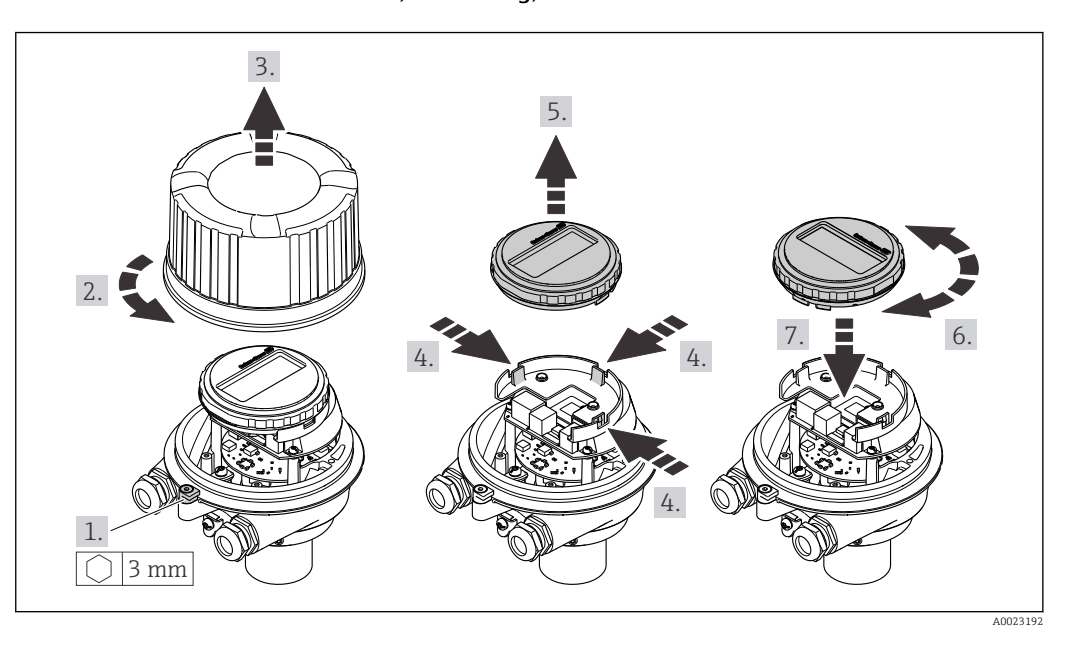

<span id="page-24-0"></span>Versão do invólucro de alumínio, AlSi10Mg, revestido

Versão do invólucro compacto e ultracompacto, higiênico, aço inoxidável

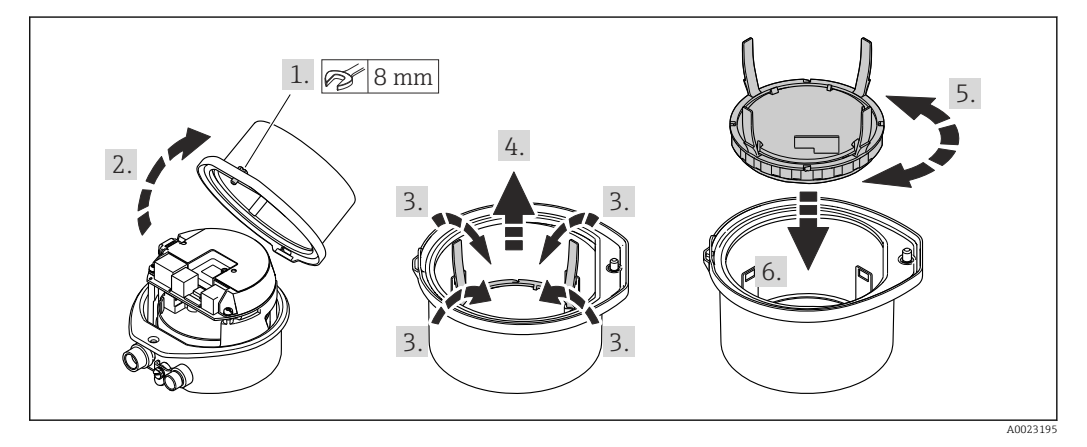

# 6.3 Verificação pós-instalação

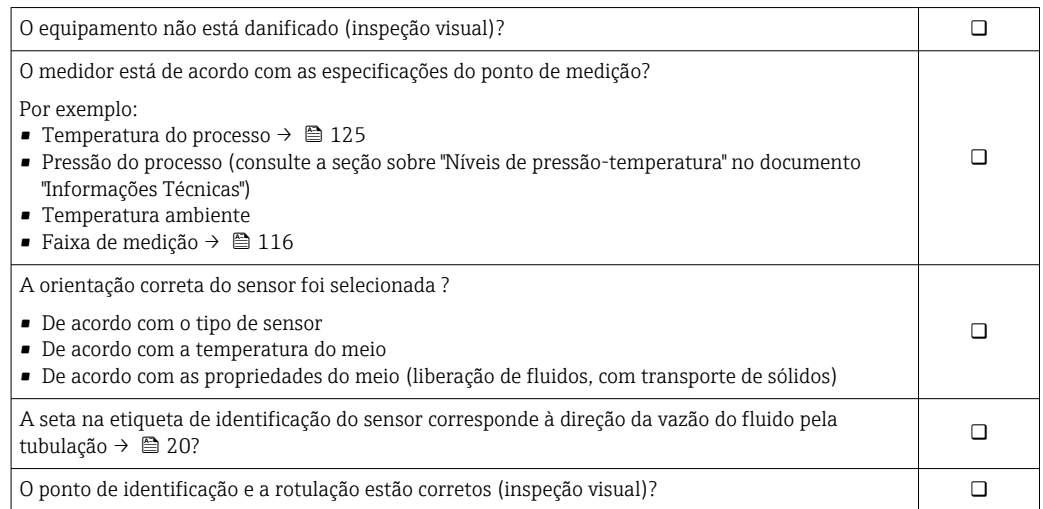

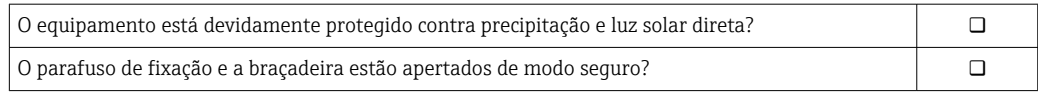

# <span id="page-26-0"></span>7 Conexão elétrica

## AVISO

#### O medidor não tem um disjuntor interno.

- ‣ Por essa razão, atribua ao medidor um interruptor ou disjuntor elétrico de modo que a linha da fonte de alimentação possa ser facilmente desconectada da rede elétrica.
- ‣ Apesar do medidor ser equipado com um fusível, a proteção por excesso de corrente adicional (máximo 16 A) deve ser integrada à instalação do sistema.

# 7.1 Condições de conexão

### 7.1.1 Ferramentas necessárias

- Para entrada para cabo: use as ferramentas correspondentes
- Para braçadeira de fixação (em invólucro de alumínio): parafuso Allen 3 mm
- Para parafuso de fixação (para invólucro em aço inoxidável): Chave de boca 8 mm
- Desencapador de fio
- Ao utilizar cabos trançados: grampeadora para o terminal ilhós

## 7.1.2 Especificações para cabo de conexão

Os cabos de conexão fornecidos pelo cliente devem atender as especificações a seguir.

#### Segurança elétrica

De acordo com as regulações federais/nacionais aplicáveis.

#### Faixa de temperatura permitida

- As diretrizes de instalação que se aplicam no país de instalação devem ser observadas.
- Os cabos devem ser adequados para temperaturas mínimas e máximas a serem esperadas.

#### Cabo da fonte de alimentação

Cabo de instalação padrão é suficiente.

#### Cabo de sinal

*Saída de corrente 4 a 20 mA HART*

É recomendado cabo blindado. Observe o conceito de aterramento da planta.

*Saída de pulso/frequência/comutada*

Cabo de instalação padrão é suficiente.

#### Diâmetro do cabo

- Prensa-cabos fornecido:  $M20 \times 1,5$  com cabo Ø 6 para 12 mm (0.24 para 0.47 in)
- Terminais por molas: seção transversal do fio0.5 para 2.5 mm2 (20 para 14 AWG)

# <span id="page-27-0"></span>7.1.3 Esquema elétrico

#### Transmissor

*Versão de conexão 4 a 20 mA HART com pulso/frequência/saída comutada*

Código do pedido para "Saída", opção B

Dependendo da versão do invólucro, os transmissores podem ser solicitados com terminais ou conectores do equipamento.

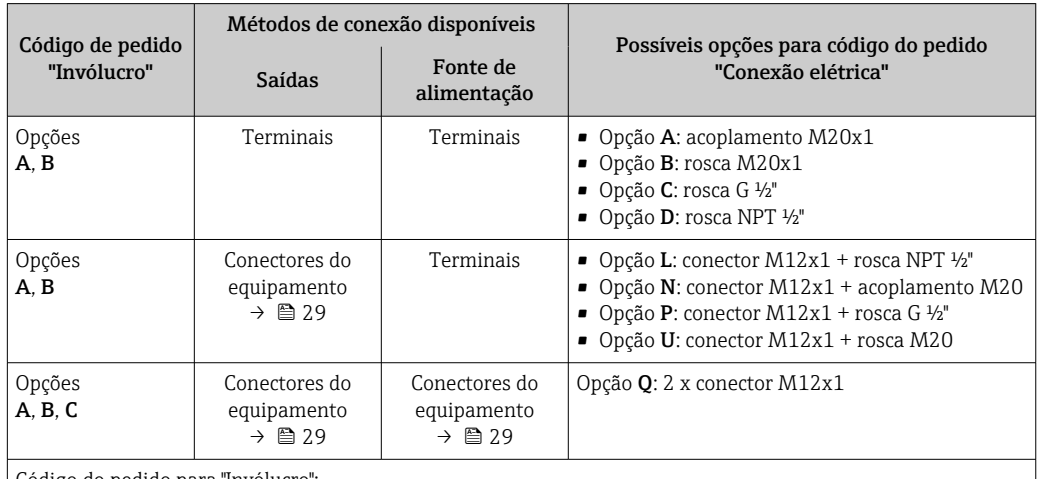

Código do pedido para "Invólucro":

• Opção A: compacto, revestido de alumínio

• Opção B: compacto, higiênico, aço inoxidável

• Opção C "Ultracompacto, higiênico, inoxidável"

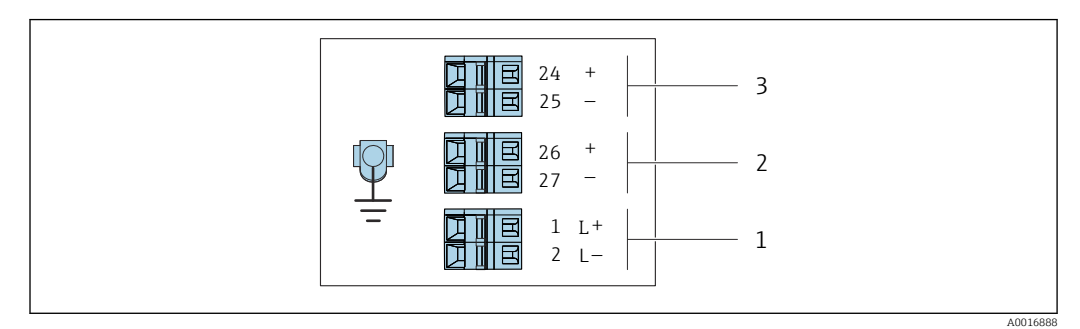

 *7 Esquema de ligação elétrica 4 a 20 mA HART com pulso/frequência/saída comutada*

*1 Fonte de alimentação: 24 Vcc*

*2 Saída 1: 4 a 20 mA HART (ativa)*

*3 Saída 2: pulso/frequência/saída comutada (passiva)*

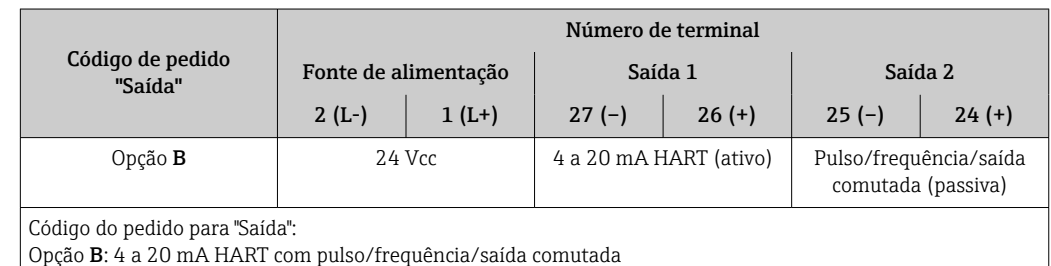

## <span id="page-28-0"></span>7.1.4 Atribuição do pino, conector do equipamento

#### Fonte de alimentação

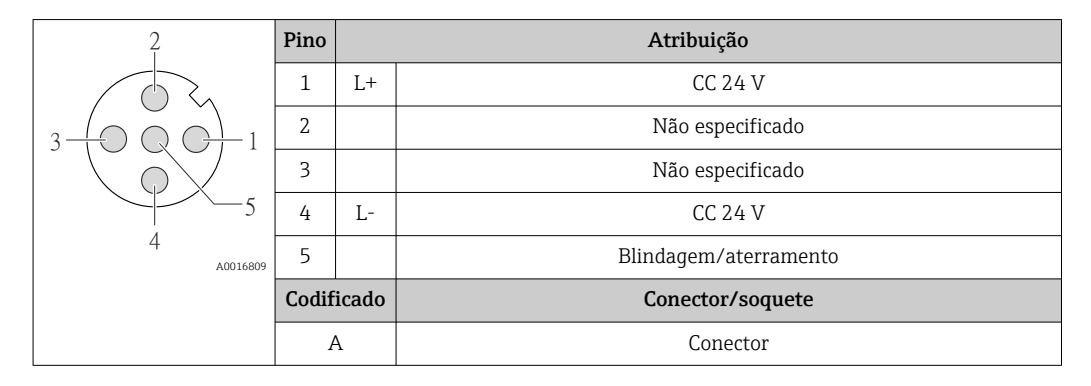

#### Conector de equipamento para transmissão de sinal (lado do equipamento)

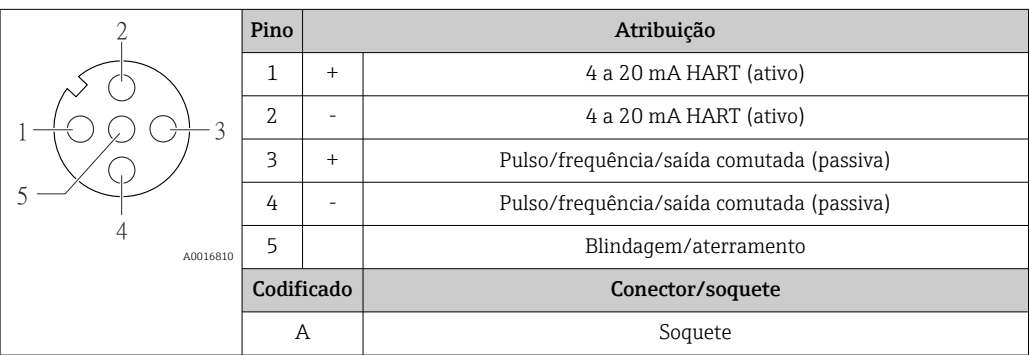

### 7.1.5 Preparação do medidor

### AVISO

#### Vedação insuficiente do invólucro!

A confiabilidade operacional do medidor pode estar comprometida.

- ‣ Use prensa-cabos adequados correspondendo ao grau de proteção.
- 1. Remova o conector de falso, se houver.
- 2. Se o medidor for fornecido sem os prensa-cabos:

Forneça um prensa-cabo adequado para o cabo de conexão correspondente.

3. Se o medidor for fornecido com os prensa-cabos: Observe as exigências para os cabos de conexão  $\rightarrow \square$  27.

# 7.2 Conexão do medidor

### AVISO

#### Limitação da segurança elétrica devido à conexão incorreta!

- ‣ O serviço de conexão elétrica somente deve ser executado por especialistas adequadamente treinados.
- ‣ Observe os códigos e regulações federais/nacionais aplicáveis.
- ‣ Atenda as regulações de segurança do local de trabalho.
- $\triangleright$  Sempre conecte o cabo terra de proteção  $\oplus$  antes de conectar os cabos adicionais.
- ‣ Para uso em atmosferas potencialmente explosivas, observe as informações na documentação EX específica para o equipamento.
- ‣ A unidade de potência deve ser testada para garantir que ela atenda as exigências de segurança (ex. PELV, SELV).

### <span id="page-29-0"></span>7.2.1 Conexão do transmissor

A conexão do transmissor depende dos seguintes códigos do equipamento:

- Versão do invólucro: compacta ou ultracompacta
- Versão de conexão: conector do equipamento ou terminais

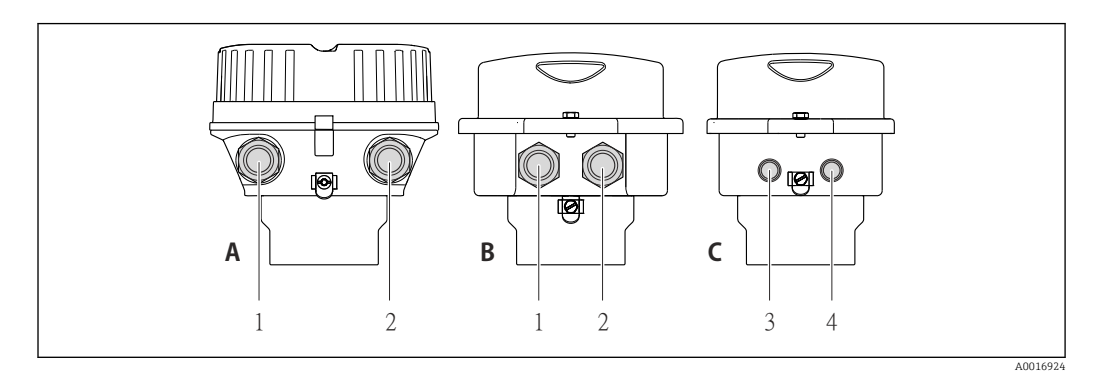

 *8 Versões do invólucro e versões de conexão*

*A Compacto, revestido de alumínio*

- *B Compacto higiênico, inoxidável ou compacto, inoxidável*
- *1 Entrada para cabo ou conector de equipamento para transmissão de sinal*
- *2 Entrada para cabo ou conector de equipamento para fonte de alimentação*
- *C Ultra-compacto higiênico, inoxidável ou ultra-compacto, inoxidável*
- *3 Conector de equipamento para transmissão de sinal*
- *4 Conector de equipamento para fonte de alimentação*

<span id="page-30-0"></span>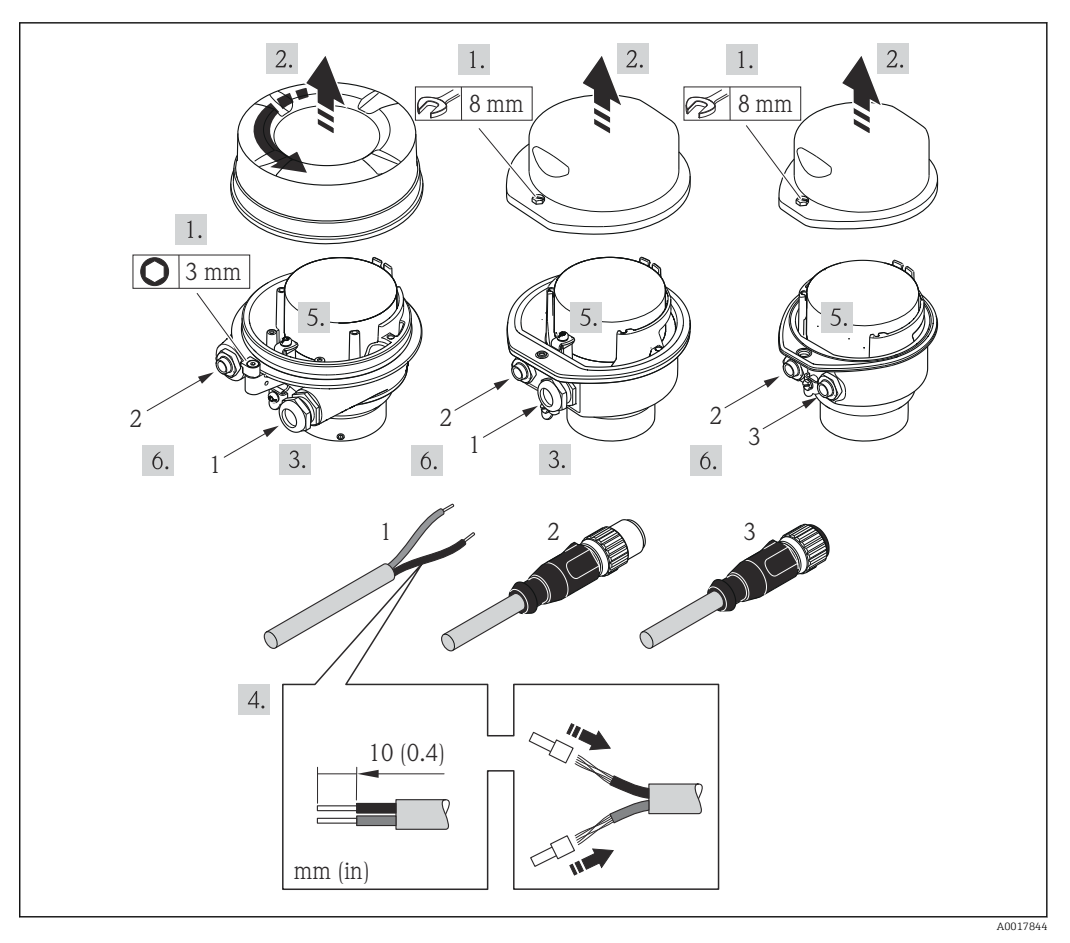

 *9 Versões do equipamento com exemplos de conexão*

*1 Cabo*

*2 Conector de equipamento para transmissão de sinal*

*3 Conector de equipamento para fonte de alimentação*

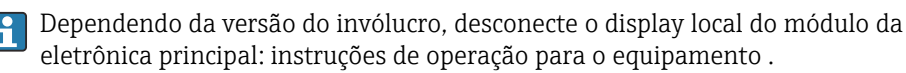

‣ Conecte o cabo de acordo com o esquema de ligação elétrica ou a atribuição do pino do conector do equipamento .

## 7.2.2 Garanta a equalização potencial

#### Especificações

Não são necessárias medidas especiais para a equalização potencial.

Para equipamentos elaborados para uso em locais classificados, observe as diretrizes na Documentação Ex (XA).

# <span id="page-31-0"></span>7.3 Instruções especiais de conexão

## 7.3.1 Exemplos de conexão

#### Saída de corrente 4 a 20 mA HART

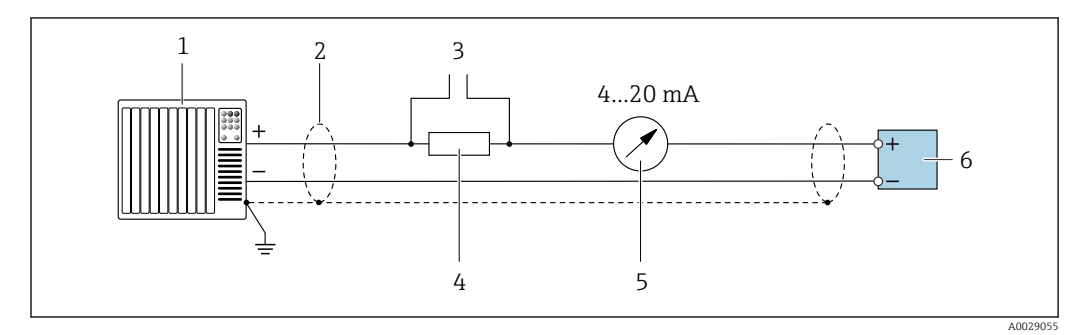

 *10 Exemplo de conexão para saída de corrente de 4 a 20 mA HART (ativa)*

- *Sistema de automação com entrada em corrente (por exemplo, PLC)*
- *Blindagem de cabo: a blindagem do cabo deve ser aterrada em ambas as extremidades para que fiquem em conformidade com as exigências da EMC; observe as especificações do cabo*
- *Conexão para equipamentos operacionais HART [→ 44](#page-43-0)*
- *Resistor para comunicação HART (≥ 250 Ω): observe a carga máxima*
- *Unidade de display analógico: observe a carga máxima*
- *Transmissor*

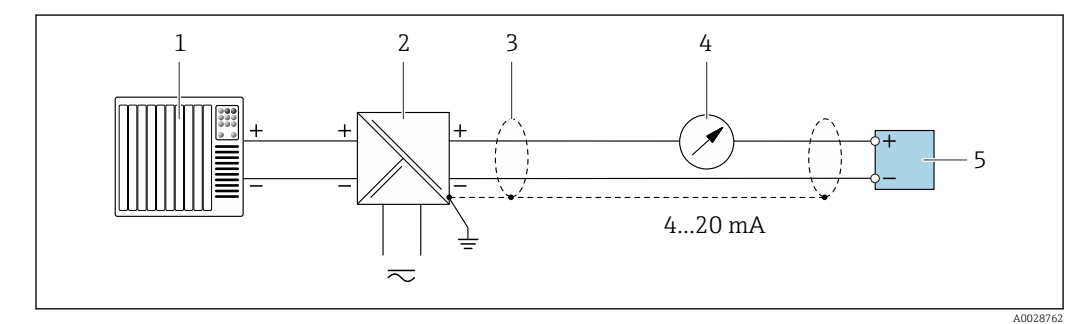

 *11 Exemplo de conexão para saída de corrente de 4 a 20 mA HART (passiva)*

- *Sistema de automação com entrada em corrente (por exemplo, PLC)*
- *Fonte de alimentação*
- *Blindagem de cabo: a blindagem do cabo deve ser aterrada em ambas as extremidades para que fiquem em conformidade com as exigências da EMC; observe as especificações do cabo*
- *Unidade de display analógico: observe a carga máxima*
- *Transmissor*

#### Saída de pulso/frequência

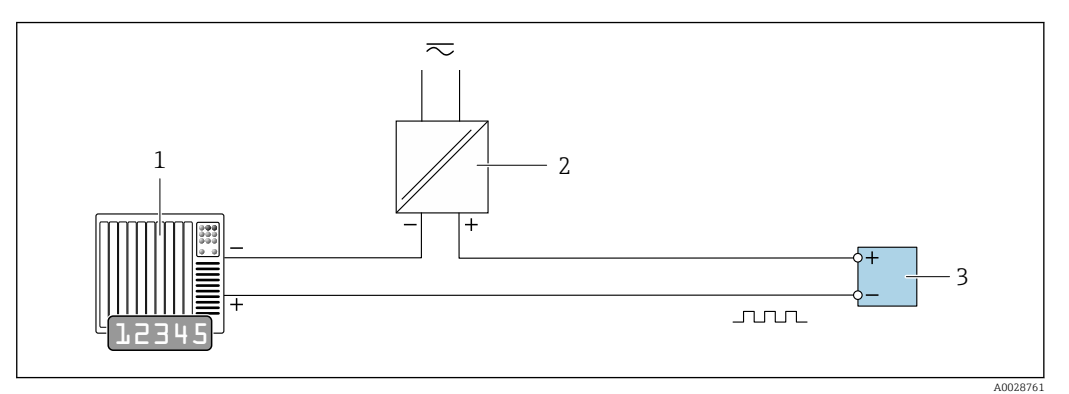

 *12 Exemplo de conexão para saída por pulso/frequência (passiva)*

- *1 Sistema de automação com entrada por pulso/frequência (ex*
- *2 Fonte de alimentação*
- *3 Transmissor: Observe os valores de entrada*

#### Saída comutada

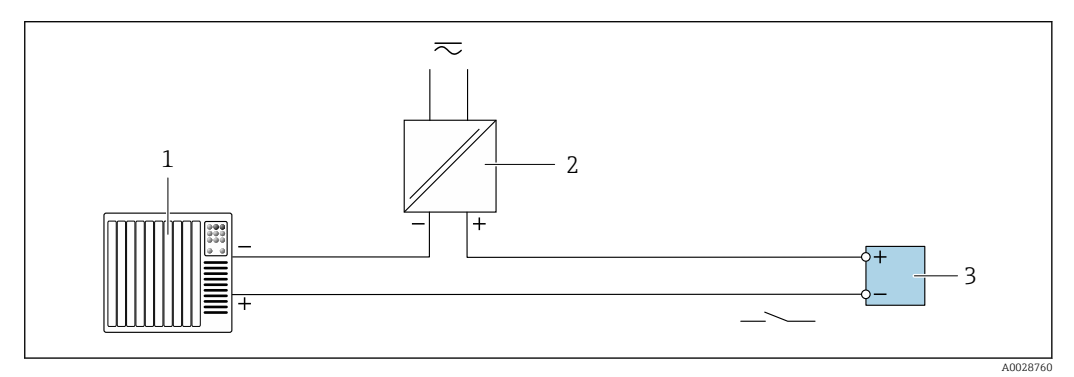

- *13 Exemplo de conexão para saída comutada (passiva)*
- *1 Sistema de automação com entrada comutada (ex.: PLC)*
- *2 Fonte de alimentação*
- *3 Transmissor: Observe os valores de entrada*

#### Entrada HART

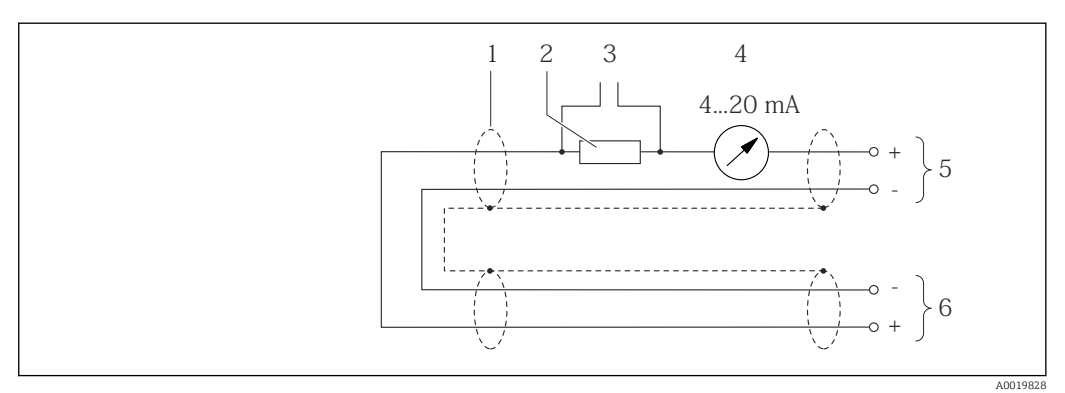

 *14 Exemplo de conexão para entrada HART (modo burst) através da saída de corrente (ativa)*

- 
- *1 Blindagem do cabo, observe as especificações do cabo 2 Resistor para comunicação HART (≥ 250 Ω): observe a carga máxima[→ 117](#page-116-0)*
- *3 Conexão para equipamentos operacionais HART [→ 131](#page-130-0)*
- *4 Unidade do display analógico*
- *5 Transmissor*
- *6 Sensor para variável medida externa*

<span id="page-33-0"></span>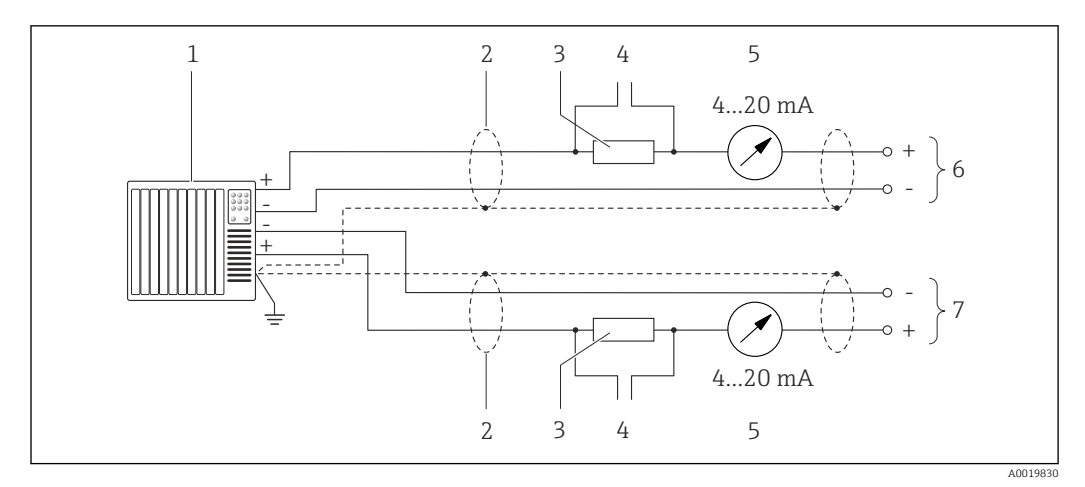

 *15 Exemplo de conexão para entrada HART (modo mestre) através da saída de corrente (ativa)*

- *1 Sistema de automação com entrada em corrente (por exemplo, PLC). Pré-requisito: sistema de automação com HART versão 6, os comandos HART 113 e 114 podem ser processados.*
- *2 Blindagem do cabo, observe as especificações do cabo*
- *3 Resistor para comunicação HART (≥ 250 Ω): observe a carga máxima[→ 117](#page-116-0)*
- *4 Conexão para equipamentos operacionais HART [→ 131](#page-130-0)*
- *5 Unidade do display analógico*
- *6 Transmissor*
- *7 Sensor para variável medida externa*

# 7.4 Garantia do grau de proteção

O medidor atende as especificações do grau de proteção IP66/67, gabinete tipo 4X.

Para garantir o grau de proteção IP66/67, gabinete tipo 4X, execute as etapas a seguir após a conexão elétrica:

- 1. Verifique se as vedações do invólucro estão limpas e devidamente encaixadas.
- 2. Seque, limpe ou substitua as vedações, se necessário.
- 3. Aperte todos os parafusos do invólucro e as tampas dos parafusos.
- 4. Aperte os prensa-cabos com firmeza.
- 5. Para garantir que a umidade não penetre na entrada para cabo: Direcione o cabo de tal forma que ele faça uma volta para baixo antes da entrada para cabo ("coletor de água").

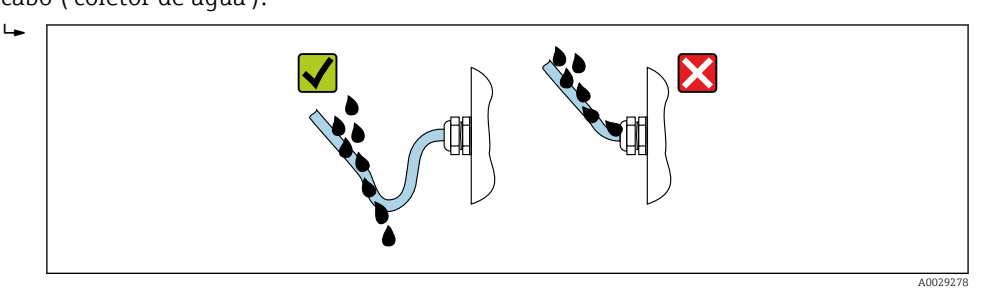

6. Insira conectores falsos nas entradas para cabo não usadas.

# 7.5 Verificação pós-conexão

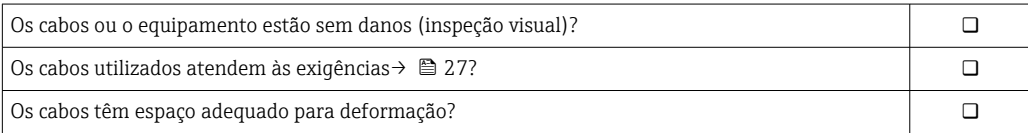

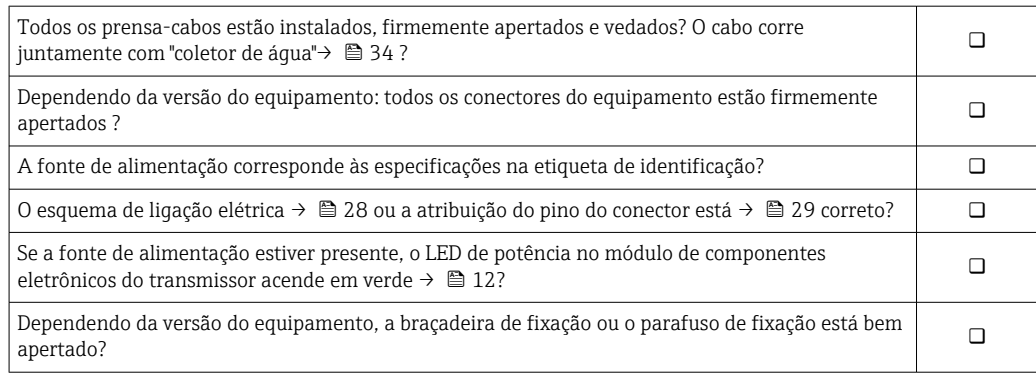

# <span id="page-35-0"></span>8 Opções de operação

# 8.1 Visão geral das opções de operação

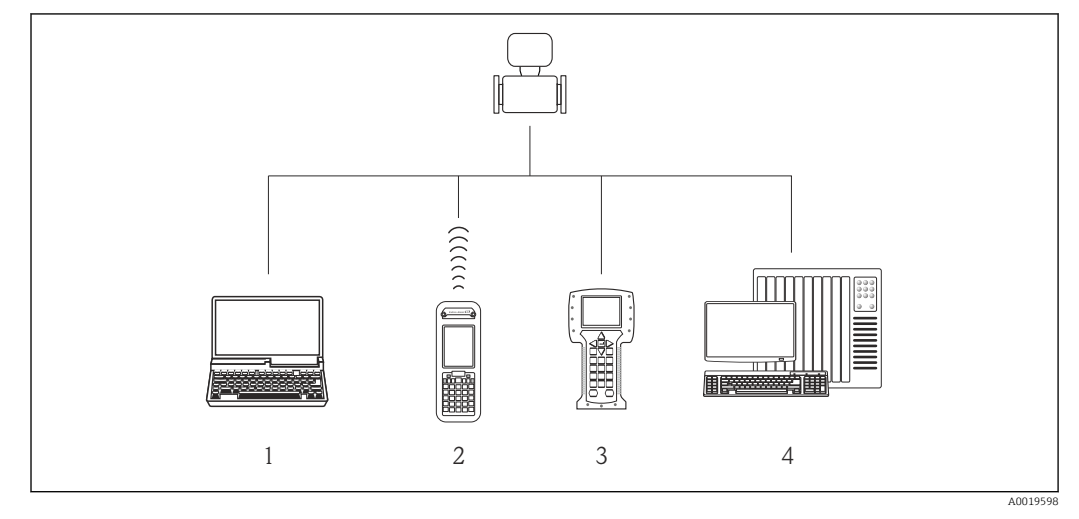

*1 Computador com navegador Web (ex. Internet Explorer) ou com ferramenta de operação (ex. FieldCare, DeviceCare, Gerenciador de Equipamento AMS, SIMATIC PDM)*

- *2 Field Xpert SFX350 ou SFX370*
- 
- *3 Comunicador de campo 475 4 Sistema de controle (por exemplo CLP)*
# 8.2 Estrutura e função do menu de operação

# 8.2.1 Estrutura geral do menu de operação

Para uma visão geral do menu de operação por especialistas: "Descrição dos Parâmetros do Equipamento", um documento fornecido com o equipamento

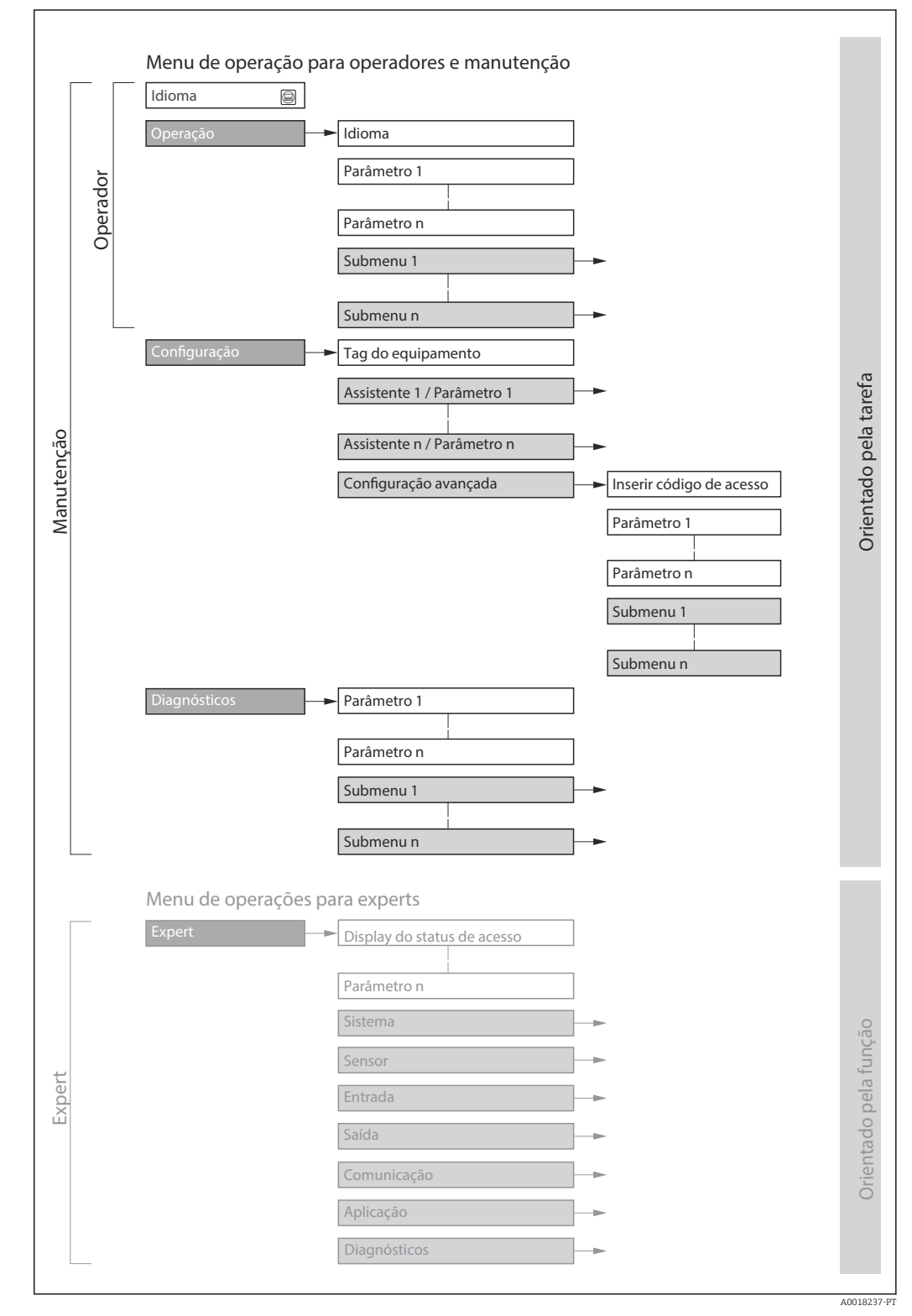

 *16 Estrutura esquemática do menu de operação*

# 8.2.2 Conceito de operação

As peças individuais do menu de operação são especificadas para certas funções de usuário (operador, manutenção etc.). Cada função de usuário contém tarefas típicas junto à vida útil do equipamento.

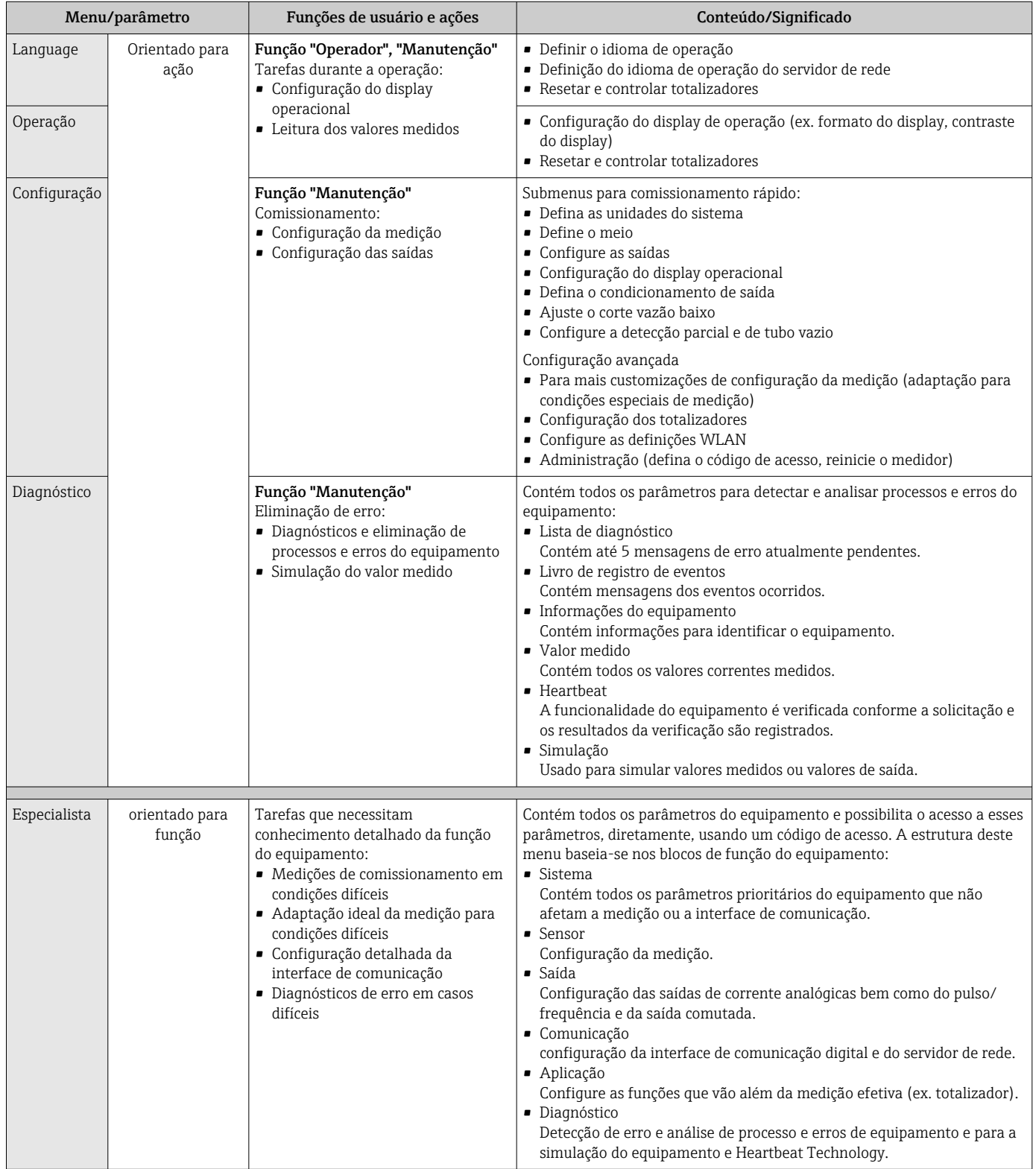

# 8.3 Acesso ao menu de operação através do navegador da web

# 8.3.1 Faixa de função

Graças ao servidor web integrado, o equipamento pode ser operador e configurado através de um navegador web e através de uma interface de operação (CDI-RJ45) . Além dos valores medidos, as informações de status no equipamento também são exibidas e permitem que o usuário monitore o status do equipamento. E mais, os dados do equipamento podem ser gerenciados e os parâmetros de rede podem ser configurados.

Para obter informações adicionais sobre o servidor Web, consulte a Documentação  $\mathbb{E}$ Especial para o equipamento

# 8.3.2 Pré-requisitos

*Hardware do computador*

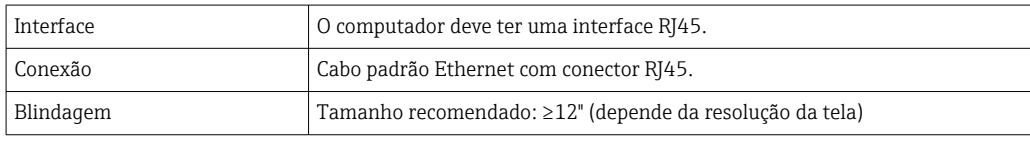

### *Software do computador*

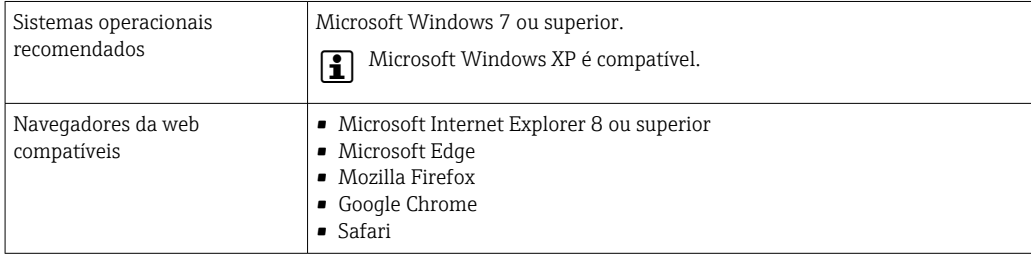

### *Configurações do computador*

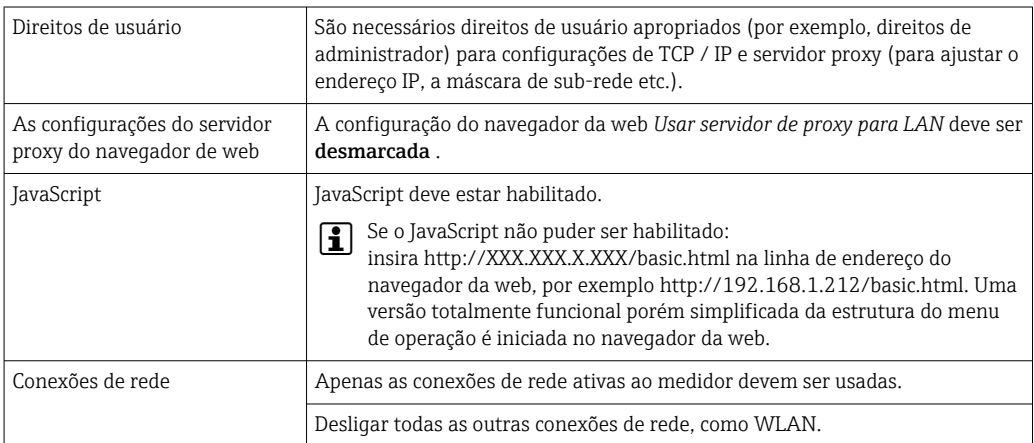

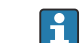

Em casos de problemas de conexão:  $\rightarrow$   $\blacksquare$  95

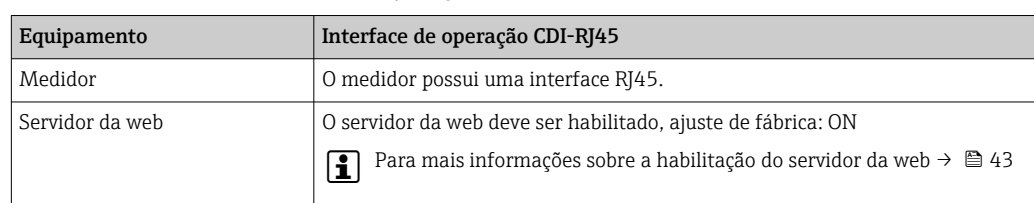

<span id="page-39-0"></span>*Medidor: Através da interface de operação CDI-RJ45*

# 8.3.3 Estabelecimento da conexão

### Através da interface de operação (CDI-RJ45)

*Preparação do medidor*

*Configuração do protocolo Internet do computador*

As informações a seguir referem-se às configurações padrão Ethernet do equipamento.

Endereço IP do equipamento: 192.168.1.212 (Ajuste de fábrica)

- 1. Ligue o medidor.
- 2. Conectar ao computador utilizando um cabo .
- 3. Se uma segunda placa de rede não for usada, feche todos os aplicativos no notebook.
	- Aplicativos que exigem internet ou uma rede, como e-mail, aplicativos SAP, internet ou Windows Explorer.
- 4. Feche todos os navegadores de internet abertos.
- 5. Configure as propriedades do protocolo de internet (TCP/IP) como definido na tabela:

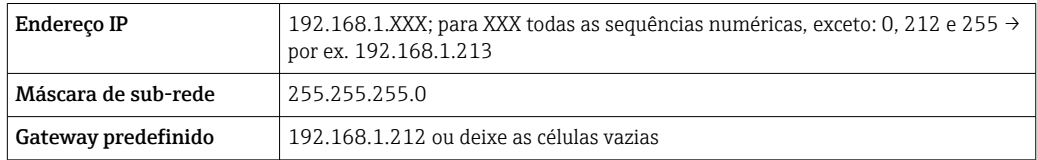

### Inicialização do navegador de internet

1. Inicie o navegador de internet no computador.

2. Insira o endereço IP do servidor da web na linha de endereço do navegador da web: 192.168.1.212

A página de login aparece.

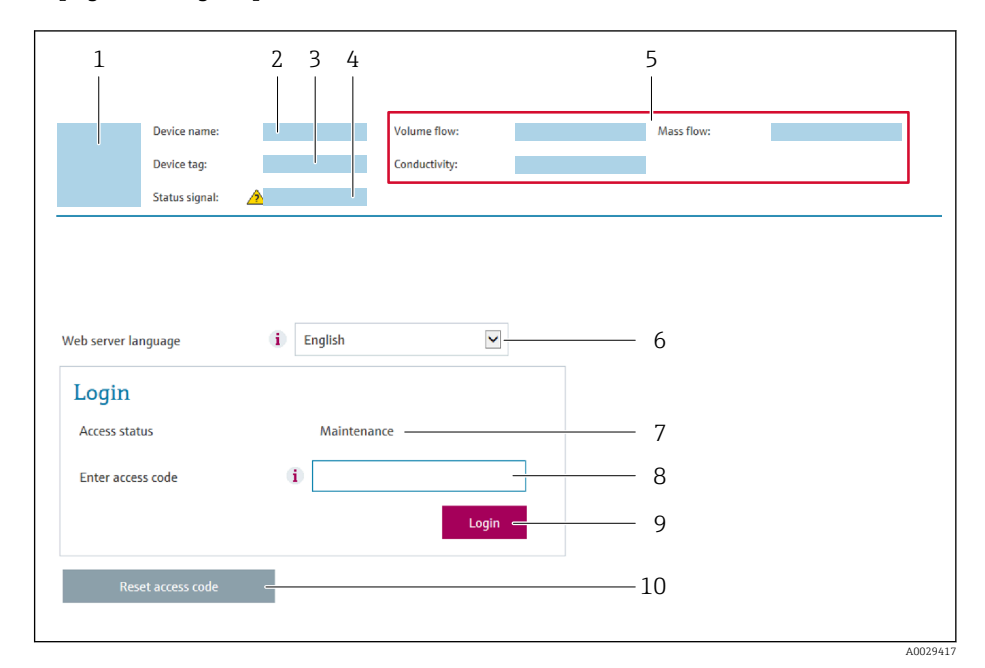

- *1 Imagem do equipamento*
- *2 Nome do equipamento*
- *3 Tag do equipamento [\(→ 55\)](#page-54-0)*
- *4 Sinal de status*
- *5 Valores de medição atuais*
- *6 Idioma de operação*
- *7 Função de usuário*
- *8 Código de acesso*
- *9 Login*
- *10 Reset access code*

Ge Se não aparecer a página de login ou se a página estiver incompleta → ■ 95

### 8.3.4 Fazer o login

- 1. Selecione o idioma de operação preferencial para o navegador da web.
- 2. Insira o código de acesso específico do usuário.
- 3. Pressione OK para confirmar sua entrada.

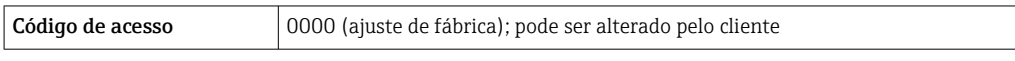

Se nenhuma ação for realizada por 10 minutos, o navegador da web retorna  $\mathbf{F}$ automaticamente à página de login.

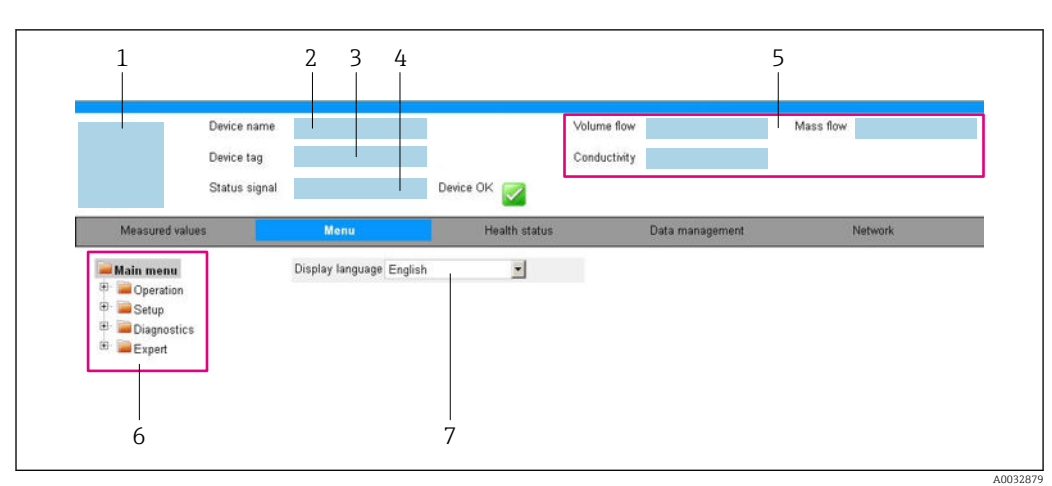

# 8.3.5 Interface de usuário

- *1 Imagem do equipamento*
- *2 Nome do equipamento*
- *3 Tag do equipamento*
- *4 Sinal de status*
- *5 Valores de medição atuais*
- *6 Área de navegação*
- *7 Idioma do display local*

### Cabeçalho

As informações a seguir aparecem no cabeçalho:

- Etiqueta do equipamento
- Status do equipamento com sinal de status  $\rightarrow$  96
- Valores de medição atuais

### Sequência de função

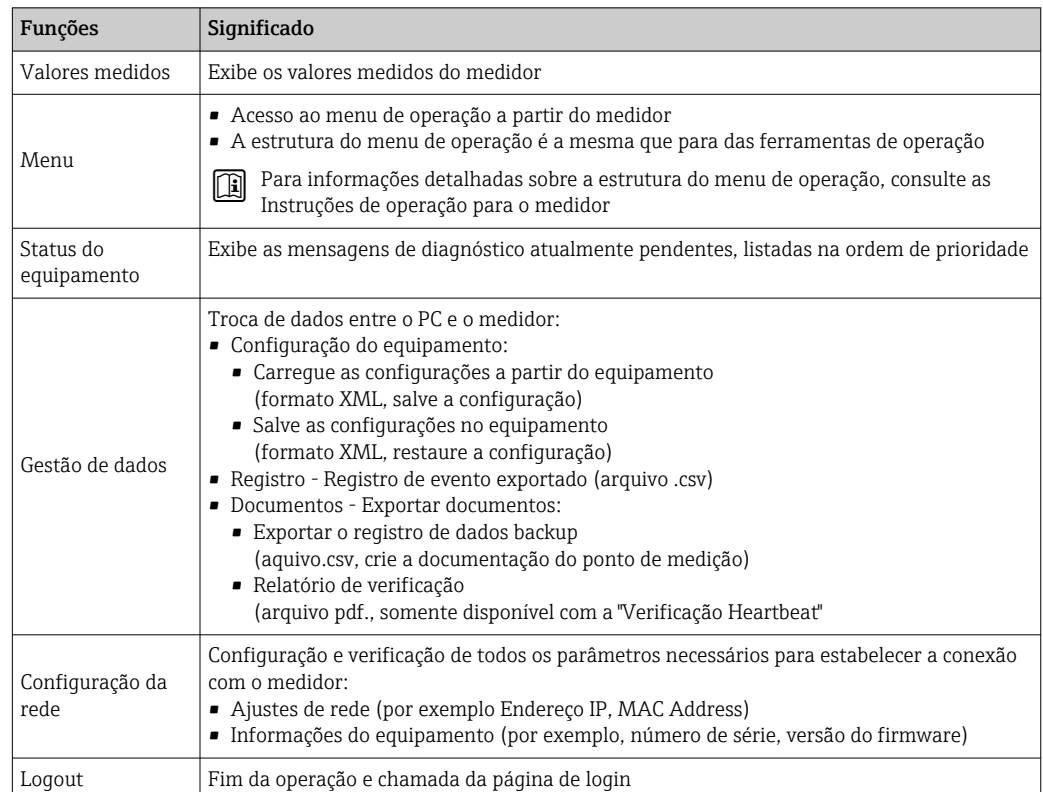

### <span id="page-42-0"></span>Área de navegação

Se uma função estiver selecionada na barra de funções, os submenus da função abrem na área de navegação. Agora, o usuário pode navegar pela estrutura do menu.

### Área de trabalho

Dependendo da função selecionada e os submenus relacionados, várias ações podem ser executadas nessa área:

- Configuração dos parâmetros
- Leitura dos valores medidos
- Chamada de texto de ajuda
- Início de um upload/download

### 8.3.6 Desabilitar o servidor de internet

O servidor de internet do medidor pode ser ligado e desligado conforme necessário, usando parâmetro Função Web Server.

#### Navegação

Menu "Especialista" → Comunicação → Web server

#### Visão geral dos parâmetros com breve descrição

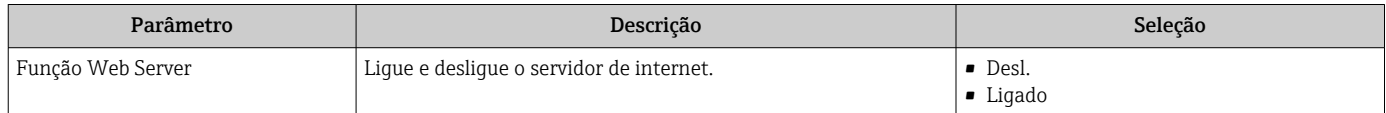

#### Âmbito da parâmetro "Função Web Server"

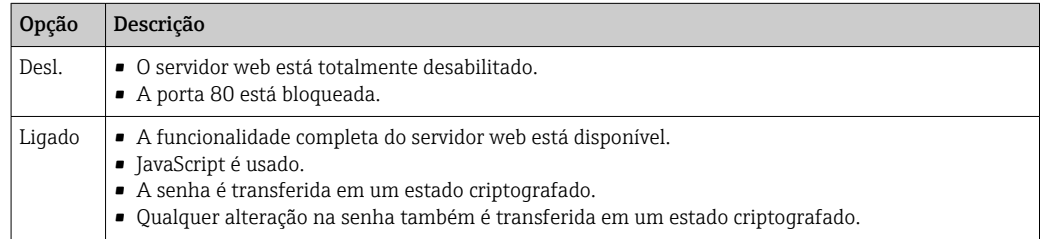

#### Habilitar o servidor de internet

Se o servidor de internet estiver desabilitado, pode apenas ser reabilitado com a parâmetro Função Web Server, através das seguintes opções de operação:

- Através da Bedientool "FieldCare"
- Através da ferramenta de operação "DeviceCare"

### 8.3.7 Desconexão

Antes de desconectar-se, execute um backup de dados através da função Data management (configuração de upload do equipamento) se necessário.

1. Selecione a entrada Loqout na linha de funções.

 $\rightarrow$  A página inicial com a caixa de login aparece.

2. Feche o navegador de internet.

3. Se não for mais necessário:

Redefinir propriedades modificadas do protocolo internet (TCP/IP)  $\rightarrow \Box$  40.

# 8.4 Acesso ao menu de operação através da ferramenta de operação

# 8.4.1 Conexão da ferramenta de operação

### Através do protocolo HART

Essa interface de comunicação está disponível em versões do equipamento com uma saída HART.

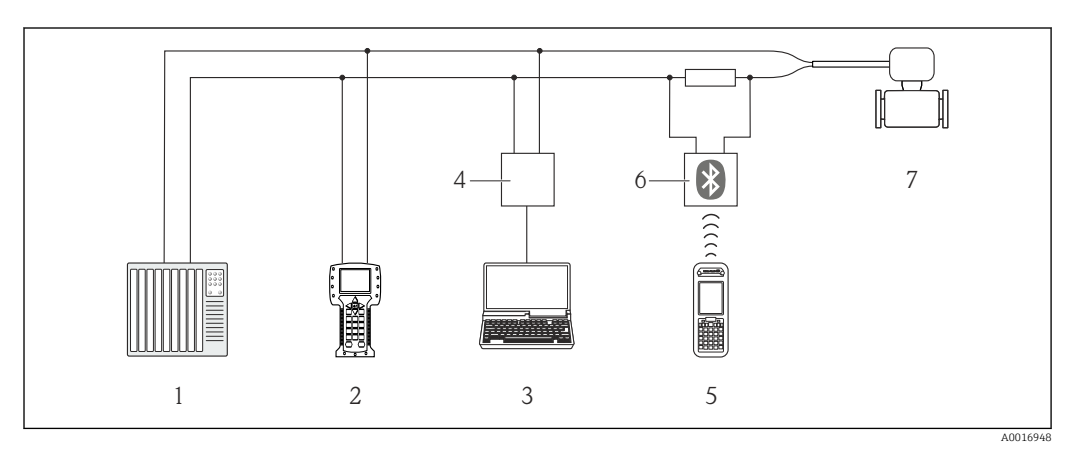

 *17 Opções para operação remota através do protocolo HART*

- *1 Sistema de controle (por exemplo CLP)*
- *2 Comunicador de campo 475*
- *3 Computador com ferramenta de operação (ex. FieldCare, Gerenciador de Equipamento AMS, SIMATIC PDM)*
- *4 Commubox FXA195 (USB)*
- *5 Field Xpert SFX350 ou SFX370*
- *6 Modem Bluetooth VIATOR com cabo de conexão*
- *7 Transmissor*

### Através da interface de operação (CDI)

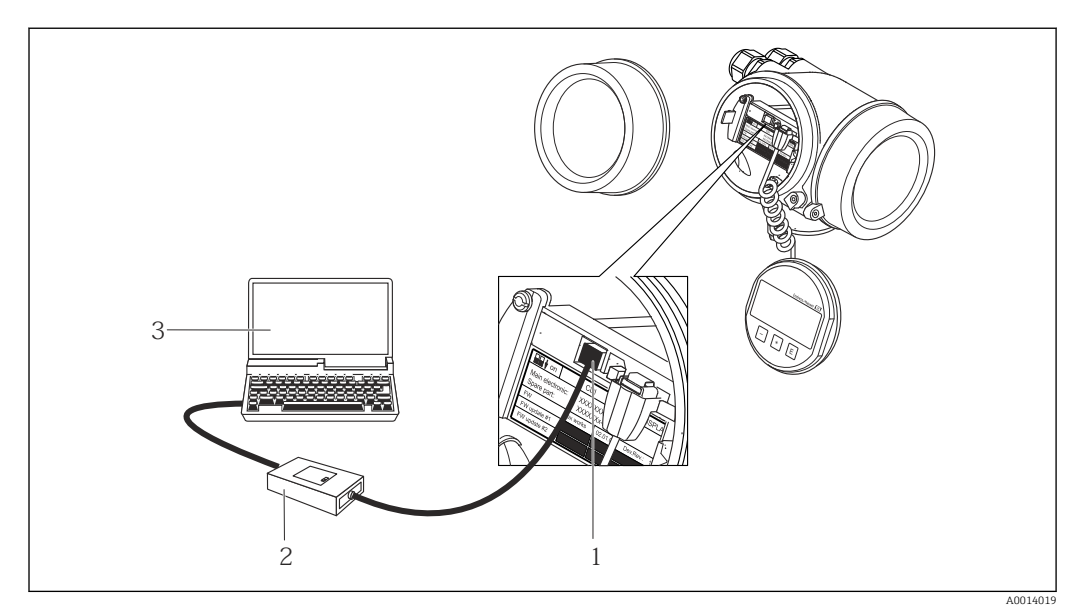

- *1 Interface operacional (CDI = Interface de dados comuns Endress+Hauser) do medidor*
- *2 Commubox FXA291*
- *3 Computador com a ferramenta de operação FieldCare com COM DTM "CDI Comunicação FXA291*

Através da interface de operação (CDI-RJ45)

#### *HART*

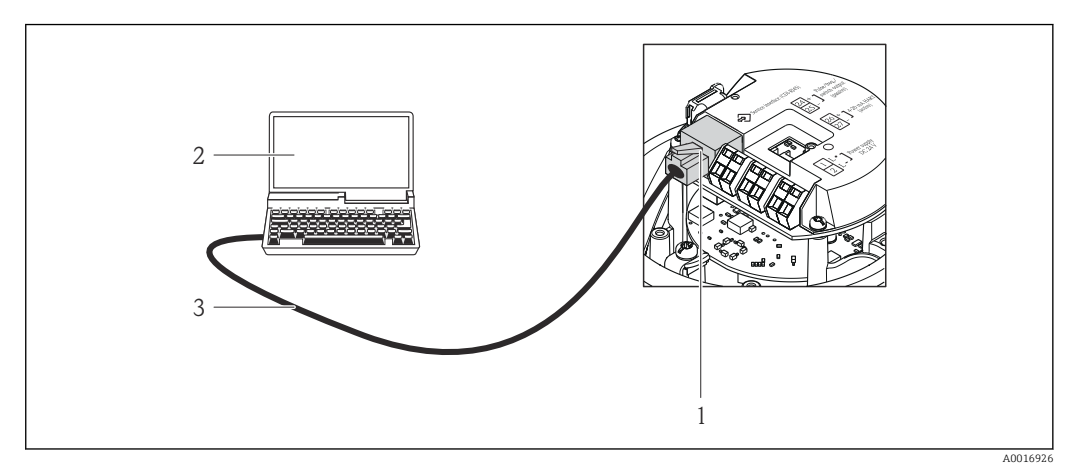

 *18 Conexão para o código do equipamento para "Output", opção B: 4-20 mA HART, saída de pulso/ frequência/comutada*

- *1 Interface operacional (CDI -RJ45) do medidor com acesso ao servidor da web integrado*
- *2 Computador com navegador de internet (por ex. Internet Explorer) para acesso ao servidor de rede integrado do equipamento ou com ferramenta de operação "FieldCare", com COM DTM "CDI Comunicação TCP/IP"*
- *3 Cabo de conexão Ethernet padrão com conector RJ45*
- 

### 8.4.2 Field Xpert SFX350, SFX370

### Faixa de função

Field Xpert SFX350 e Field Xpert SFX370 são computadores portáteis para comissionamento e manutenção. Eles permitem configuração e diagnóstico eficientes do equipamento para equipamentos HART e FOUNDATION fieldbus em área não classificada (SFX350, SFX370) e em área classificada (SFX370).

Para detalhes, consulte Instruções de operação BA01202S  $\boxed{1}$ 

#### Fonte para arquivos de descrição do equipamento

Consulte informação  $\rightarrow$   $\blacksquare$  49

# 8.4.3 FieldCare

#### Escopo de funções

Ferramenta de gerenciamento de ativos da planta baseado em FDT da Endress+Hauser. É possível configurar todos os equipamentos de campo inteligentes em um sistema e ajudálo a gerenciá-las. Através do uso das informações de status, é também um modo simples e eficaz de verificar o status e a condição deles.

Acesso através de:

- Protocolo HART→ 131
- Interface de operação CDI-RJ45

Funções típicas:

- Configuração de parâmetros dos transmissores
- Carregamento e armazenamento de dados do equipamento (carregar / baixar)
- Documentação do ponto de medição
- Visualização da memória de valor medido (registrador de linha) e registro de eventos

Para informações adicionais sobre FieldCare, consulte as Instruções de operação BA00027S e BA00059S

### Fonte para arquivos de descrição do equipamento

Consulte informação  $\rightarrow$   $\blacksquare$  49

### Estabelecimento da conexão

- 1. Inicie o FieldCare e lance o projeto.
- 2. Na rede: adicione um equipamento. ← A janela Add device é aberta.
- 3. Selecione a opção CDI Comunicação TCP/IP a partir da lista e pressione OK para confirmar.
- 4. Clique com o botão direito do mouse em CDI Comunicação TCP/IP e selecione a opção Add device no menu de contexto que se abre.
- 5. Selecione o equipamento desejado a partir da lista e pressione OK para confirmar. A janela CDI Comunicação TCP/IP (Configuration) é aberta.
- 6. Insira o endereço do equipamento no campo IP address e pressione Enter para confirmar: 192.168.1.212 (ajuste de fábrica); se o endereço IP não for conhecido.
- 7. Estabeleça a conexão com o equipamento.
- Para informações adicionais, consulte as Instruções de operação BA00027S e BA00059S

### Interface de usuário

<span id="page-46-0"></span>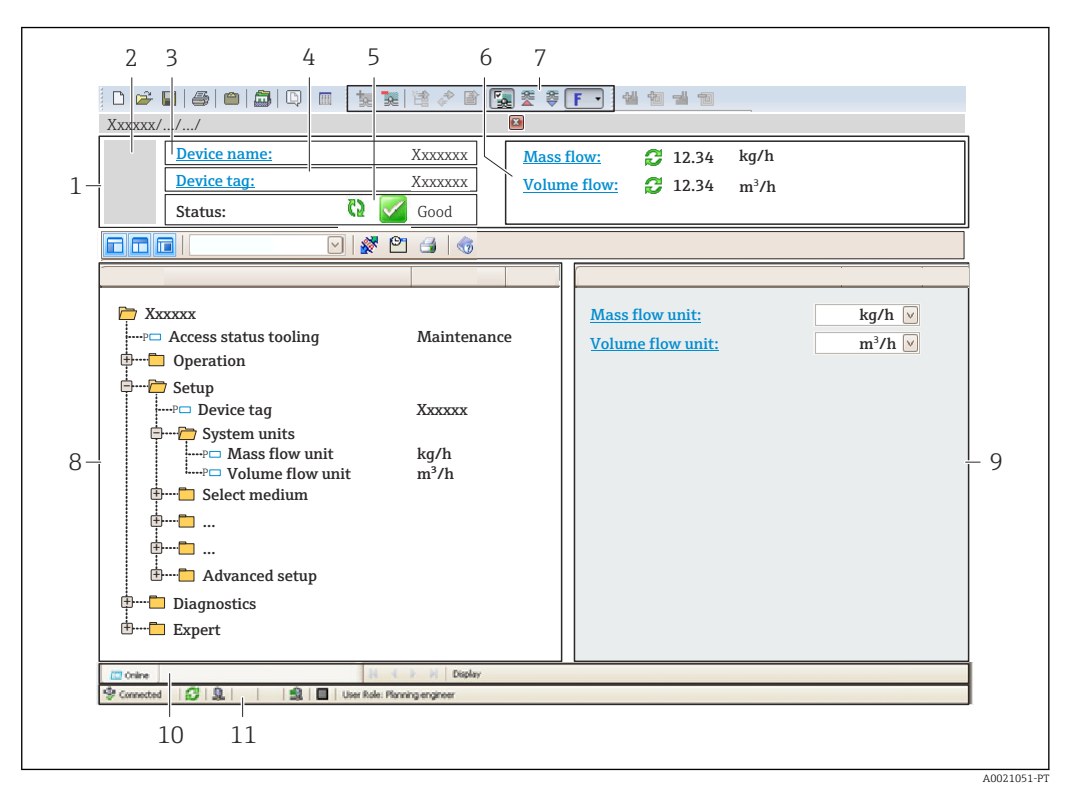

- *1 Cabeçalho*
- *2 Imagem do equipamento*
- *3 Nome do equipamento*
- *4 Nome de identificação*
- *5 Área de status com sinal de status[→ 96](#page-95-0)*
- *6 Área de display para valores de corrente medidos*
- *7 Edite a barra de ferramentas com funções adicionais, tais como salvar/restaurar, lista de eventos e criar documentação*
- *8 Área de navegação com estrutura do menu de operação*
- *9 Área de trabalho*
- *10 Faixa de ação*
- *11 Área de status*

## 8.4.4 DeviceCare

#### Escopo de funções

Ferramenta para conectar e configurar equipamentos de campo Endress+Hauser.

O modo mais rápido de configurar equipamentos de campo Endress+Hauser é com a ferramenta dedicada "DeviceCare". Junto com os gerenciadores de tipo de equipamento (DTMs), ele apresenta uma solução conveniente e abrangente.

Para detalhes, consulte o Catálogo de inovações IN01047S m

#### Fonte para arquivos de descrição do equipamento

Consulte informação  $\rightarrow$   $\blacksquare$  49

# 8.4.5 Gerenciador de equipamento AMS

### Escopo de funções

Programa de gerenciamento de processos Emerson para operação e configuração de medidores através do protocolo HART.

### Fonte para arquivos de descrição do equipamento

Consulte dados  $\rightarrow$  ■ 49

### 8.4.6 SIMATIC PDM

### Escopo de funções

SIMATIC PDM é um programa padronizado, independente do fabricante da Siemens para operação, configuração, manutenção e diagnóstico de equipamentos de campo inteligentes através do protocolo HART.

### Fonte para arquivos de descrição do equipamento

Consulte dados  $\rightarrow$  ■ 49

# 8.4.7 Comunicador de campo 475

### Escopo de funções

Terminal industrial portátil do gerenciamento de processos Emerson para configuração remota e display de valor medido através do protocolo HART.

### Fonte para arquivos de descrição do equipamento

Consulte dados  $\rightarrow$   $\blacksquare$  49

# <span id="page-48-0"></span>9 Integração do sistema

# 9.1 Visão geral dos arquivos de descrição do equipamento (DD)

# 9.1.1 Dados da versão atual para o equipamento

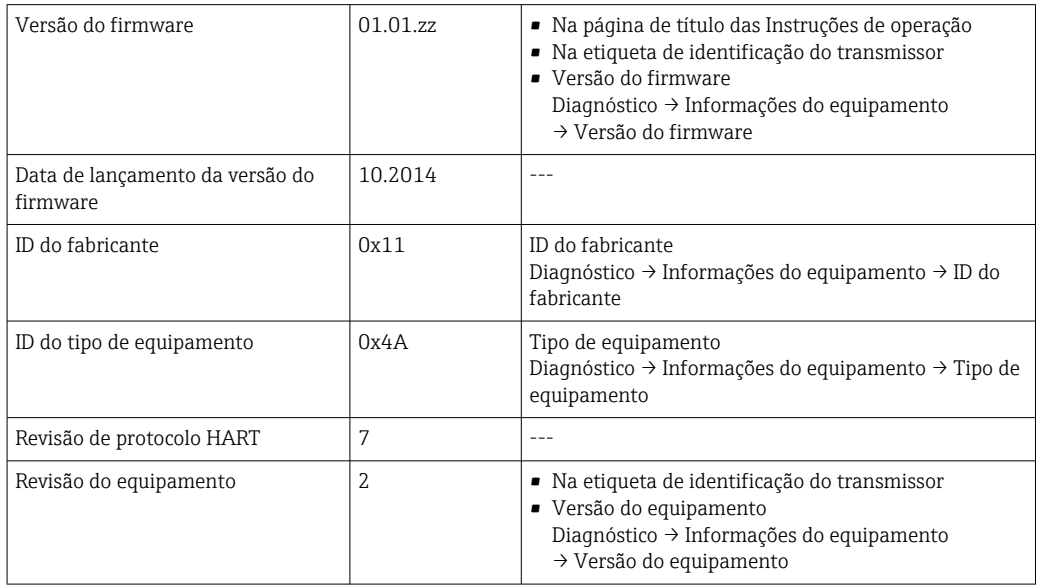

Para uma visão geral das diferentes versões de firmware para o equipamento → ■ 109

# 9.1.2 Ferramentas de operação

O arquivo de descrição do equipamento adequado para as ferramentas de operação individuais está listado abaixo, juntamente com a informação sobre onde o arquivo pode ser adquirido.

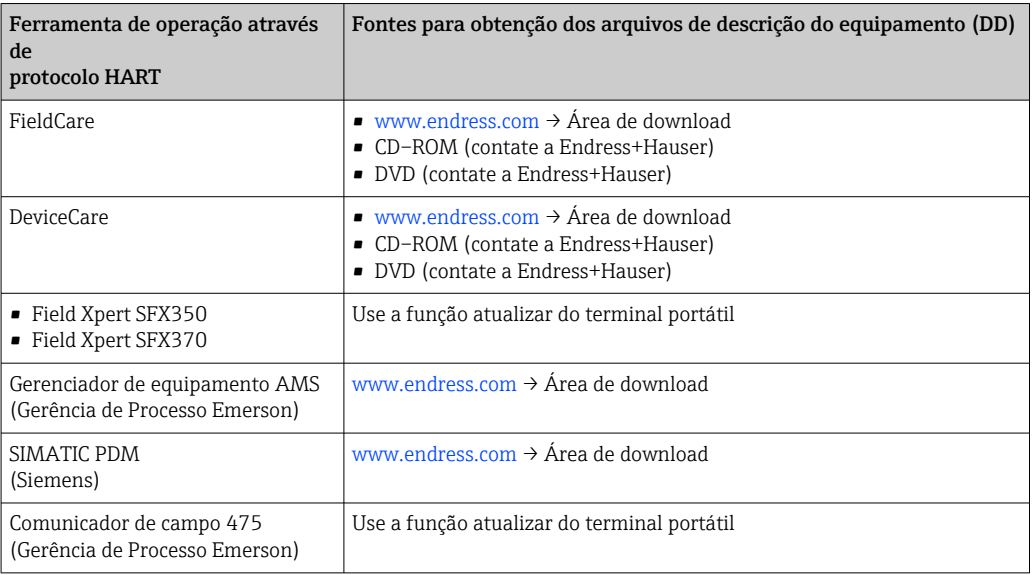

# 9.2 Variáveis medidas através do protocolo HART

As seguintes variáveis medidas (variáveis do equipamento HART) estão atribuídas às variáveis dinâmicas na fábrica:

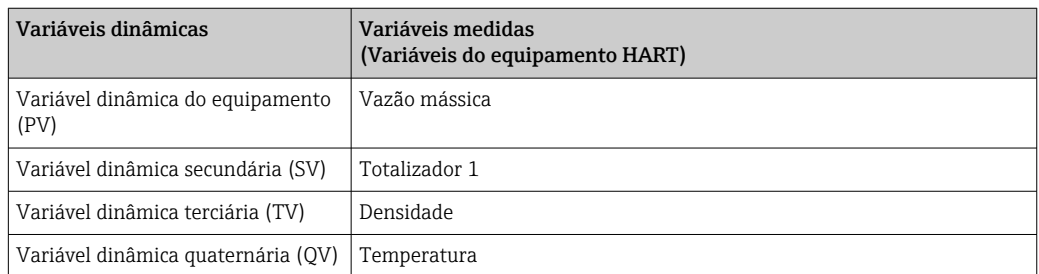

A atribuição das variáveis medidas às variáveis dinâmicas podem ser modificadas e atribuídas conforme desejadas por ferramenta de operação usando os seguintes parâmetros:

- Especialista → Comunicação → Saída HART → Saída → Atribuir PV
- Especialista → Comunicação → Saída HART → Saída → Atribuir SV
- Especialista → Comunicação → Saída HART → Saída → Atribuir TV
- Especialista → Comunicação → Saída HART → Saída → Atribuir QV

As seguintes variáveis medidas podem ser atribuídas às variáveis dinâmicas:

### Variáveis medidas para PV (variável dinâmica primária)

- Desl.
- Vazão mássica
- Vazão volumétrica
- Vazão volumétrica corrigida
- Densidade
- Densidade de referência
- Temperatura
- Temperatura da eletrônica
- Frequência de oscilação 0
- Flutuação frequência 0
- Damping de oscilação 0
- Oscillation damping fluctuation 0
- Assimetria do sinal
- Corrente de excitação 0

### Variáveis medidas para SV, TV, QV (variáveis dinâmicas secundárias, terciárias e quaternárias)

- Vazão mássica
- Vazão volumétrica
- Vazão volumétrica corrigida
- Densidade
- Densidade de referência
- Temperatura
- Temperatura da eletrônica
- Frequência de oscilação
- Amplitude de oscilação
- Damping de oscilação
- Assimetria do sinal
- Pressão externa
- Totalizador 1…3

A faixa de opções aumenta se o medidor tiver um ou mais pacotes de aplicação.

### Pacote de aplicação de tecnologia Heartbeat

Variáveis medidas adicionais são disponibilizadas juntamente com o pacote de aplicação de tecnologia Heartbeat:

- Temperatura do tubo
- Amplitude de oscilação 0

### Variáveis de equipamento

As variáveis de equipamento são permanentemente atribuídas. Um máximo de 8 variáveis de equipamento podem ser transmitidas:

- $\bullet$  0 = vazão mássica
- $\bullet$  1 = Vazão volumétrica
- 2 = Vazão volumétrica corrigida
- $\bullet$  3 = densidade
- $\bullet$  4 = densidade de referência
- $\bullet$  5 = Temperatura
- $\bullet$  6 = totalizador 1
- $\bullet$  7 = totalizador 2
- $\bullet$  8 = totalizador 3
- 13 = vazão mássica alvo
- 14 = vazão mássica da portadora
- $\blacksquare$  15 = concentração

# 9.3 Outras configurações

A funcionalidade do modo Burst em conformidade com a Especificação HART 7:

#### Navegação

Menu "Especialista" → Comunicação → Saída HART → Configuração burst → Configuração burst 1 para n

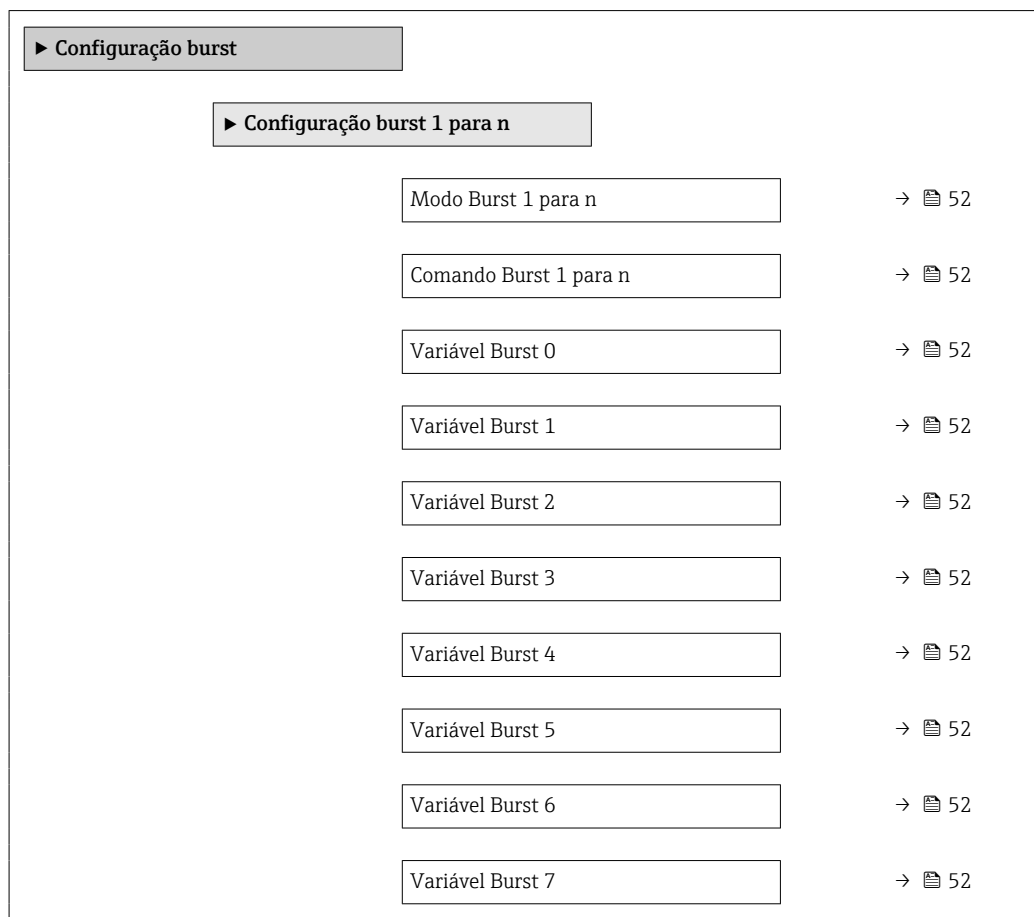

<span id="page-51-0"></span>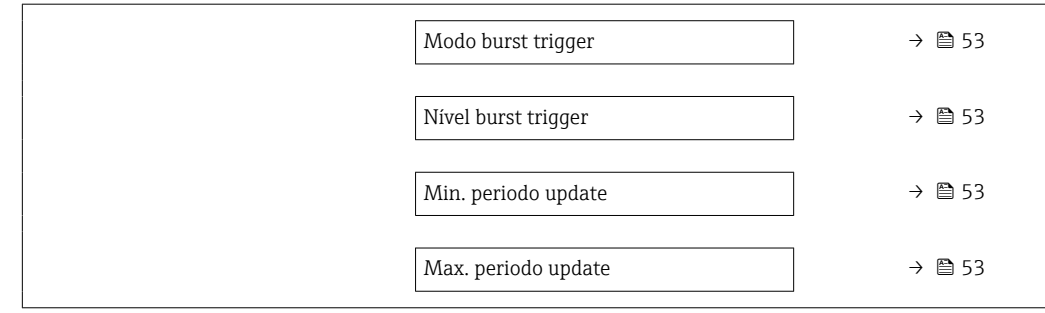

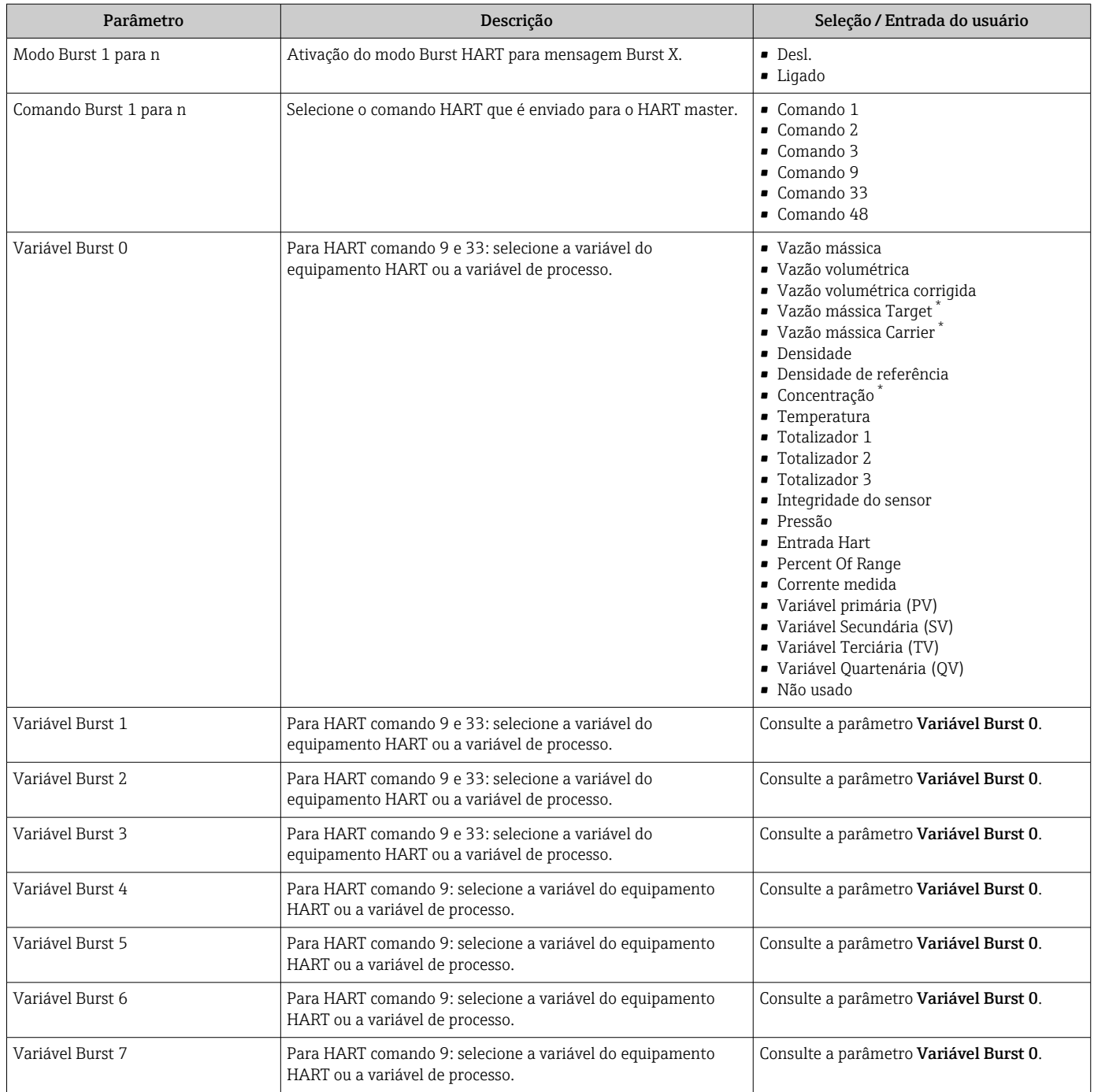

<span id="page-52-0"></span>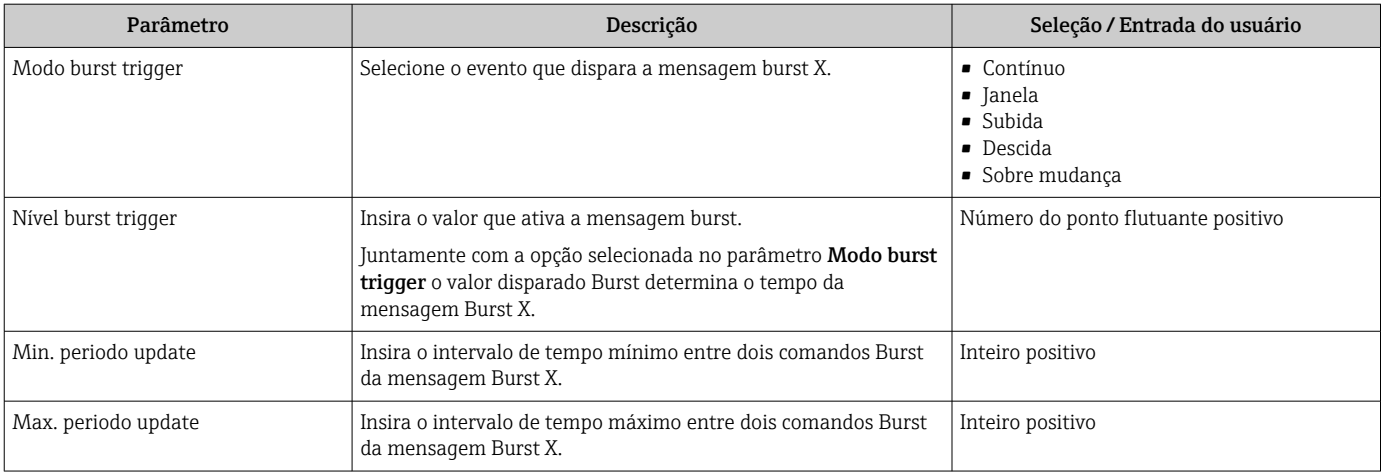

\* Visibilidade depende das opções ou configurações do equipamento.

# 10 Comissionamento

# 10.1 Verificação da função

Antes do comissionamento do medidor:

- ‣ Certifique-se de que as verificações da pós-instalação e pós-conexão tenham sido executadas.
- "Verificação pós-instalação" checklist [→ 25](#page-24-0)
- "Verificação pós-conexão" checklis[t→ 34](#page-33-0)

# 10.2 Configuração do idioma de operação

Ajuste de fábrica: inglês ou solicitado com o idioma local

A linguagem de operação pode ser ajustada em FieldCare, DeviceCare ou pelo servidor de internet: Operação → Display language

# 10.3 Configuração do medidor

A menu Configuração com seus submenus contém todos os parâmetros necessários para a operação padrão.

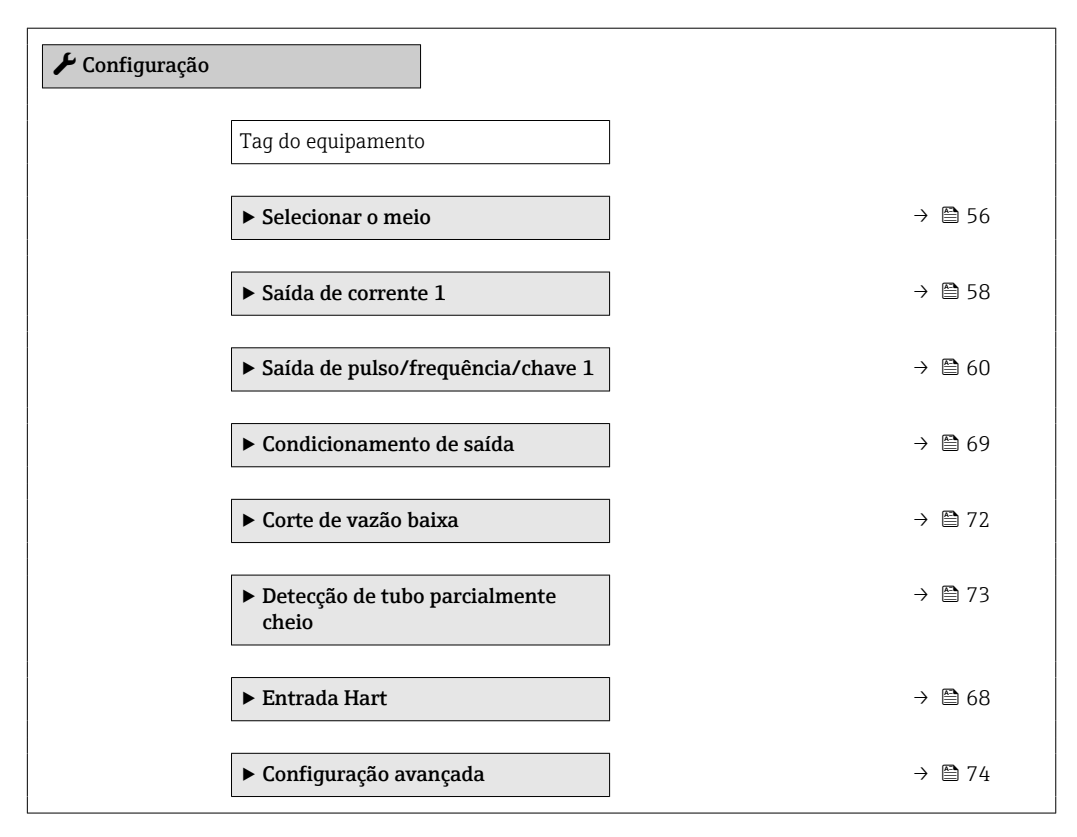

# 10.3.1 Definição do nome de tag

Para habilitar a rápida identificação do ponto de medição junto ao sistema, é possível inserir uma designação exclusiva usando o parâmetro Tag do equipamento para mudar o ajuste de fábrica.

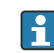

Insira o nome do tag na ferramenta de operação "FieldCare" [→ 47](#page-46-0)

### Navegação

Menu "Configuração" → Tag do equipamento

<span id="page-54-0"></span>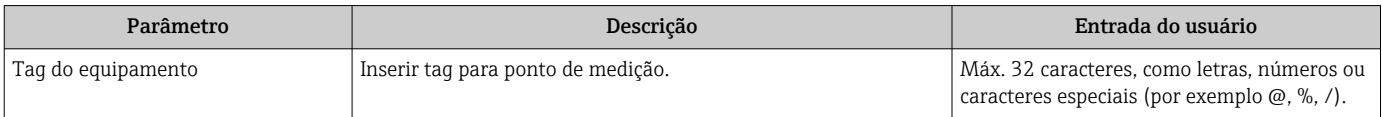

# <span id="page-55-0"></span>10.3.2 Selecione e configuração do meio

O submenu assistente Selecionar meio contém os parâmetros que devem ser configurados a fim de selecionar e ajustar a mídia.

### Navegação

Menu "Configuração" → Selecionar o meio

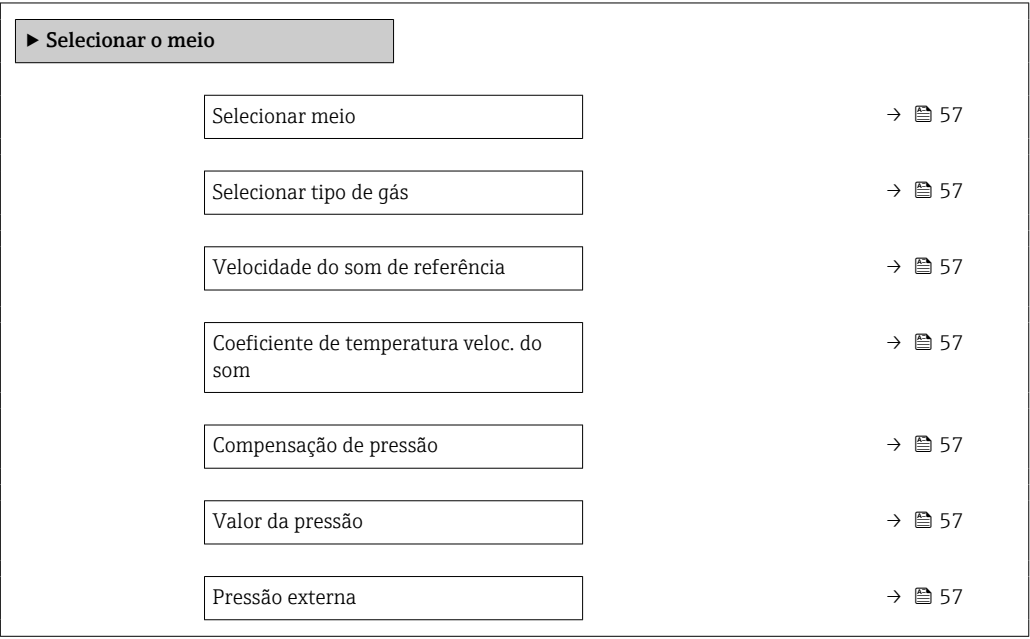

<span id="page-56-0"></span>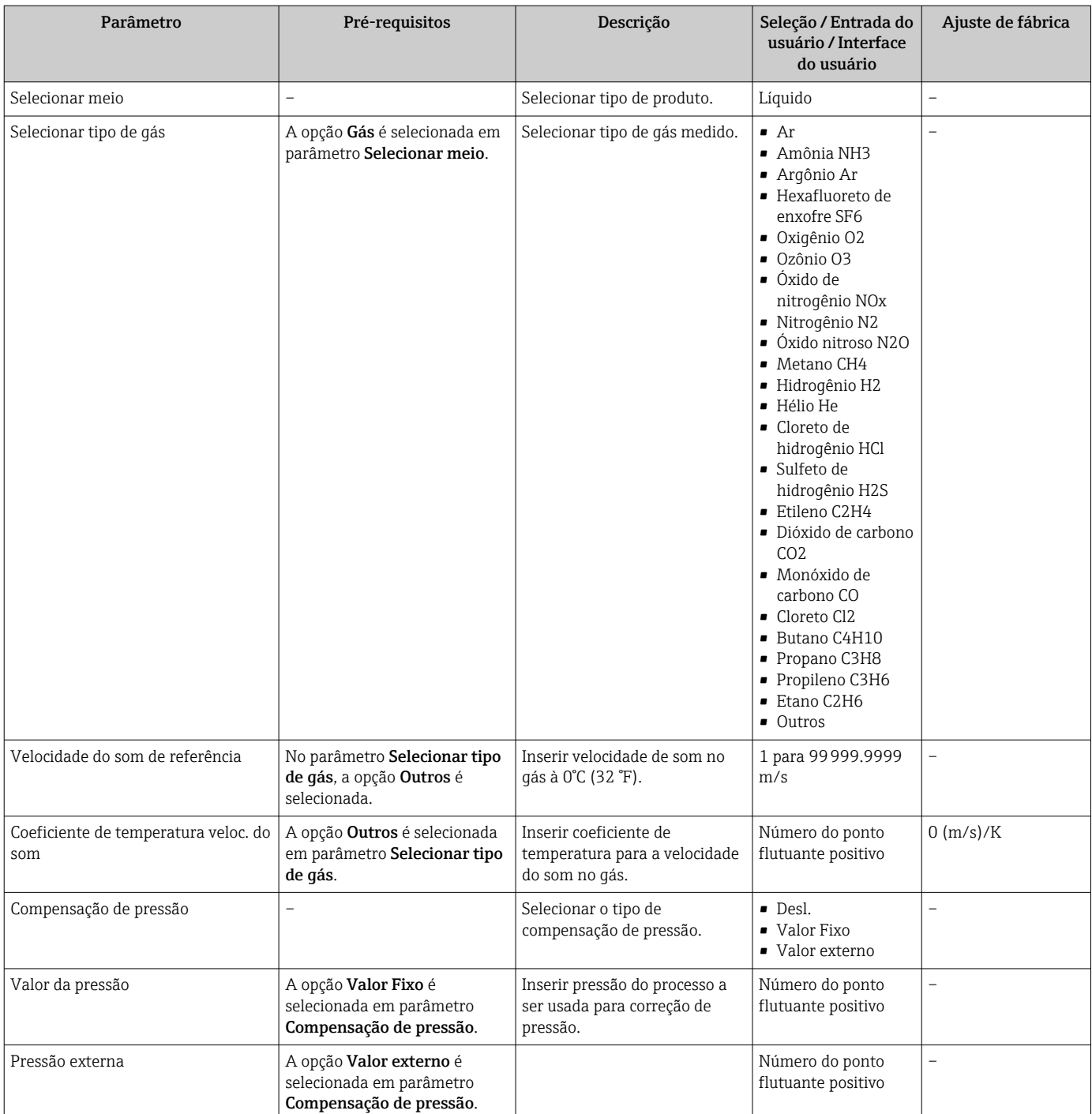

# <span id="page-57-0"></span>10.3.3 Configurando a saída da corrente

A submenu Saída de corrente orienta você sistematicamente por todos os parâmetros que precisam ser ajustados para a configuração da saída em corrente.

### Navegação

Menu "Configuração" → Saída de corrente 1

### Estrutura geral do submenu

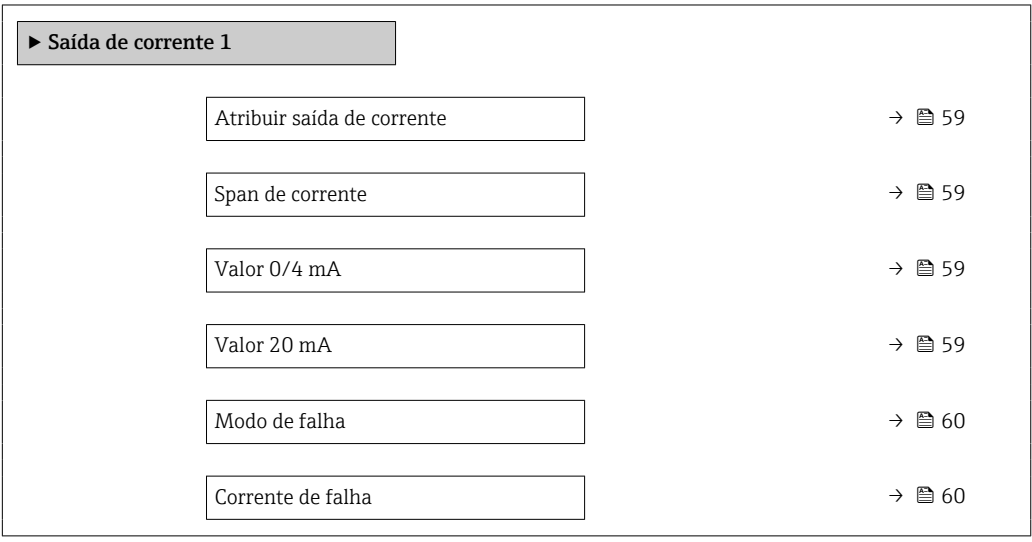

<span id="page-58-0"></span>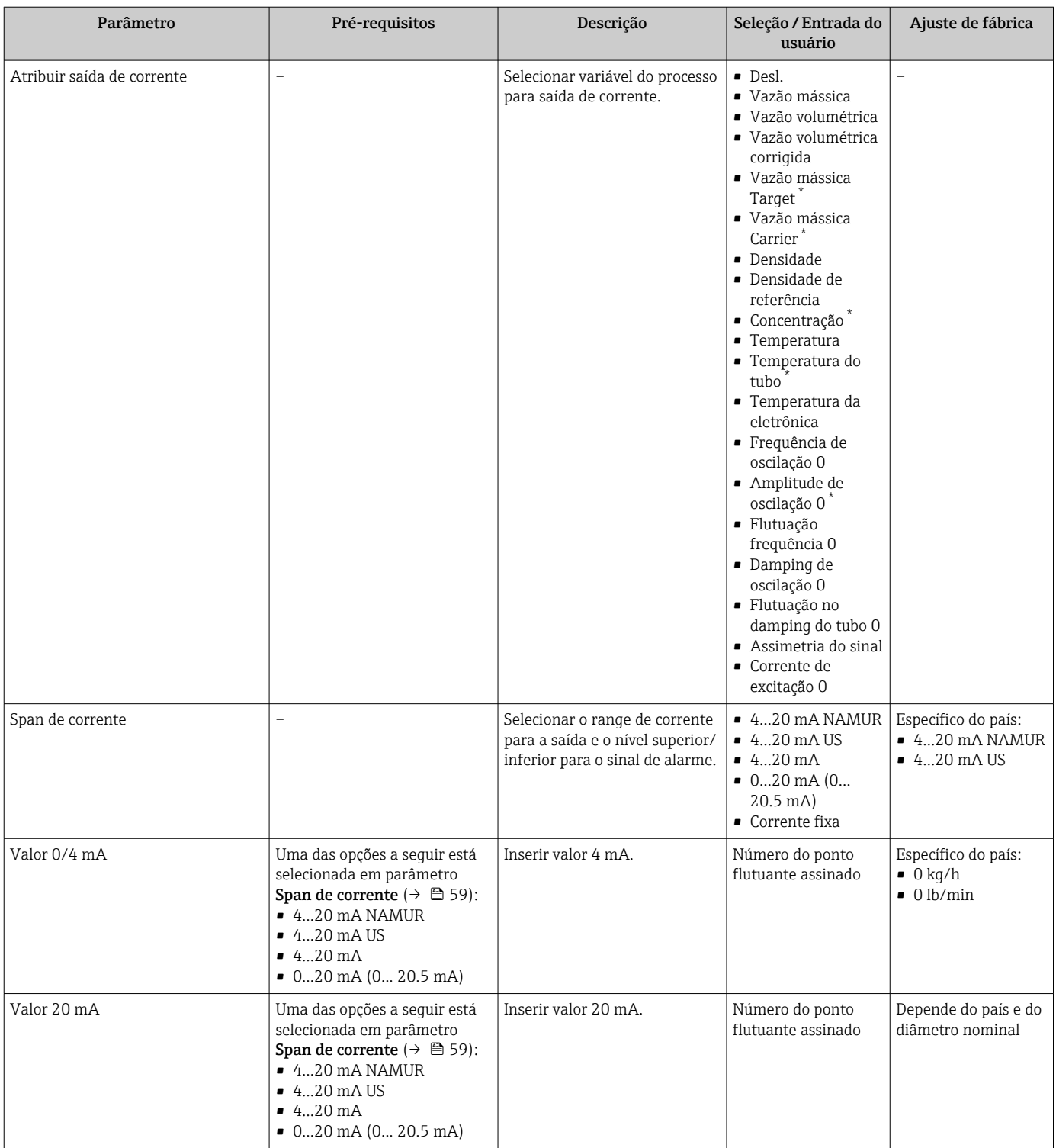

<span id="page-59-0"></span>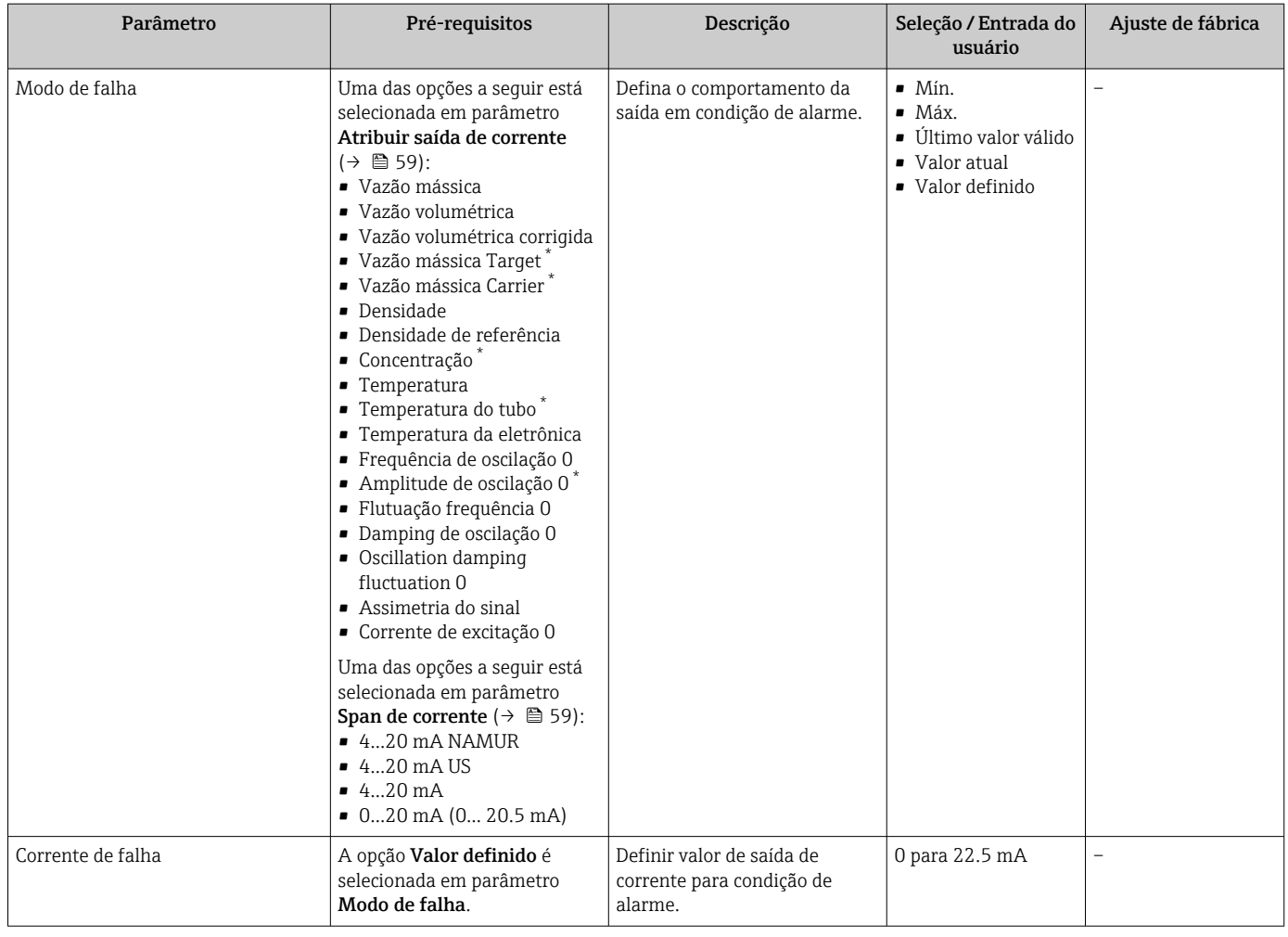

Visibilidade depende das opções ou configurações do equipamento.

# 10.3.4 Configuração do pulso/frequência/saída comutada

A submenu Saída de pulso/frequência/chave contém todos os parâmetro que precisam ser definidos para a configuração do tipo de saída selecionado.

### Navegação

Menu "Configuração" → Saída de pulso/frequência/chave 1

### Estrutura da submenu "Saída de pulso/frequência/chave 1"

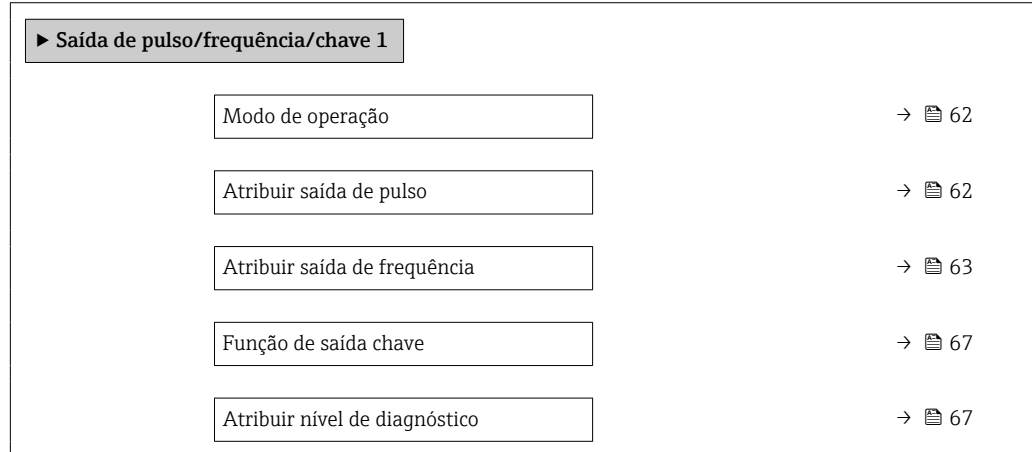

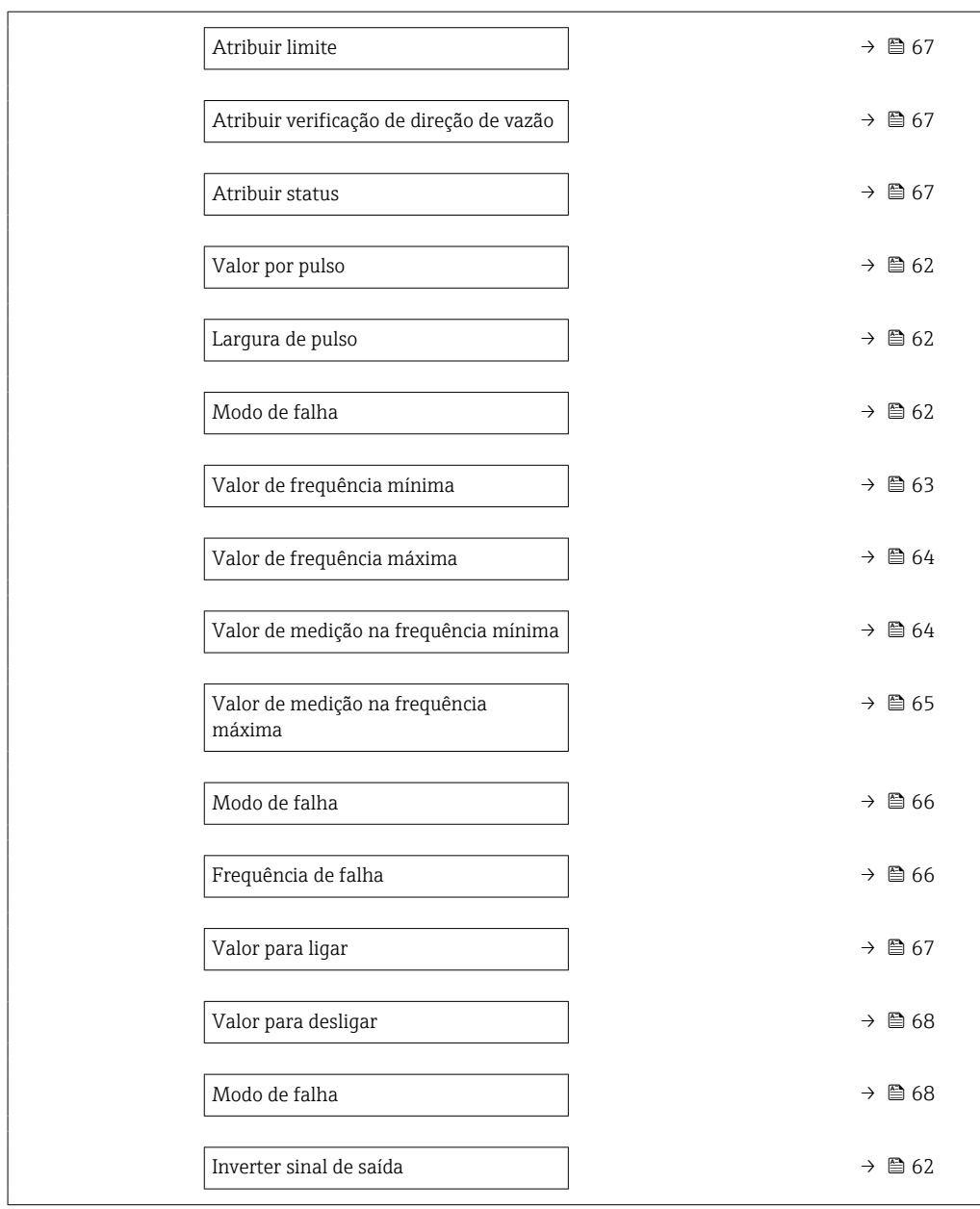

# Configurando o pulso de saída

# Navegação

Menu "Configuração" → Saída de pulso/frequência/chave 1

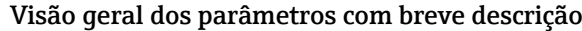

<span id="page-61-0"></span>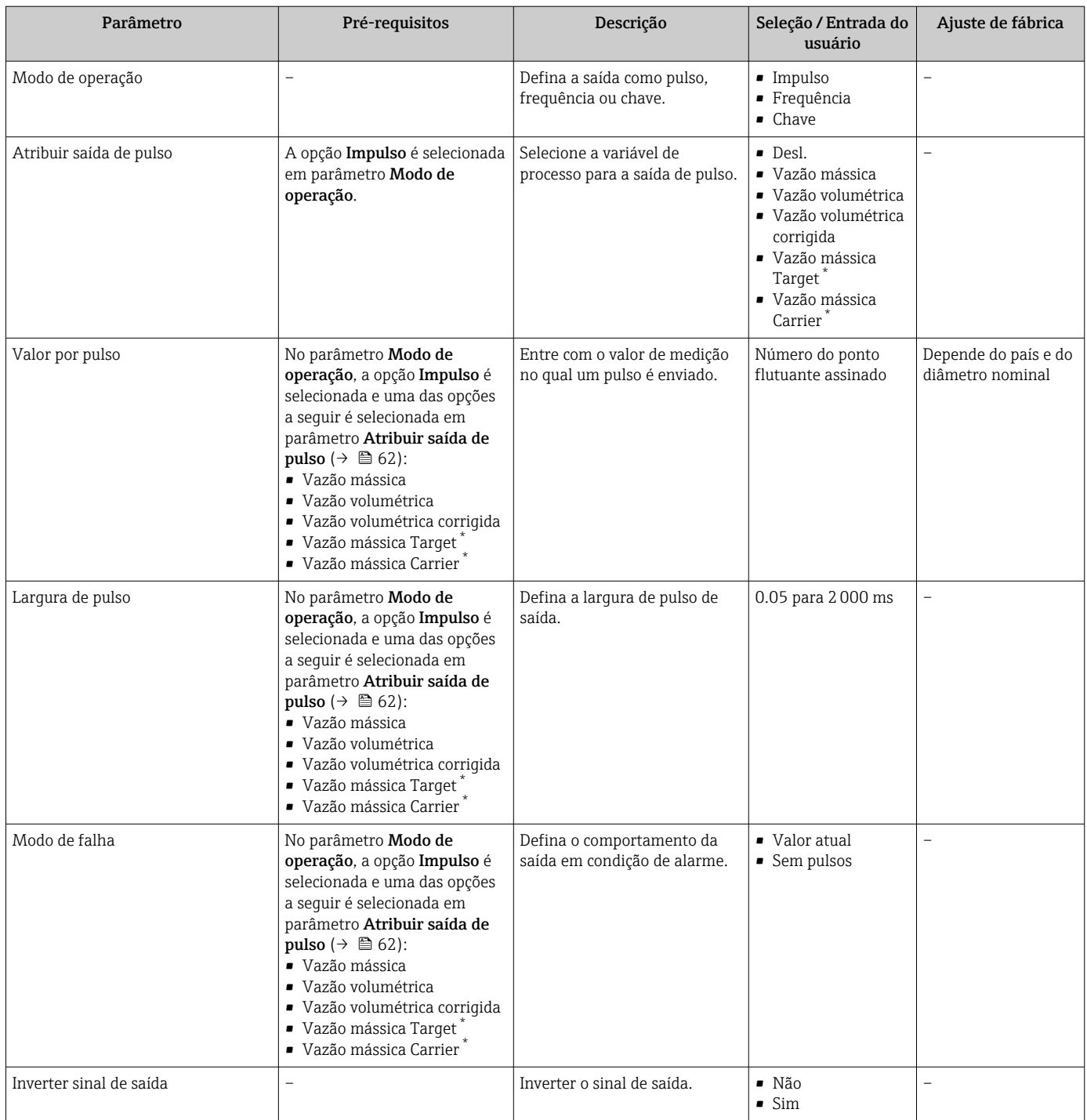

\* Visibilidade depende das opções ou configurações do equipamento.

### Configuração da saída em frequência

### Navegação

Menu "Configuração" → Saída de pulso/frequência/chave 1

<span id="page-62-0"></span>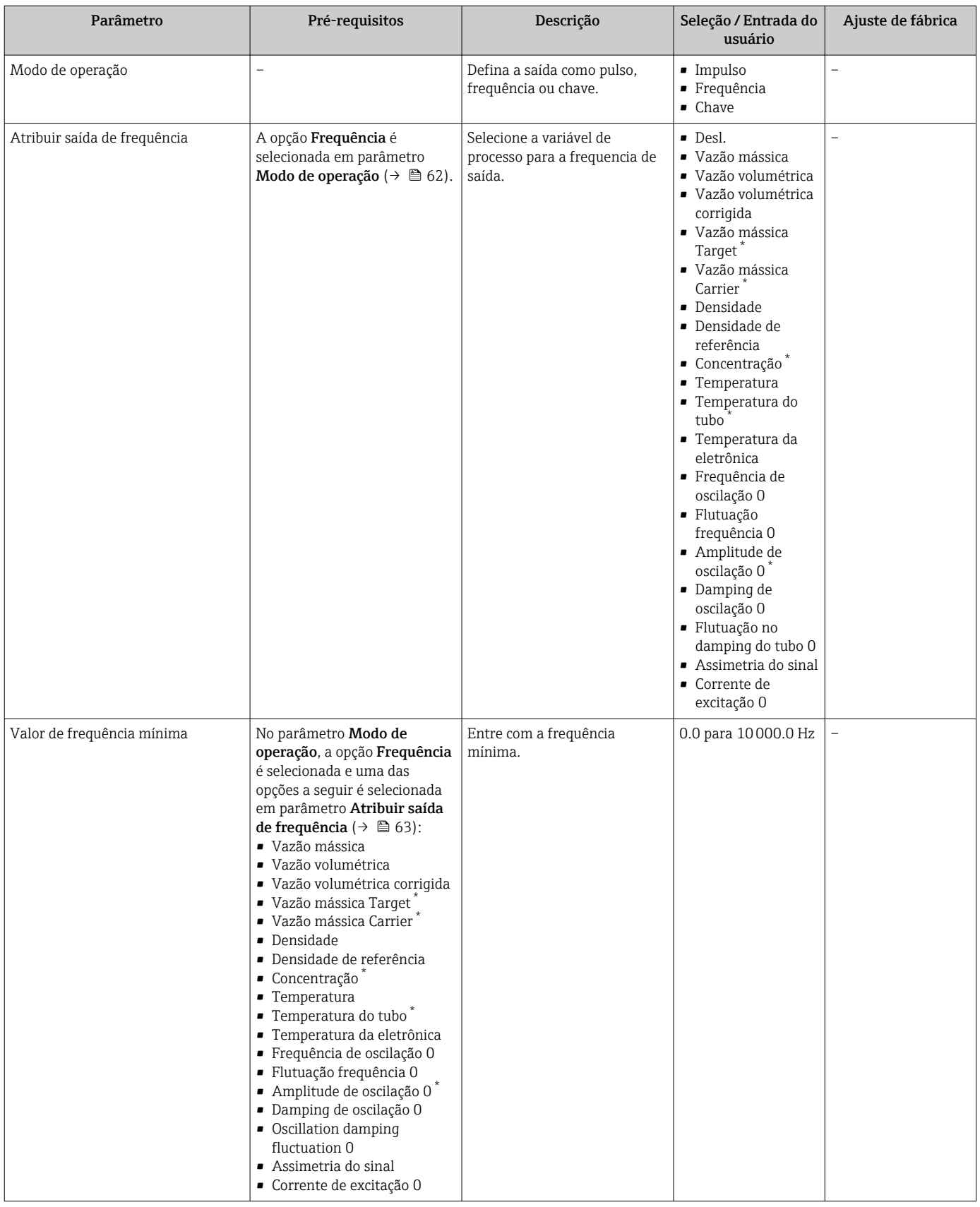

<span id="page-63-0"></span>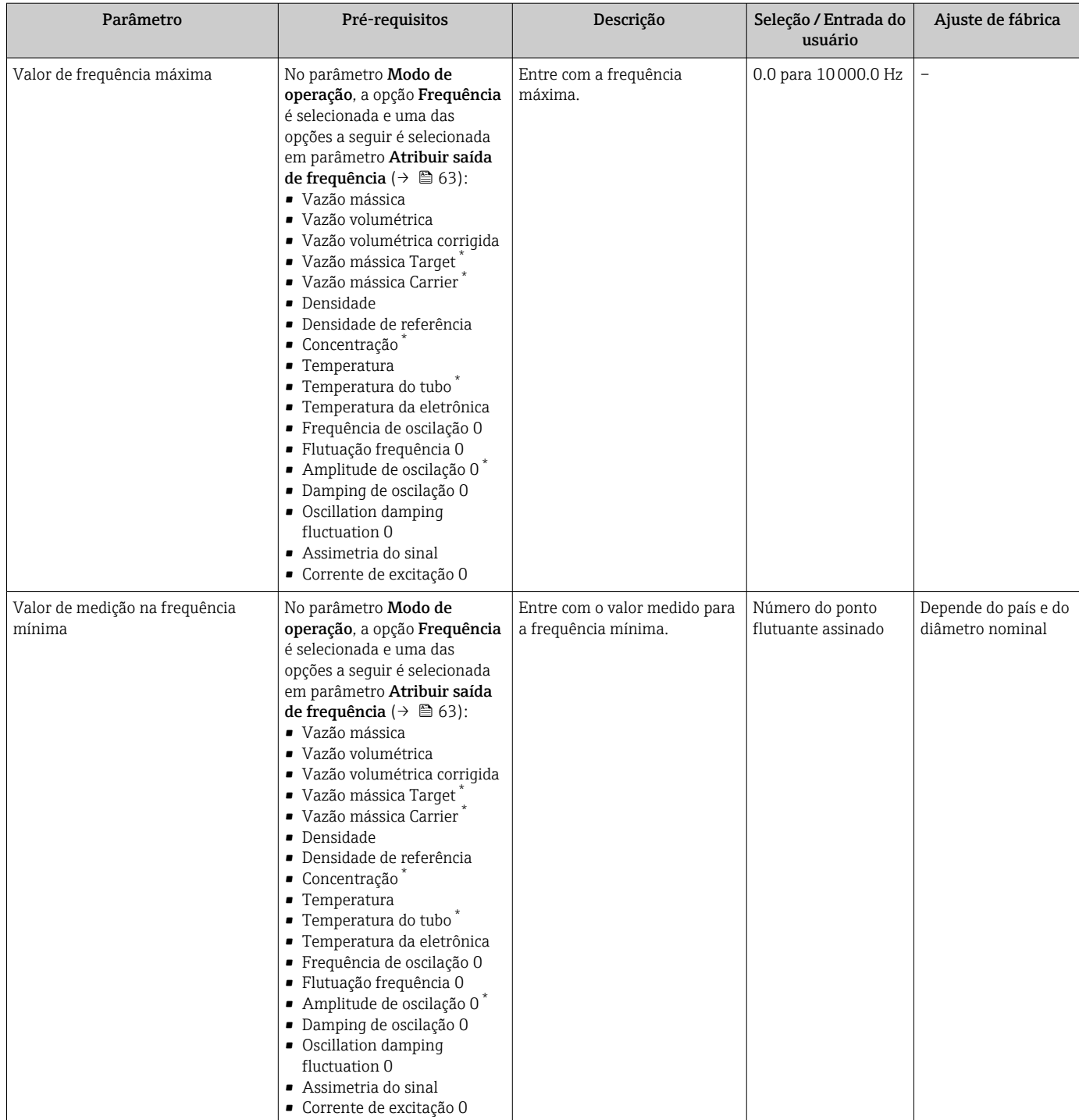

<span id="page-64-0"></span>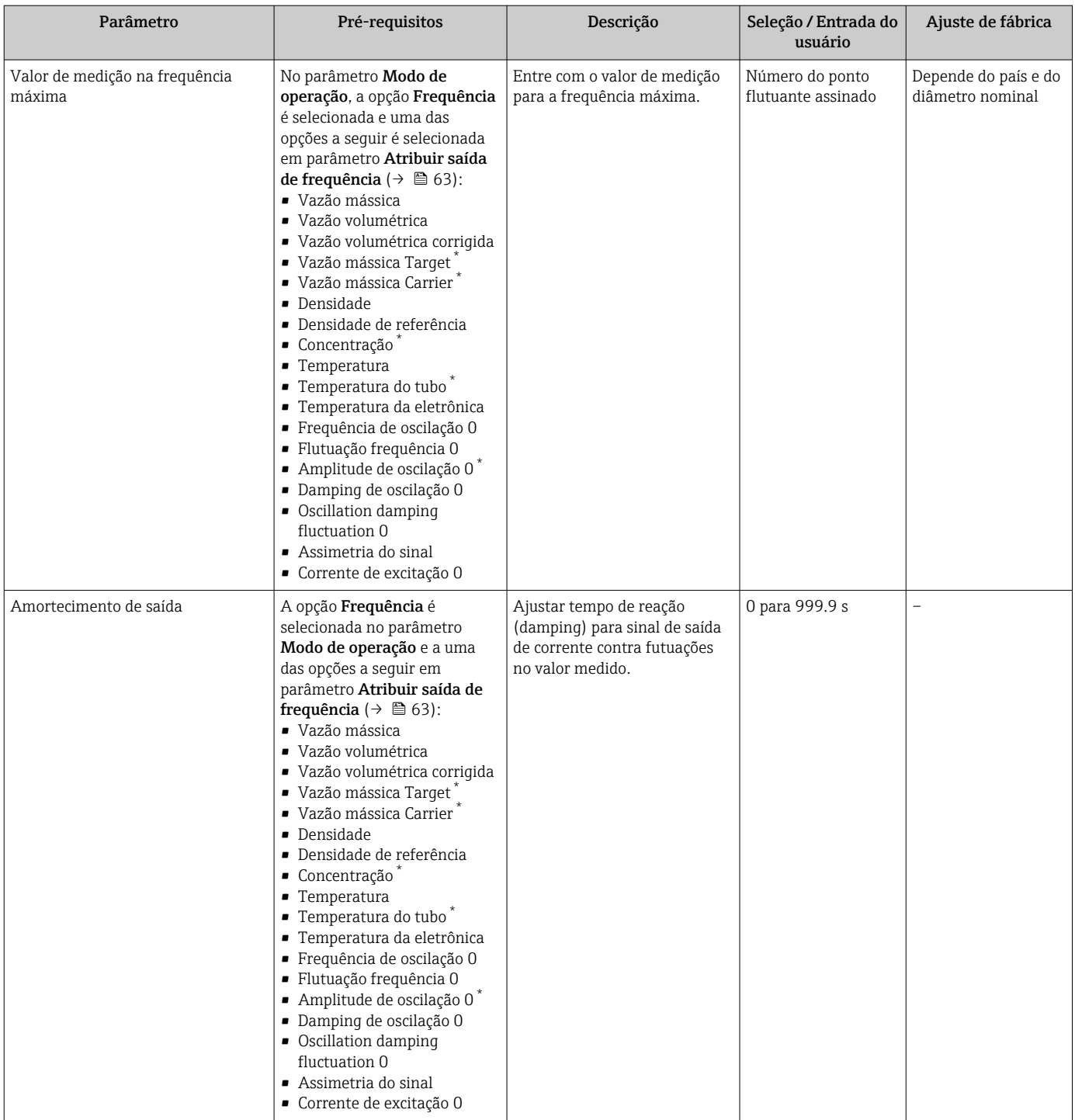

<span id="page-65-0"></span>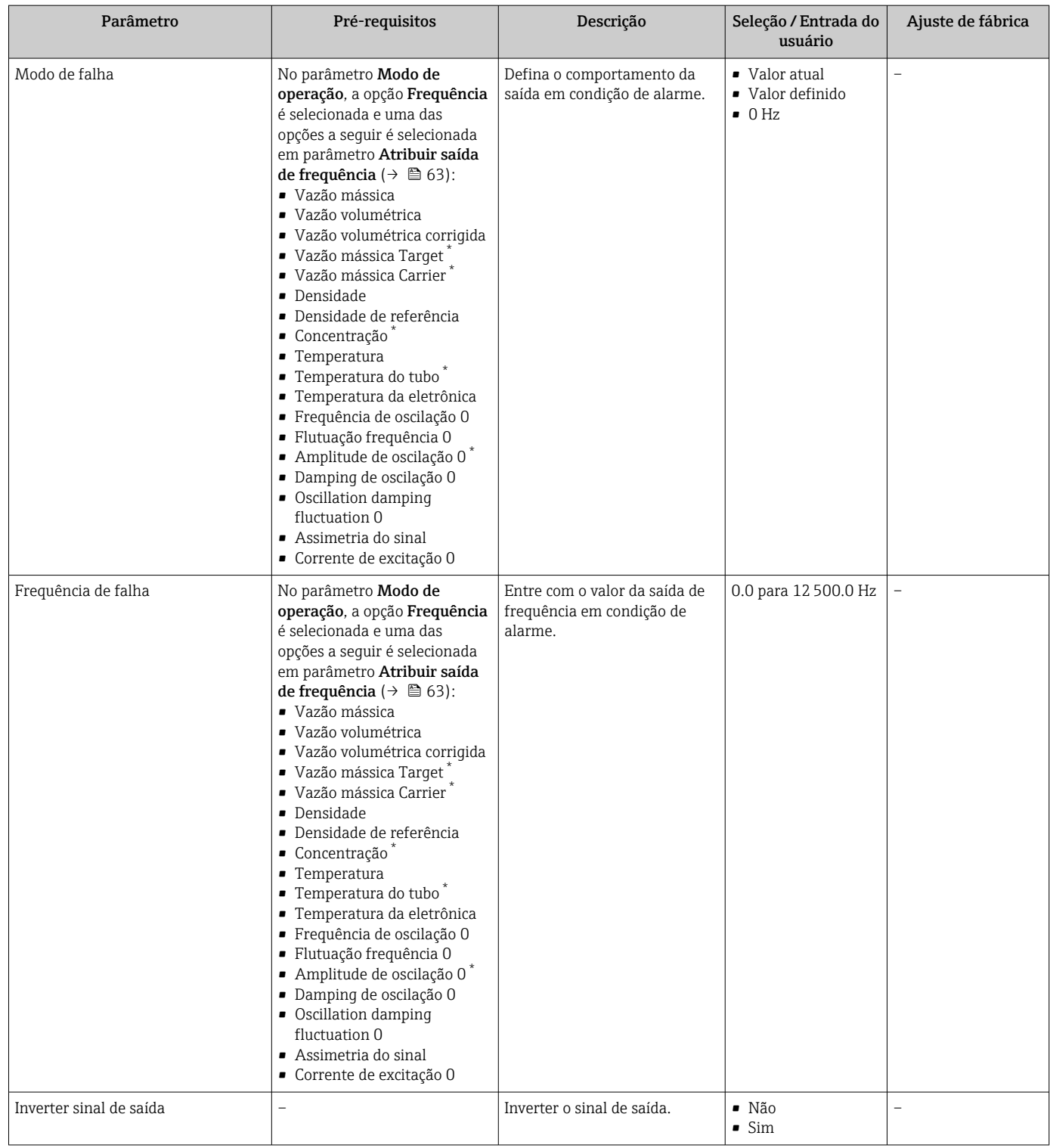

\* Visibilidade depende das opções ou configurações do equipamento.

# Configurando a saída comutada

### Navegação

Menu "Configuração" → Saída de pulso/frequência/chave 1

<span id="page-66-0"></span>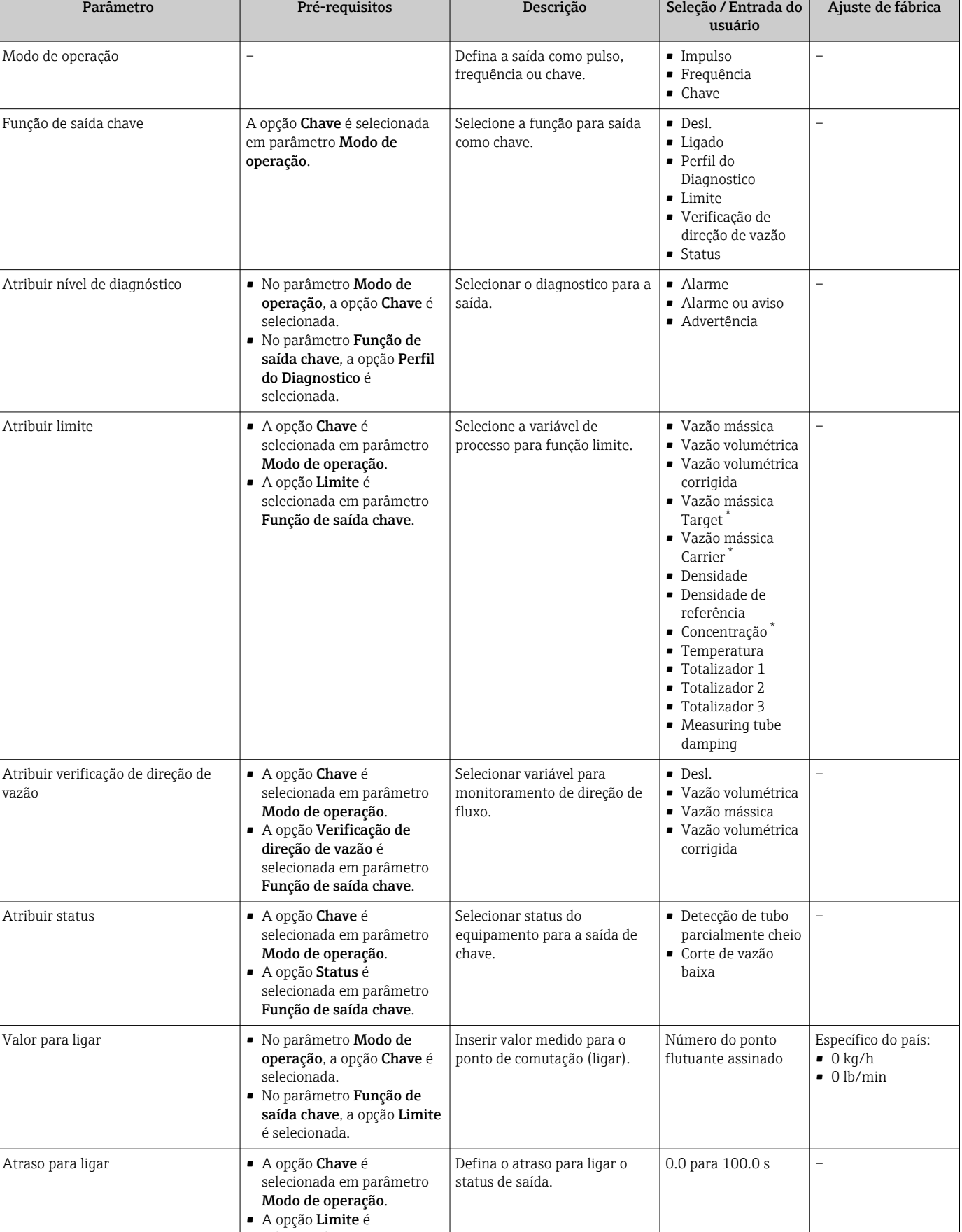

selecionada em parâmetro Função de saída chave.

<span id="page-67-0"></span>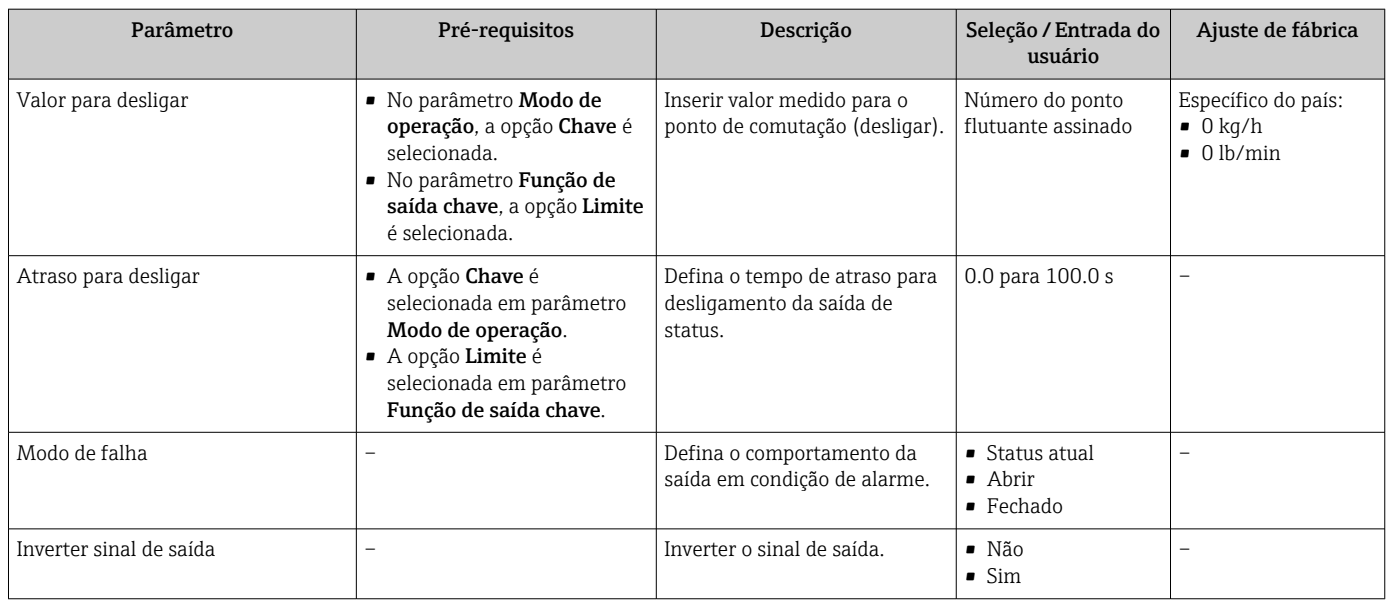

\* Visibilidade depende das opções ou configurações do equipamento.

# 10.3.5 Configurando a entrada HART

A assistente Entrada Hart contém todos os parâmetros que devem ser definidos para a configuração da entrada HART.

### Navegação

Menu "Configuração" → Entrada Hart

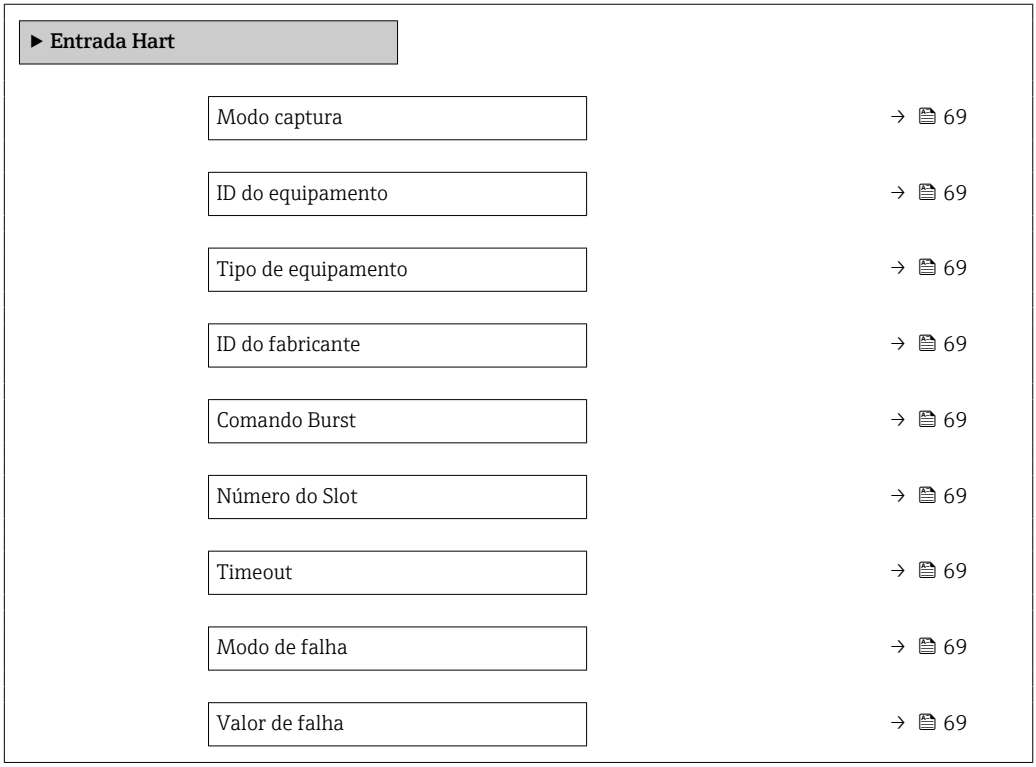

### Visão geral dos parâmetros com breve descrição

<span id="page-68-0"></span>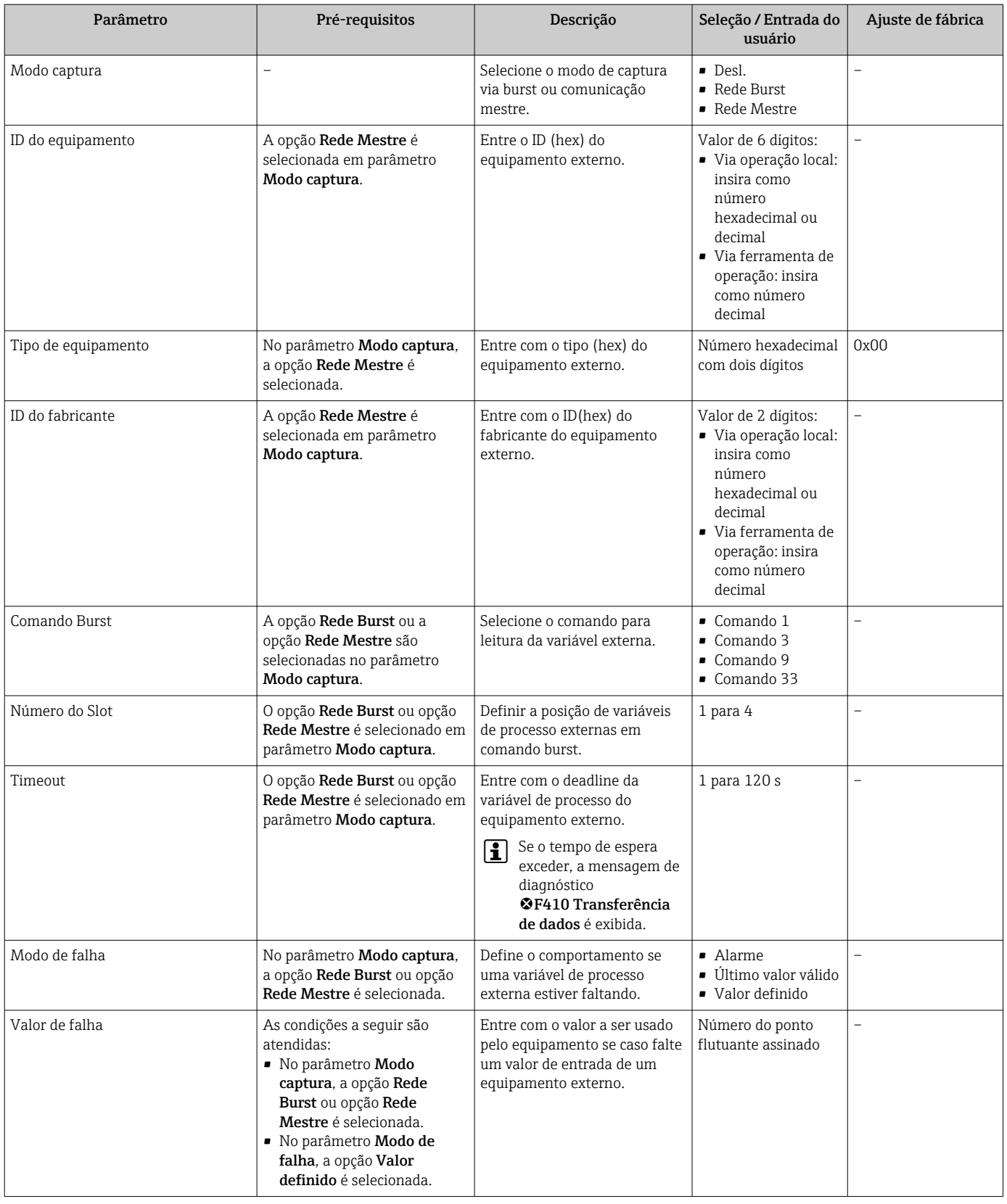

# 10.3.6 Configurando o condicionamento de saída

O submenu Condicionamento de saída contém todos os parâmetros que devem ser definidos para a configuração do condicionamento de saída.

### Navegação

Menu "Configuração" → Condicionamento de saída

# ‣ Condicionamento de saída Atribuir saída de corrente →  $\Box$  70 Amortecimento de saída 1  $\rightarrow$   $\approx$  70 Modo da saída de medição 1  $\rightarrow$   $\approx$  71 Atribuir saída de frequência  $\rightarrow$   $\approx$  71 Amortecimento de saída 1  $\rightarrow$   $\approx$  71 Modo da saída de medição 1  $\rightarrow$   $\approx$  71 Atribuir saída de pulso  $\rightarrow$   $\approx$  71 Modo da saída de medição 1  $\rightarrow$  ■ 71 Totalizador do modo de operação 1  $\rightarrow$   $\approx$  71

### Estrutura da submenu "Condicionamento de saída"

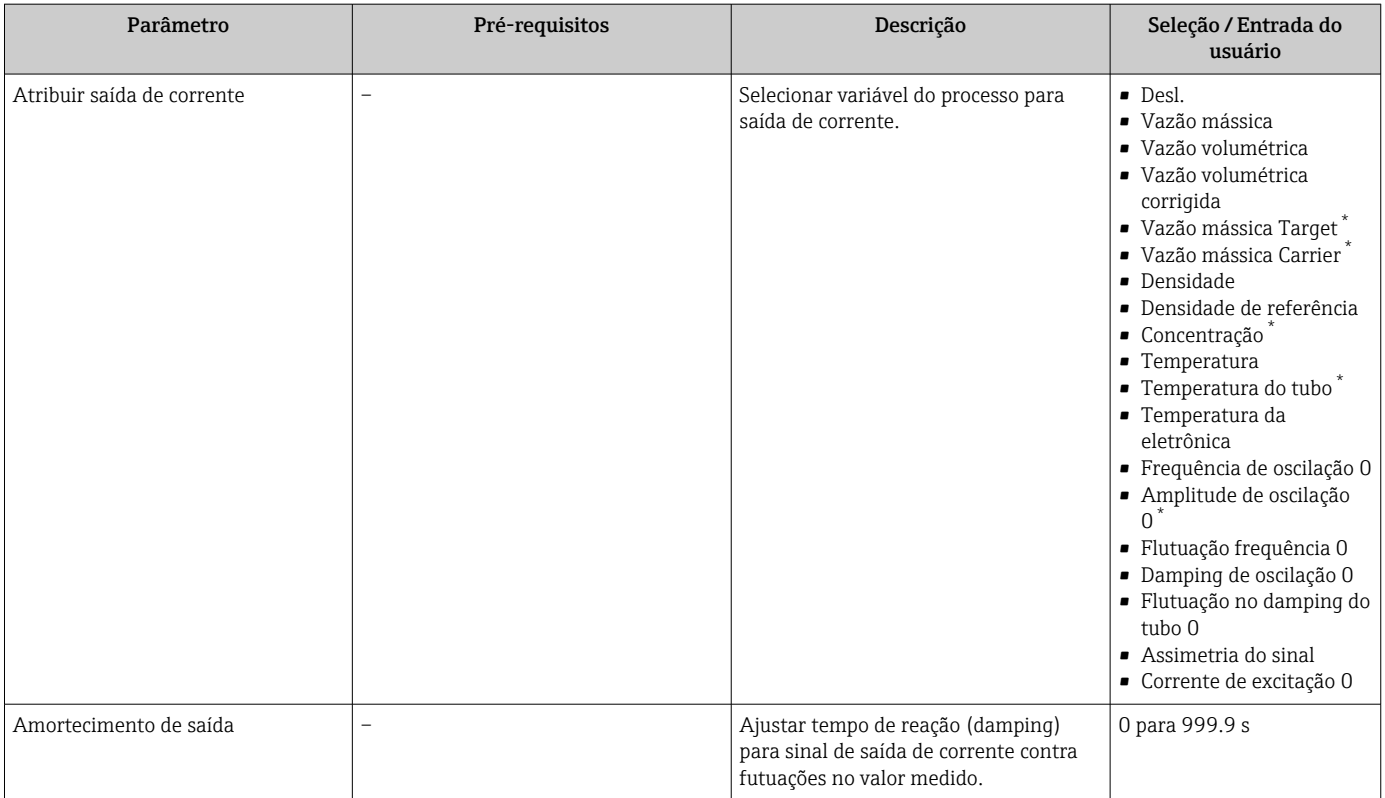

<span id="page-70-0"></span>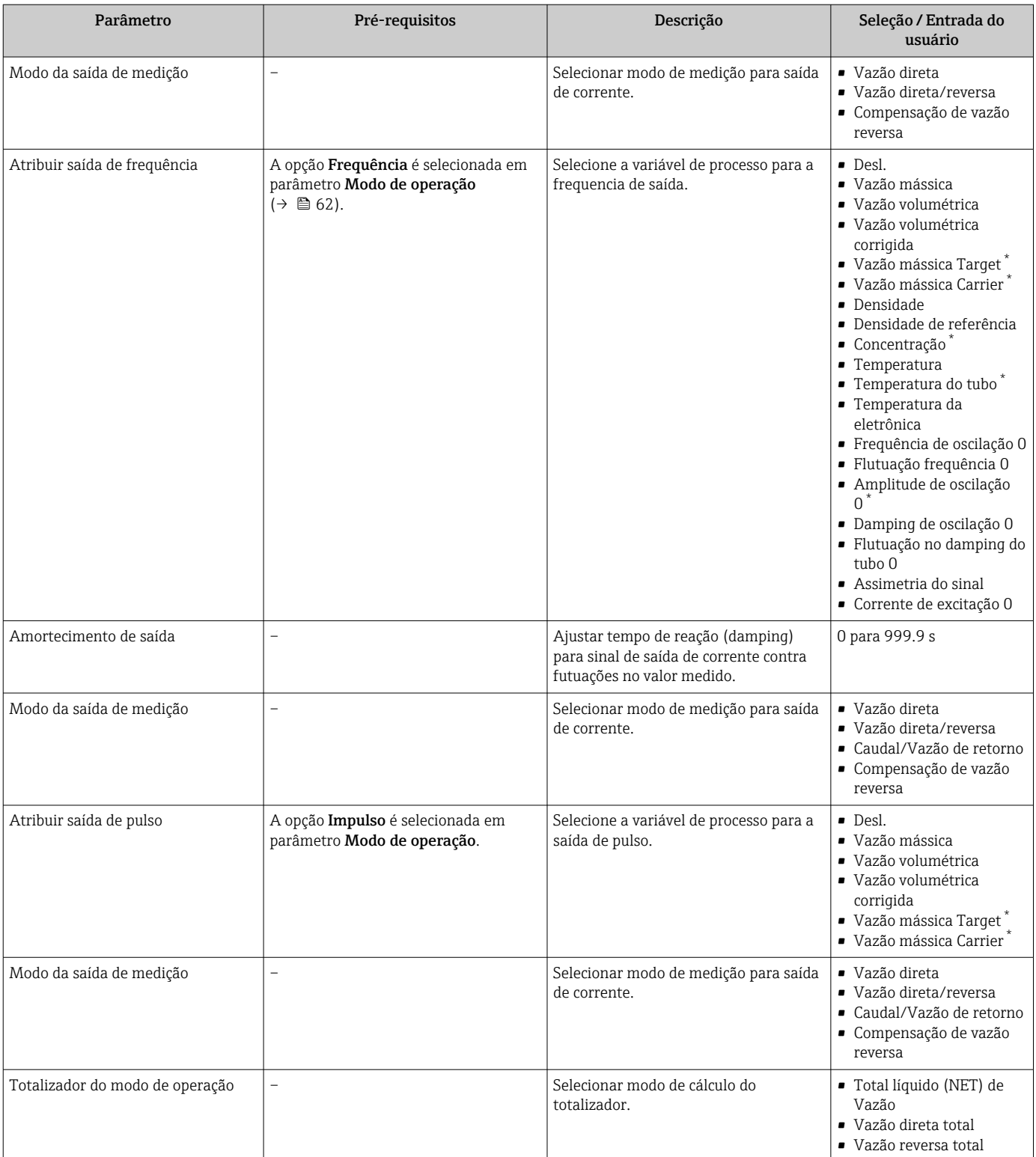

\* Visibilidade depende das opções ou configurações do equipamento.

## <span id="page-71-0"></span>10.3.7 Configurar o corte de vazão baixa

O submenu Corte de vazão baixa contém os parâmetros que devem ser definidos para poder configurar o corte de vazão baixa.

### Navegação

Menu "Configuração" → Corte de vazão baixa

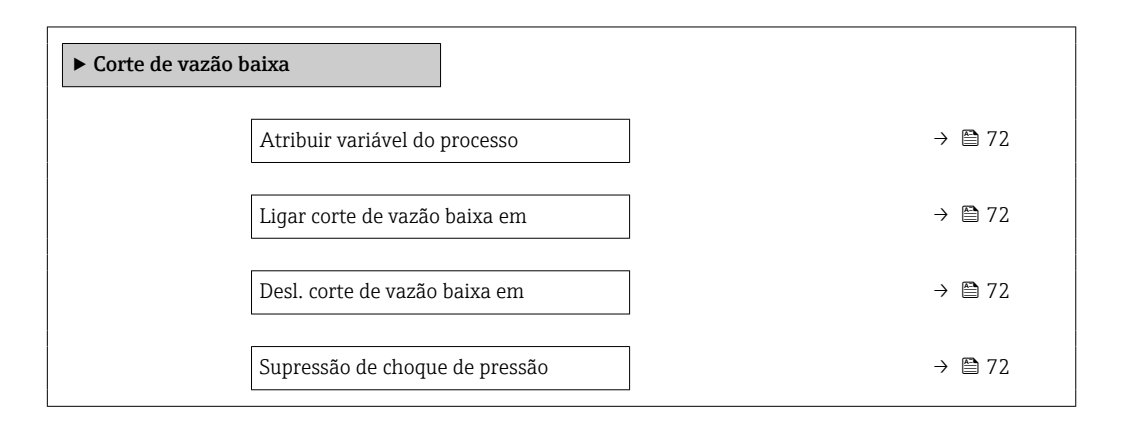

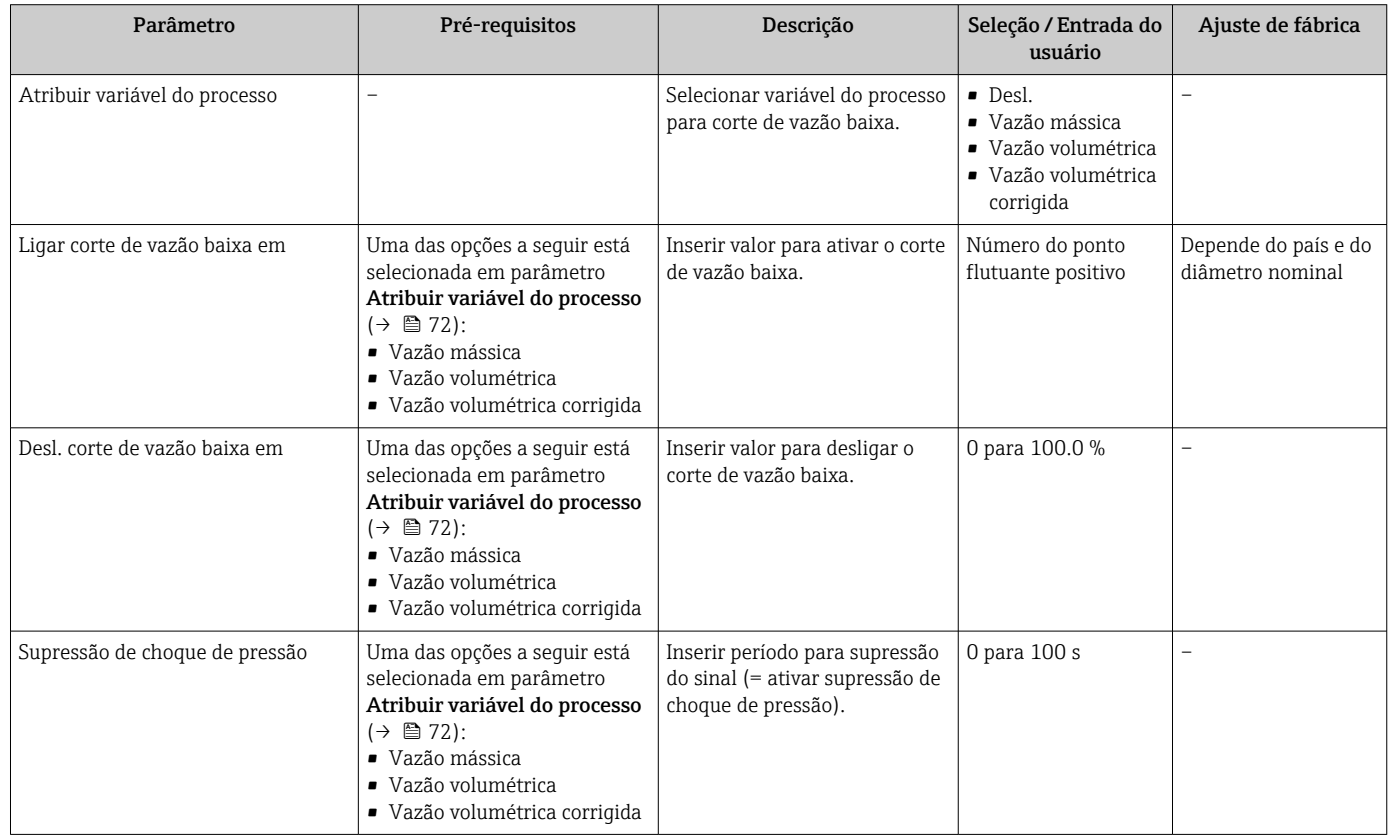
## 10.3.8 Configuração da detecção do tubo parcialmente preenchido

O submenu Detecção de tubo parcialmente cheio contém os parâmetros que precisam ser ajustados para a configuração da detecção de tubo vazio.

#### Navegação

Menu "Configuração" → Detecção de tubo parcialmente cheio

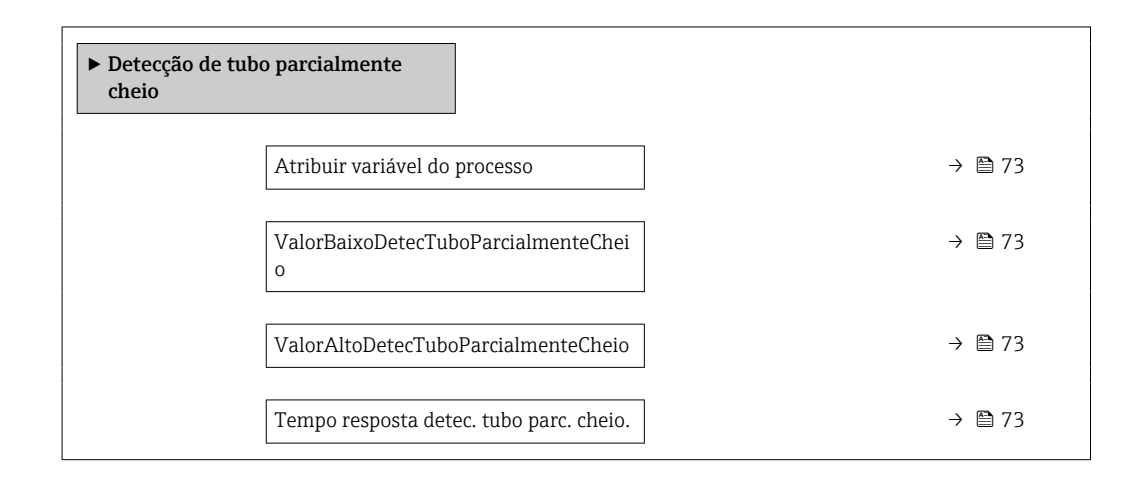

### Visão geral dos parâmetros com breve descrição

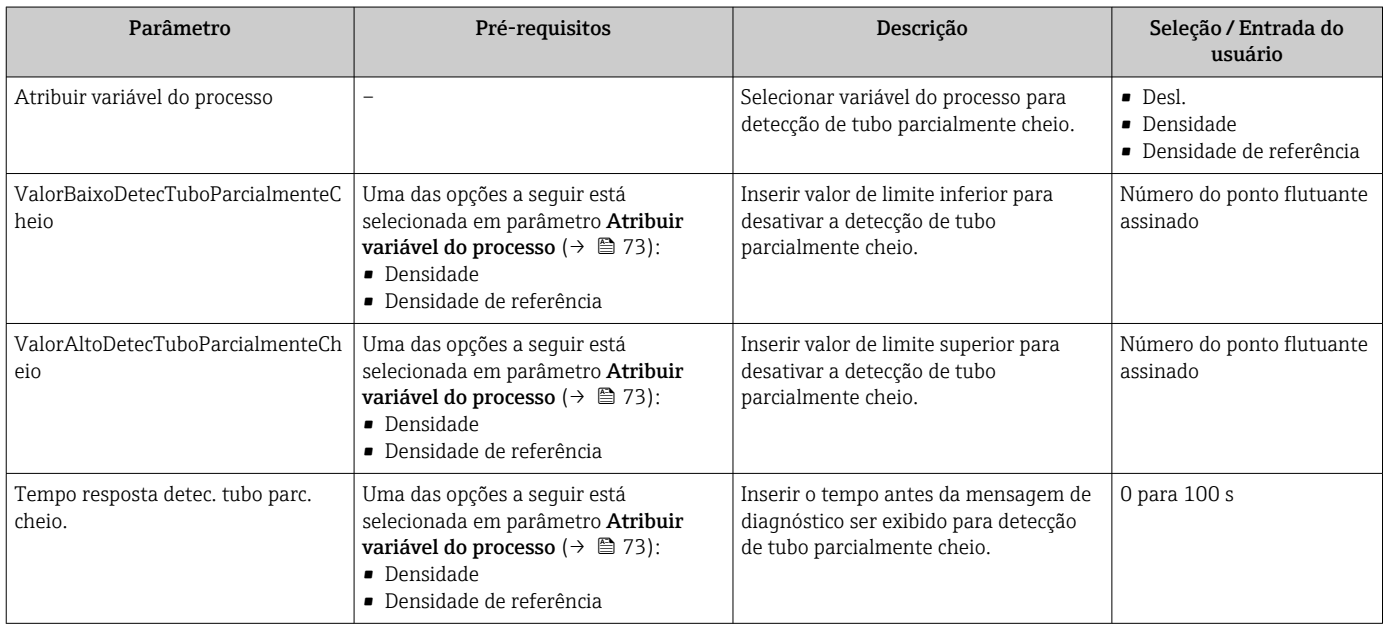

# <span id="page-73-0"></span>10.4 Configurações avançadas

A submenu Configuração avançada juntamente com seus submenus contém parâmetros para configurações específicas.

O número de submenus pode variar de acordo com a versão do equipamento, ex. H viscosidade somente está disponível com o Promass I.

#### Navegação

Menu "Configuração" → Configuração avançada

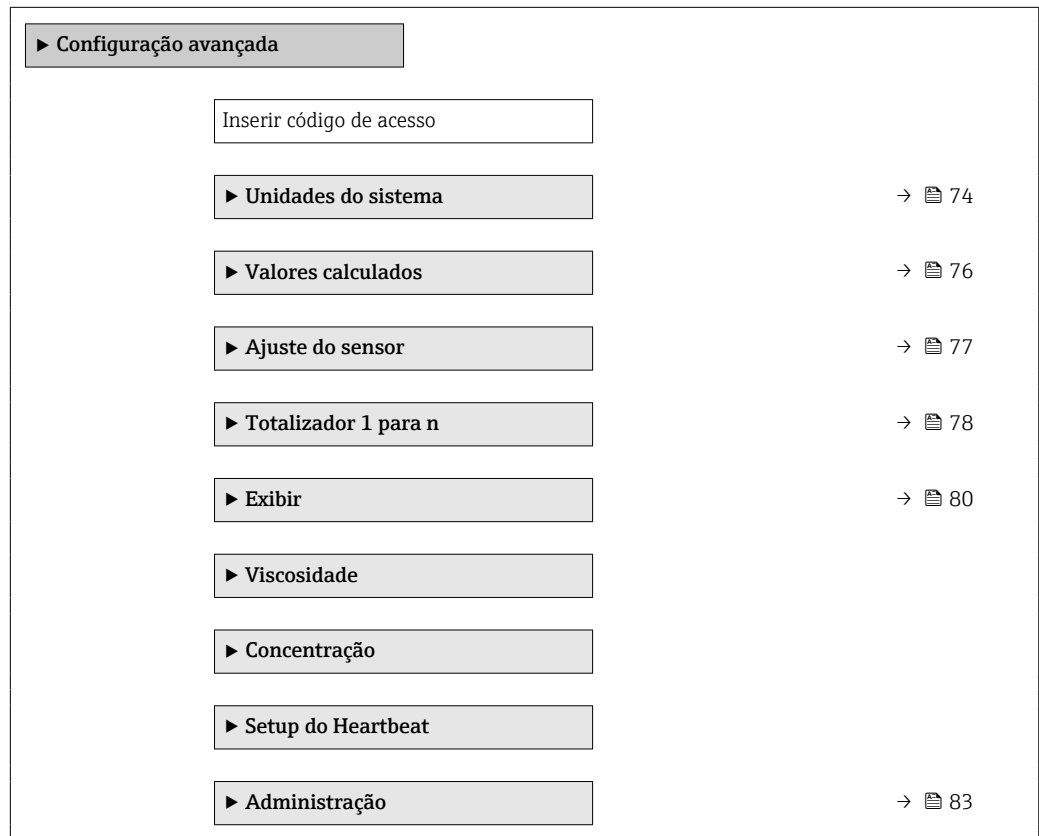

### 10.4.1 Uso do parâmetro para inserir o código de acesso

#### Navegação

Menu "Configuração" → Configuração avançada

#### Visão geral dos parâmetros com breve descrição

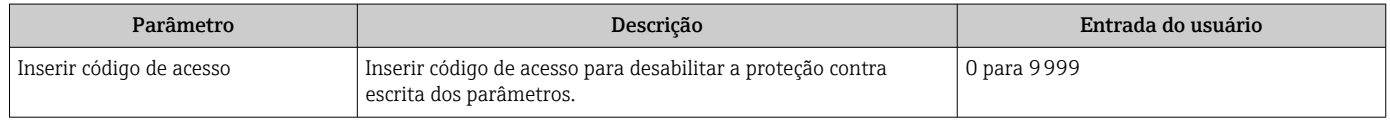

### 10.4.2 Configuração das unidades do sistema

Em submenu Unidades do sistema as unidades de todos os valores medidos podem ser ajustadas.

Dependendo da versão do equipamento, nem todos os submenus e parâmetros estão  $\mathbf{h}$ disponíveis. A seleção pode variar, dependendo do código do pedido.

### <span id="page-74-0"></span>Navegação

Menu "Configuração" → Configuração avançada → Unidades do sistema

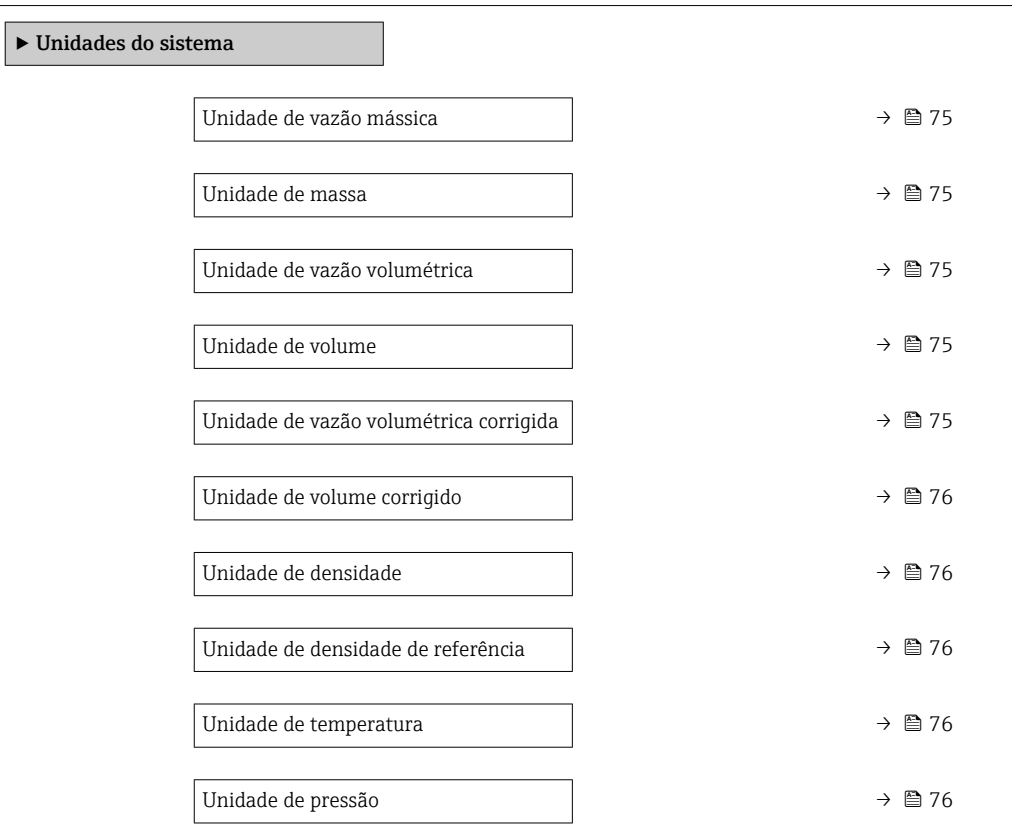

## Visão geral dos parâmetros com breve descrição

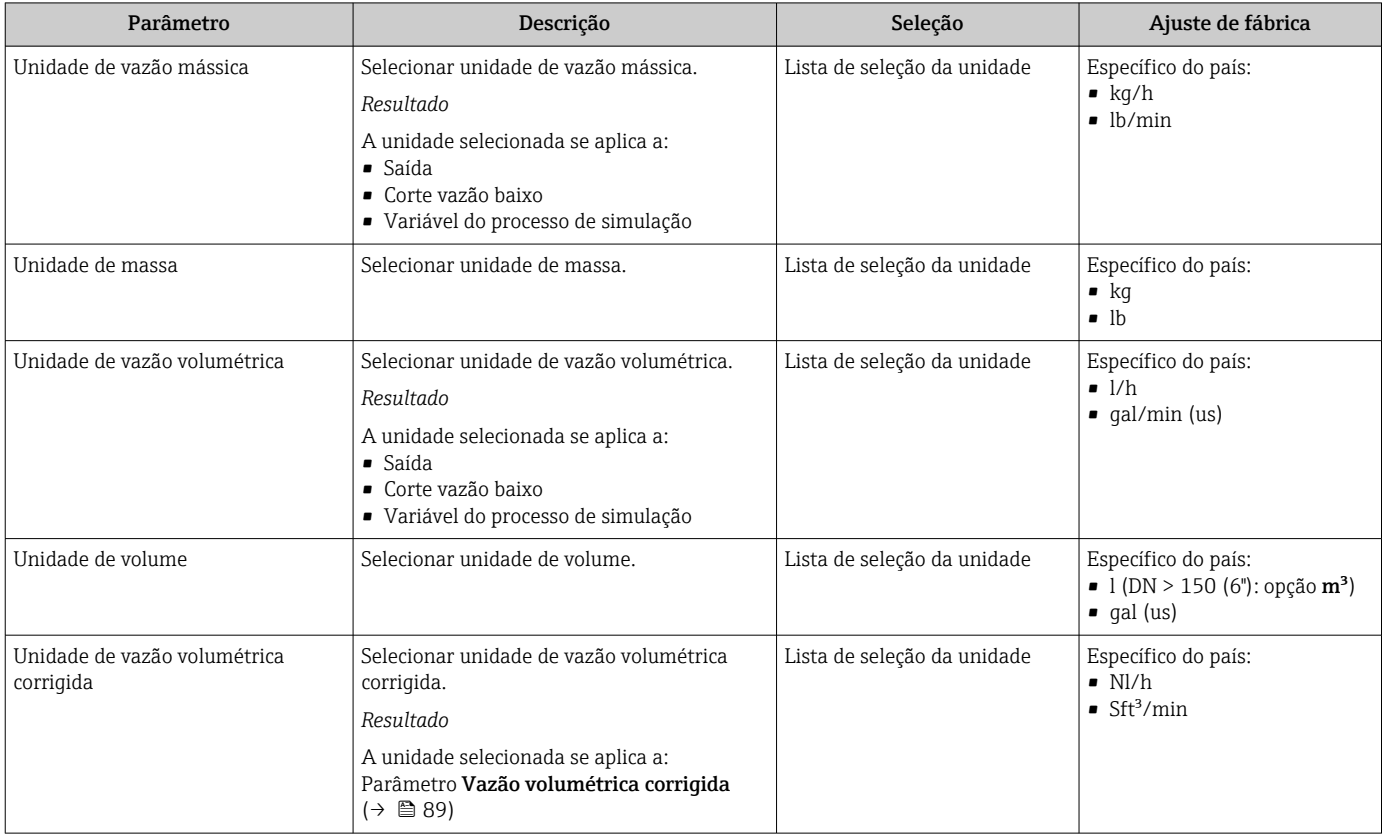

<span id="page-75-0"></span>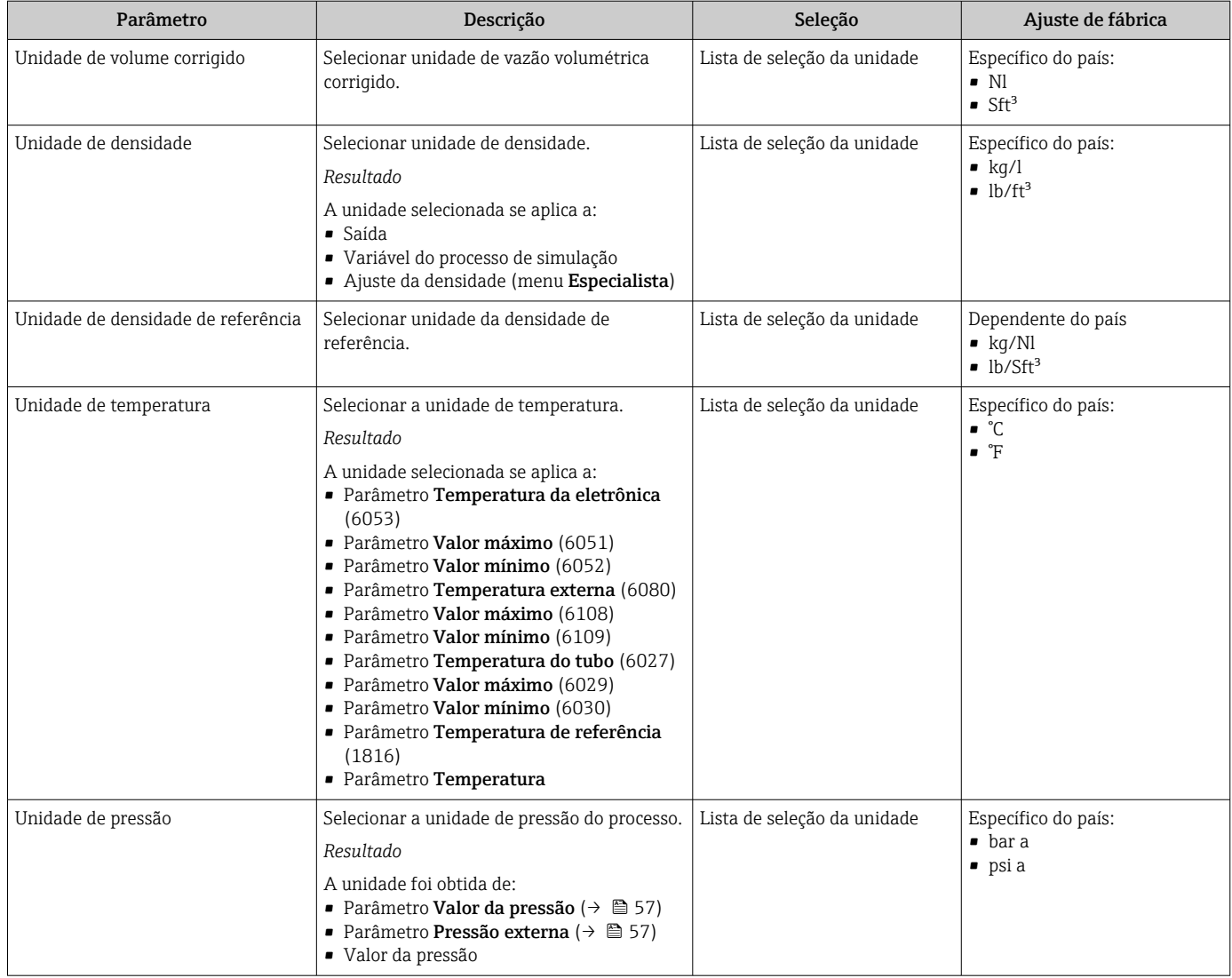

## 10.4.3 Valores calculados

O submenu Valores calculados contém os parâmetros para o cálculo da vazão volumétrica corrigida.

## Navegação

Menu "Configuração" → Configuração avançada → Valores calculados

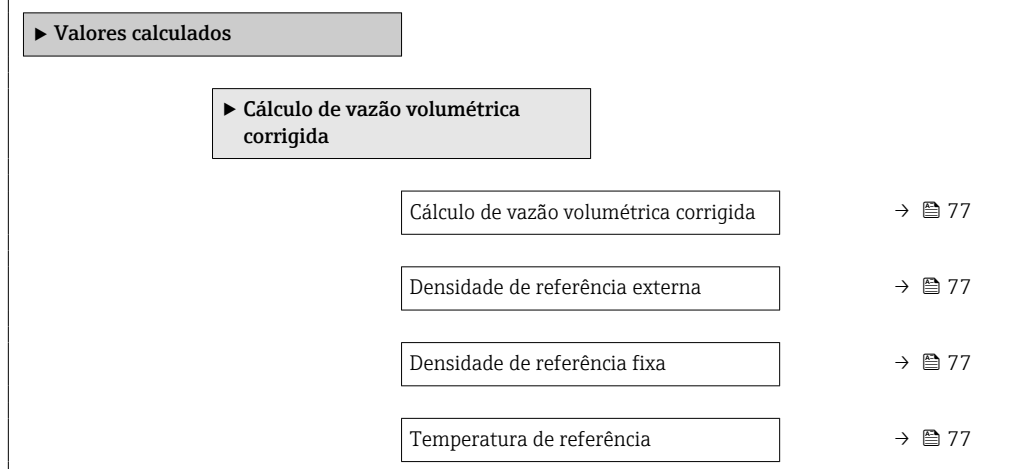

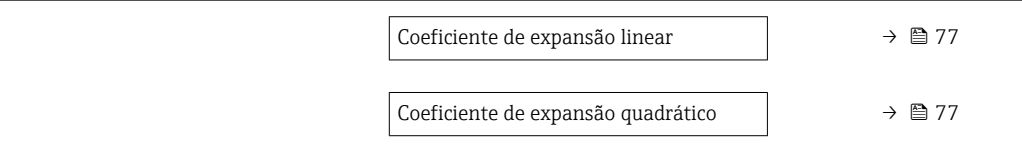

<span id="page-76-0"></span>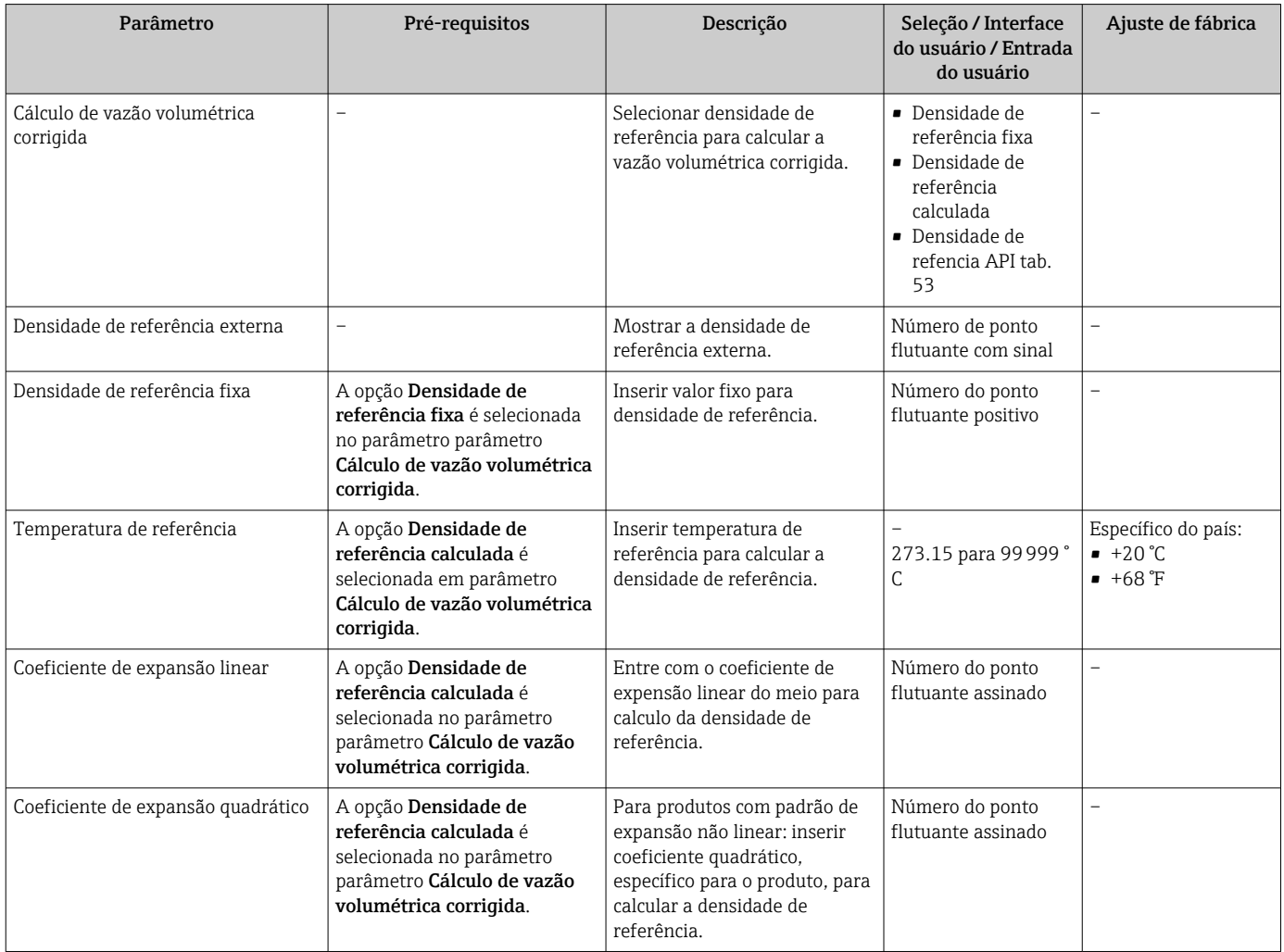

## 10.4.4 Execução do ajuste do sensor

O submenu Ajuste do sensor contém parâmetros que pertencem à funcionalidade do sensor.

### Navegação

Menu "Configuração" → Configuração avançada → Ajuste do sensor

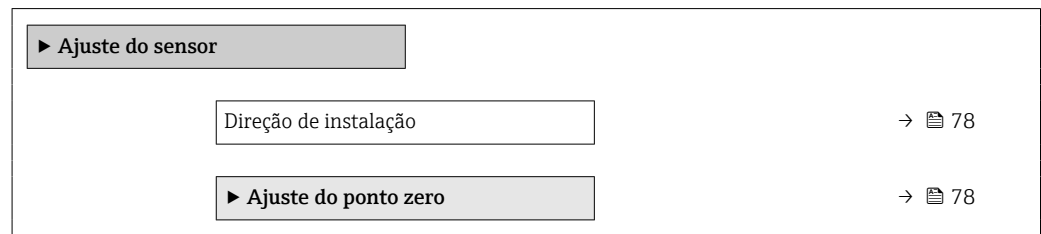

<span id="page-77-0"></span>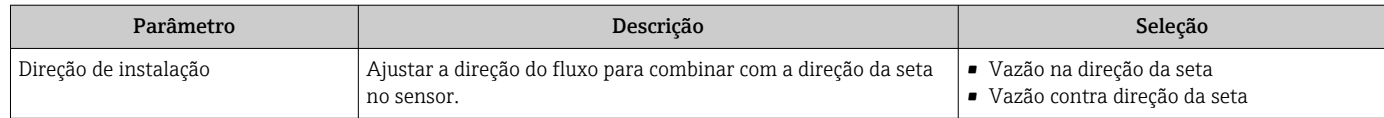

### Ajuste de ponto zero

Todos os medidores são calibrados de acordo com tecnologia de última geração. A calibração é efetuada nas condições de referência .  $\rightarrow \equiv 121$ Portanto, normalmente, não é necessário o ajuste de ponto zero no campo.

Por experiência, o ajuste de ponto zero é recomendado somente em casos especiais:

- Para obter a máxima precisão de medição mesmo com taxas de vazão de fluxo baixas.
- Em processos extremos ou condições de operação (ex.: temperatura de processo muito alta ou fluidos com viscosidade muito alta).

#### Navegação

Menu "Configuração" → Configuração avançada → Ajuste do sensor → Ajuste do ponto zero

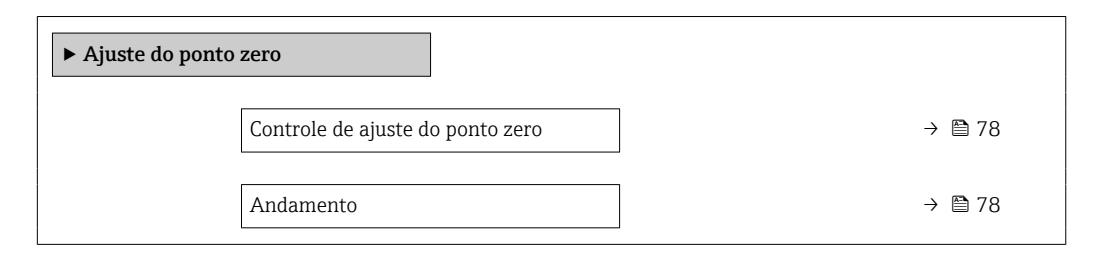

### Visão geral dos parâmetros com breve descrição

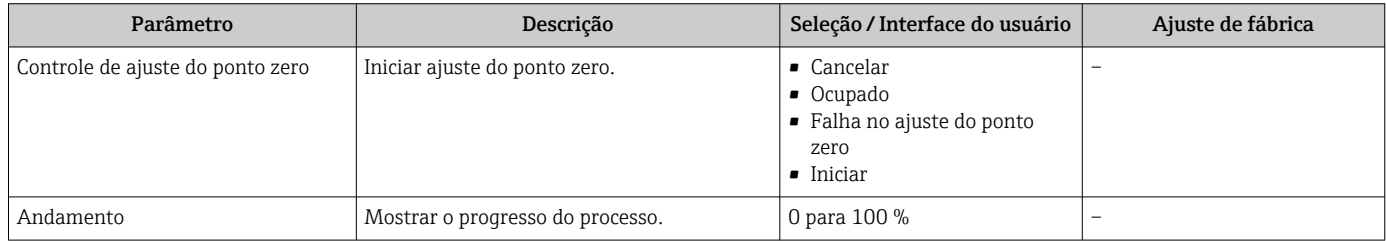

## 10.4.5 Configuração do totalizador

Emsubmenu "Totalizador 1 para n" é possível configurar o totalizador individual.

#### Navegação

Menu "Configuração" → Configuração avançada → Totalizador 1 para n

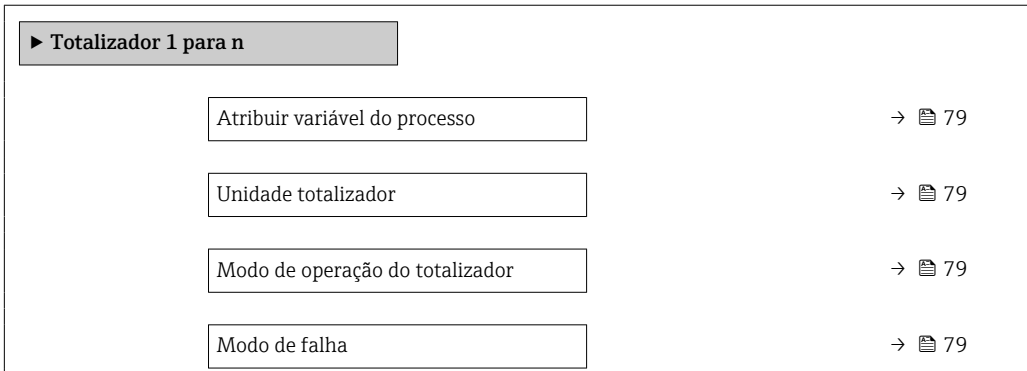

<span id="page-78-0"></span>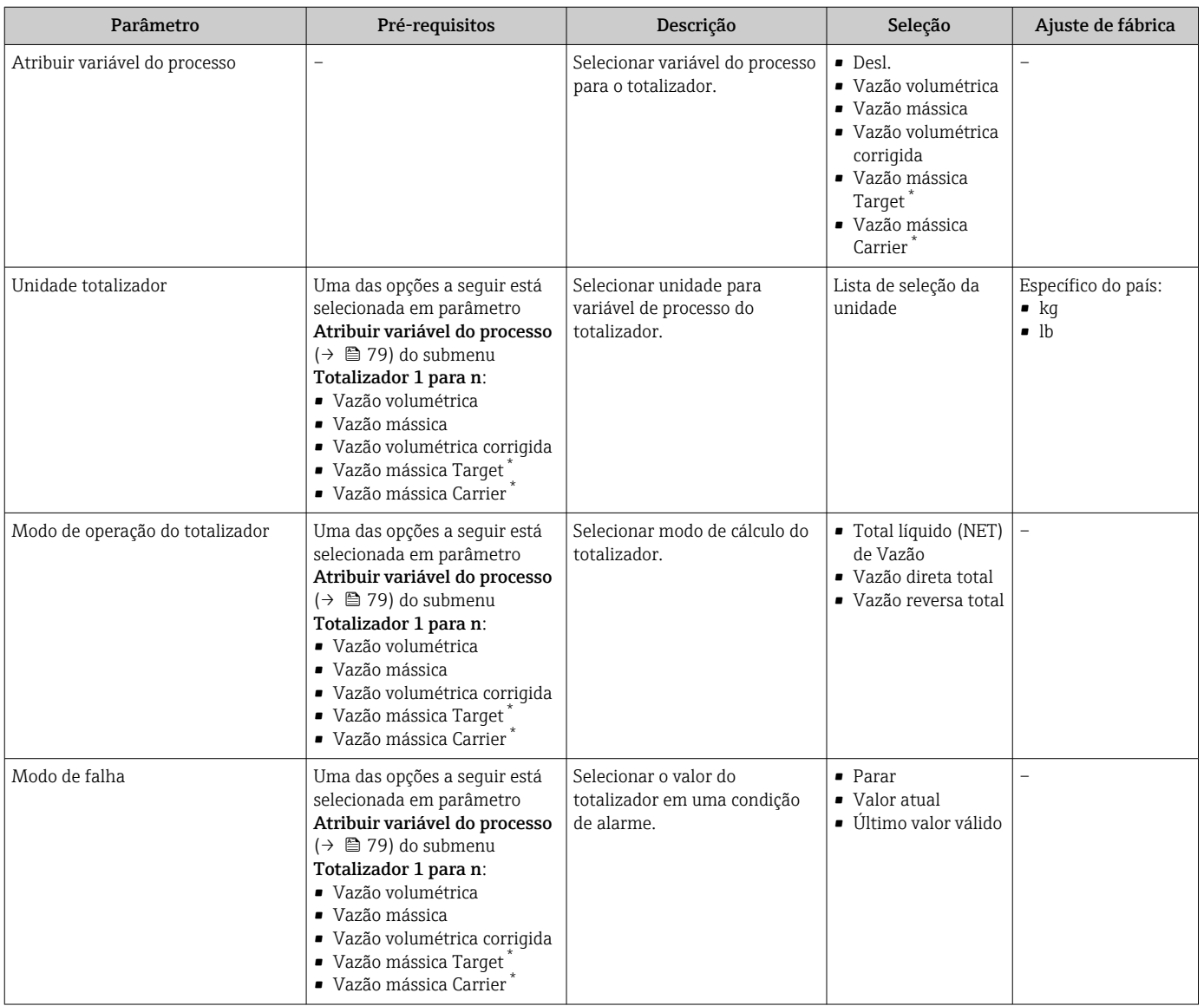

\* Visibilidade depende das opções ou configurações do equipamento.

## <span id="page-79-0"></span>10.4.6 Execução de configurações de display adicionais

Em submenu Exibir é possível ajustar todos os parâmetros associados à configuração do display local.

### Navegação

Menu "Configuração" → Configuração avançada → Exibir

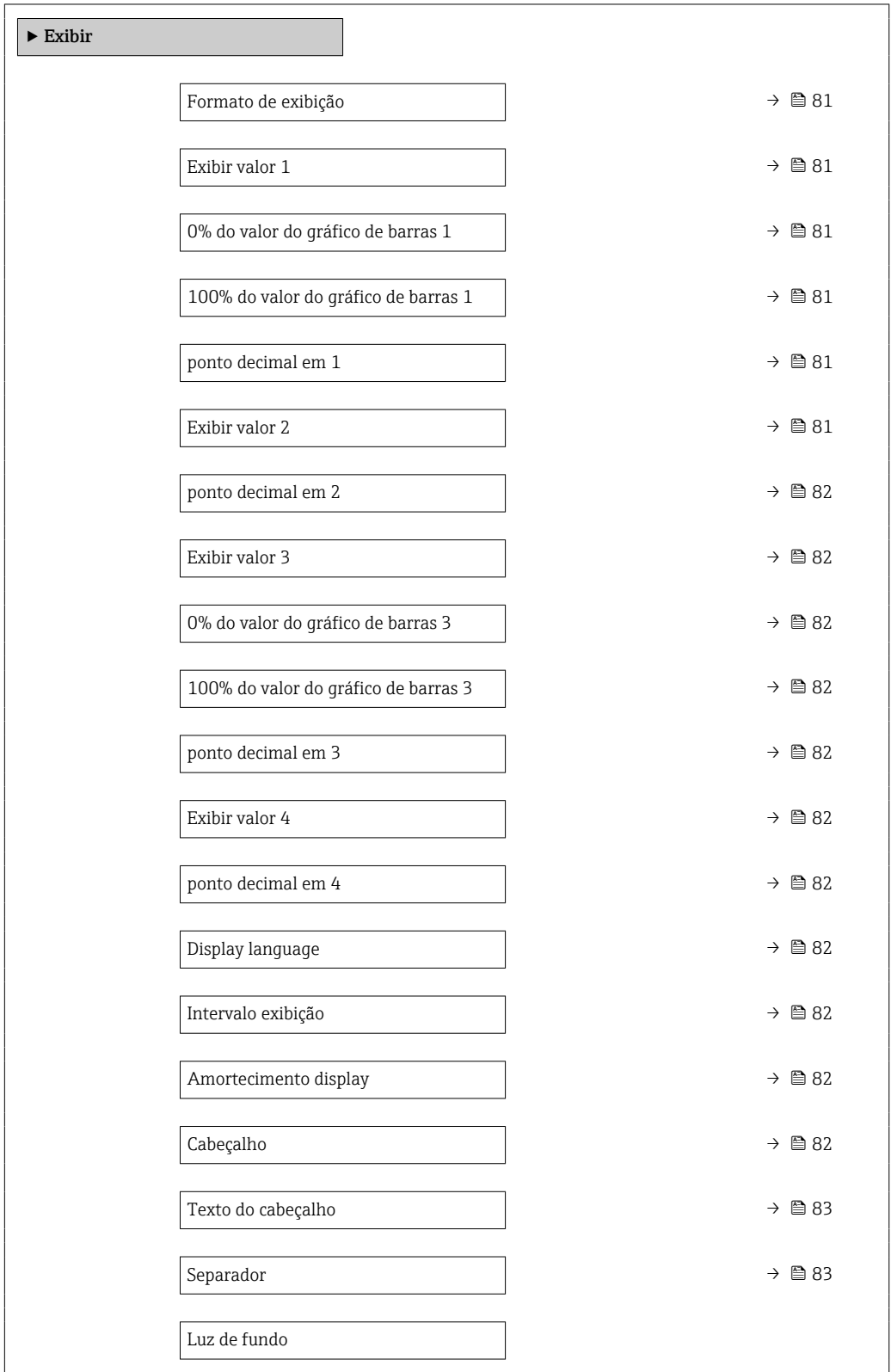

<span id="page-80-0"></span>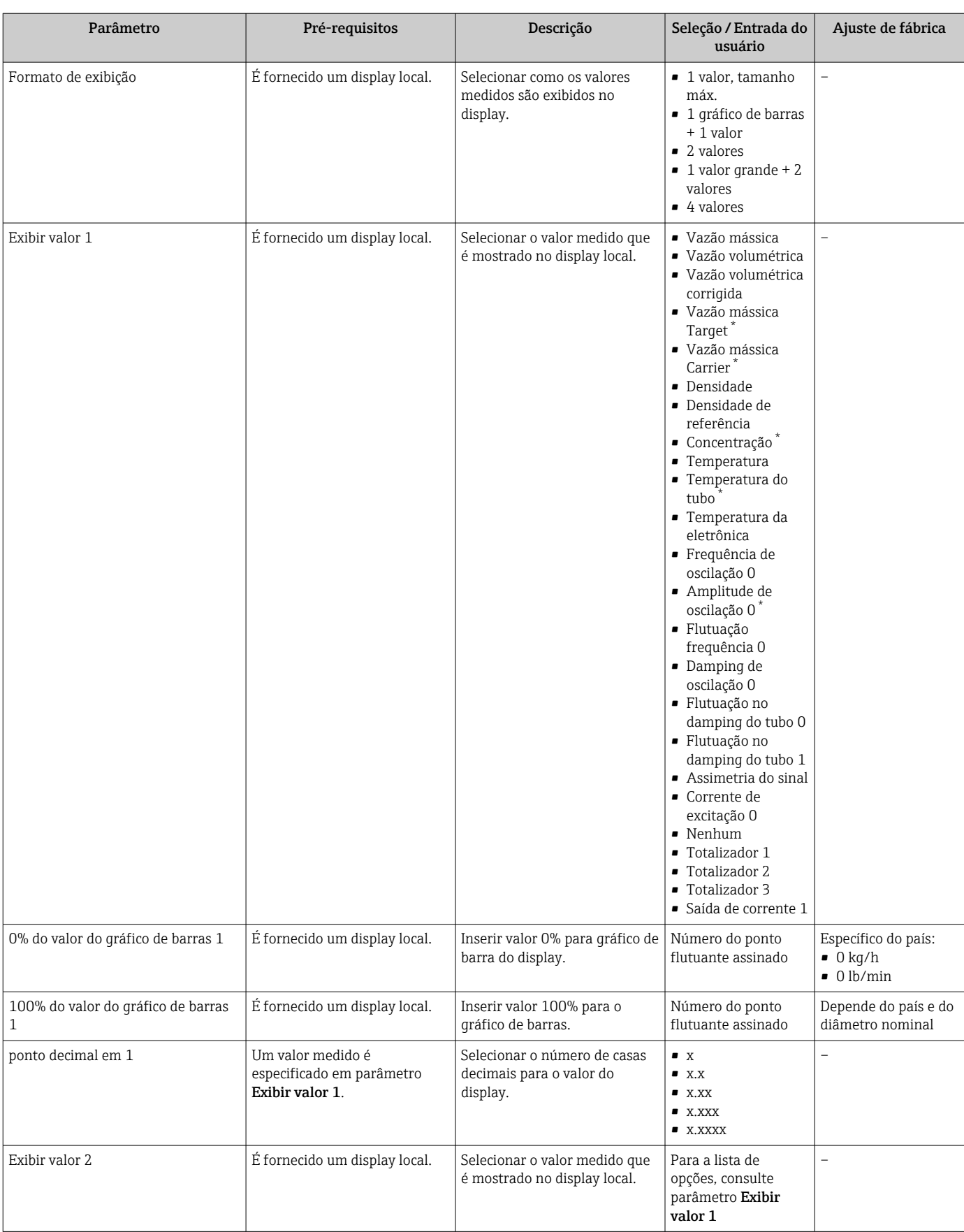

 $\overline{\phantom{a}}$ 

<span id="page-81-0"></span>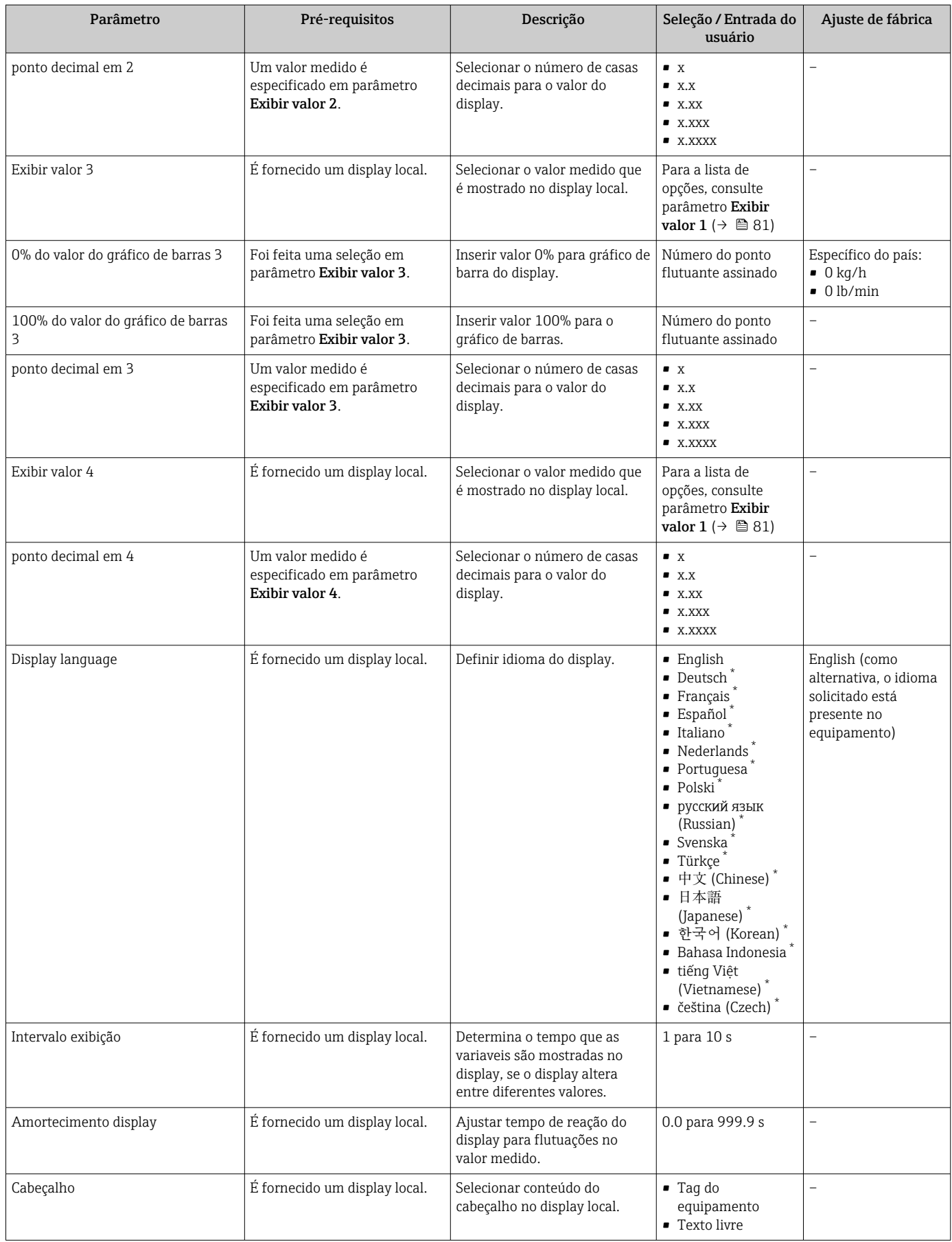

<span id="page-82-0"></span>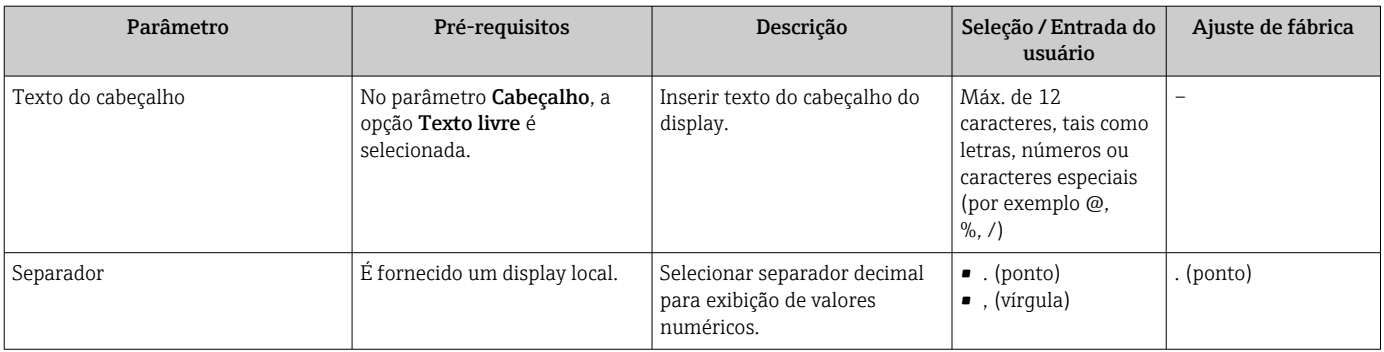

Visibilidade depende das opções ou configurações do equipamento.

### 10.4.7 Usando os parâmetros para a administração do equipamento

A submenu Administração guia o usuário sistematicamente por todos os parâmetro que podem ser usados para fins de administração do equipamento.

#### Navegação

Menu "Configuração" → Configuração avançada → Administração

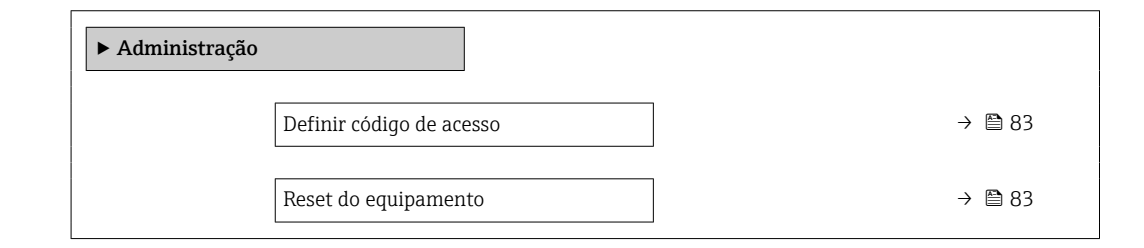

### Visão geral dos parâmetros com breve descrição

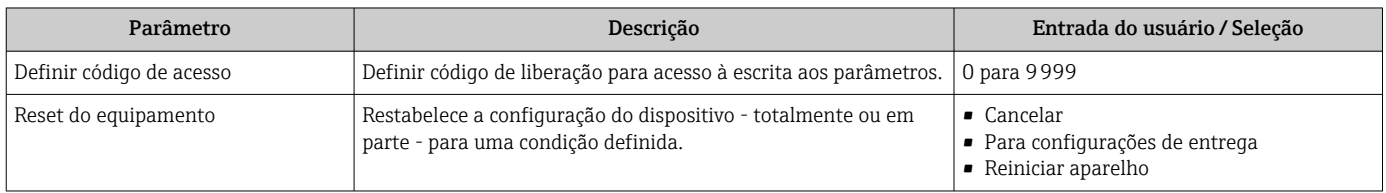

## 10.5 Simulação

A submenu Simulação permite simular, sem uma situação de vazão real, diversas variáveis de processo durante o processo e o modo de alarme do equipamento, além de verificar as correntes de sinal dos circuitos seguintes (válvulas de comutação ou malhas de controle fechado).

### Navegação

Menu "Diagnóstico" → Simulação

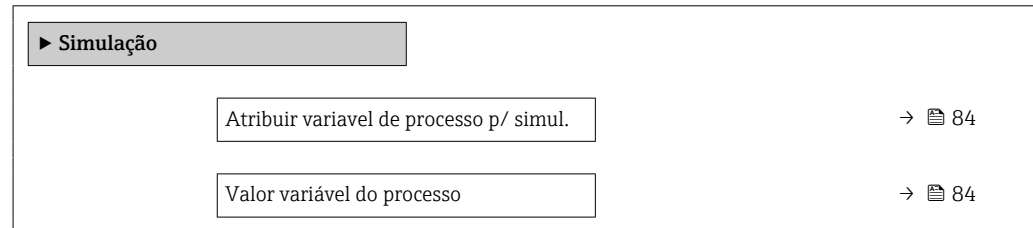

<span id="page-83-0"></span>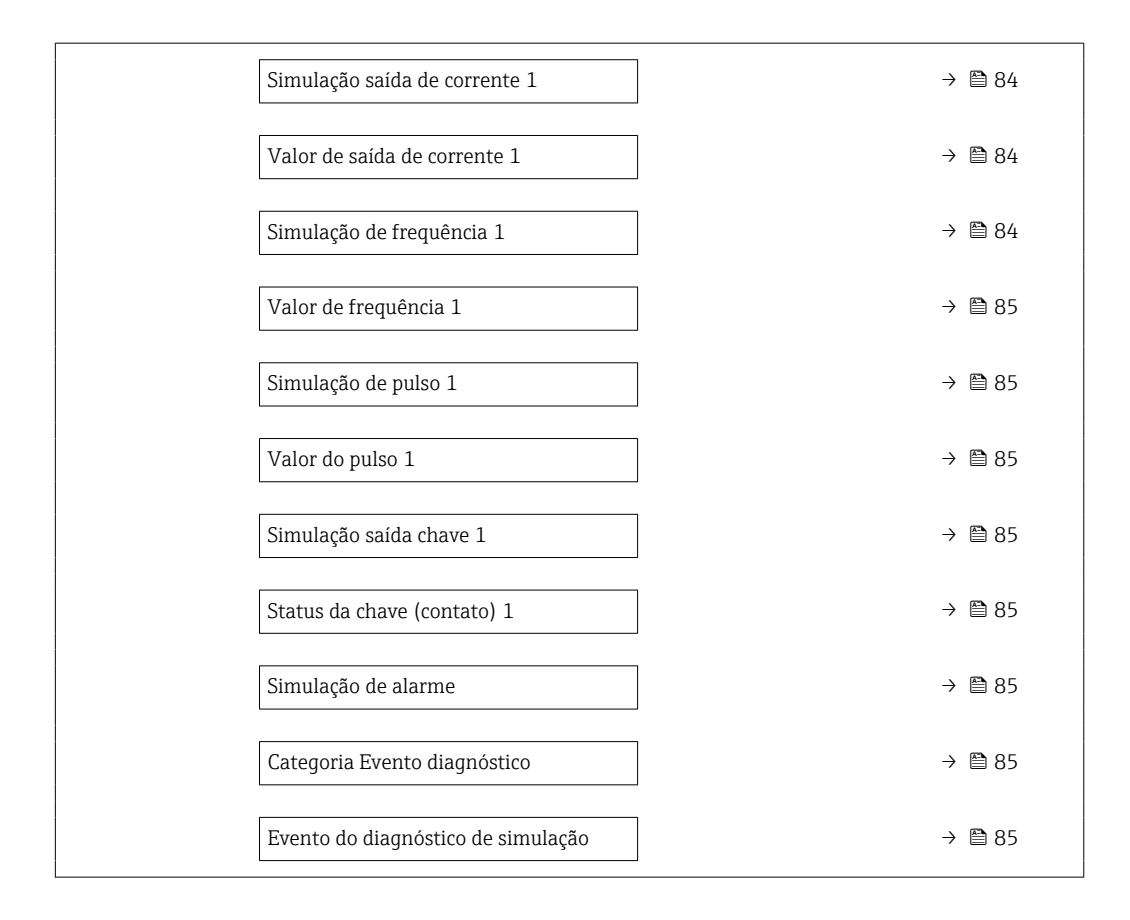

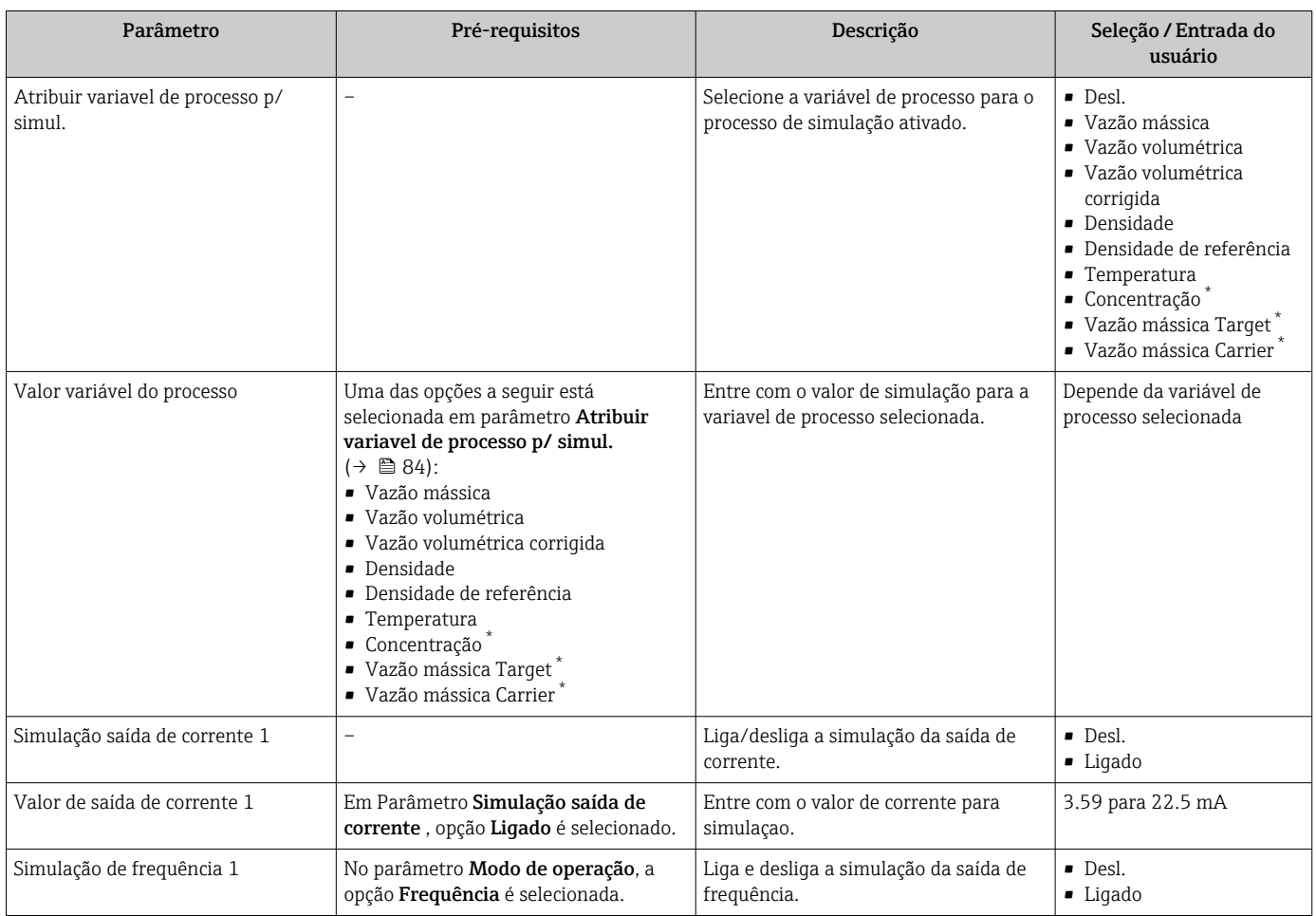

<span id="page-84-0"></span>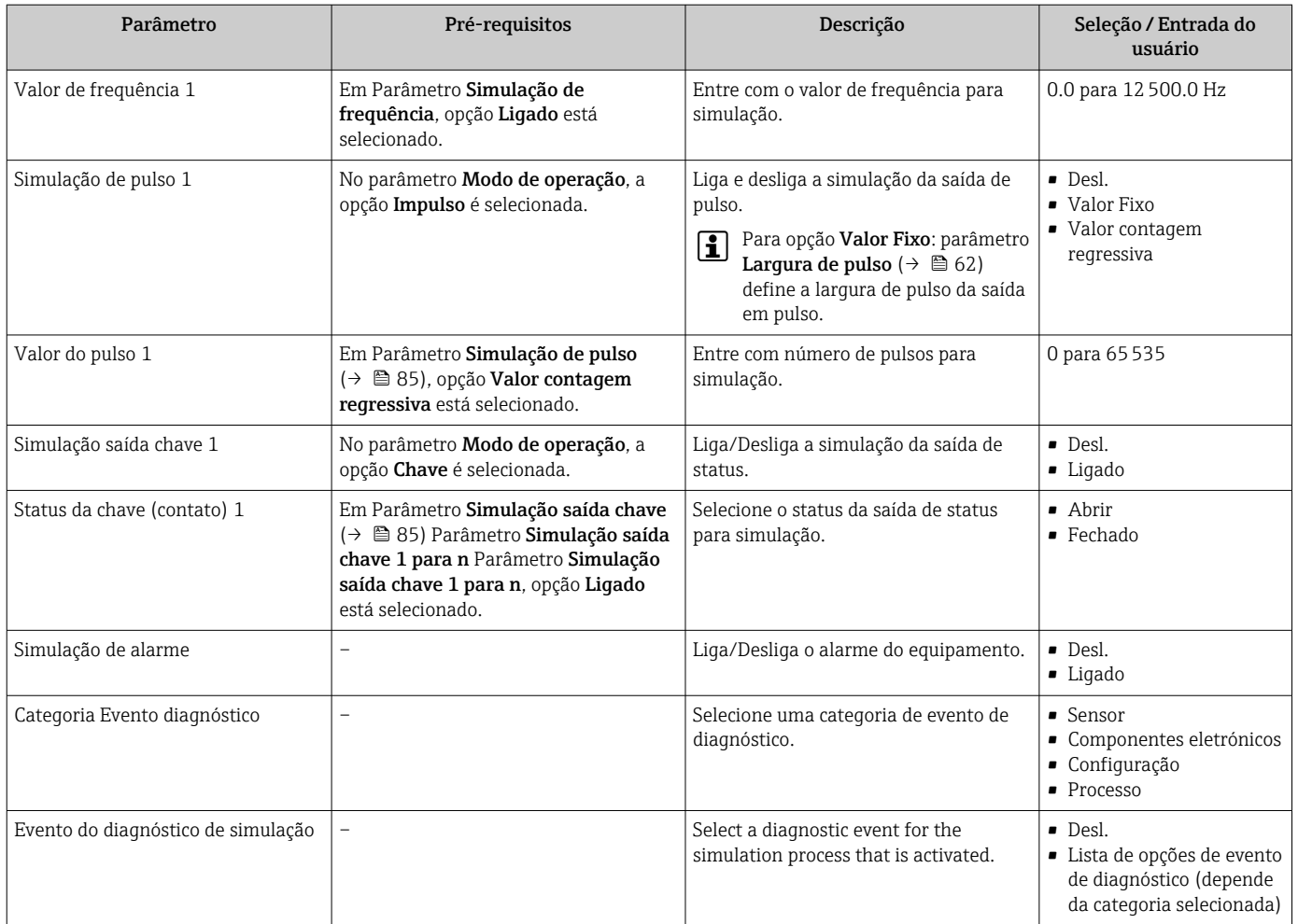

\* Visibilidade depende das opções ou configurações do equipamento.

# 10.6 Proteção das configurações contra acesso não autorizado

A opção a seguir existe para proteção da configuração do medidor contra modificação acidental após a atribuição:

- Proteção contra gravação através do código de acesso para o navegador da Web  $\rightarrow$   $\circledcirc$  85
- Proteção contra gravação por meio da chave de proteção contra gravação →  $\triangleq 86$

## 10.6.1 Proteção contra gravação através do código de acesso

Com o código de acesso específico do cliente, o acesso ao medidor através de navegador de rede é protegido, assim como os parâmetros para a configuração do medidor.

#### <span id="page-85-0"></span>Navegação

Menu "Configuração" → Configuração avançada → Administração → Definir código de acesso

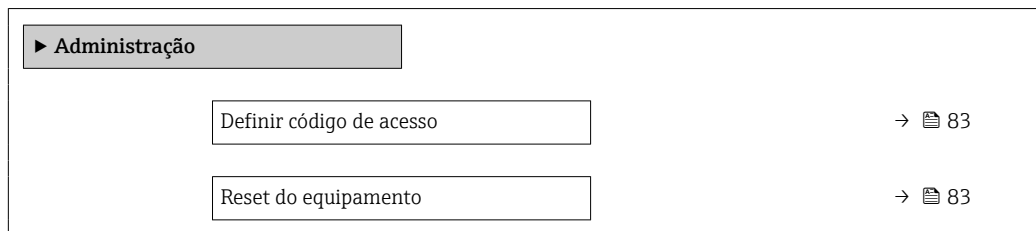

#### Definição do código de acesso através do navegador de rede

- 1. Navegue até parâmetro Definir código de acesso.
- 2. Define um máx. de código numérico de no máximo 16 dígitos como código de acesso.
- 3. Insira novamente o código de acesso em para confirmar o código.

O navegador de rede alterna para a página de login.

Se nenhuma ação for realizada por 10 minutos, o navegador da web retorna automaticamente à página de login.

- ● Se a proteção contra gravação do parâmetro for ativado através do código de acesso. ele também pode ser desativado somente através do código de acesso .
	- A função na qual o usuário está atualmente conectado através do navegador de rede é indicada pelo Parâmetro Acessar ferramentas de status Caminho de navegação: Operação → Acessar ferramentas de status

### 10.6.2 Proteção contra gravação por meio da chave de proteção contra gravação

A chave de proteção contra gravação torna possível bloquear o acesso à gravação de todo o menu de operação com exceção dos seguintes parâmetros:

- Pressão externa
- Temperatura externa
- Densidade de referência
- Todos os parâmetros para configuração do totalizador

Os valores de parâmetro são agora somente leitura e não podem mais ser editados:

- Através da interface de operação (CDI)
- Através do protocolo HART
- 1. Dependendo da versão do invólucro, solte a braçadeira de fixação ou o parafuso de fixação da tampa do invólucro.
- 2. Dependendo da versão do invólucro, desparafuse ou abra a tampa do invólucro e desconecte o display local do módulo de componentes eletrônicos principais quando necessário→ **■ 131**.

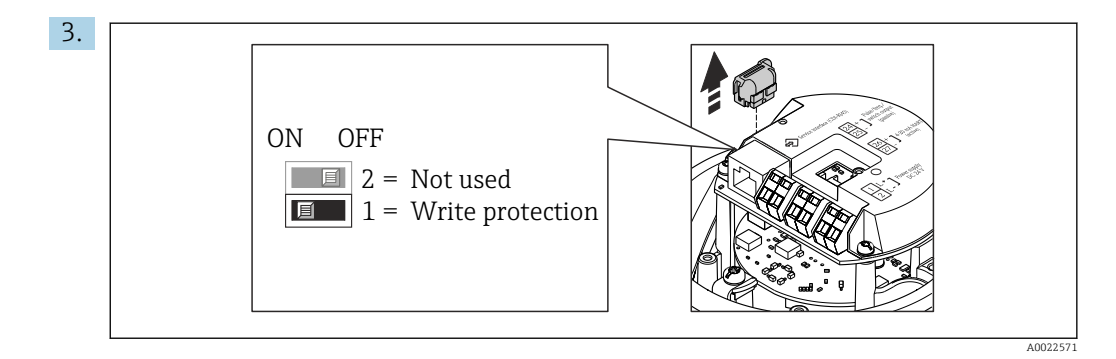

Desconecte a T-DAT do módulo da eletrônica principal.

- 4. O ajuste da chave de Proteção contra gravação no módulo de eletrônica principal para a posição ON habilita a proteção contra gravação de hardware. O ajuste da chave de proteção contra gravação no módulo de eletrônica principal para a posição OFF (ajuste de fábrica) desabilita a proteção contra gravação de hardware.
	- Caso a proteção contra gravação de hardware esteja habilitada: o parâmetro Status de bloqueio exibe o opção Hardware bloqueado ; se estiver desabilitado, o parâmetro Status de bloqueio não exibe nenhuma opção .
- 5. Para reinstalar o transmissor, faça o procedimento reverso à remoção.

# 11 Operação

# 11.1 Leitura do status de bloqueio do equipamento

Proteção contra gravação no equipamento ativa: parâmetro Status de bloqueio

### Navegação

Menu "Operação" → Status de bloqueio

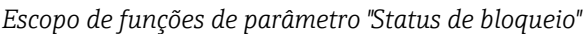

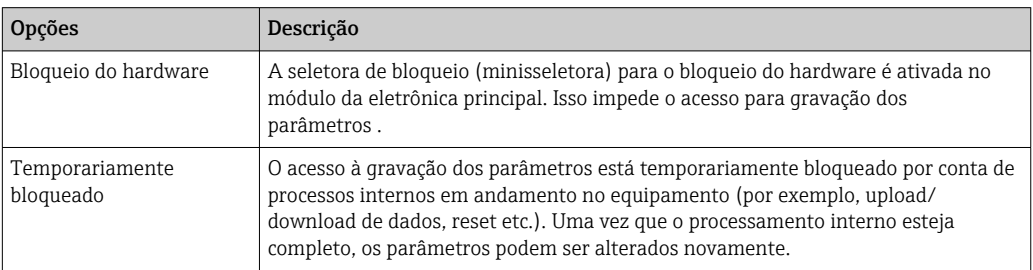

# 11.2 Ajuste do idioma de operação

**P** Informações detalhadas:

- **Para configurar o idioma de operação →**  $\triangleq$  **54**
- Para mais informações sobre os idiomas de operação compatíveis no medidor

# 11.3 Configuração do display

Informações detalhadas:

Nas configurações avançadas do display local →  $\triangleq$  80

# 11.4 Leitura dos valores medidos

Com o submenu Valor medido, é possível ler todos os valores medidos.

### Navegação

Menu "Diagnóstico" → Valor medido

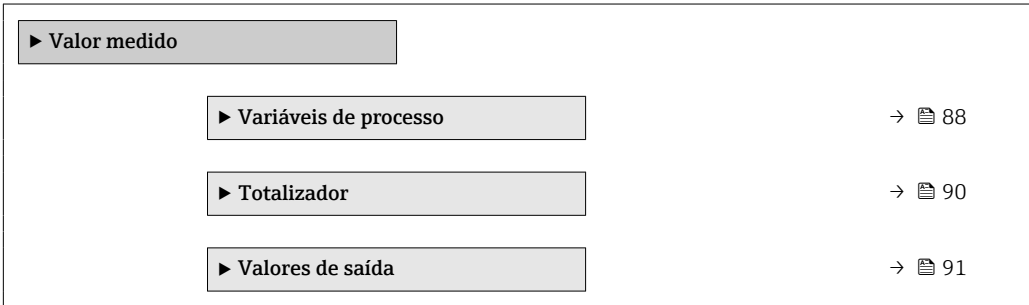

## 11.4.1 Submenu "Measured variables"

AsSubmenu Variáveis de processo contém todos os parâmetros necessários para exibir os valores medidos da corrente para cada variável de processo.

### <span id="page-88-0"></span>Navegação

Menu "Diagnóstico" → Valor medido → Measured variables

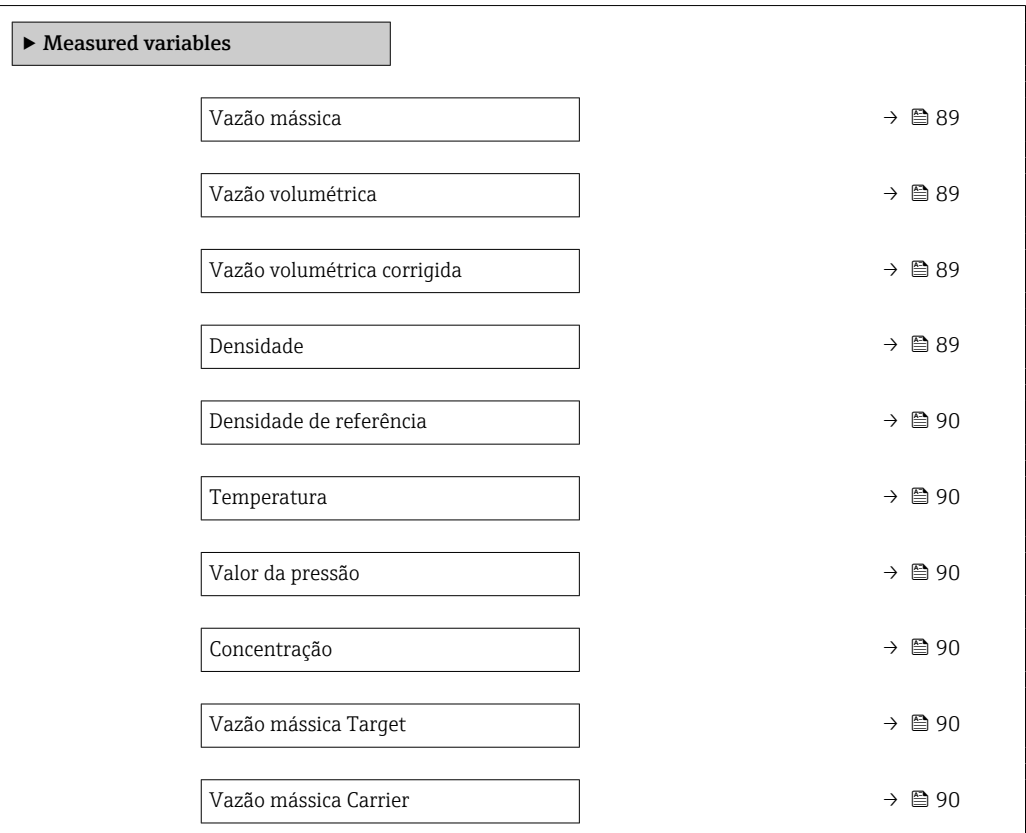

### Visão geral dos parâmetros com breve descrição

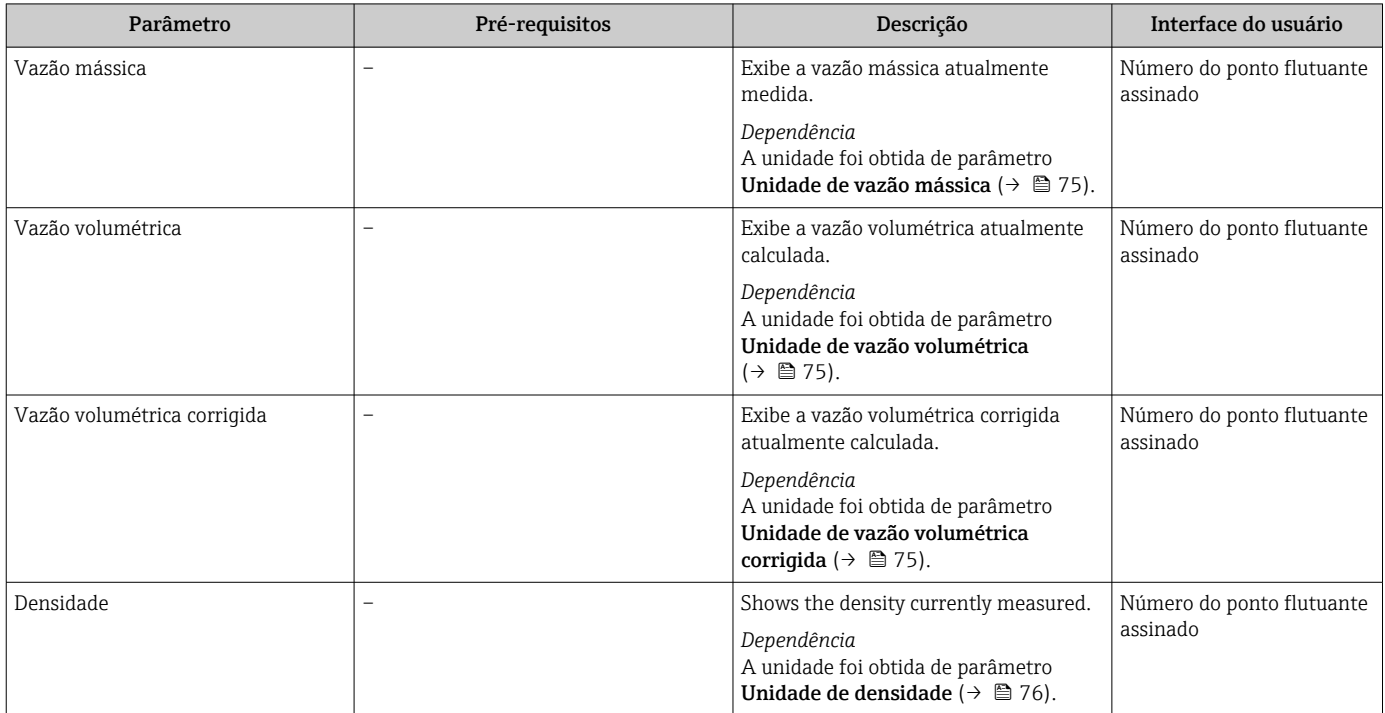

<span id="page-89-0"></span>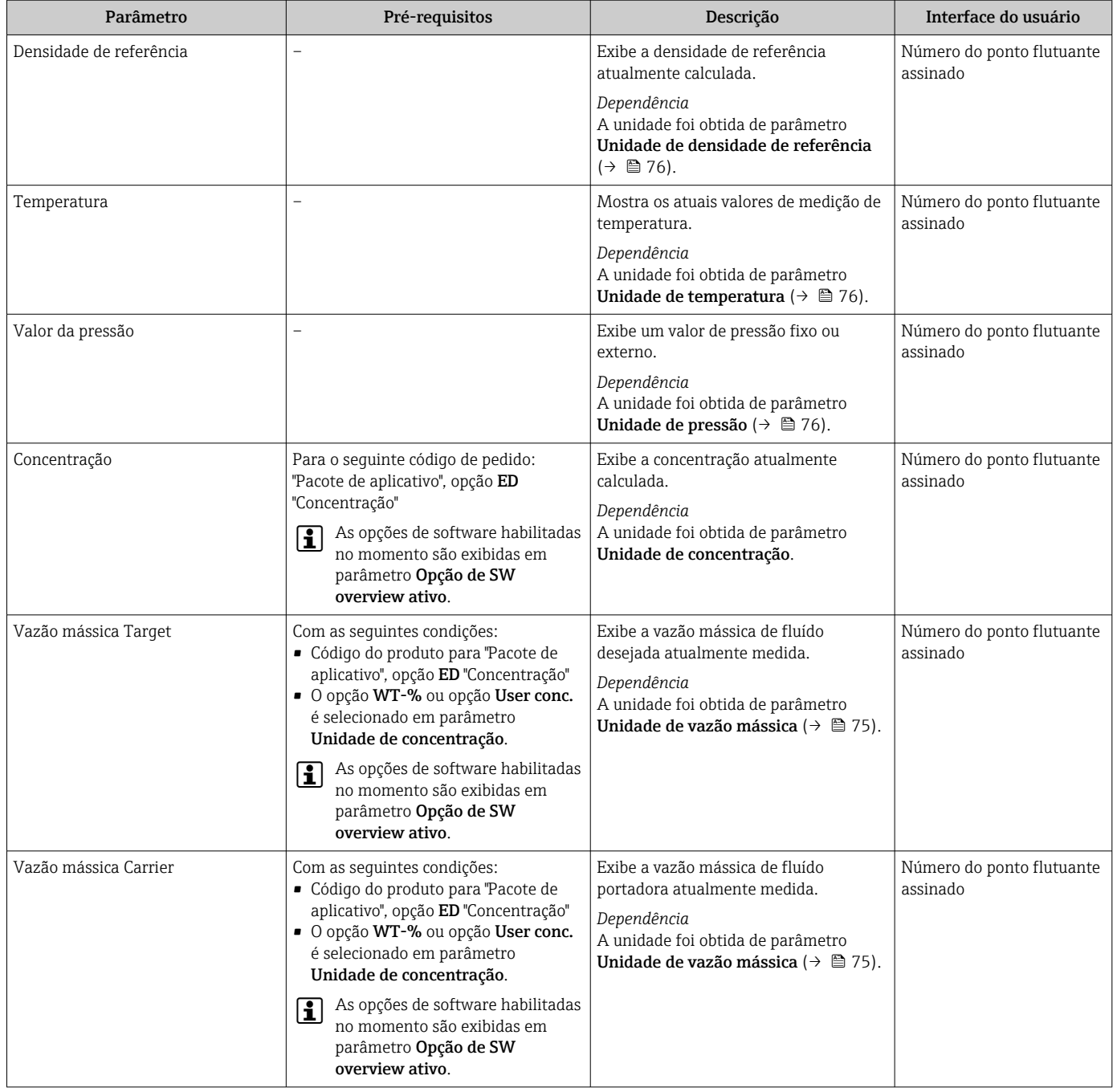

## 11.4.2 Submenu "Totalizador"

O submenu Totalizador contém todos os parâmetros necessários para exibir os valores medidos da corrente para cada totalizador.

### Navegação

Menu "Diagnóstico" → Valor medido → Totalizador

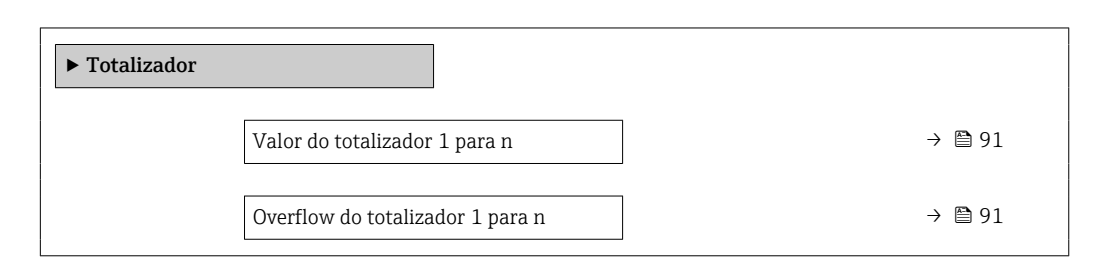

<span id="page-90-0"></span>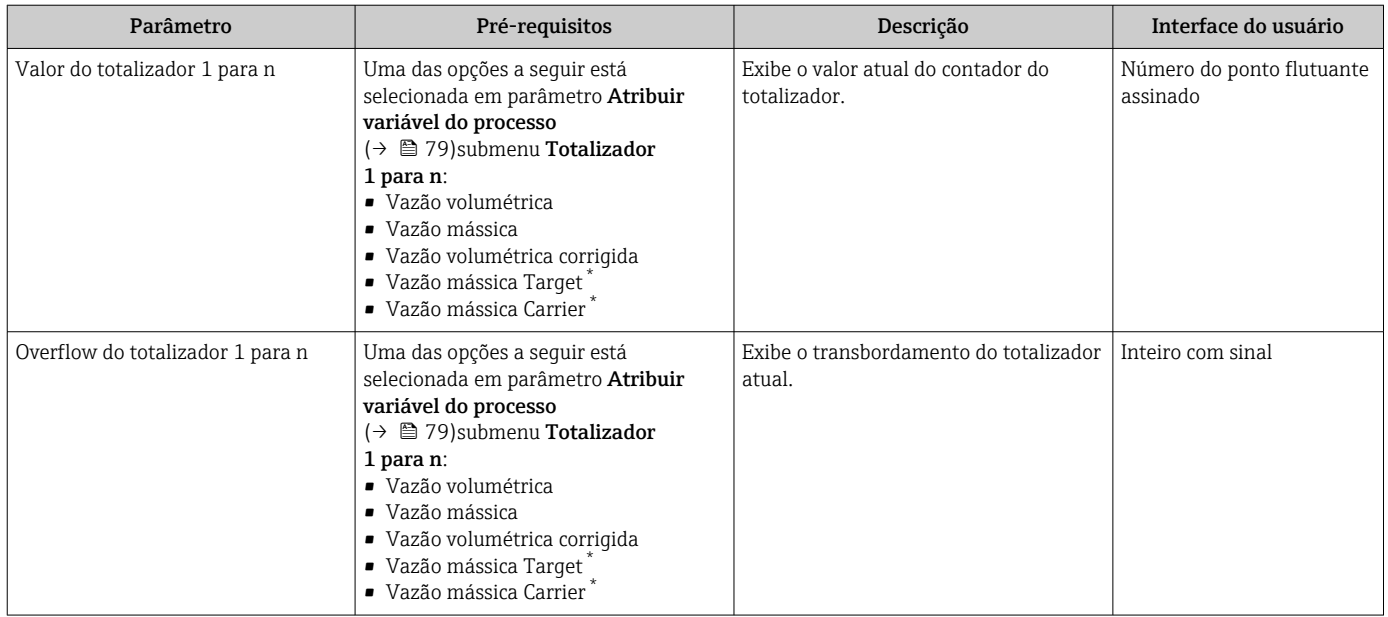

Visibilidade depende das opções ou configurações do equipamento.

## 11.4.3 Valores de Saída

O submenu Valores de saída contém todos os parâmetros necessários para exibir os valores medidos da corrente para cada saída.

### Navegação

Menu "Diagnóstico" → Valor medido → Valores de saída

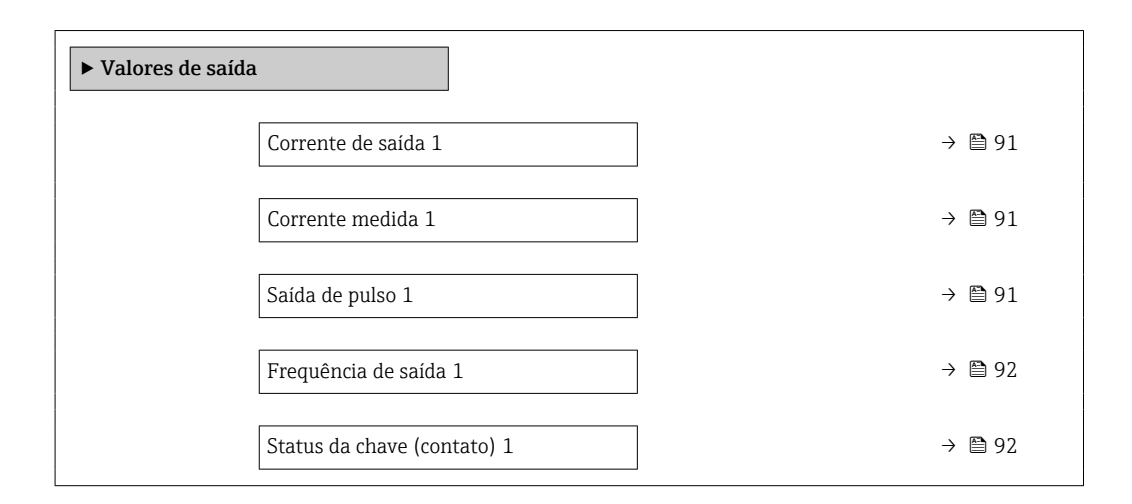

#### Visão geral dos parâmetros com breve descrição

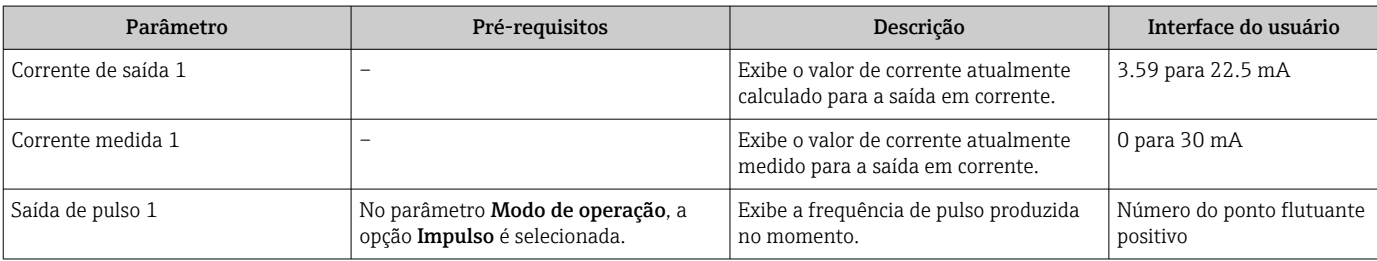

<span id="page-91-0"></span>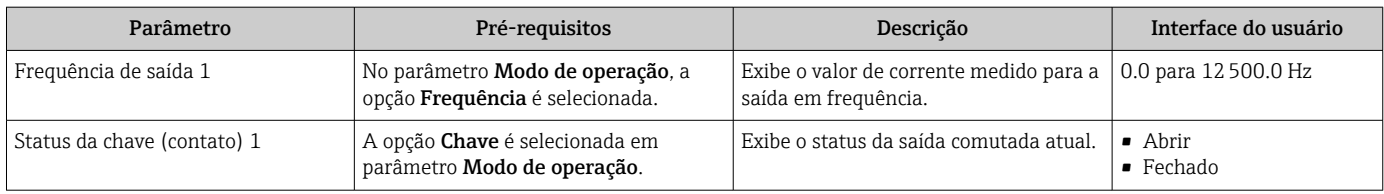

# 11.5 Adaptação do medidor às condições de processo

As seguintes opções estão disponíveis para isso:

- Configurações básicas usando menu Configuração [\(→ 54\)](#page-53-0)
- Configurações avançadas usando submenu Configuração avançada ( $\rightarrow \Box$  74)

# 11.6 Reinicialização do totalizador

Os totalizadores são reinicializados em submenu Operação:

- Controlar totalizador
- Resetar todos os totalizadores

### Navegação

Menu "Operação" → Totalizer handling

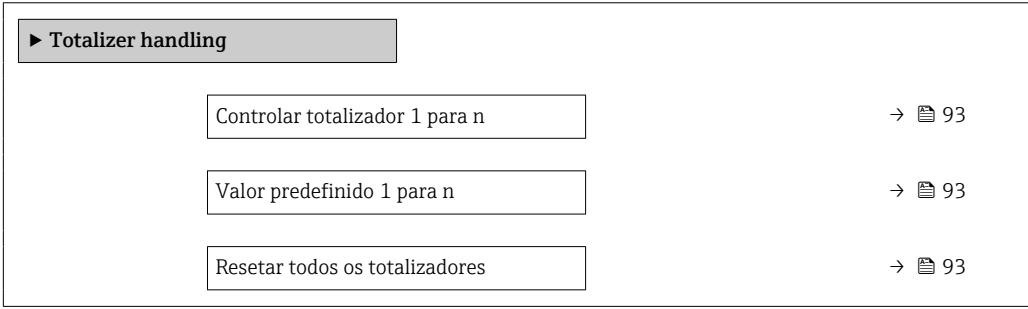

<span id="page-92-0"></span>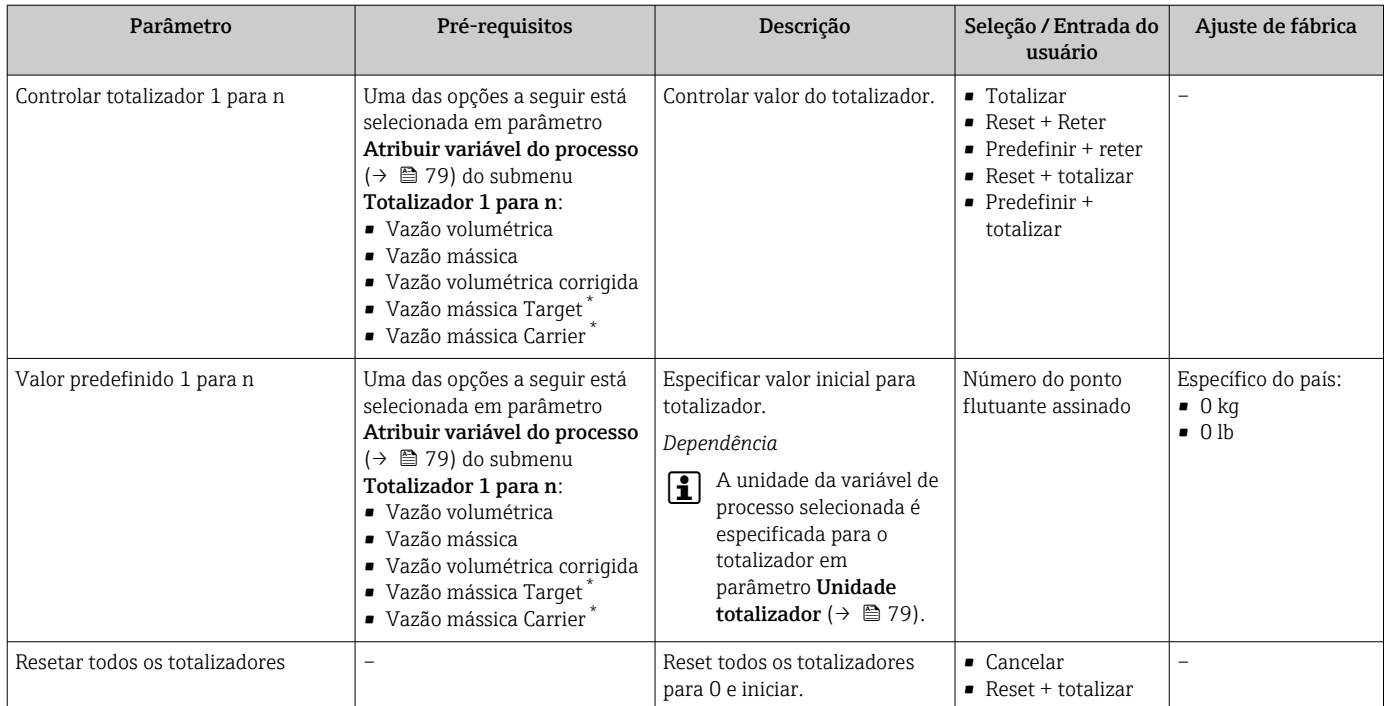

\* Visibilidade depende das opções ou configurações do equipamento.

## 11.6.1 Âmbito da parâmetro "Controlar totalizador"

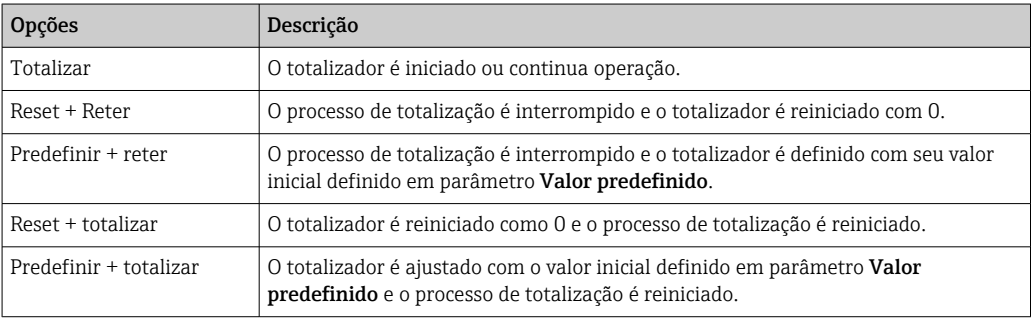

## 11.6.2 Âmbito da parâmetro "Resetar todos os totalizadores"

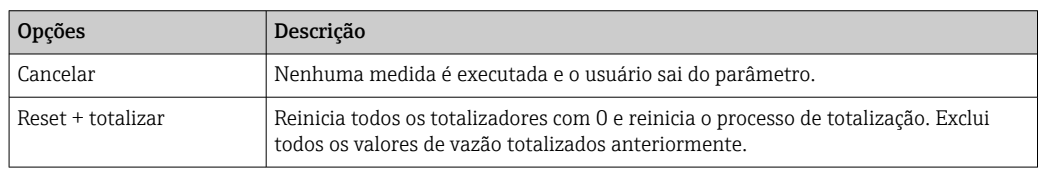

# 12 Diagnóstico e resolução de problemas

# 12.1 Localização geral de falhas

### *Para o display local*

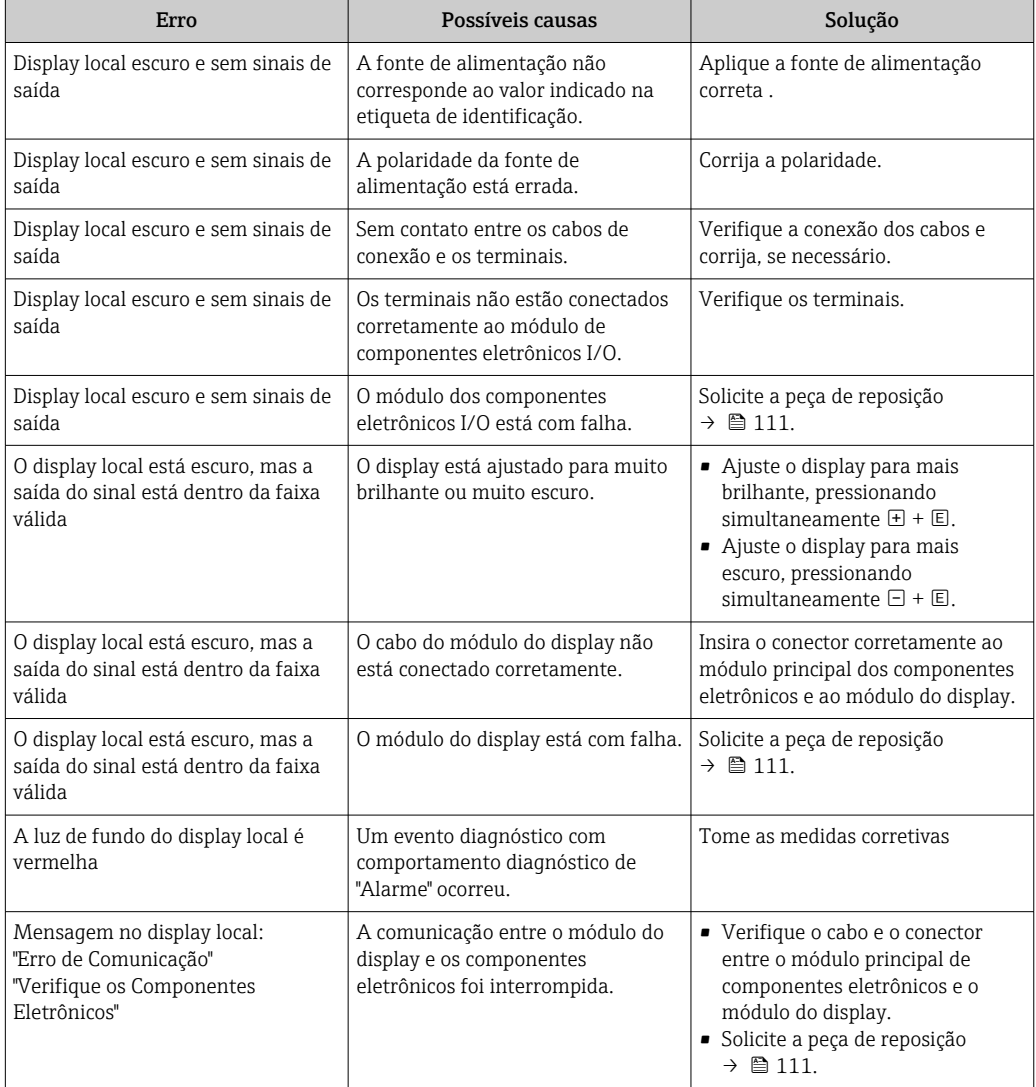

### *Para os sinais de saída*

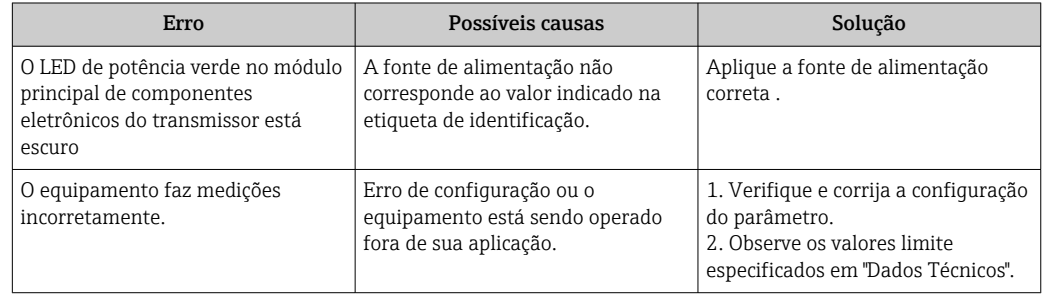

#### *Para acesso*

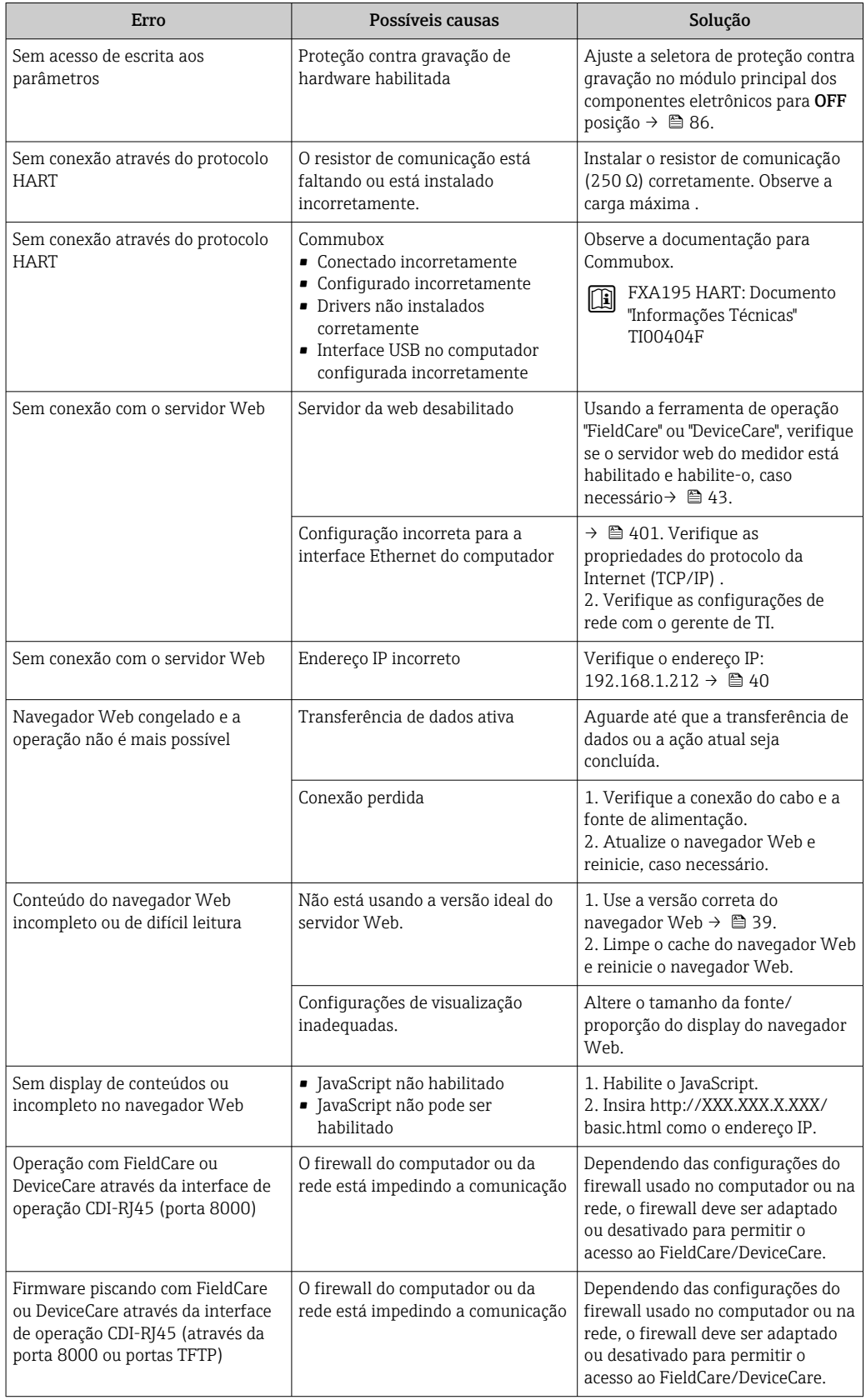

# 12.2 Informações de diagnóstico através de LEDs

## 12.2.1 Transmissor

Diferentes LEDs no transmissor fornecem informações sobre o status do equipamento.

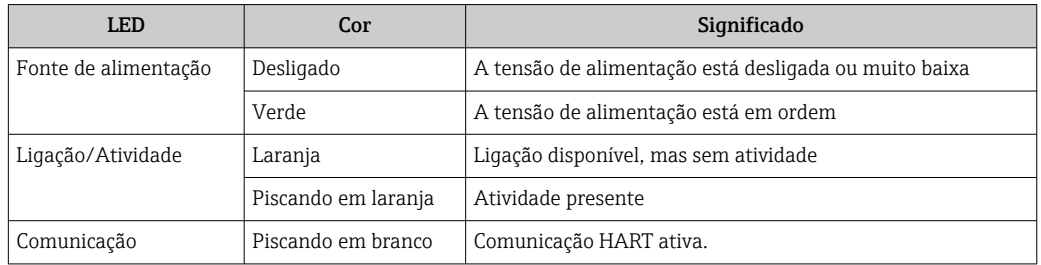

# 12.3 Informações de diagnóstico no navegador de rede

## 12.3.1 Opções de diagnóstico

Quaisquer erros detectados pelo medidor são exibidos no navegador de rede na página inicial uma vez que o usuário esteja conectado.

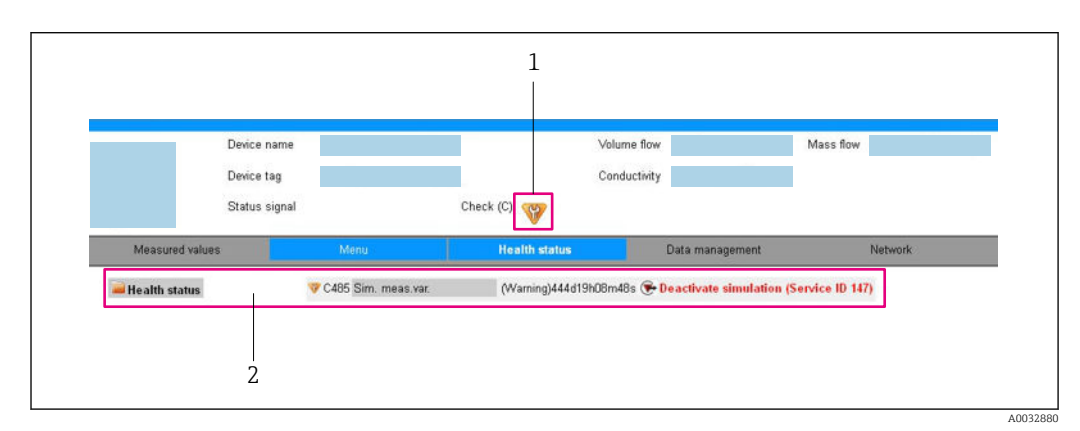

*1 Área de status com sinal de status*

*2 Informações de diagnóstico [→ 97](#page-96-0) e medidas de correção com o ID de serviço*

Além disso, os eventos de diagnóstico que ocorreram podem ser exibidos em menu Diagnóstico:

- Através do parâmetro
- Através do submenu  $\rightarrow$   $\blacksquare$  104

### Sinais de status

H

Os sinais de status fornecem informações sobre o estado e confiabilidade do equipamento, categorizando o motivo da informação de diagnóstico (evento de diagnóstico).

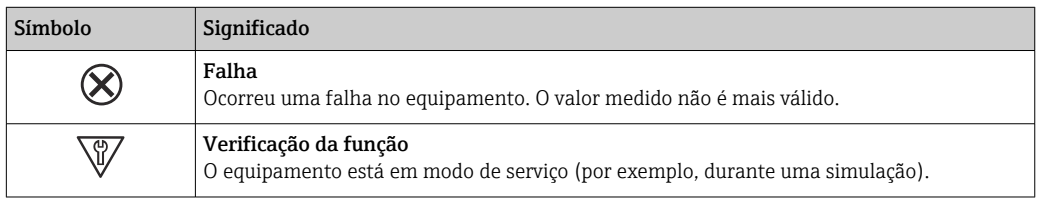

<span id="page-96-0"></span>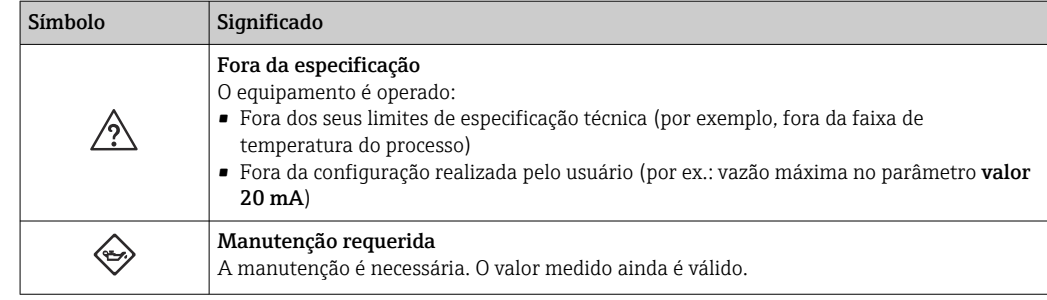

Os sinais de status são categorizados de acordo com VDI/VDE 2650 e Recomendação 19 I NAMUR NE 107.

### Informações de diagnóstico

O erro pode ser identificado usando as informações de diagnósticos. O texto curto auxilia oferecendo informações sobre o erro.

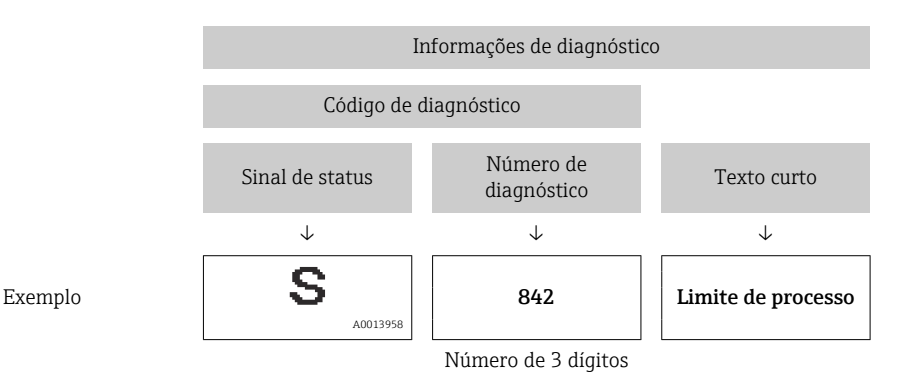

## 12.3.2 Acessar informações de correção

A informação de correção fornecida é fornecida para cada evento de diagnósticos para garantir que problemas podem ser rapidamente corrigidos. Estas medidas são exibidas em vermelho, juntamento com o evento de diagnóstico e a respectivas informações de diagnóstico.

## 12.4 Informações de diagnóstico em DeviceCare ou FieldCare

## 12.4.1 Opções de diagnóstico

Qualquer falha detectada pelo medidor é exibida na página inicial da ferramenta de operação, uma vez que a conexão seja estabelecida.

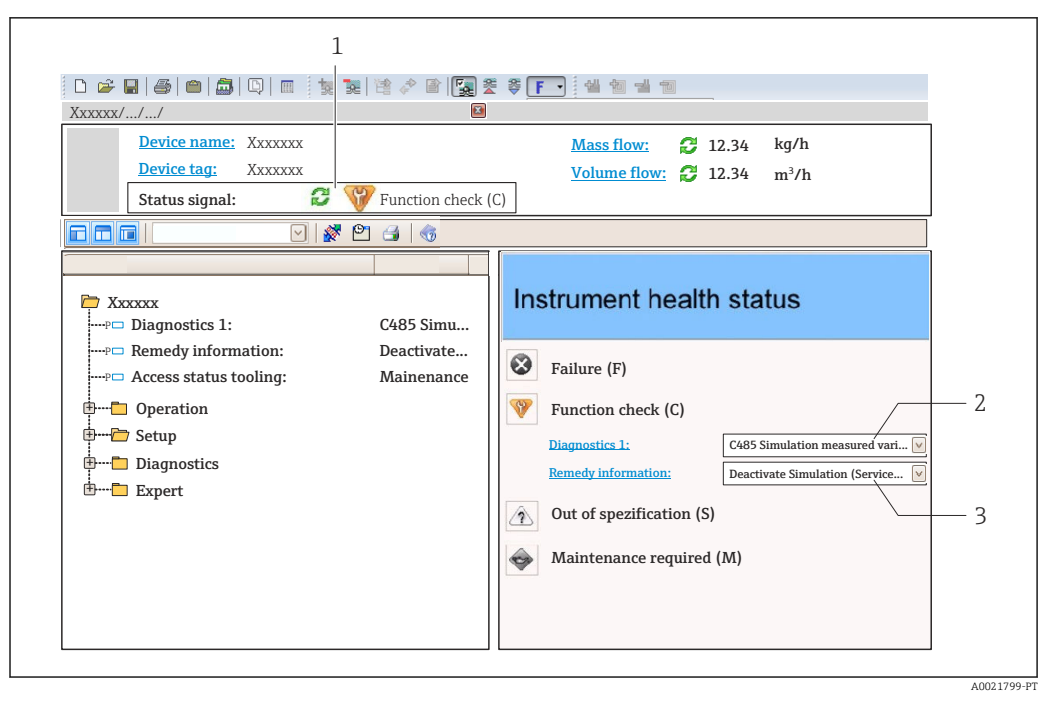

- *1 Área de status com sinal de status*
- *2 Informações de diagnóstico* →  **97**<br>*3 Informação de soluções com Servico*
- *3 Informação de soluções com Serviço ID*

Além disso, os eventos de diagnóstico que ocorreram podem ser exibidos em menu I٩ Diagnóstico:

- Através do parâmetro
- Através do submenu →  $\triangleq$  104

#### Sinais de status

Os sinais de status fornecem informações sobre o estado e confiabilidade do equipamento, categorizando o motivo da informação de diagnóstico (evento de diagnóstico).

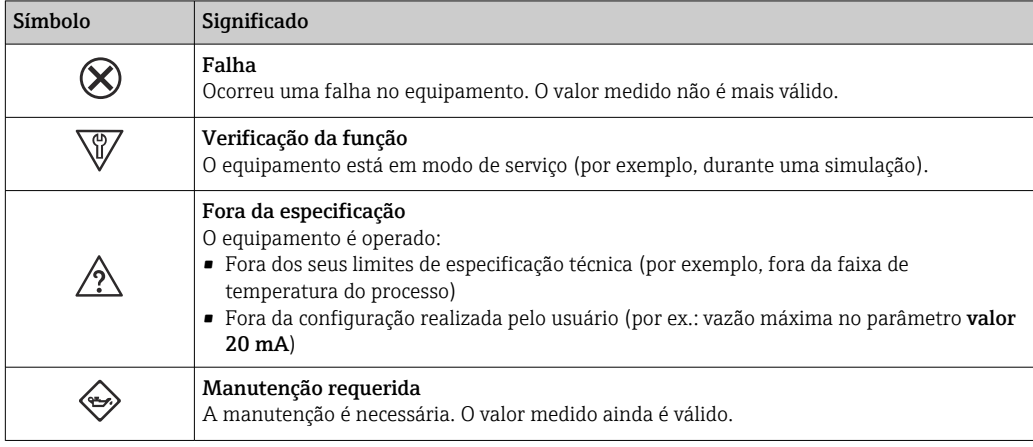

I÷

Os sinais de status são categorizados de acordo com VDI/VDE 2650 e Recomendação NAMUR NE 107.

### Informações de diagnóstico

O erro pode ser identificado usando as informações de diagnósticos. O texto curto auxilia oferecendo informações sobre o erro.

<span id="page-98-0"></span>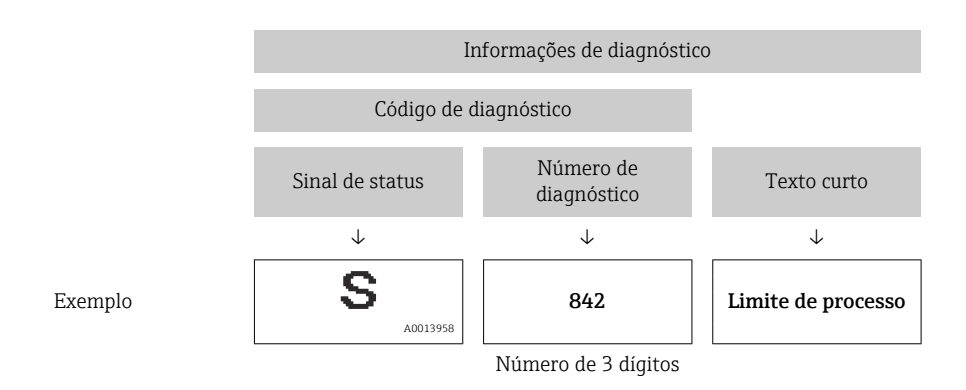

## 12.4.2 Acessar informações de correção

A informação de correção fornecida é fornecida para cada evento de diagnósticos para garantir que problemas podem ser rapidamente corrigidos:

- Na página inicial A informação de correção é exibida em um campo separado abaixo da informação de diagnósticos.
- Nomenu Diagnóstico A informação de correção pode ser acessada na área de trabalho na interface de usuário.

O usuário está em menu Diagnóstico.

1. Acesse o parâmetro desejado.

- 2. À direita na área de trabalho, posicione o mouse sobre o parâmetro.
	- Aparece uma dica com informação de correção para o evento de diagnósticos.

# 12.5 Adaptação das informações de diagnóstico

### 12.5.1 Adaptação do comportamento de diagnóstico

Para cada informação de diagnóstico é atribuído de fábrica um comportamento de diagnóstico específico . O usuário pode alterar esta atribuição para informações de diagnóstico específicas em submenu Nível de evento.

Especialista → Sistema → Manuseio de diagnóstico → Nível de evento

É possível atribuir as seguintes opções ao número de diagnóstico como o comportamento de diagnóstico:

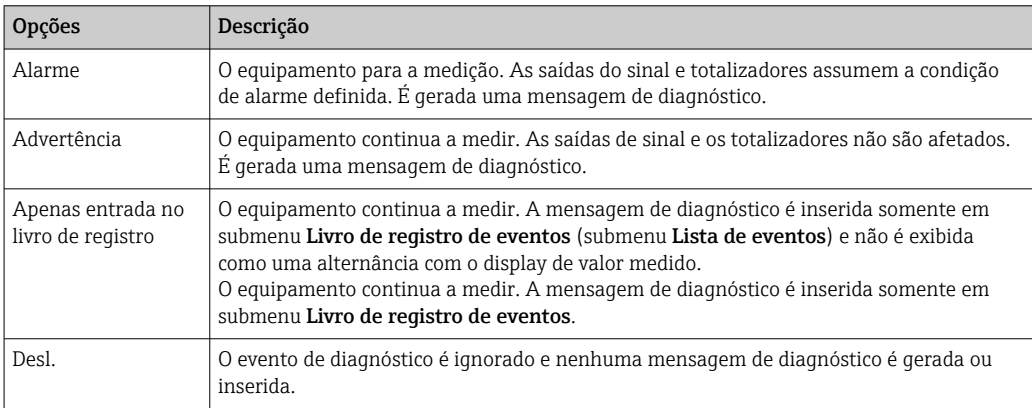

## <span id="page-99-0"></span>12.5.2 Adaptação do sinal de status

Para cada informação de diagnóstico é atribuído de fábrica um sinal de status específico . O usuário pode alterar esta atribuição para informações de diagnóstico específicas em submenu Categoria Evento diagnóstico.

Especialista → Comunicação → Categoria Evento diagnóstico

### Sinais de status disponíveis

Configuração de acordo com a especificação HART 7 (Status condensado), de acordo com NAMUR NE107.

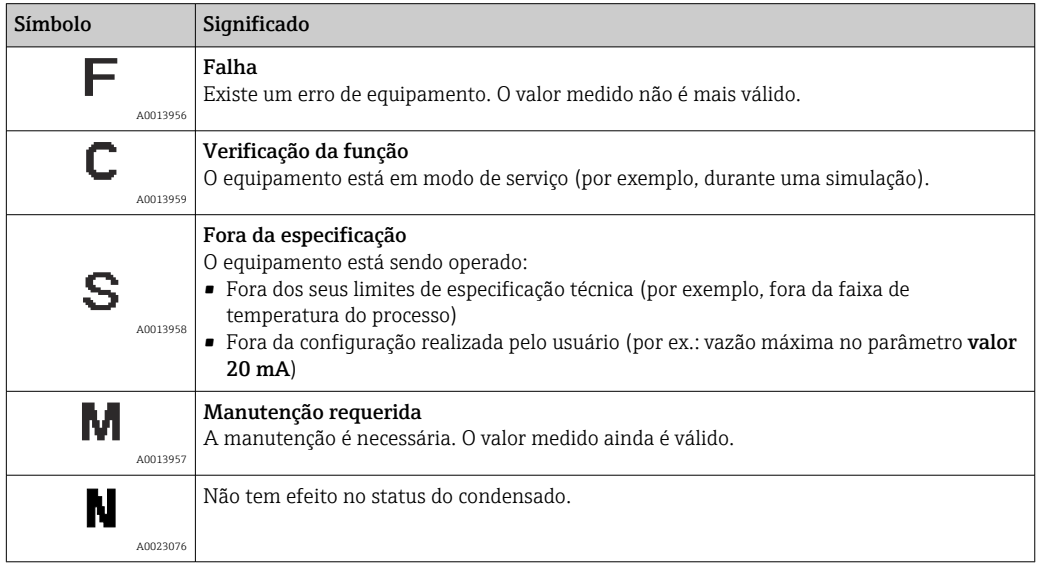

# 12.6 Visão geral das informações de diagnóstico

A quantidade de informações de diagnóstico e o número de variáveis medidas afetadas aumenta se o medidor tiver um ou mais pacotes de aplicativo.

Em caso algumas informações de diagnóstico, o sinal de status e o comportamento de  $\mathbf{H}$ diagnóstico podem ser alterados. Altere as informações de diagnóstico  $\rightarrow \Box$  99

No caso de algumas informações de diagnóstico, o comportamento de diagnóstico  $| \cdot |$ pode ser alterado. Altere as informações de diagnóstico

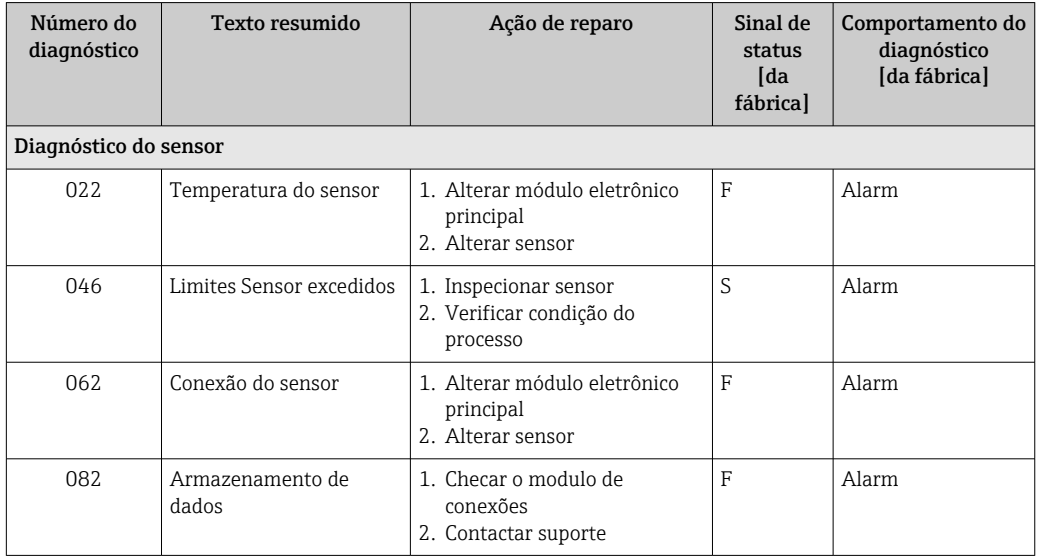

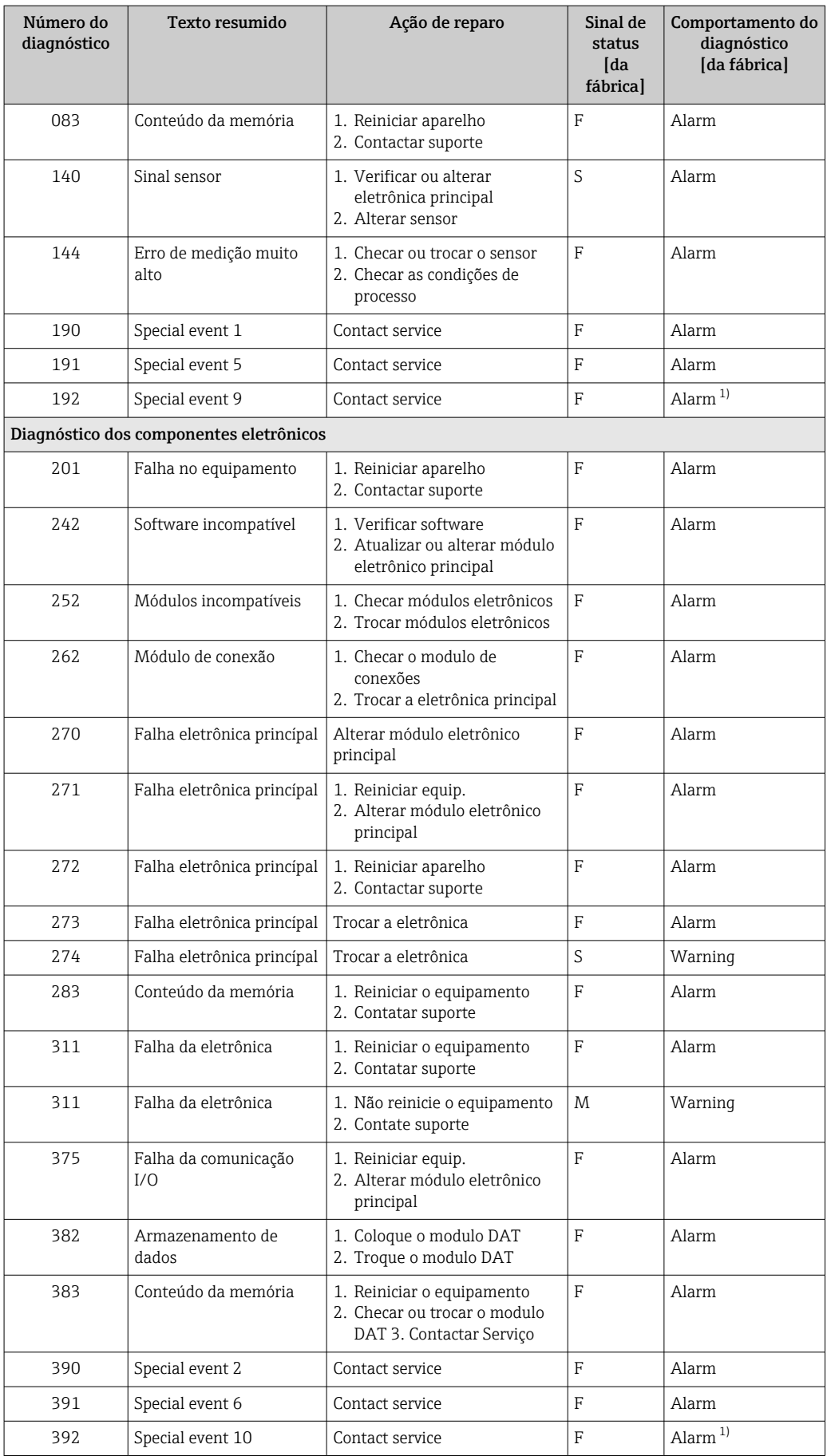

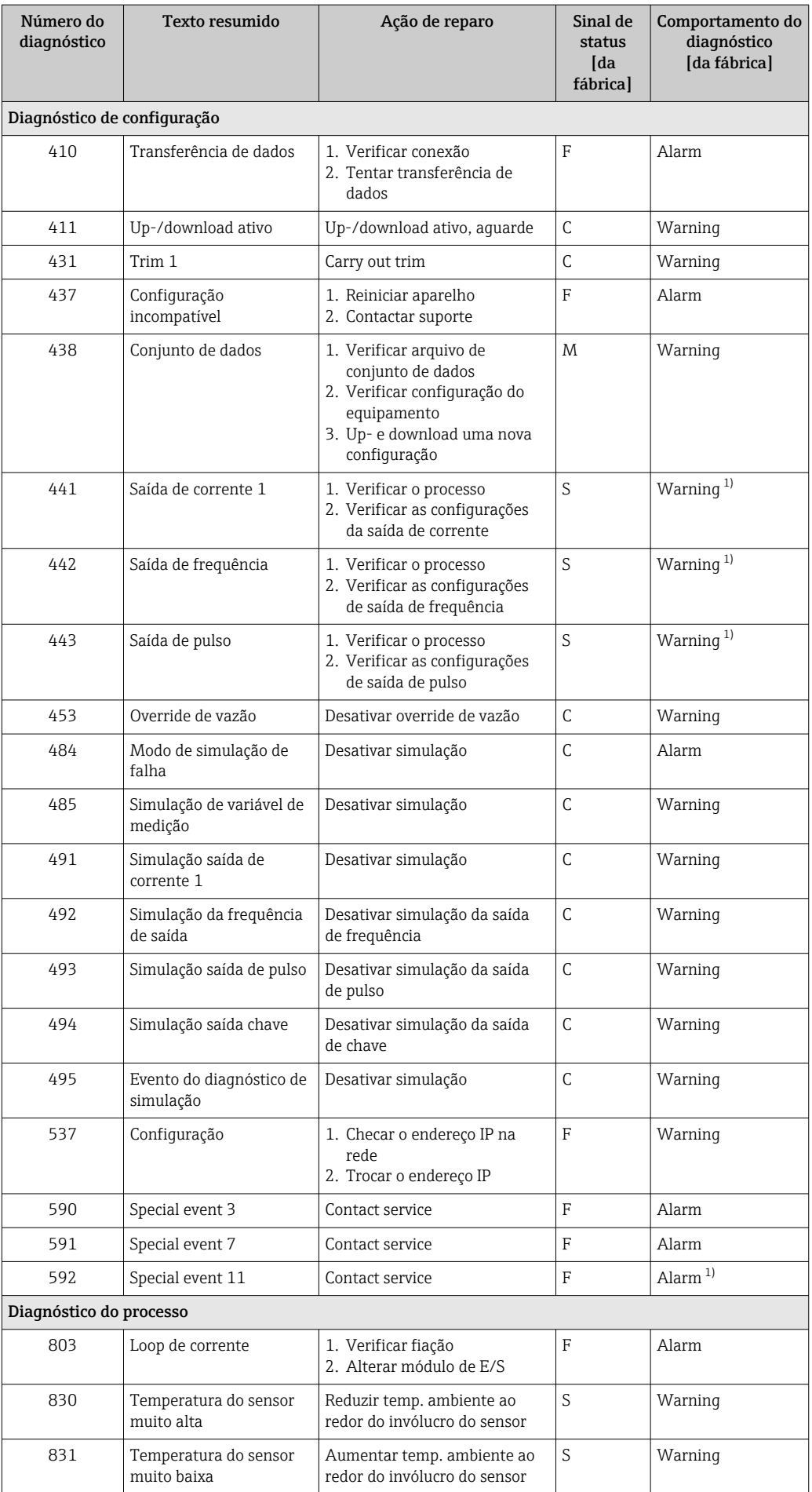

<span id="page-102-0"></span>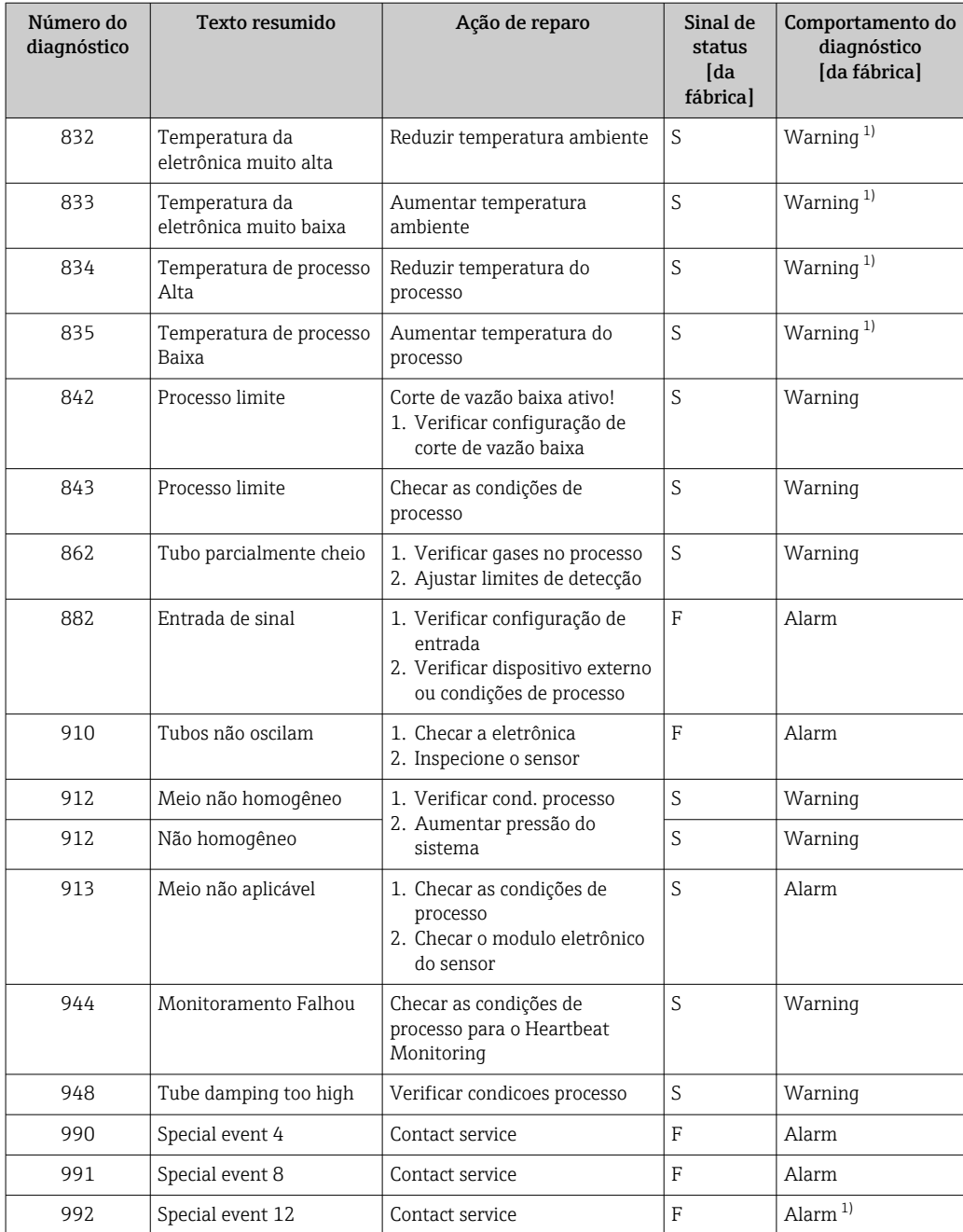

1) O comportamento de diagnóstico pode ser alterado.

# 12.7 Eventos de diagnóstico pendentes

O menu Diagnóstico permite ao usuário visualizar o evento de diagnóstico atual e o evento de diagnóstico anterior separadamente.

Para chamar as medidas para corrigir um evento de diagnóstico: н

- Através do navegador web  $\rightarrow$   $\blacksquare$  97
- Através da ferramenta de operação "FieldCare" [→ 99](#page-98-0)
- Através da ferramenta de operação "DeviceCare" [→ 99](#page-98-0)

Outros eventos de diagnóstico pendentes podem ser exibidos em submenu Lista de  $\lceil \cdot \rceil$ diagnóstico  $\rightarrow \Box$  104

### <span id="page-103-0"></span>Navegação

Menu "Diagnóstico"

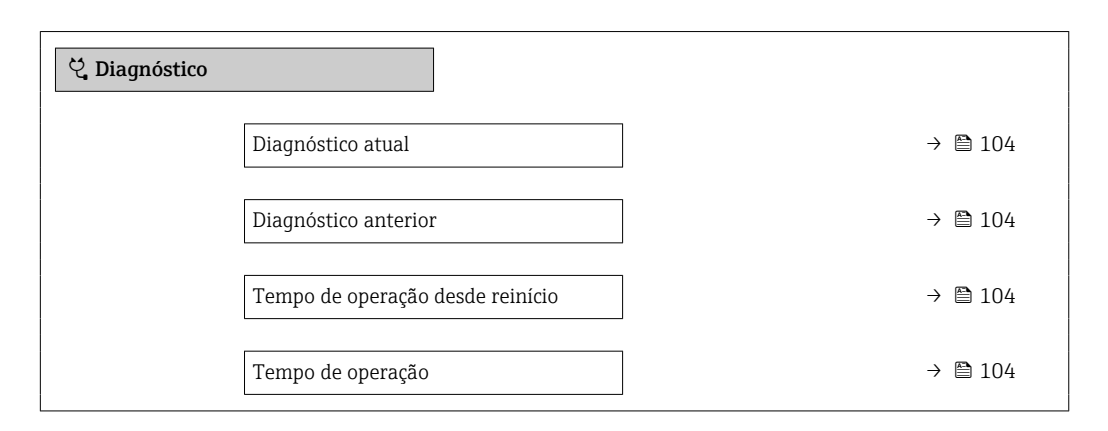

### Visão geral dos parâmetros com breve descrição

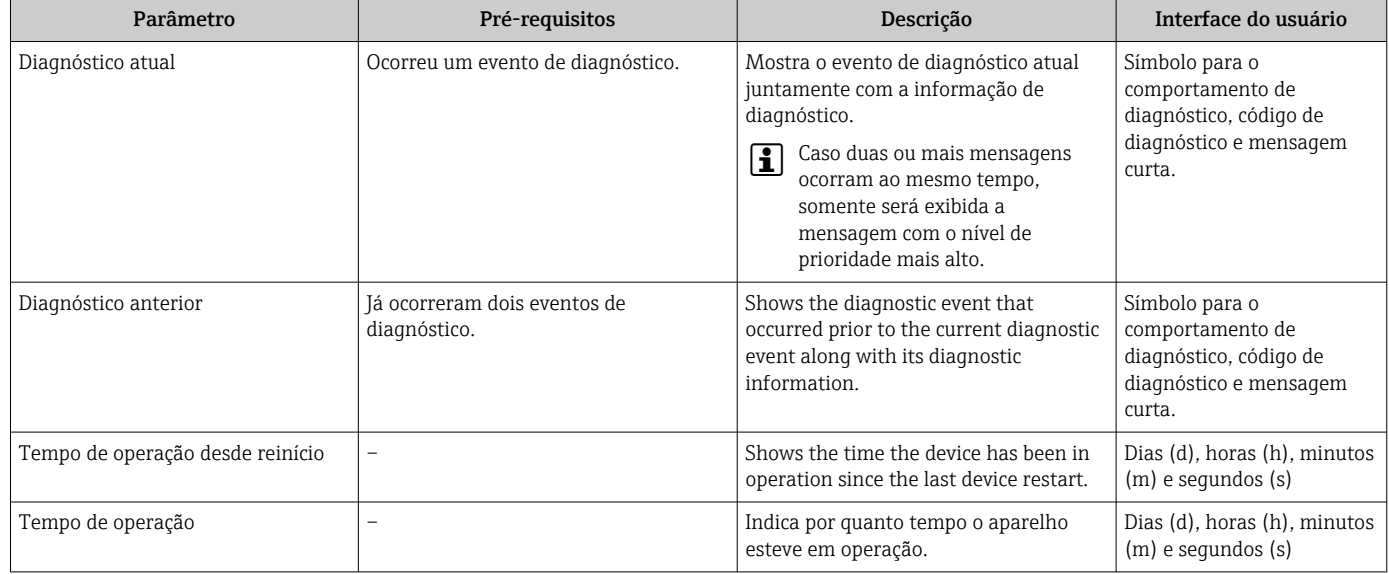

# 12.8 Lista de diag

É possível exibir até 5 eventos de diagnóstico pendentes no momento em submenu Lista de diagnóstico juntamente com as informações de diagnóstico associadas. Se mais de 5 eventos de diagnóstico estiverem pendentes, o display exibe os eventos de prioridade máxima.

#### Caminho de navegação

Diagnóstico → Lista de diagnóstico

Para chamar as medidas para corrigir um evento de diagnóstico:

- Através do navegador web  $\rightarrow$  **9** 97
- Através da ferramenta de operação "FieldCare" →  $\triangleq$  99
- Através da ferramenta de operação "DeviceCare" [→ 99](#page-98-0)

## 12.9 Registro de eventos

### 12.9.1 Leitura do registro de eventos

O submenu Lista de eventos fornece uma visão geral cronológica das mensagens de evento que ocorreram .

### Caminho de navegação

Menu Diagnóstico → submenu Livro de registro de eventos → Lista de eventos

Um máximo de 20 mensagens de evento podem ser exibidas em ordem cronológica.

O histórico de evento inclui entradas para:

- Eventos de diagnóstico  $\rightarrow$   $\blacksquare$  100
- Informação de eventos  $\rightarrow$  105

Além da hora de operação em que ocorreu, cada evento recebe também um símbolo que indica se o evento ocorreu ou foi concluído:

- Evento de diagnóstico
	- $\bullet$ : Ocorrência do evento
- $\bullet$ : Fim do evento
- Evento de informação

: Ocorrência do evento

Para chamar as medidas para corrigir um evento de diagnóstico:

- Através do navegador web  $\rightarrow$   $\blacksquare$  97
- Através da ferramenta de operação "FieldCare" →  $\triangleq$  99
- Através da ferramenta de operação "DeviceCare" →  $\triangleq$  99

**Para filtragem das mensagens de evento exibidas**  $\rightarrow$  $\blacksquare$  **105** 

## 12.9.2 Filtragem do registro de evento

Usando parâmetro Opções de filtro é possível definir qual categoria de mensagem de evento é exibida no submenu Lista de eventos.

#### Caminho de navegação

Diagnóstico → Livro de registro de eventos → Opções de filtro

#### Categorias de filtro

- Todos
- $\blacksquare$  Falha (F)
- Verificação da função (C)
- Fora de especificação (S)
- Necessário Manutenção (M)
- Informação (I)

### 12.9.3 Visão geral dos eventos de informações

Diferente de um evento de diagnóstico, um evento de informação é exibido no registro de eventos somente e não na lista de diagnóstico.

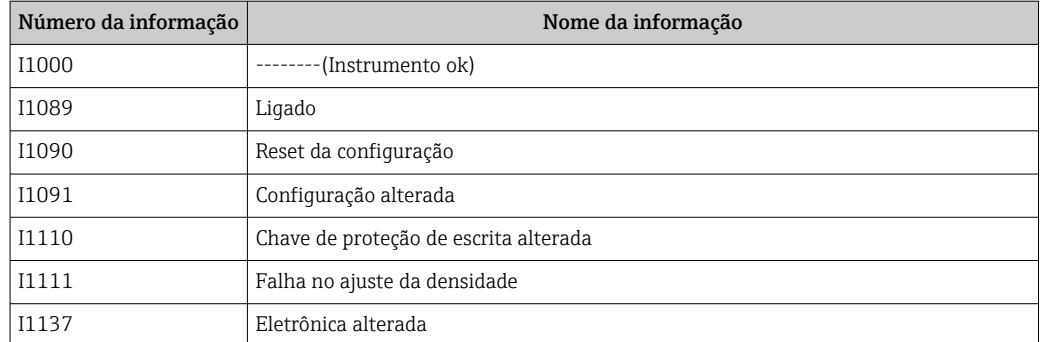

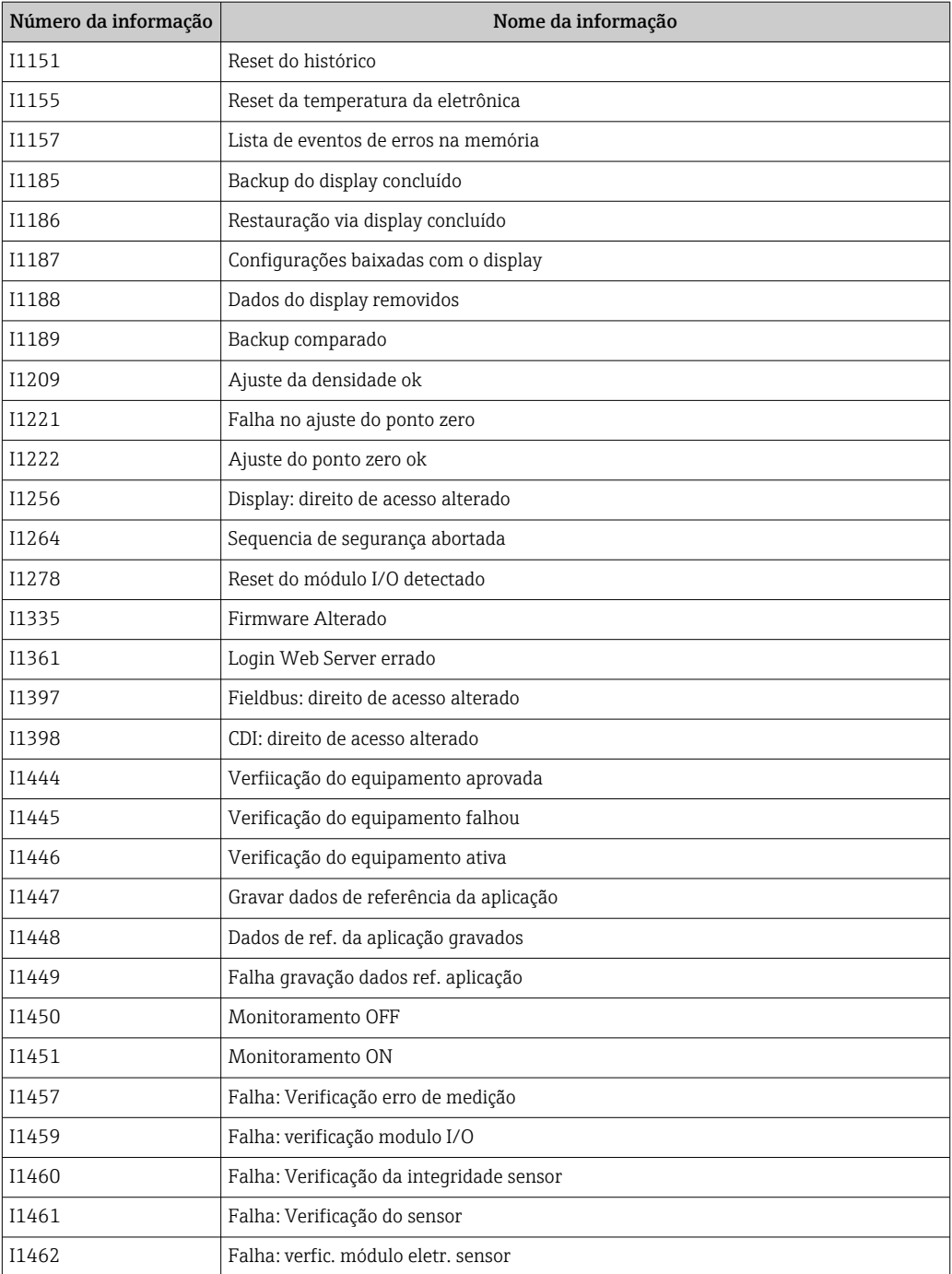

# 12.10 Reinicialização do medidor

Com o uso deParâmetro Reset do equipamento ( $\rightarrow \Box$  83) é possível reiniciar toda a configuração ou parte da configuração do equipamento com um estado definido.

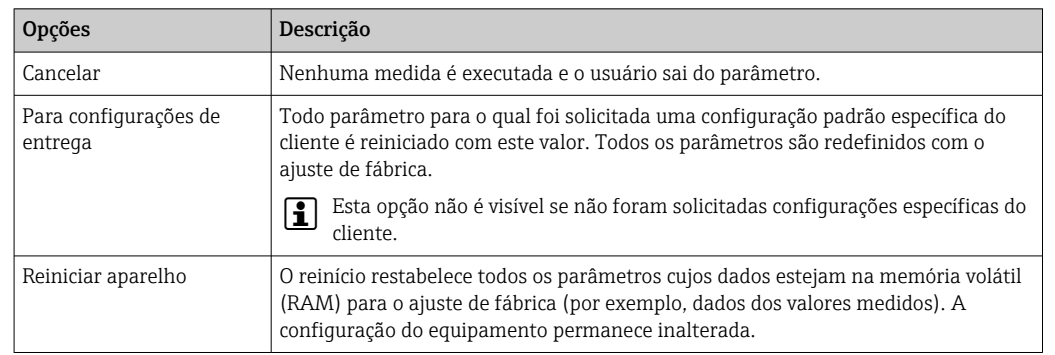

## 12.10.1 Âmbito da parâmetro "Reset do equipamento"

# 12.11 Informações do equipamento

O submenu Informações do equipamento contém todos os parâmetros que exibem informações diferentes para a identificação do equipamento.

### Navegação

Menu "Diagnóstico" → Informações do equipamento

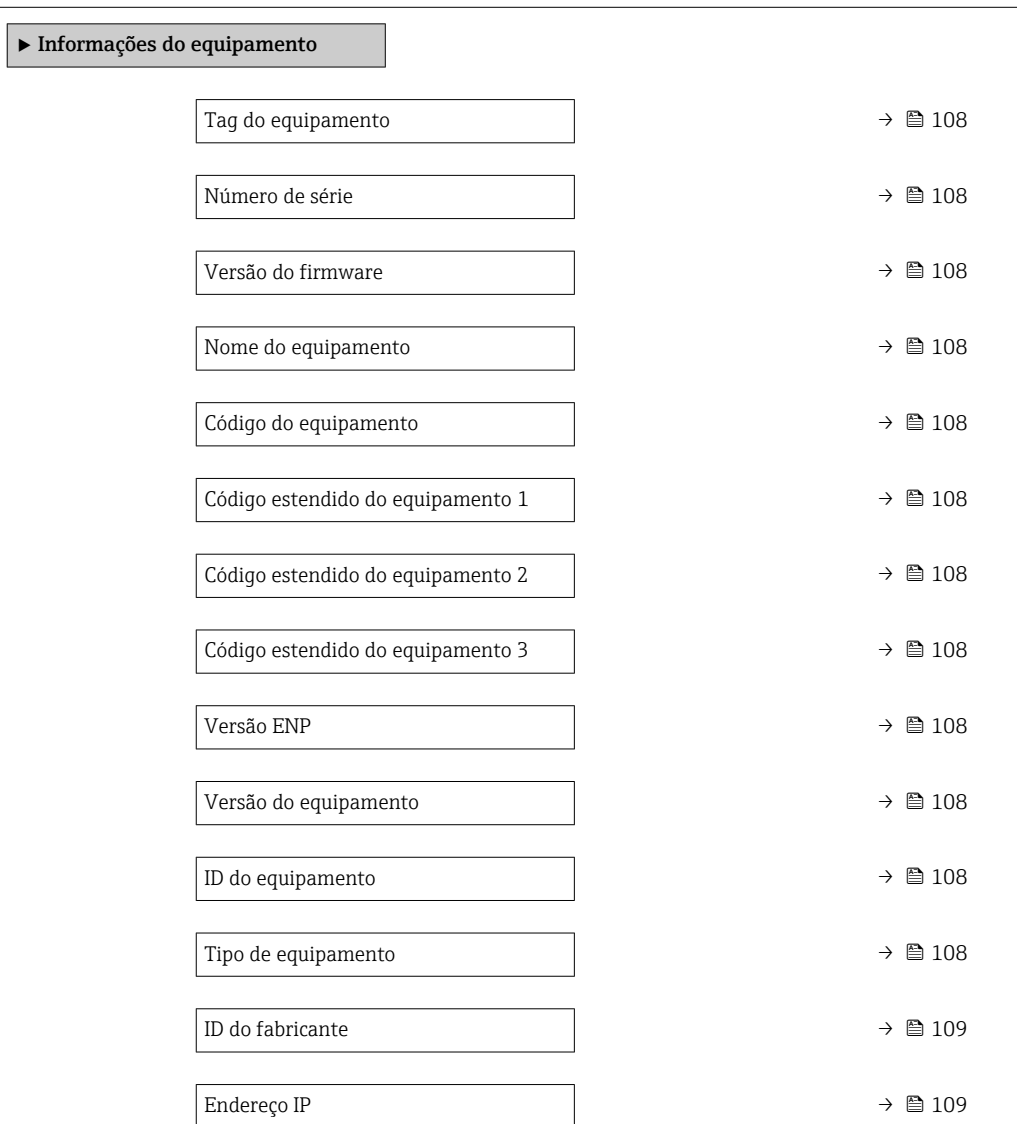

<span id="page-107-0"></span>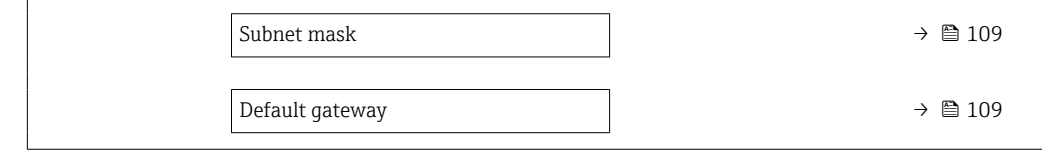

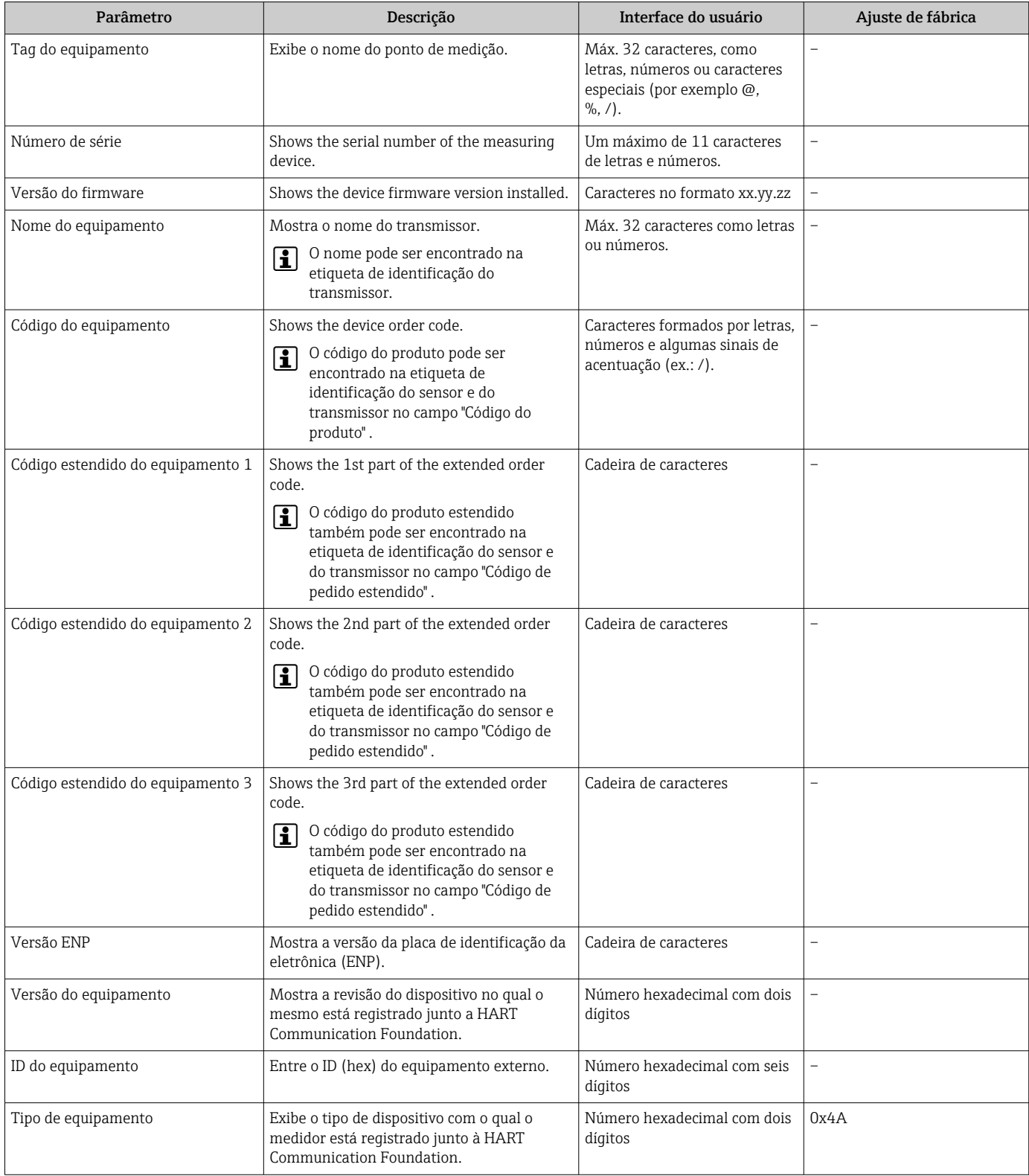
<span id="page-108-0"></span>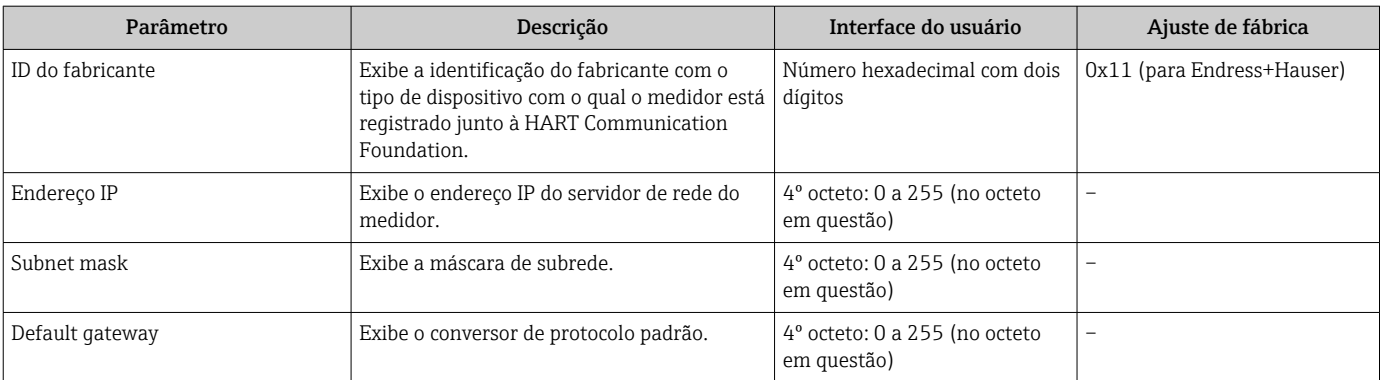

### 12.12 Histórico do firmware

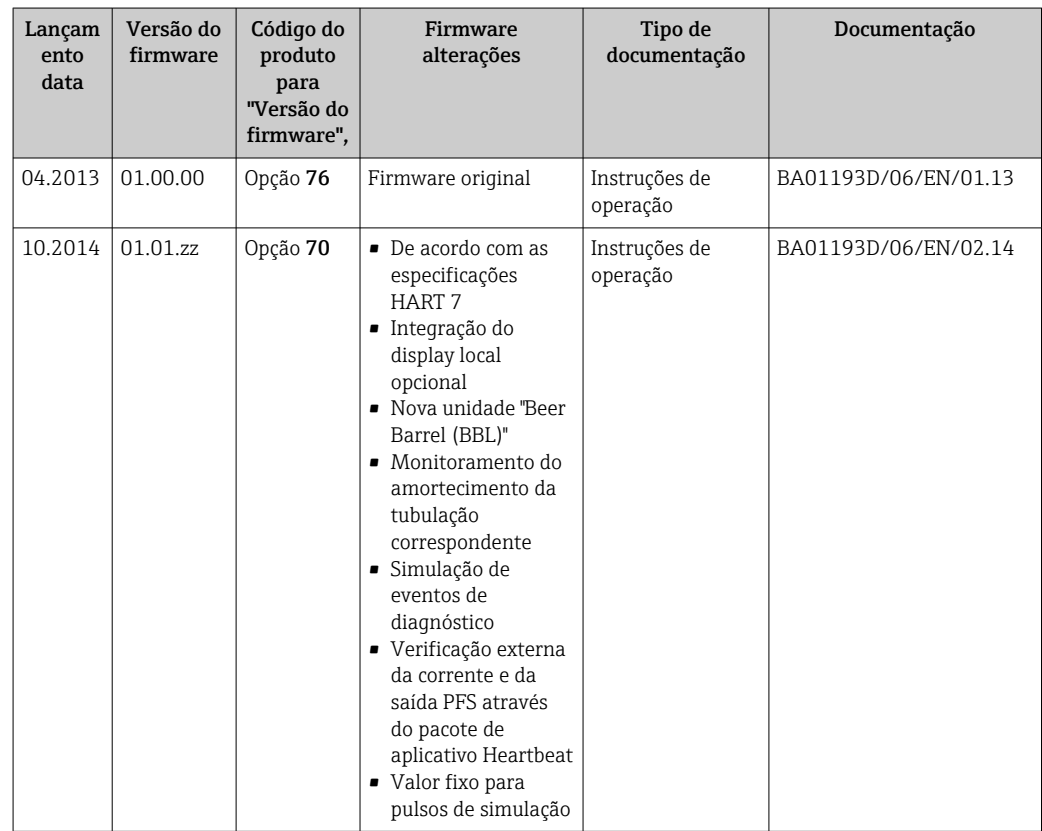

É possível piscar o firmware para a versão atual ou para a versão anterior usando a interface de operação.

Para a compatibilidade da versão do firmware com a versão anterior, os arquivos de descrição de equipamento instalados e as ferramentas de operação, observe as informações referentes ao equipamento no documento "Informações do fabricante".

As informações do fabricante estão disponíveis:

- Na área de download no site da Endress+Hauser: www.endress.com → Downloads
- Especifique os dados a seguir:
	- Raiz do produto, ex.: 8E1B A raiz do produto é a primeira parte do código do produto: consulte a etiqueta de identificação no equipamento.
	- Pesquisa de texto: Informações do fabricante
	- Tipo de meio: Documentação Documentação técnica

# <span id="page-109-0"></span>13 Manutenção

### 13.1 Tarefas de manutenção

Nenhum trabalho de manutenção especial é exigido.

### 13.1.1 Limpeza externa

Ao limpar a parte externa do medidor, use sempre agentes de limpeza que não ataquem a superfície do invólucro ou as vedações.

### 13.1.2 Limpeza interior

Observar os seguintes pontos para limpeza CIP e SIP:

- Utilize apenas agentes de limpeza aos quais as partes molhadas sejam adequadamente resistentes.
- Observar a temperatura máxima permitida para o medidor  $\rightarrow \Box$  125.

Observe o seguinte ponto para limpeza com suínos:

Observe o diâmetro da parte interna do tubo de medição e a conexão do processo.

### 13.2 Medição e teste do equipamento

Endress+Hauser oferece um campo abrangente de variedade de medição e equipamento de teste, como W@M ou dispositivos de testes.

Sua Central de vendas Endress+Hauser pode fornecer informações detalhadas sobre os serviços.

Lista de alguns dos equipamentos de medição e teste: →  $\triangleq$  113

### 13.3 Assistência técnica da Endress+Hauser

A Endress+Hauser oferece uma ampla variedade de serviços para manutenção, como recalibração, serviço de manutenção ou testes de equipamento.

Sua Central de vendas Endress+Hauser pode fornecer informações detalhadas sobre  $\vert$  -  $\vert$ os serviços.

# <span id="page-110-0"></span>14 Reparos

### 14.1 Notas Gerais

### 14.1.1 Conceito de reparo e conversão

O conceito de reparo e conversão da Endress+Hauser considera os seguintes aspectos:

- O medidor tem um projeto modular.
- Peças sobressalentes são agrupadas em kits lógicos com as instruções de instalação associadas.
- Reparos executados pela assistência técnica da Endress+Hauser ou por clientes devidamente treinados.
- Equipamentos certificados somente podem ser convertidos em outros equipamentos certificados pela assistência técnica da Endress+Hauser ou pela fábrica.

### 14.1.2 Observações sobre reparo e conversão

Para o reparo e modificação de um medidor, observe o seguinte:

- ‣ Use somente peças de reposição originais da Endress+Hauser.
- ‣ Faça o reparo de acordo com as instruções de instalação.
- ‣ Observe as normas aplicáveis, as regulamentações federais/nacionais, documentação Ex (XA) e certificados.
- ‣ Documente todo reparo e toda conversão e insira estes dados no banco de dados de gestão da vida útil do *W@M*.

## 14.2 Peças de reposição

*W@M Device Viewer* [\(www.endress.com/deviceviewer](http://www.endress.com/deviceviewer)):

Todas as peças de reposição do medidor, junto com o código de pedido, são listadas aqui e podem ser solicitados. Se estiver disponível, os usuários também podem fazer o download das Instruções de Instalação associadas.

Número de série do medidor:

- Está localizado na etiqueta de identificação do equipamento.
- Pode ser lida através de parâmetro **Número de série** ( $\rightarrow \Box$  108) em submenu Informações do equipamento.

### 14.3 Assistência técnica da Endress+Hauser

A Endress+Hauser oferece uma grande abrangência de serviços.

Sua Central de vendas Endress+Hauser pode fornecer informações detalhadas sobre os serviços.

## 14.4 Devolução

O medidor deve ser devolvido se for necessário reparo, calibração de fábrica ou se o medidor errado tiver sido solicitado ou entregue. Especificações legais necessárias a Endress+Hauser, como uma empresa certificada ISO, para acompanhar certos procedimentos ao manusear produtos que estão em contato com o meio.

Para garantir devoluções de equipamento seguras, rápidas e profissionais, consulte o procedimento e as condições para os equipamentos devolvidos, fornecidos no website da Endress+Hauser em http://www.endress.com/support/return-material

### <span id="page-111-0"></span>14.5 Descarte

### 14.5.1 Remoção do medidor

1. Desligue o equipamento.

#### **AATENÇÃO**

#### Perigo às pessoas pelas condições do processo.

- ‣ Cuidado com as condições perigosas do processo como a pressão no equipamento de medição, a alta temperatura ou fluidos agressivos.
- 2. Executar as etapas de fixação e conexão das seções "Fixando o medidor" e "Conectando o medidor" na ordem inversa. Observe as instruções de segurança.

### 14.5.2 Descarte do medidor

### **AATENÇÃO**

Risco para humanos e para o meio ambiente devido a fluidos que são perigosos para a saúde.

‣ Certifique-se de que o medidor e todas as cavidades estão livres de resíduos de fluidos que são danosos à saúde ou ao meio ambiente, como substâncias que permearam por frestas ou difundiram pelo plástico.

Siga as observações seguintes durante o descarte:

- ‣ Verifique as regulamentações federais/nacionais.
- ‣ Garanta a separação adequada e o reuso dos componentes do equipamento.

## <span id="page-112-0"></span>15 Acessórios

Vários acessórios, que podem ser solicitados com o equipamento ou posteriormente da Endress+Hauser, estão disponíveis para o equipamento. Informações detalhadas sobre o código de pedido em questão estão disponíveis em seu centro de vendas local Endress +Hauser ou na página do produto do site da Endress+Hauser: [www.endress.com.](http://www.endress.com)

### 15.1 Acessórios específicos para equipamentos

### 15.1.1 Para o sensor

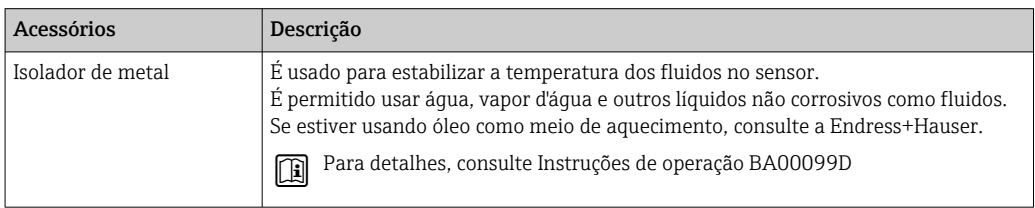

## 15.2 Acessórios específicos de comunicação

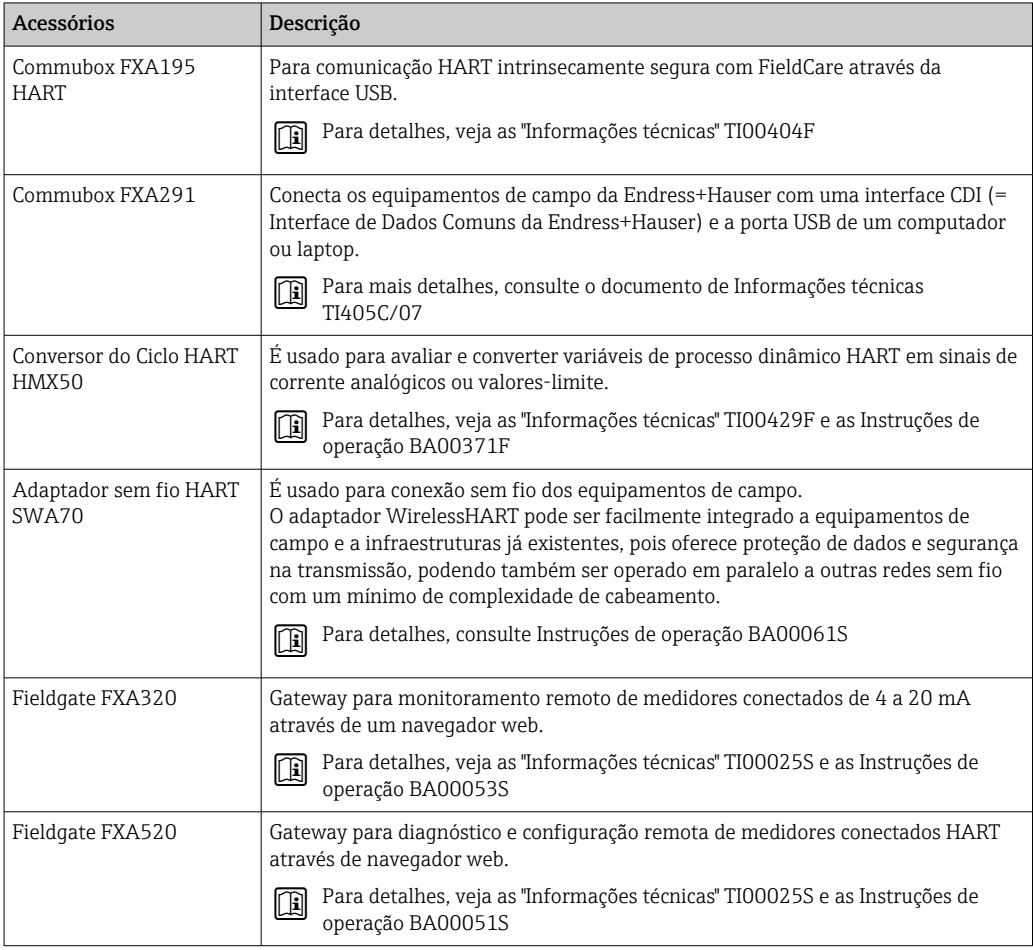

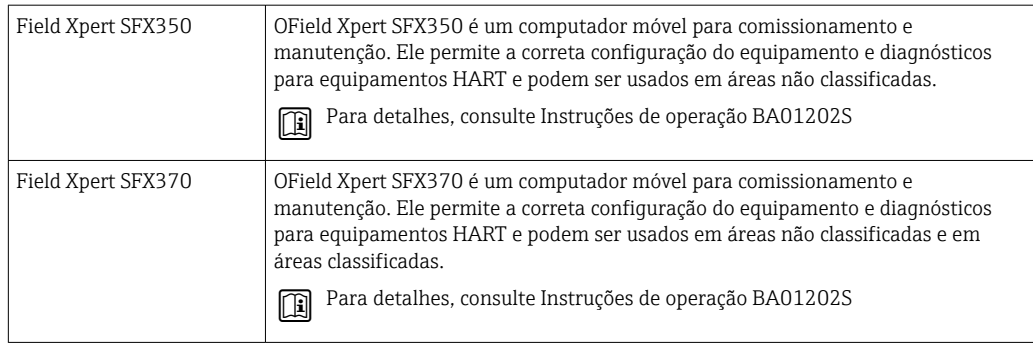

# 15.3 Acessórios específicos do serviço

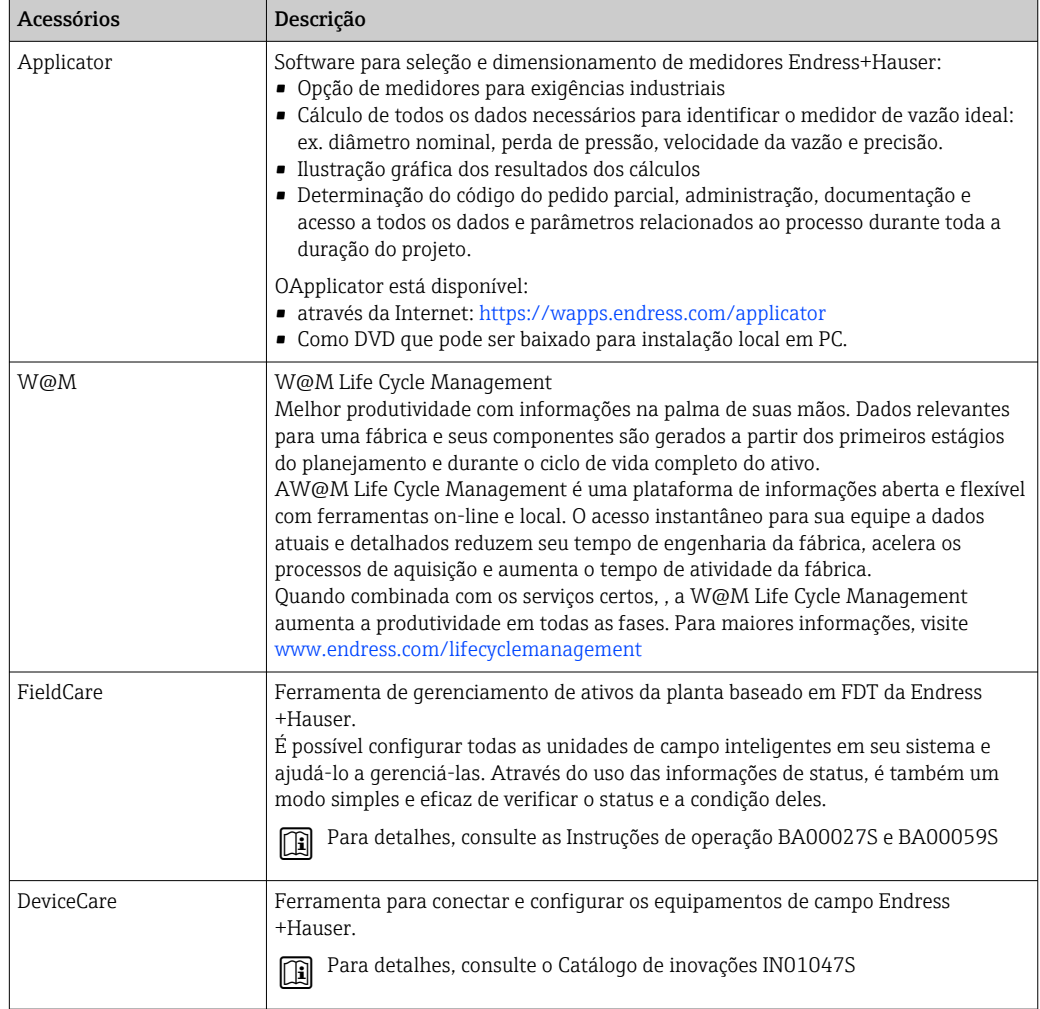

# 15.4 Componentes do sistema

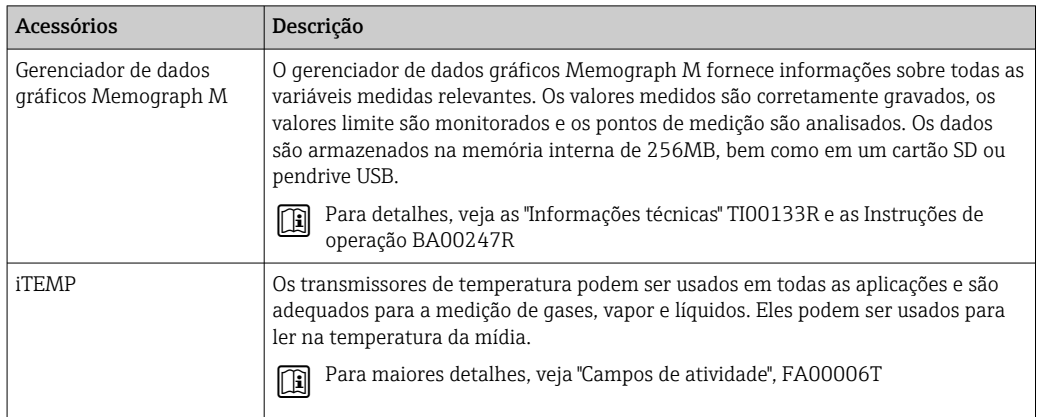

# <span id="page-115-0"></span>16 Dados técnicos

### 16.1 Aplicação

O medidor somente é adequado para medição de vazão de líquidos e gases .

Dependendo da versão solicitada, o medidor pode também medir meios potencialmente explosivos, inflamáveis, venenosos e oxidantes.

Para garantir que o equipamento permaneça em condições de operação apropriada para sua vida útil, use o medidor apenas com um meio para o qual as partes molhadas do processo sejam suficientemente resistentes.

## 16.2 Função e projeto do sistema

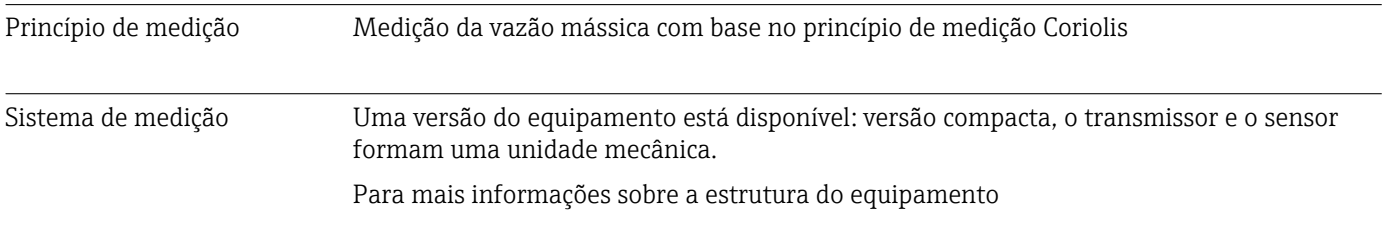

### 16.3 Entrada

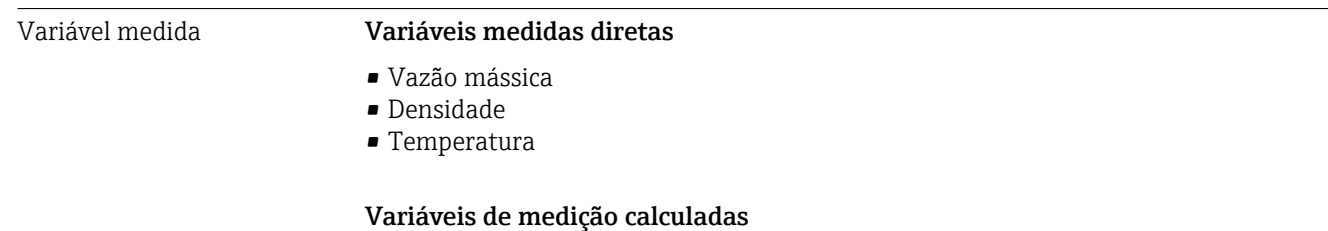

- Vazão volumétrica
- Vazão volumétrica corrigida
- Densidade de referência

#### Faixa de medição Faixas de medição para líquidos

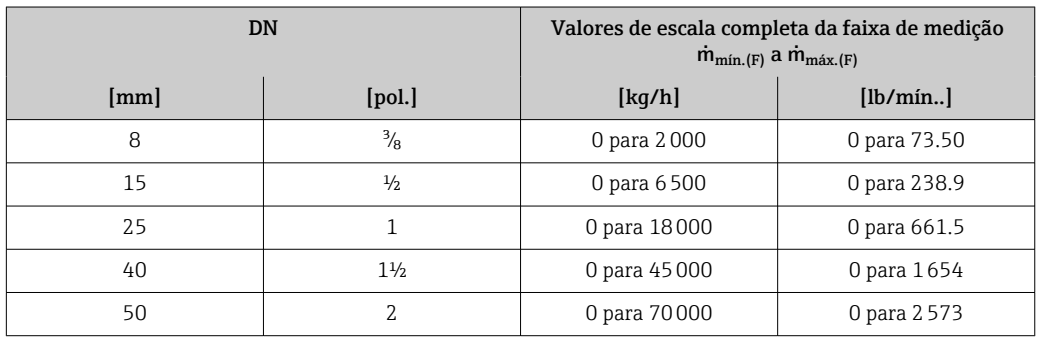

#### Faixas de medição para gases

Os valores em escala real dependem da densidade do gás e podem ser calculados utilizando a fórmula abaixo:

 $\dot{m}_{\text{max.}(G)} = \dot{m}_{\text{max.}(F)} \cdot \rho_G : x$ 

<span id="page-116-0"></span>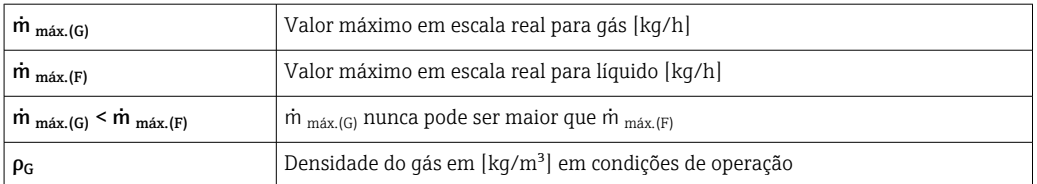

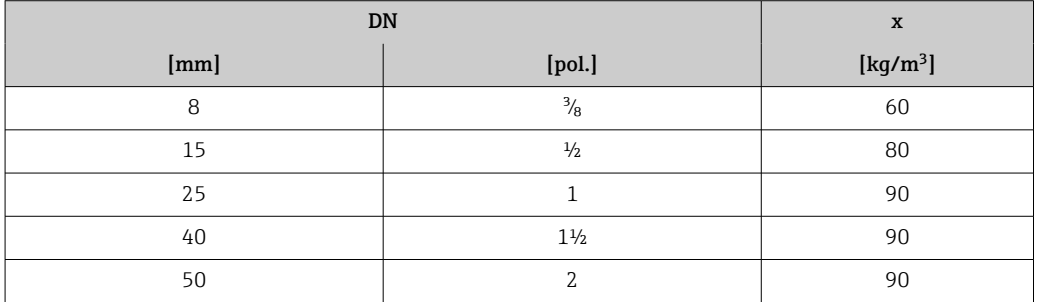

#### Exemplo de cálculo para gás

• Sensor: Promass S, DN 50

- Gás: Ar com uma densidade de 60.3 kg/m<sup>3</sup> (a 20 °C e 50 bar)
- Faixa de medição (líquido):70000 kg/h
- $\bullet$  x = 90 kg/m<sup>3</sup> (para Promass S, DN 50)

Valor máximo possível em escala real:

 $\dot{m}$ <sub>máx.(G)</sub> =  $\dot{m}$ <sub>máx.(F)</sub> ·  $\rho$ <sub>G</sub> : x = 70 000 kg/h · 60.3 kg/m<sup>3</sup> : 90 kg/m<sup>3</sup> = 46 900 kg/h

#### Faixa de medição recomendada

Seção "Limite de vazão" → ■ 126

Faixa de vazão operável Acima de 1000 : 1.

Faixas de vazão acima do valor máximo de escala predefinido não são sobrepostos pela unidade eletrônica, resultando em valores do totalizador registrados corretamente.

### 16.4 Saída

Sinal de saída **Saída de corrente** 

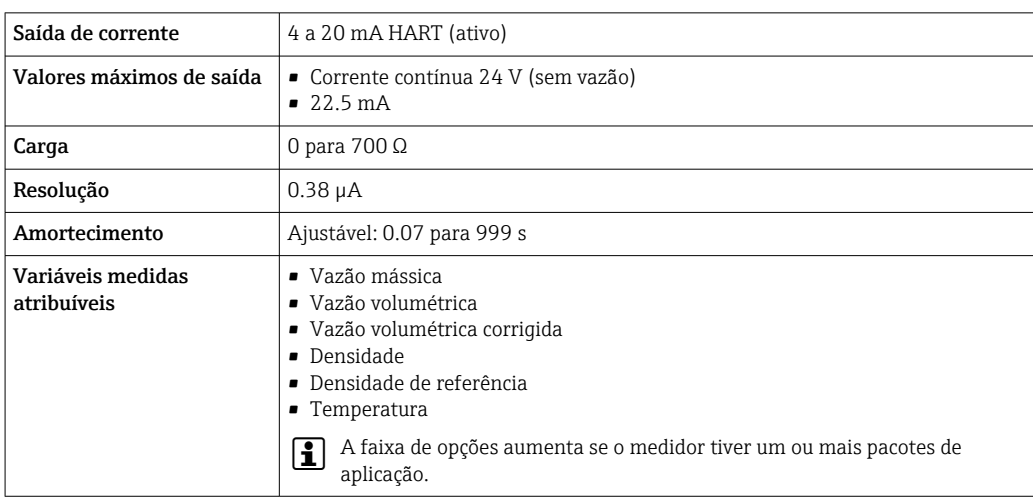

#### <span id="page-117-0"></span>Saída de pulso/frequência/comutada

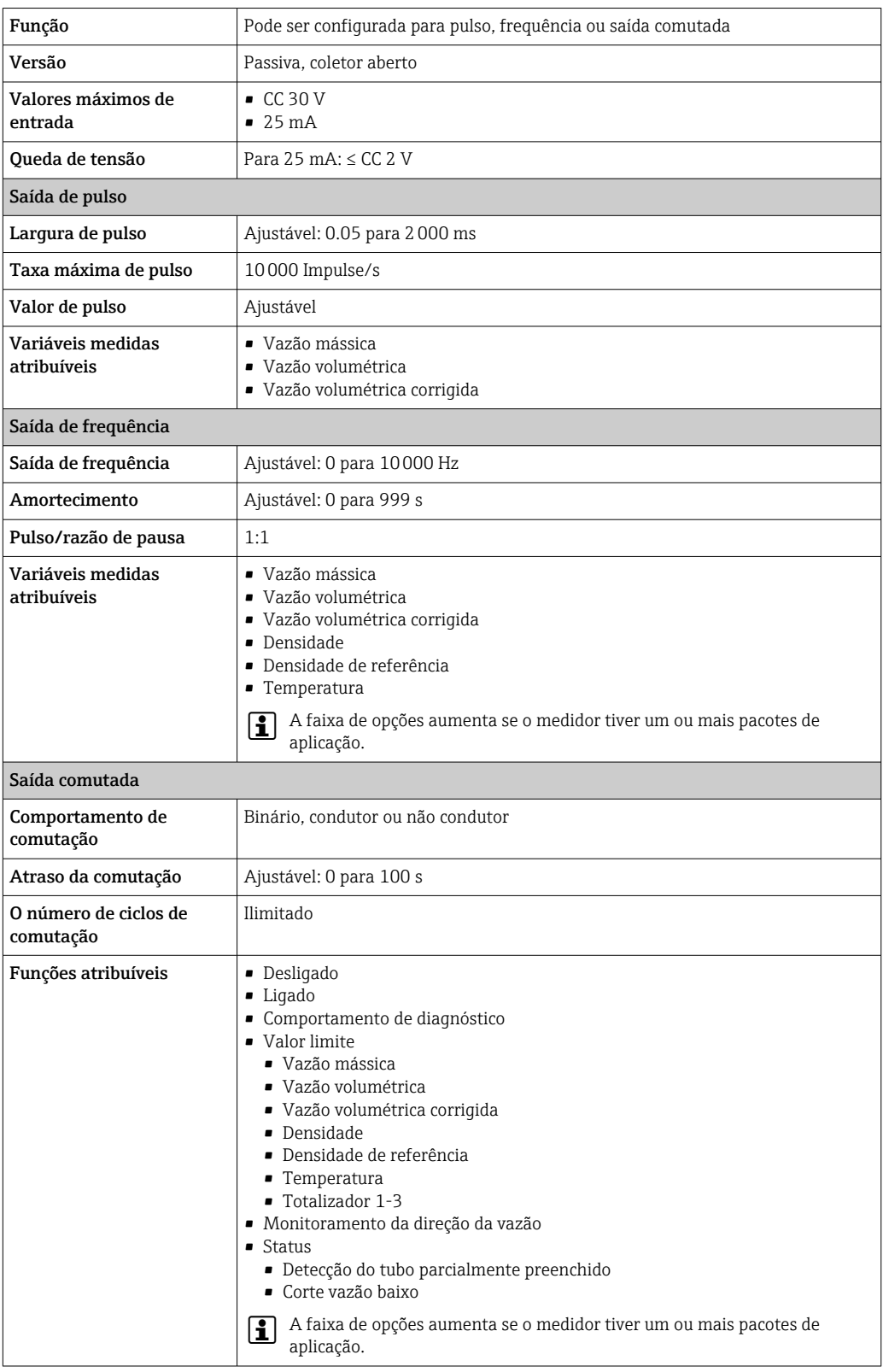

Sinal no alarme Dependendo da interface, uma informação de falha é exibida, como segue:

#### Saída de corrente

#### *4-20 mA*

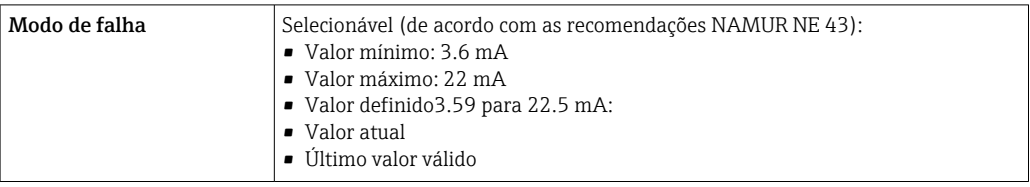

#### *HART*

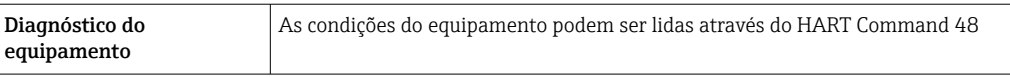

#### Saída de pulso/frequência/comutada

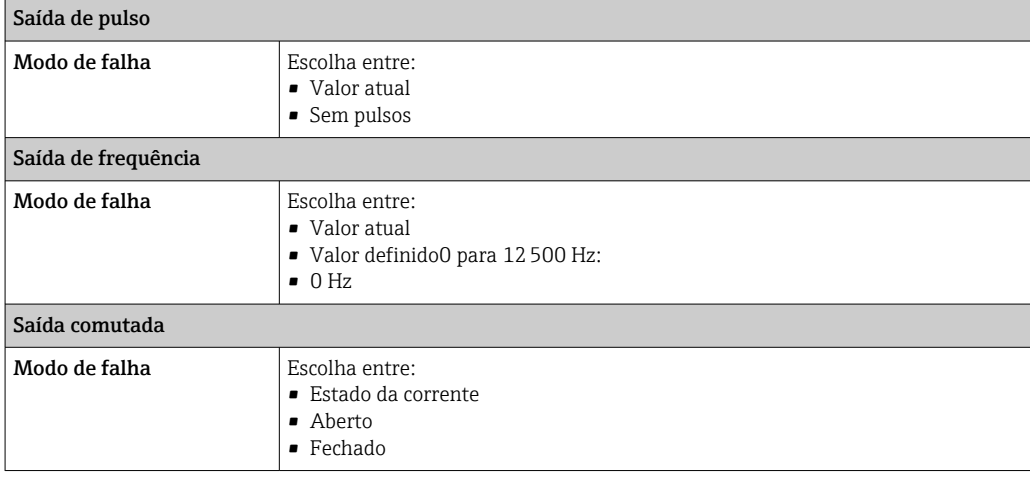

#### Display local

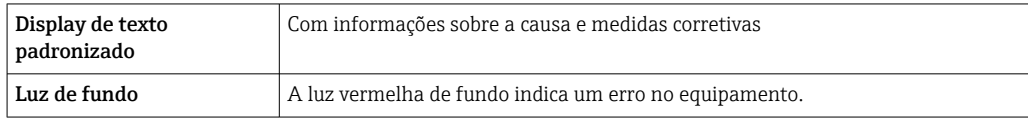

Sinal de estado de acordo com a recomendação NAMUR NE 107

#### Ferramenta de operação

- Através de comunicação digital: protocolo HART
- Através da interface de operação

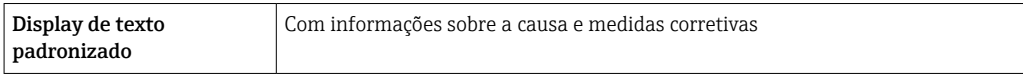

#### Navegador Web

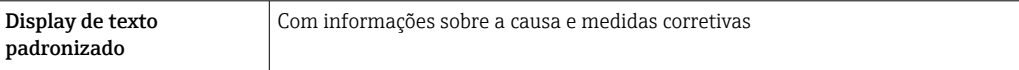

<span id="page-119-0"></span>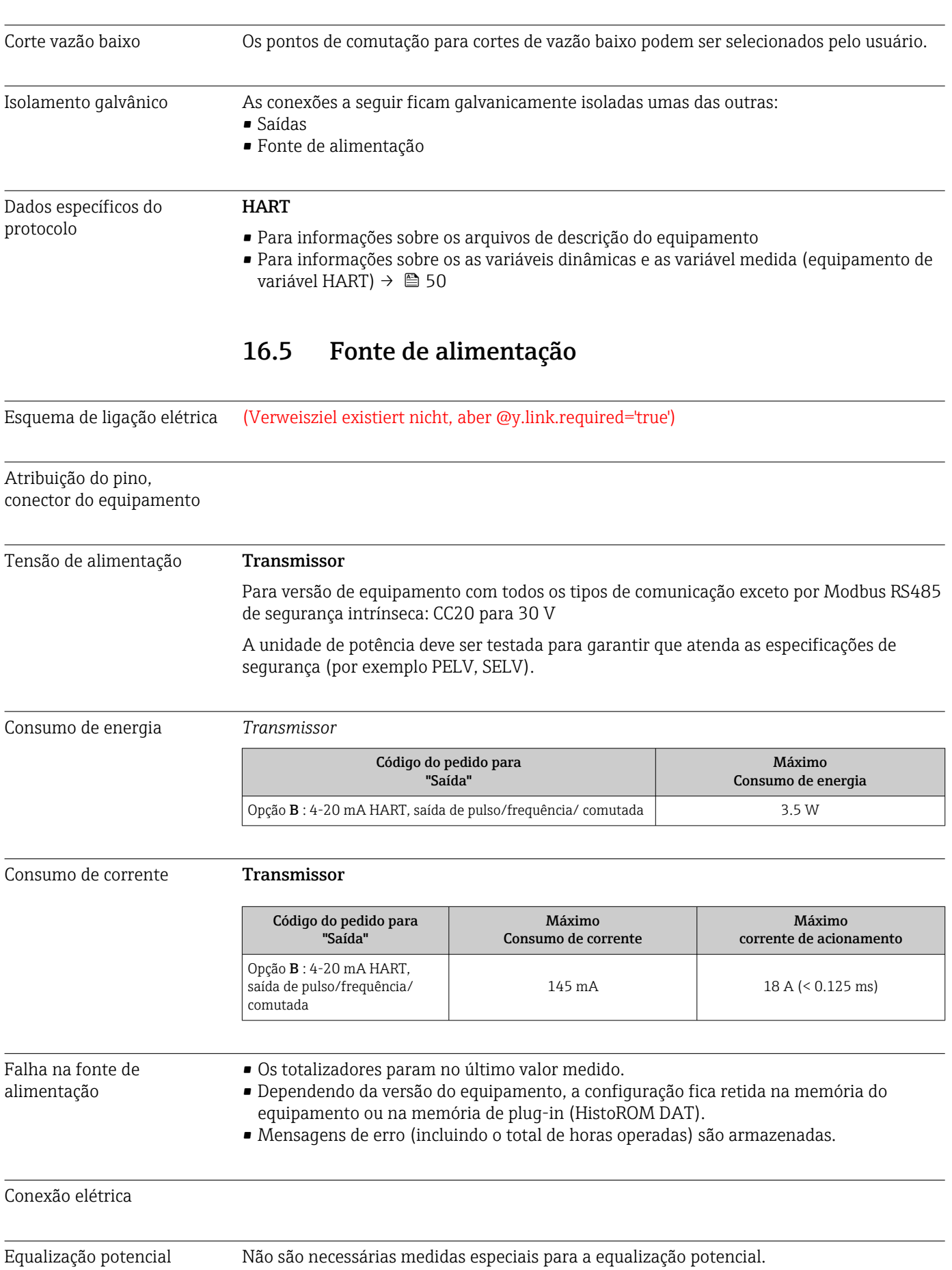

<span id="page-120-0"></span>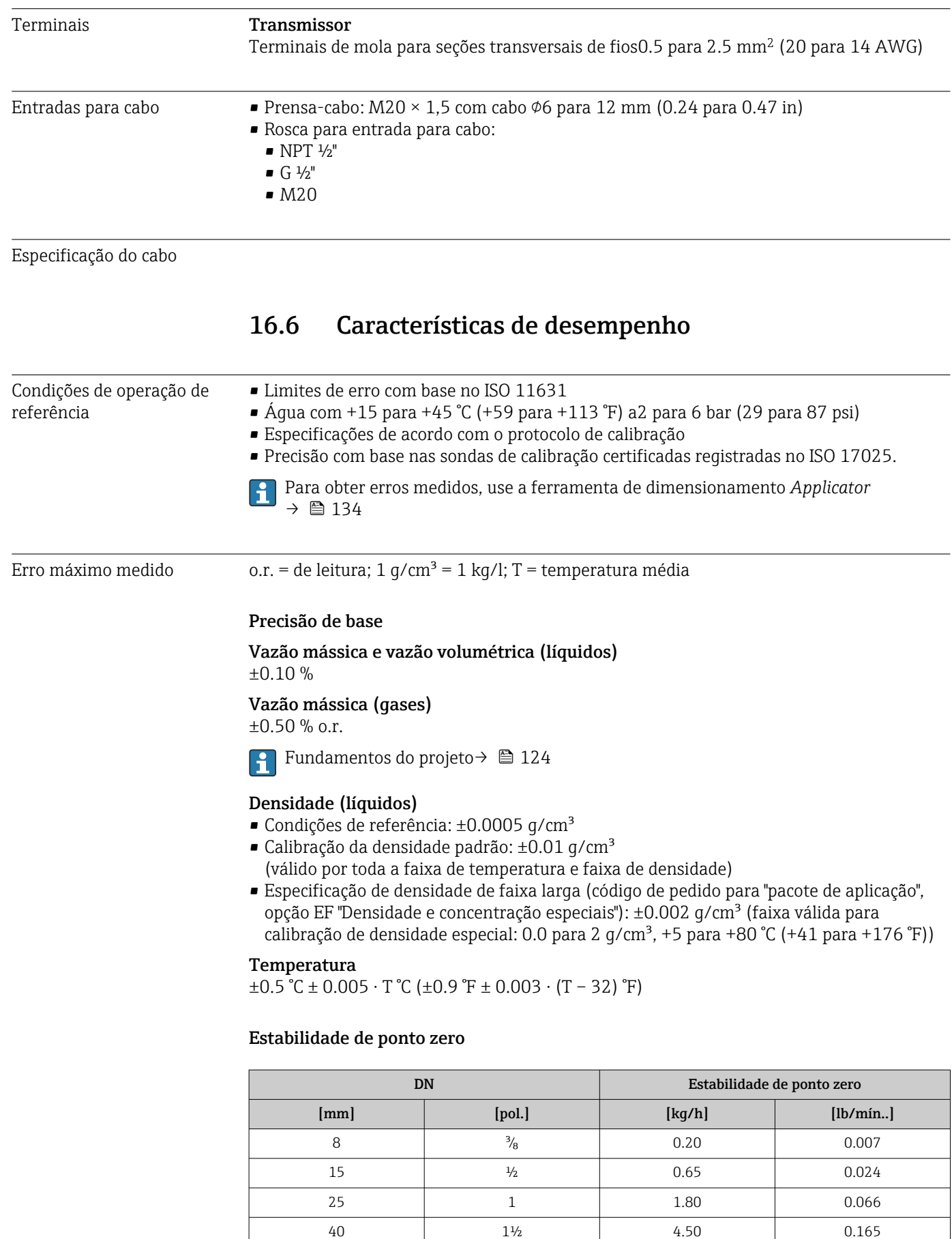

50 2 7.0 0.257

#### <span id="page-121-0"></span>Valores de vazão

Os valores de vazão como parâmetros de rejeição dependem do diâmetro nominal.

#### *Unidades SI*

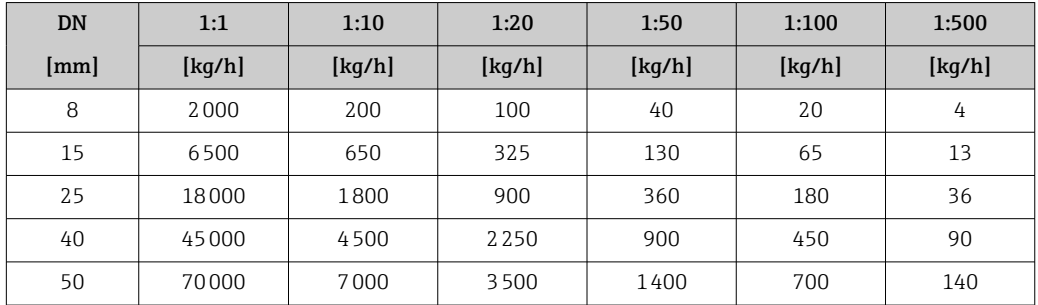

#### *Unidades US*

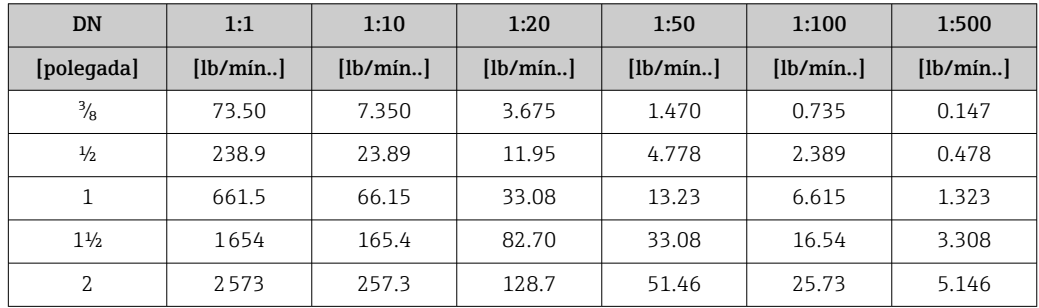

#### Precisão dos resultados

o.r. = de leitura, o.f.s. = do valor da escala completa

Se forem utilizadas saídas analógicas, é preciso considerar a precisão dos resultados A no erro medido, mas, no caso de saídas fieldbus, ela pode ser ignorada (ex:. Modbus RS485, EtherNet/IP).

#### *Saída de corrente*

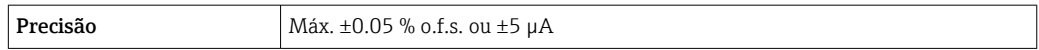

*Saída de pulso/frequência*

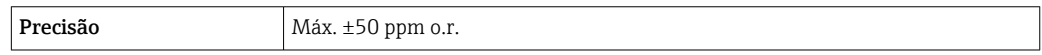

Repetibilidade o.r. = de leitura; 1 g/cm<sup>3</sup> = 1 kg/l; T = temperatura média

#### Repetibilidade de base

Vazão mássica e vazão volumétrica (líquidos) ±0.05 % o.r.

Vazão mássica (gases) ±0.25 % o.r.

Fundamentos do projeto→ ■ 124  $\boxed{4}$ 

Densidade (líquidos)  $±0.00025$  g/cm<sup>3</sup>

#### Temperatura

 $\pm 0.25$  °C  $\pm$  0.0025  $\cdot$  T °C ( $\pm$ 0.45 °F  $\pm$  0.0015  $\cdot$  (T-32) °F)

<span id="page-122-0"></span>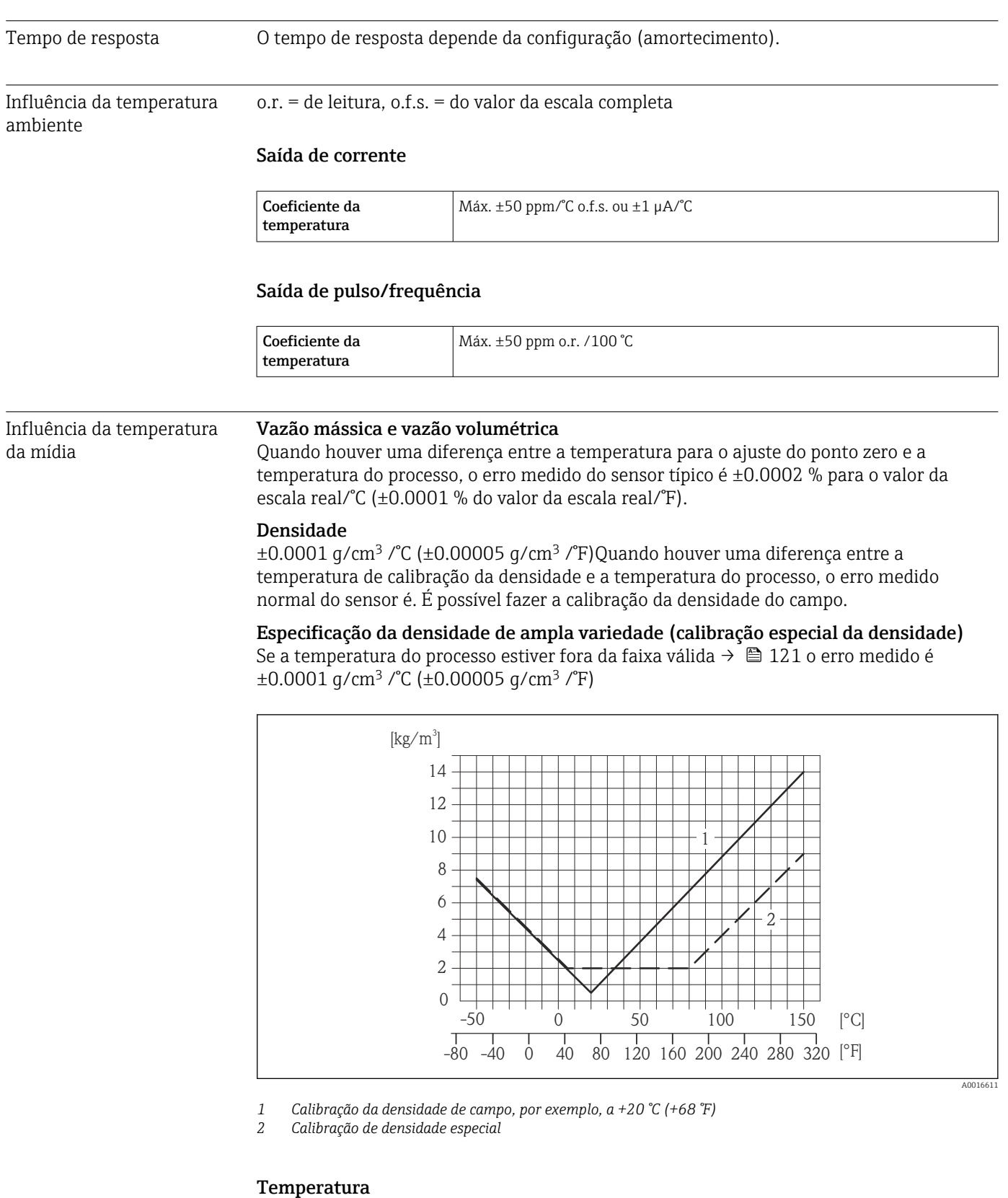

±0.005 · T °C (± 0.005 · (T – 32) °F)

Influência da pressão da mídia

A tabela abaixo mostra o efeito causado sobre a precisão da vazão mássica devido a uma diferença entre a pressão de calibração e a pressão do processo.

#### <span id="page-123-0"></span>o.r. = de leitura

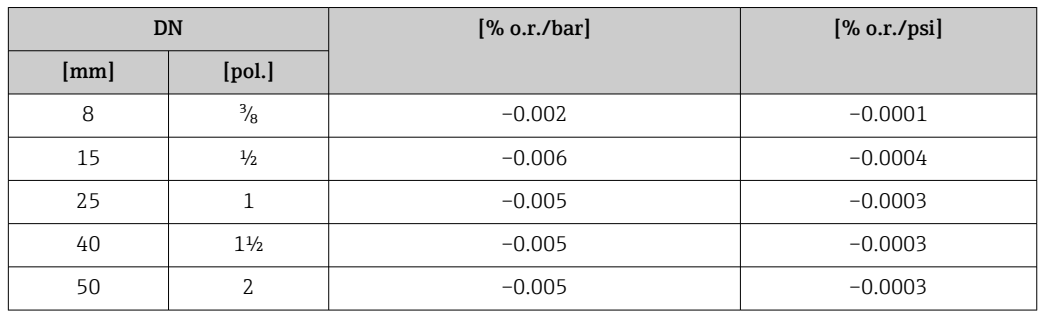

Fundamentos do design o.r. = de leitura, o.f.s. = do valor da escala completa

BaseAccu = precisão base em % o.r., BaseRepeat = repetibilidade base em % o.r.

MeasValue = valor medido; ZeroPoint = estabilidade no ponto zero

*Cálculo do erro máximo medido como uma função da taxa de vazão*

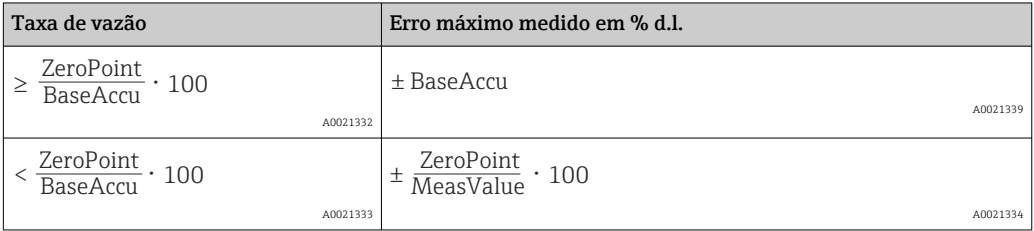

*Cálculo da repetibilidade máxima medido como uma função da taxa de vazão*

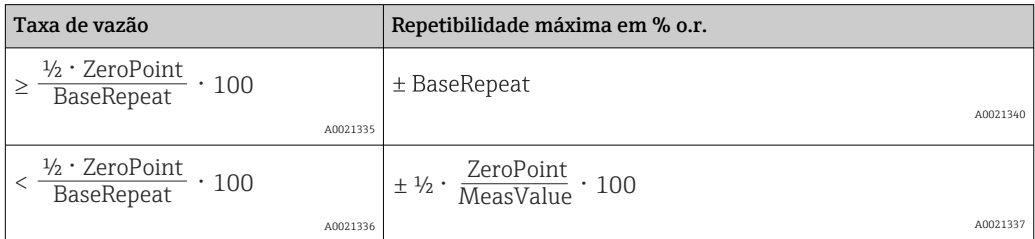

#### Exemplo para erro medido máximo

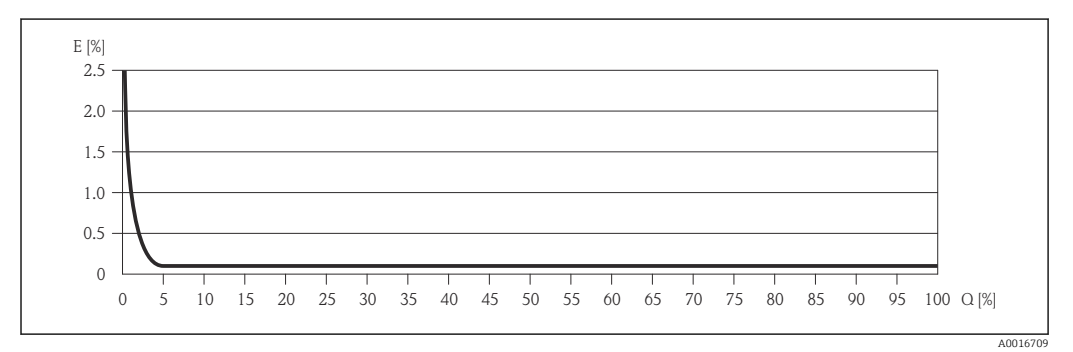

*E Erro: Erro medido máximo como um % o.r. (exemplo)*

*Q Taxa de vazão como %*

Fundamentos do projeto→ ■ 124 I÷

# 16.7 Instalação

"Requisitos de instalação"

### 16.8 Ambiente

<span id="page-124-0"></span>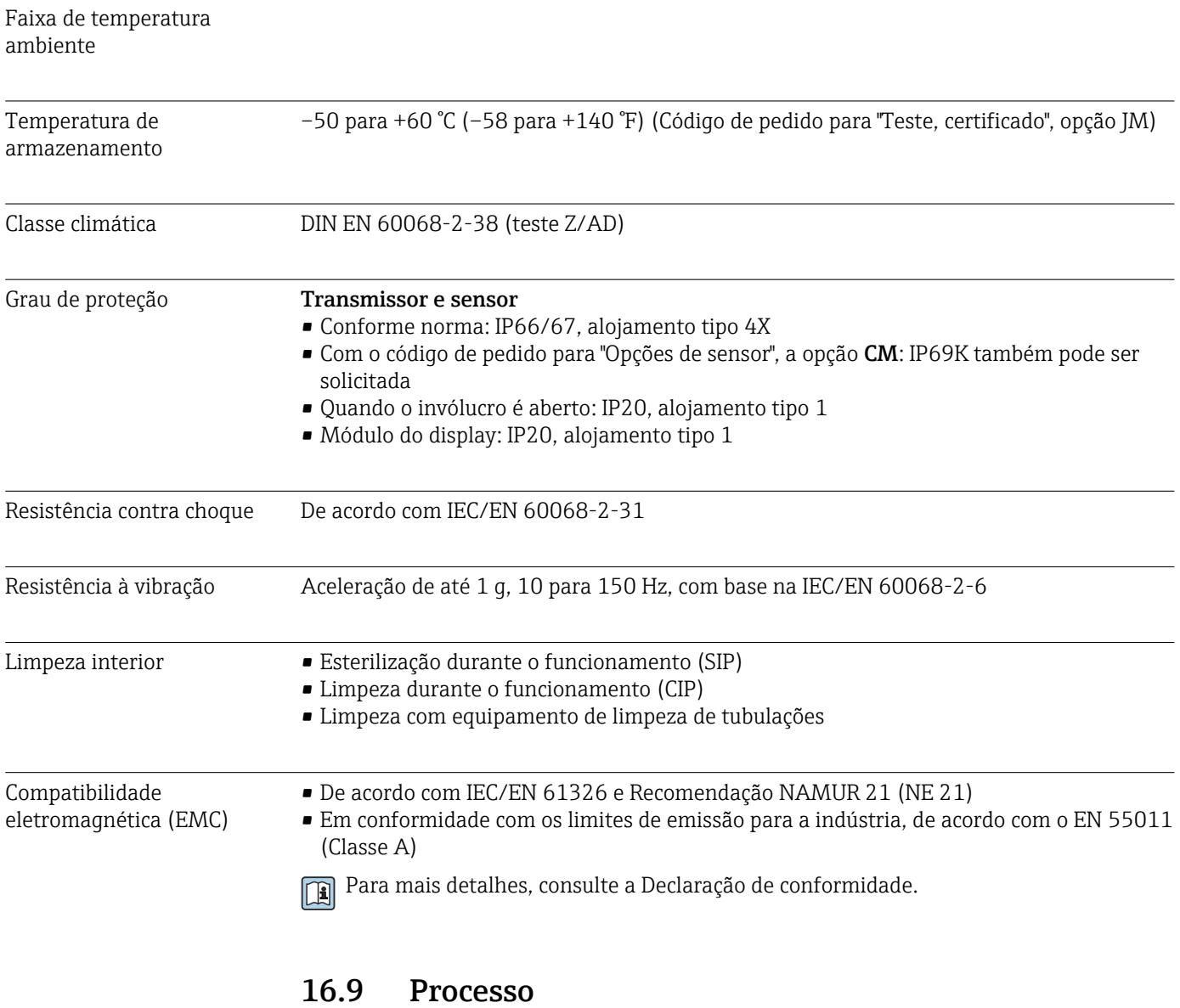

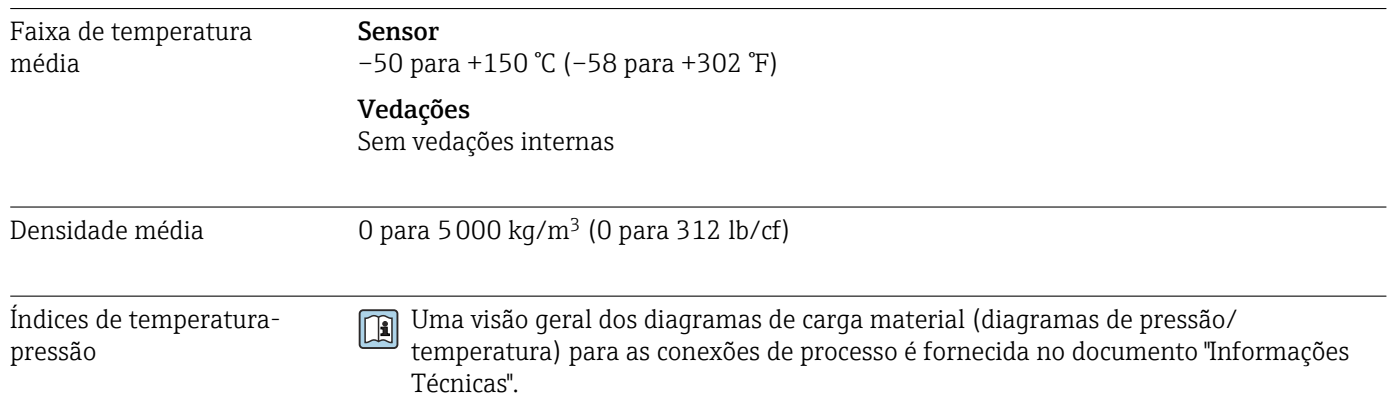

<span id="page-125-0"></span>Invólucro do sensor O invólucro do sensor é abastecido com gás de nitrogênio seco e protege os componentes eletrônicos e mecânicos por dentro.

> Se um tubo medidor falhar (por ex. por causa de características do processo como fluidos corrosivos ou abrasivos), o fluido será inicialmente contido pelo invólucro do sensor.

Se o sensor estiver para ser purgado com gás (detecção de gases), ele deverá ser equipado com conexões de purga.

Não abra as conexões de purga a menos que o confinamento possa ser abastecido imediatamente com um gás seco e inerte. Use somente baixa pressão para purgar.

Pressão máxima: 5 bar (72.5 psi)

#### Pressão de ruptura do invólucro do sensor

As seguintes pressões de ruptura do invólucro do sensor são válidas somente para equipamentos padrão e/ou equipamentos com conexões de purga fechadas (não abertas/ como entregues).

Se um equipamento equipado com conexões de purga(código de pedido para "Opções do sensor", opção CH "Conexão de purga") estiver conectado a um sistema de purga, a pressão máxima é determinada pelo próprio sistema de purga ou pelo equipamento, dependendo de qual componente apresenta classificação de pressão mais baixa.

A pressão de ruptura do invólucro do sensor se refere a uma pressão interna típica que é alcançada antes de uma falha mecânica do invólucro do sensor e que foi determinada durante testes de tipo. A declaração de teste de tipo correspondente pode ser solicitada junto com o equipamento (código de pedido para "Aprovações adicionais", opção LN "Pressão de ruptura do invólucro do sensor, teste de tipo").

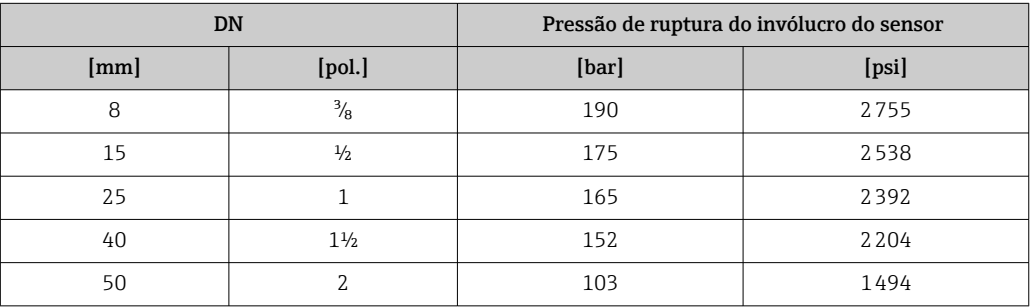

Para informações a respeito das dimensões, consulte a seção "Construção mecânica" do documento "Informações técnicas"

Limite de vazão Selecione o diâmetro nominal otimizando entre a faixa de vazão necessária e a perda de pressão permitida.

> Para uma visão geral dos valores em escala real da faixa de medição, consulte a seção "Faixa de medição"  $\rightarrow$   $\blacksquare$  116

<span id="page-126-0"></span>• O valor mínimo recomendado em escala real é de aprox. 1/20 do valor máximo em escala real • Na maioria das aplicações, 20 para 50 % do valor máximo em escala real pode ser considerado ideal • Selecione um valor de escala real menor para substâncias abrasivas (como líquidos com sólidos arrastados): velocidade de vazão <1 m/s (<3 ft/s). • Para medição de gás, aplicam-se as seguintes regras: • A velocidade de vazão nos tubos de medição não deve ultrapassar metade da velocidade do som (0.5 Mach). ■ A máxima vazão mássica depende da densidade do gás: fórmula →  $\triangleq$  116 Perda de pressão Para calcular a perda de carga, use a ferramenta de dimensionamento *Applicator* → ■ 134

### 16.10 Construção mecânica

<span id="page-127-0"></span>

Design, dimensões Para saber as dimensões e os comprimentos de instalação do equipamento, consulte o documento "Informações técnicas", seção "Construção mecânica"

Peso Todos os valores (excluindo o peso do material da embalagem) referem-se aos equipamentos com flanges EN/DIN PN 40. Especificações de peso incluindo o transmissor: código do pedido para "Invólucro", opção A "Compacto, revestido em alumínio".

#### Peso em unidades SI

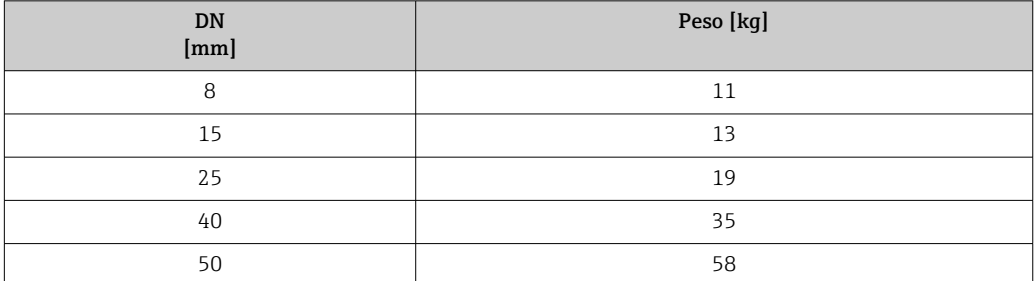

#### Peso em unidades US

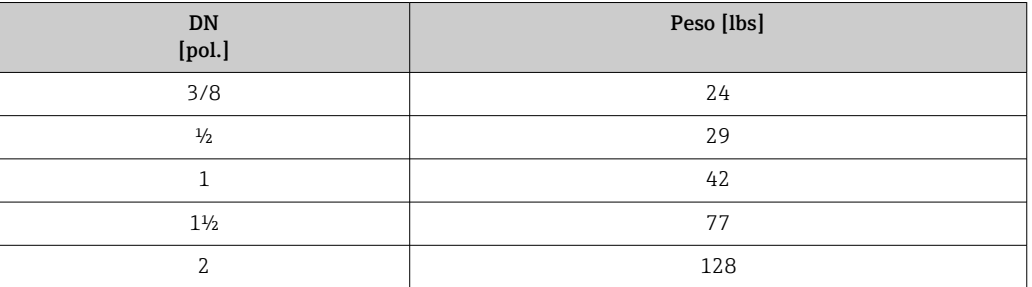

#### Materiais Invólucro do transmissor

- Código de pedido para "Invólucro", opção A "Compacto, revestido em alumínio": Alumínio, AlSi10Mg, revestido
- Código de pedido do equipamento para "invólucro", opção B: "Compacto higiênico, aço inoxidável":
	- Versão higiênica, aço inoxidável 1.4301 (304)
- Código de pedido do equipamento para "Invólucro", opção C: "Ultracompacto, higiênico, inoxidável":

Versão higiênica, aço inoxidável 1.4301 (304)

• Material de janela para display local opcional ( $\rightarrow \Box$  130):

- Código de pedido para "Invólucro", opção A: vidro
- Código de pedido para "Invólucro", opção B e C: plástico

#### Entradas para cabo/prensa-cabos

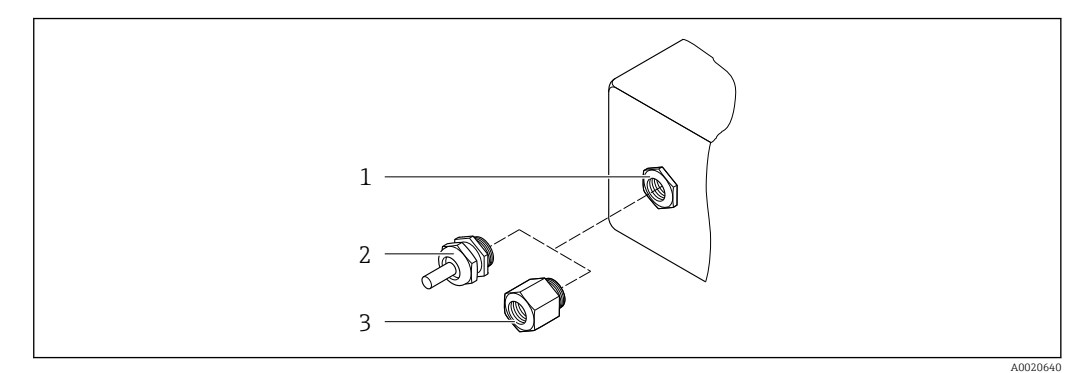

- *19 Possíveis entradas para cabo/prensa-cabos*
- *1 Rosca fêmea M20 × 1,5*
- *2 Prensa-cabo M20 × 1,5*
- *3 Adaptador para entrada para cabos com rosca fêmea G ½" ou NPT ½"*

*Código de pedido para "Invólucro", opção A "Compacto, revestido em alumínio"*

As diversas entradas para cabo são adequadas para áreas classificadas e não classificadas.

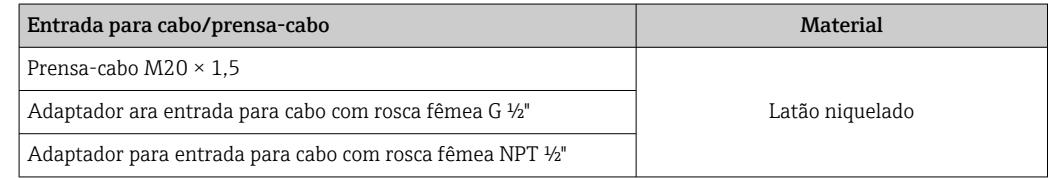

*Código de pedido do equipamento para "Invólucro", opção B "Compacto, higiênico, aço inoxidável"*

As diversas entradas para cabo são adequadas para áreas classificadas e não classificadas.

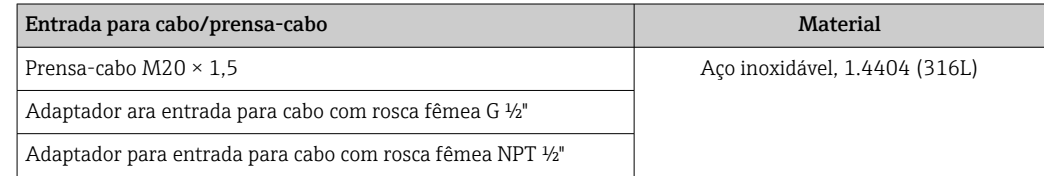

#### Conector do equipamento

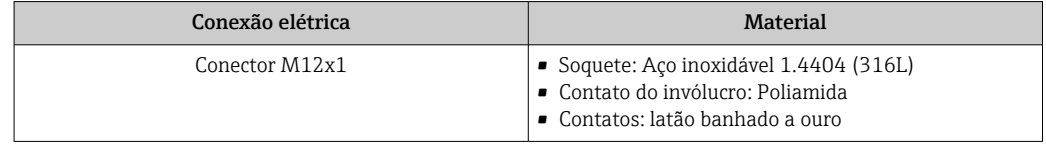

#### Invólucro do sensor

- Superfície externa resistente a ácidos e alcalinos
- Aço inoxidável 1,4301 (304)

#### Tubos de medição

- Aço inoxidável, 1,4539 (904L)
- Aço inoxidável, 1.4435 (316L)

#### <span id="page-129-0"></span>Conexões de processo

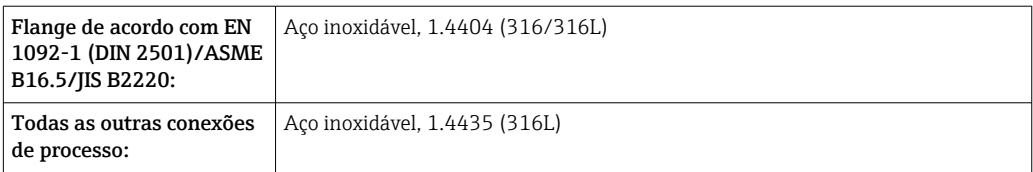

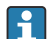

Conexões de processo disponíveis→ 130

#### Lacres

Conexões de processo soldadas sem vedações internas

#### Acessórios

*Tampa de proteção* Aço inoxidável, 1,4404 (316L)

*Barreira de segurança Promass100*

Invólucro: Poliamida

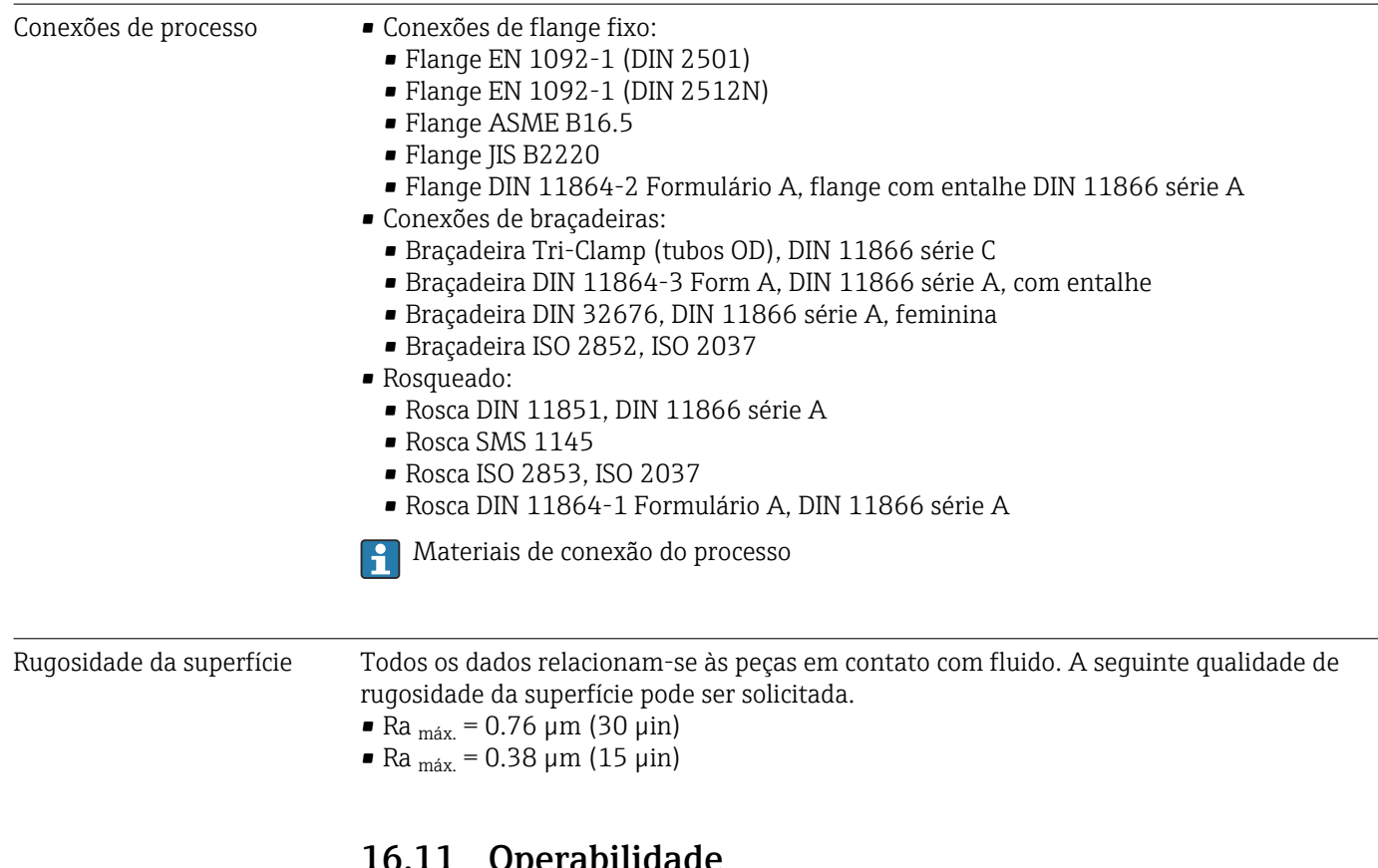

operabilidade

Display local O display local está disponível somente com a seguinte versão de equipamento: Código de pedido para "Display; Operação", opção B: 4 linhas; via comunicação

#### <span id="page-130-0"></span>Elemento do display

- Display de cristal líquido com 4 linhas e 16 caracteres por linha.
- Iluminação branca de fund;: muda para vermelha no caso de falhas do equipamento.
	- O formato para exibição das variáveis medidas e variáveis de status pode ser configurado individualmente.
	- **Temperatura ambiente permitida para o display:**  $-20$  para  $+60$  °C ( $-4$  para  $+140$  °F). As leituras do display podem ser prejudicadas em temperaturas fora da faixa de temperatura.

#### Desconectando o display local do módulo eletrônico principal

No caso da versão do invólucro "Compacto, com revestimento em alumínio", o display local deve ser desconectado apenas manualmente do módulo eletrônico principal. No caso das versões de invólucro "Compacto, higiênico, inoxidável" e "Ultra compacto, higiênico e inoxidável", o display local é integrado na tampa do invólucro e desconectado do módulo eletrônico principal quando a tampa do invólucro é aberta.

*Versão do invólucro: "Compacto, revestido em alumínio"*

O display local é plugado ao módulo eletrônico principal. A conexão eletrônica entre o display local e o módulo eletrônico principal é estabelecida através de um cabo de conexão.

Para alguns trabalhos realizados no medidor (por exemplo, conexão elétrica), é recomendável desconectar o display local do módulo eletrônico principal:

- 1. Pressione as travas laterais da tela local.
- 2. Remova o display local do módulo eletrônico principal. Preste atenção ao comprimento do cabo de conexão ao fazê-lo.

Assim que o trabalho tiver sido concluído, conecte novamente o display local.

#### Operação remota Através do protocolo HART

Esta interface de comunicação está presente na seguinte versão de equipamento: Código do equipamento para "Saída", opção B: 4-20 mA HART, pulso/frequência/saída comutada

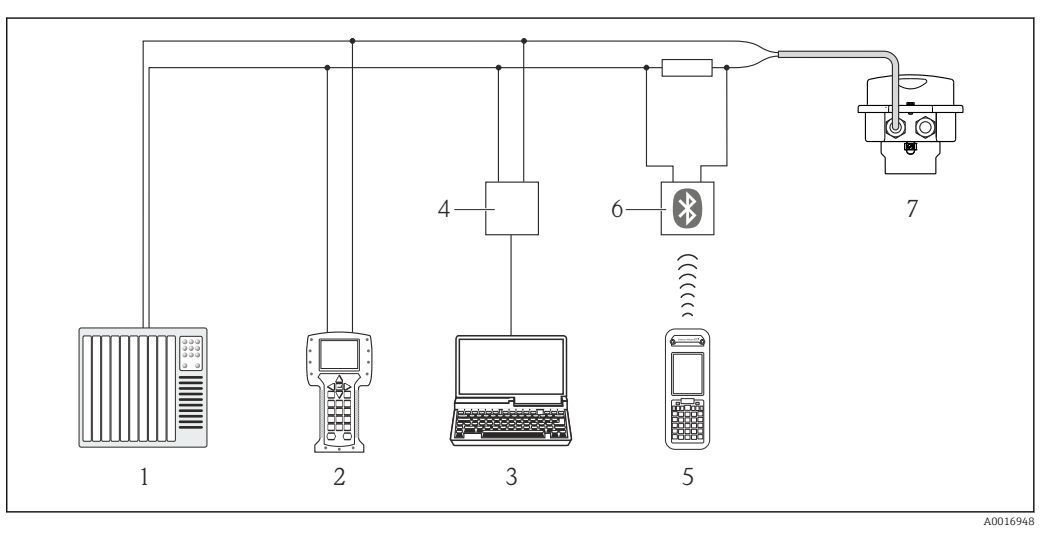

 *20 Opções para operação remota através do protocolo HART*

- *1 Sistema de controle (por exemplo CLP)*
- *2 Comunicador de campo 475*
- *3 Computador com ferramentas de operação (p. ex.: FieldCare, AMS Device Manager e Simatic PDM)*
- *4 Commubox FXA195 (USB)*
- *5 Field Xpert SFX350 ou SFX370*
- *6 Modem Bluetooth VIATOR com cabo de conexão*
- *7 Transmissor*

<span id="page-131-0"></span>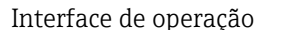

#### Interface de operação (CDI-RJ45)

*HART*

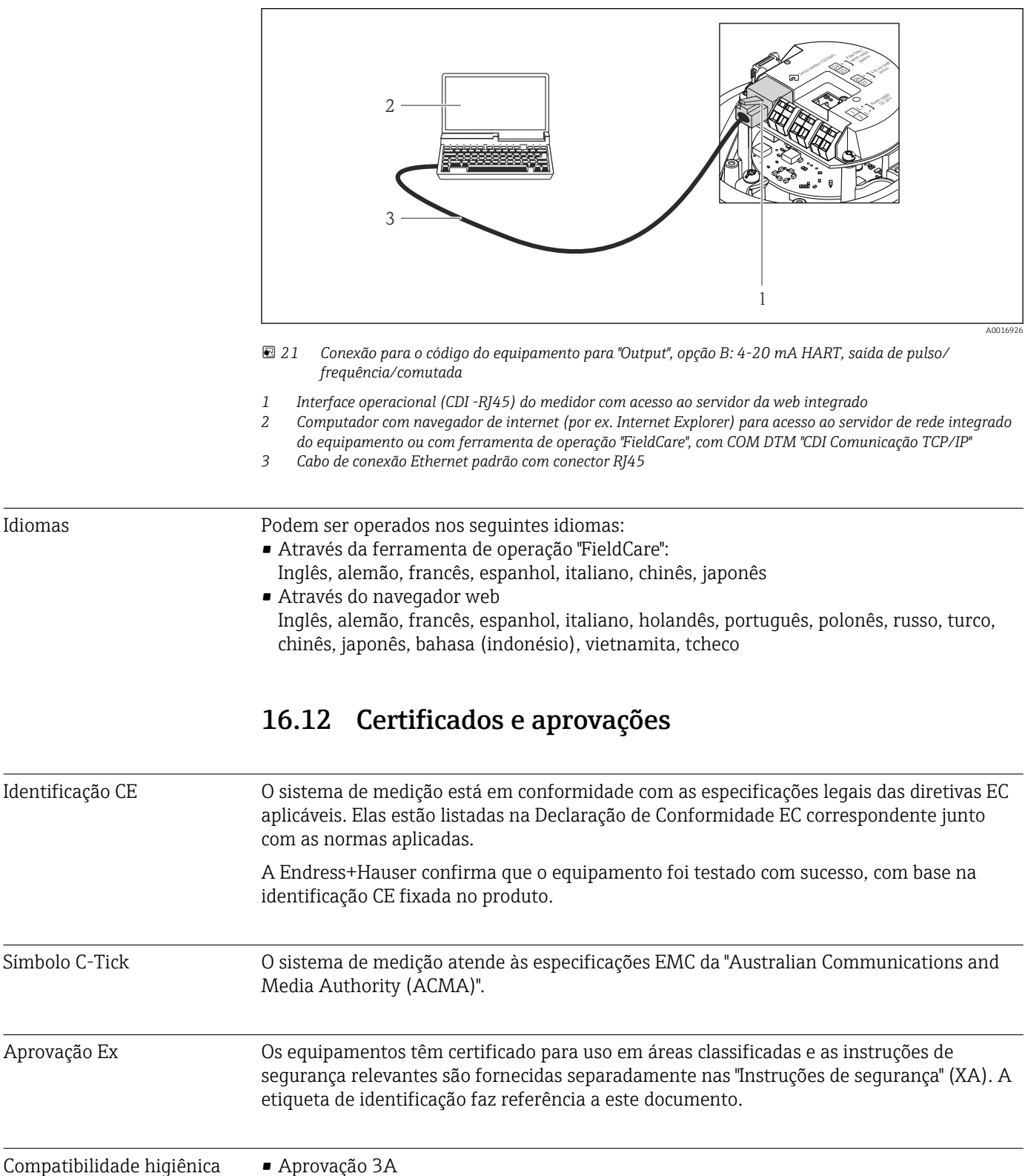

• Testado para EHEDG

<span id="page-132-0"></span>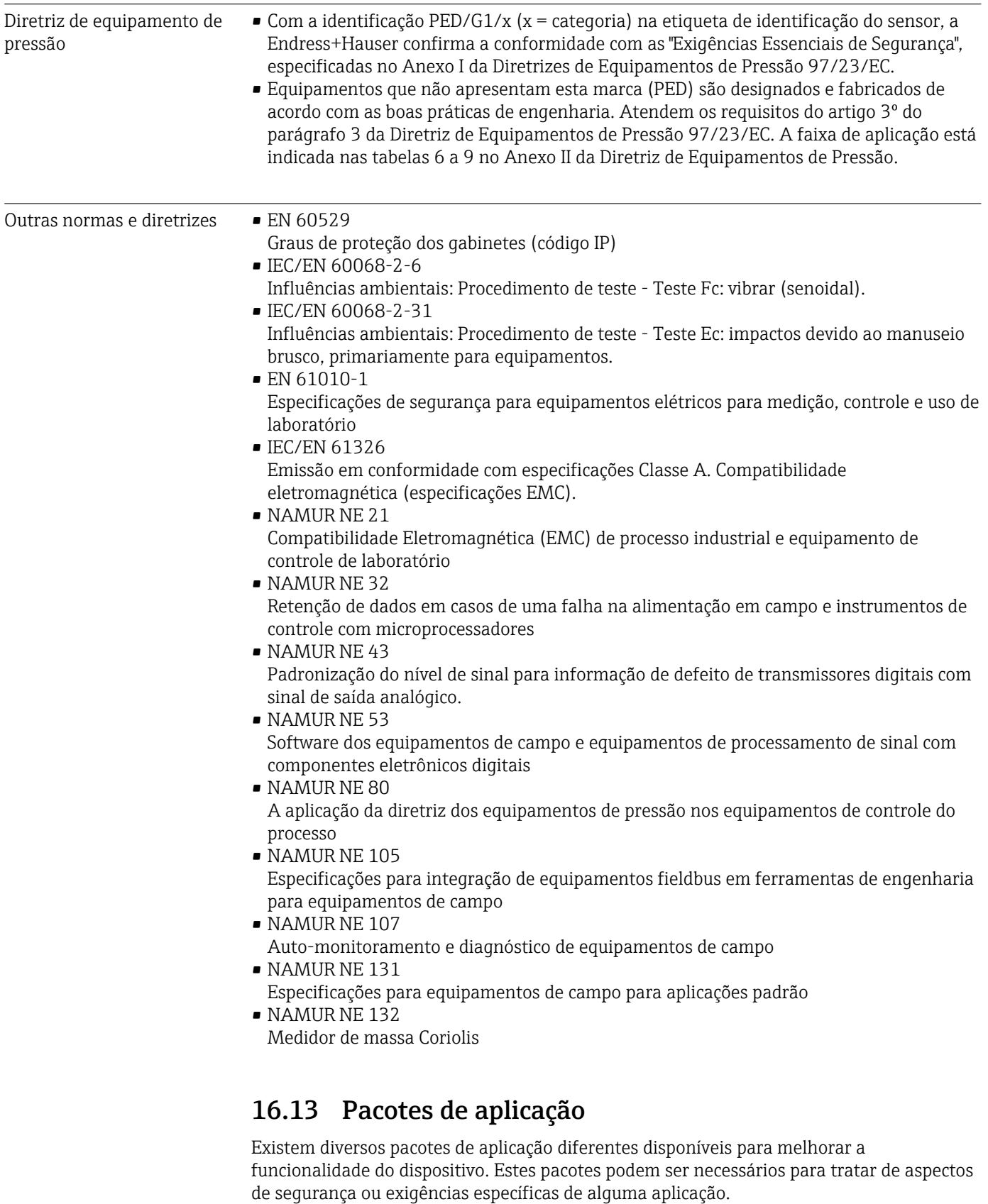

Os pacotes de aplicação podem ser solicitados da Endress+Hauser diretamente com o equipamento ou subsequentemente. Informações detalhadas sobre o código de pedido em questão estão disponíveis em seu centro de vendas local Endress+Hauser ou na página do produto do site da Endress+Hauser: [www.endress.com](http://www.endress.com).

<span id="page-133-0"></span>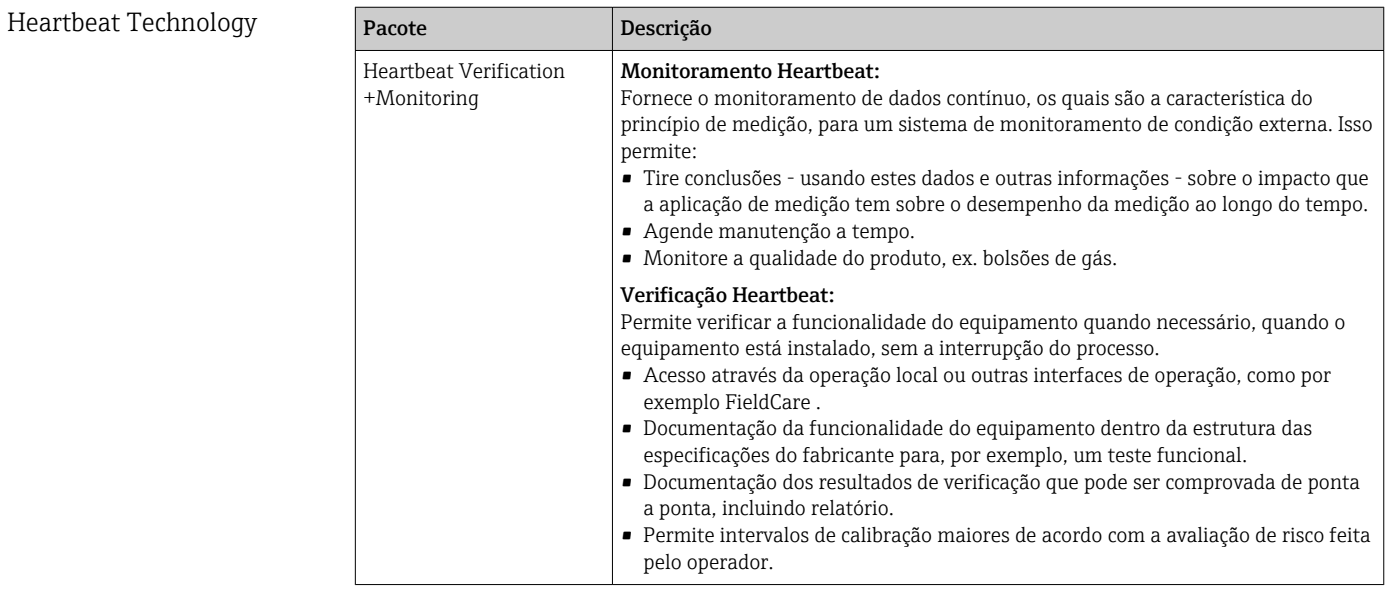

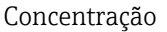

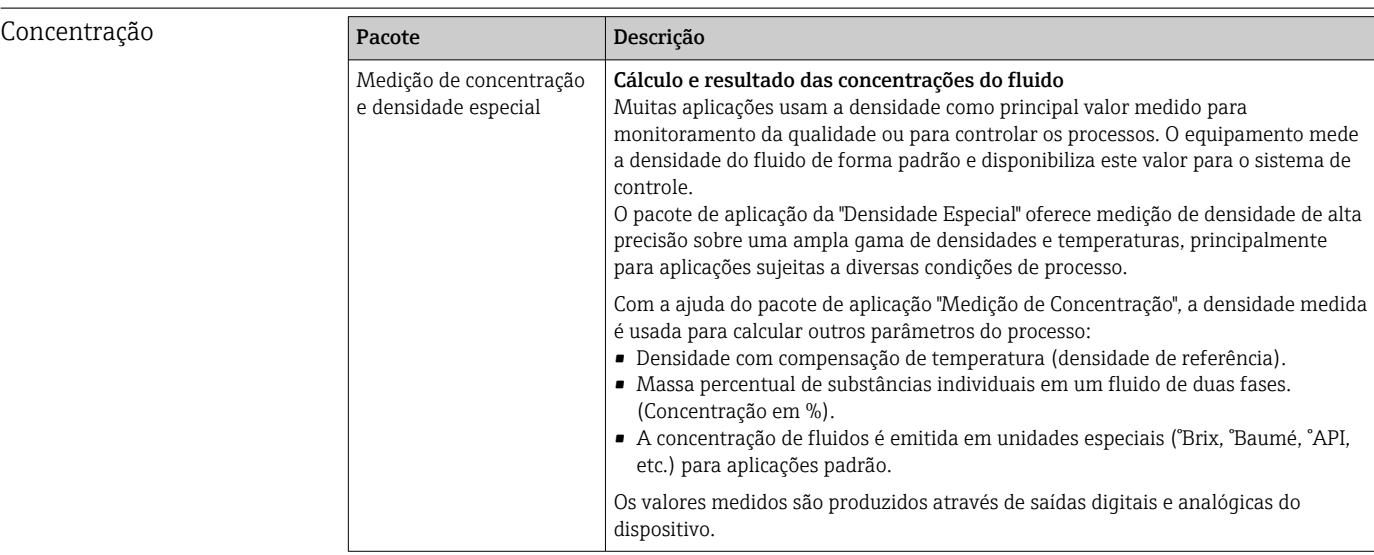

### 16.14 Acessórios

 $\boxed{□}$  Visão geral dos acessórios disponíveis para solicitação → <sup>△</sup> 113

## 16.15 Documentação

Para as características gerais do escopo da documentação técnica associada, consulte o seguinte:

- O *W@M Device Viewer* : Insira o número de série da etiqueta de identificação [\(www.endress.com/deviceviewer](http://www.endress.com/deviceviewer))
- O *Endress+Hauser Operations App*: digite o número de série da etiqueta de identificação ou analise o código da matriz 2-D (código QR) na etiqueta de identificação.

Documentação padrão Resumo das instruções de operação

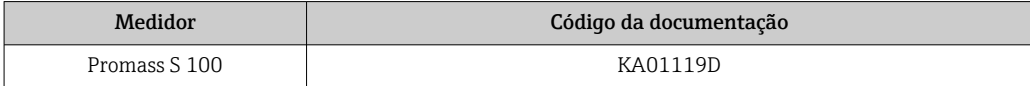

#### Informações técnicas

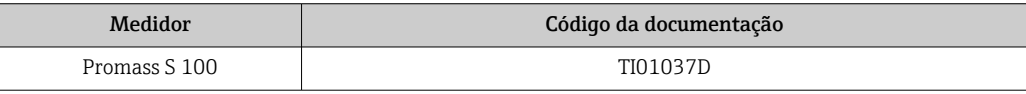

#### Documentação adicional dependente do equipamento

#### Instruções de segurança

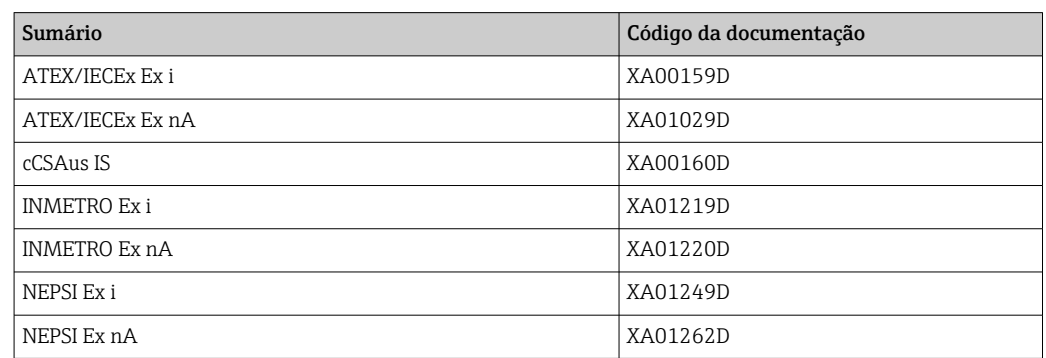

#### Documentação especial

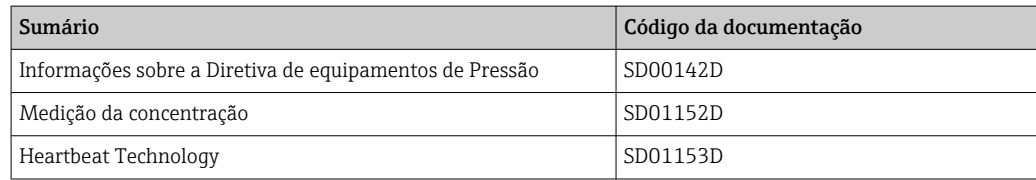

#### Instruções de instalação

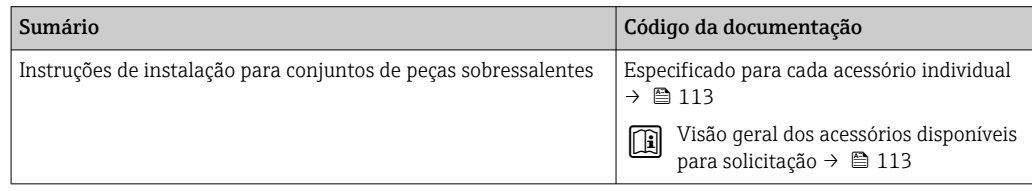

# Índice

### A

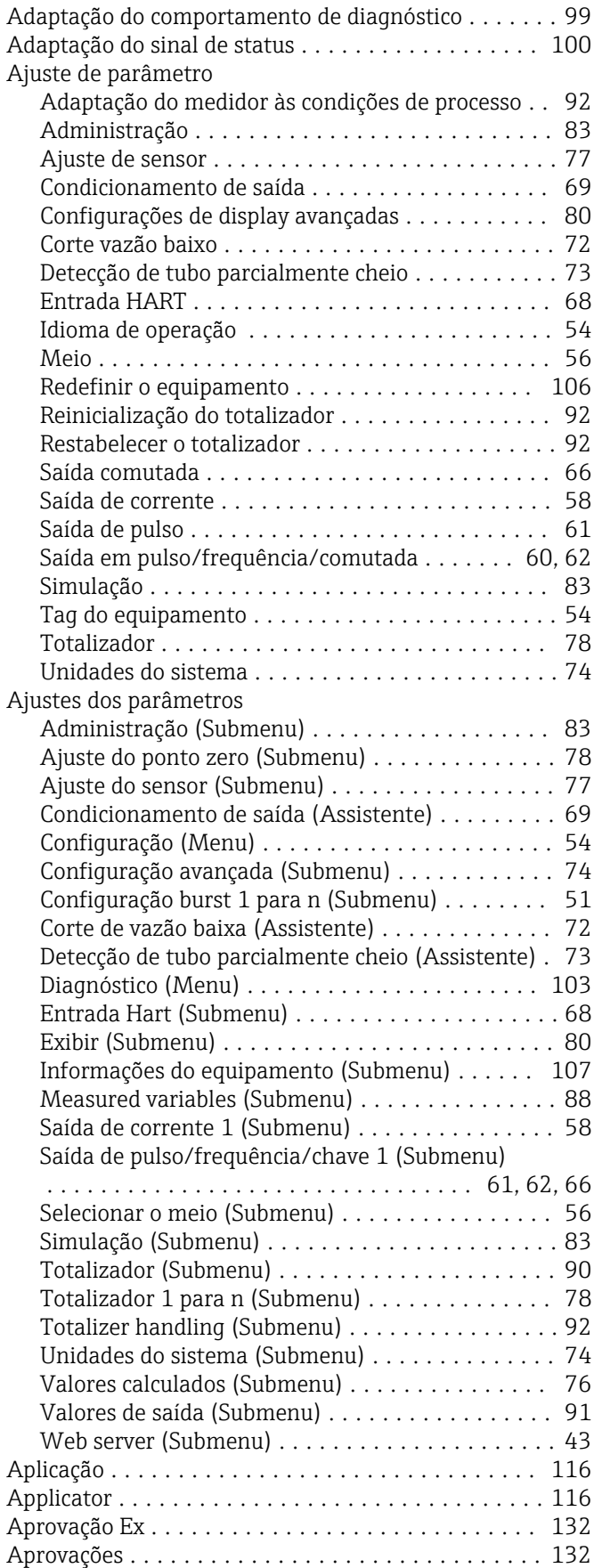

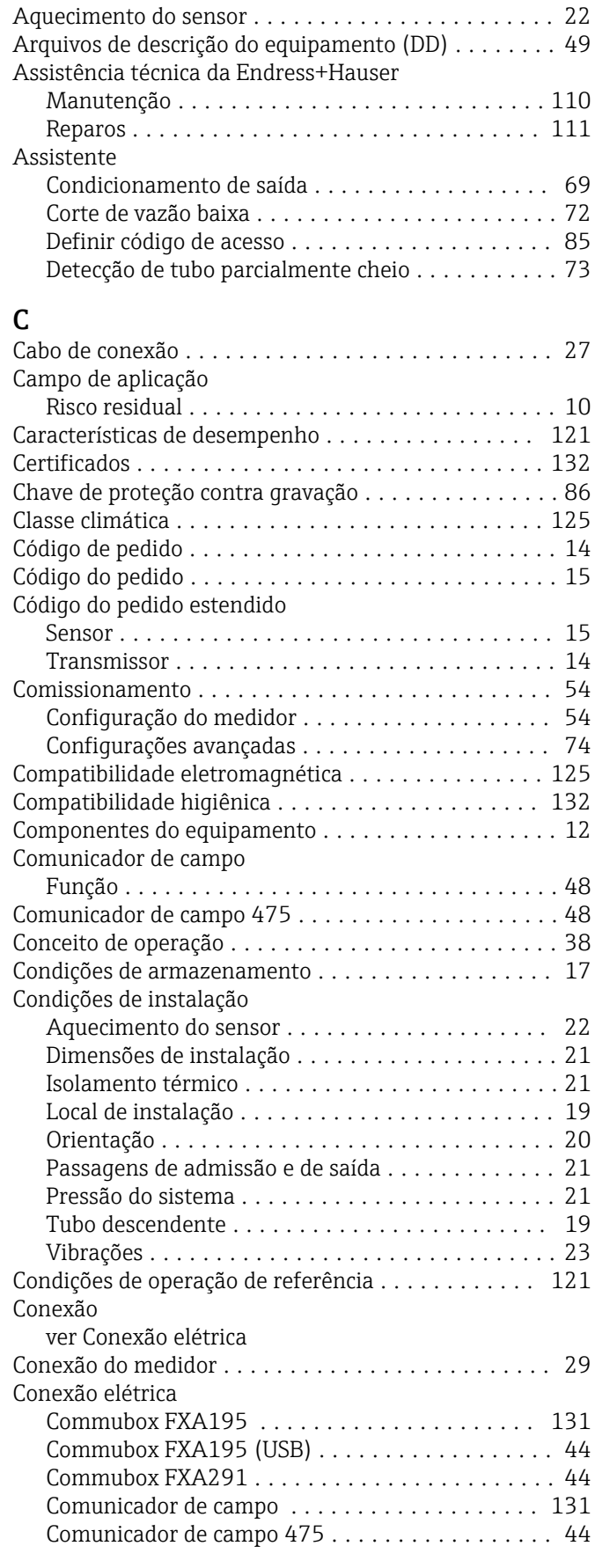

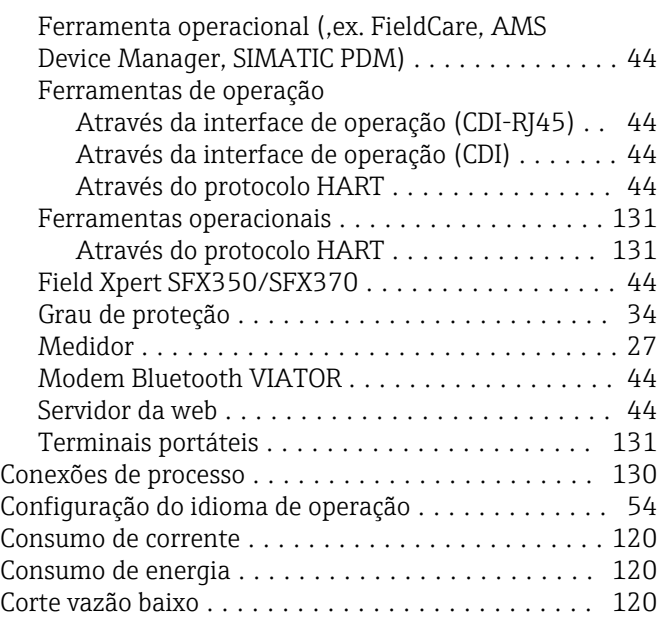

### D

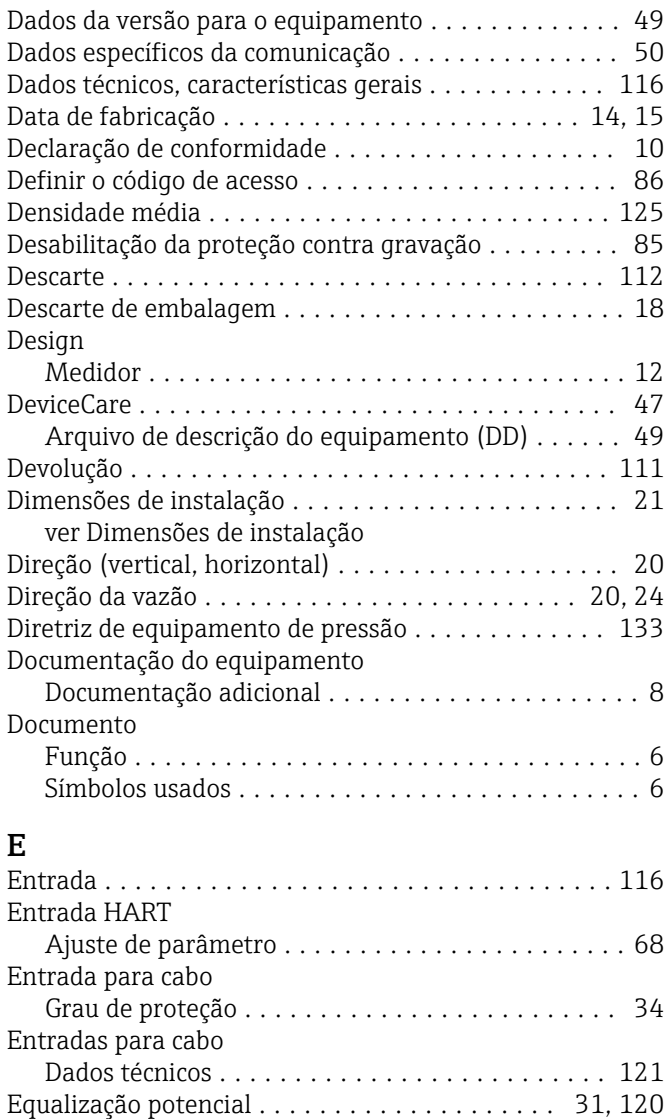

Erro máximo medido ........................ [121](#page-120-0)

Comunicador de campo ....................... [48](#page-47-0)

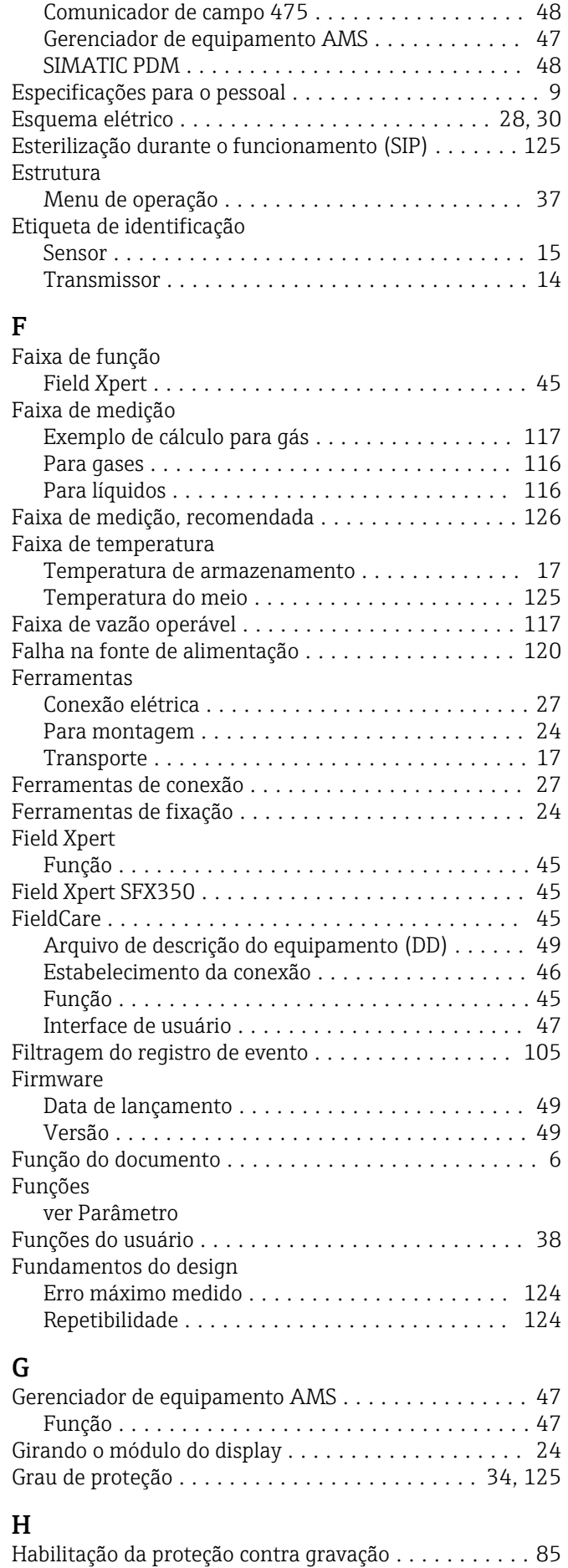

Escopo de funções

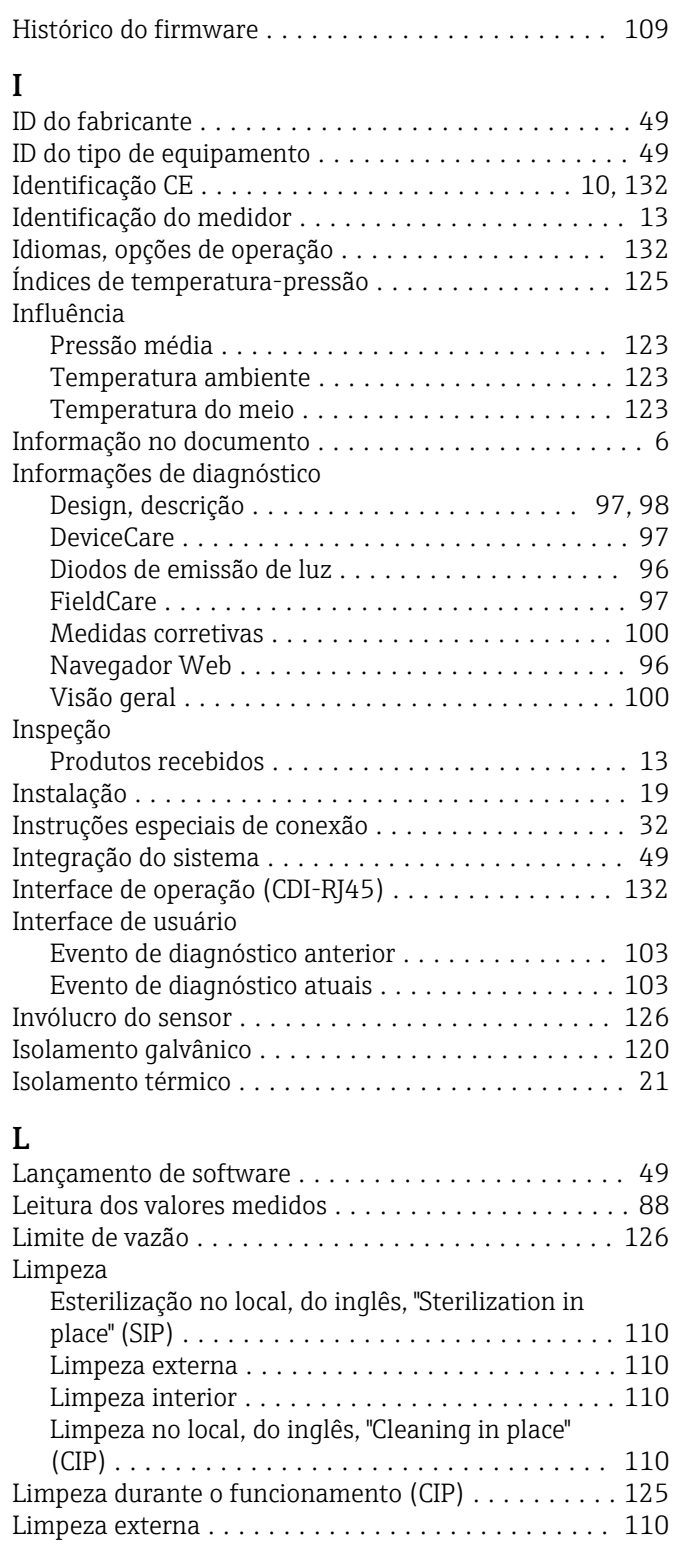

Limpeza interior ....................... [110,](#page-109-0) [125](#page-124-0) Lista de diag. .............................. [104](#page-103-0) Lista de eventos ........................... [105](#page-104-0)

Verificação pós-conexão ............................. [34](#page-33-0) Verificação pós-instalação .................. [25](#page-24-0) Local de instalação .......................... [19](#page-18-0)

Geral .................................. [94](#page-93-0)

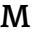

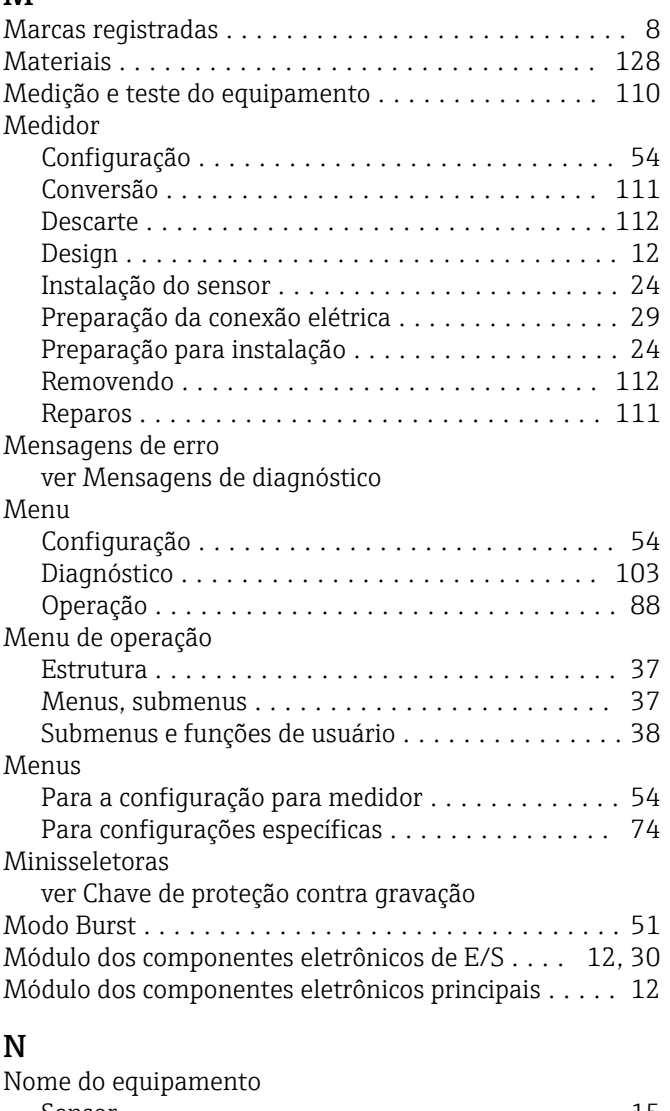

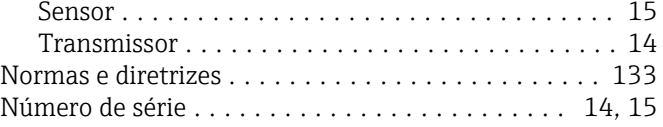

### O

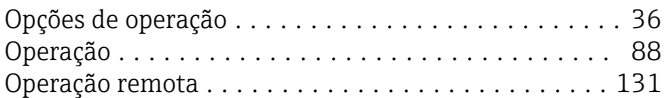

### P

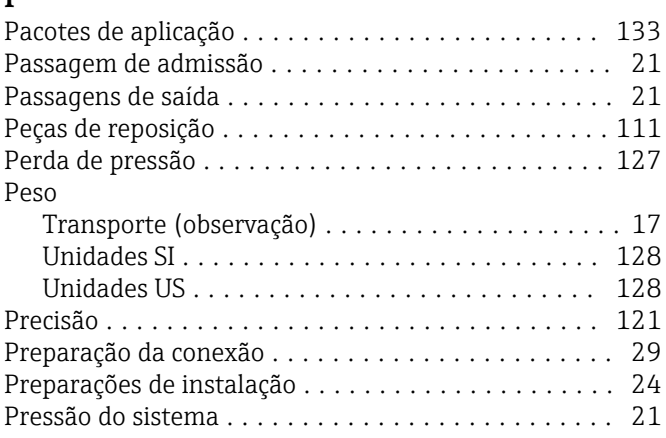

Lista de verificação

Localização de falhas

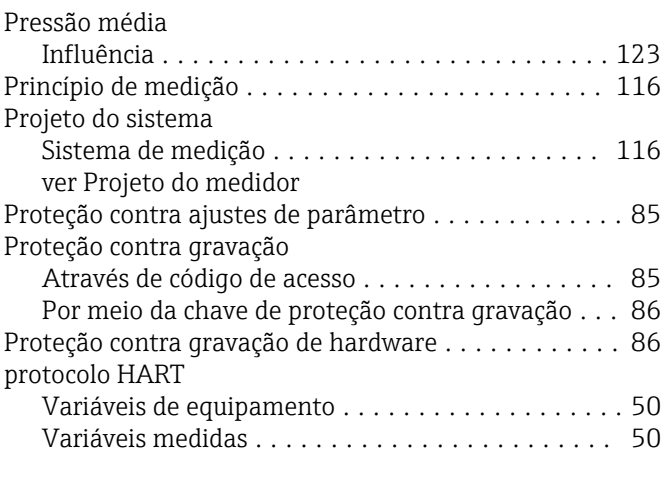

### R

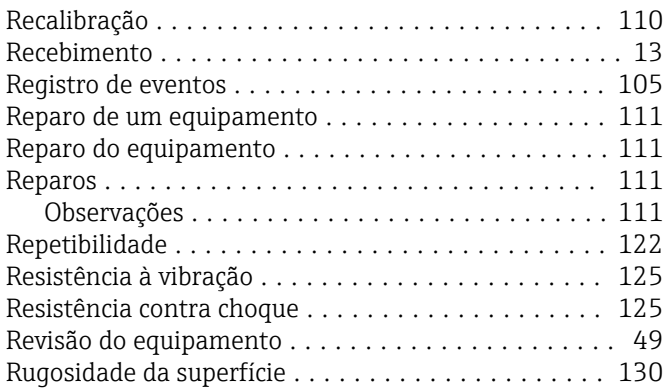

## S

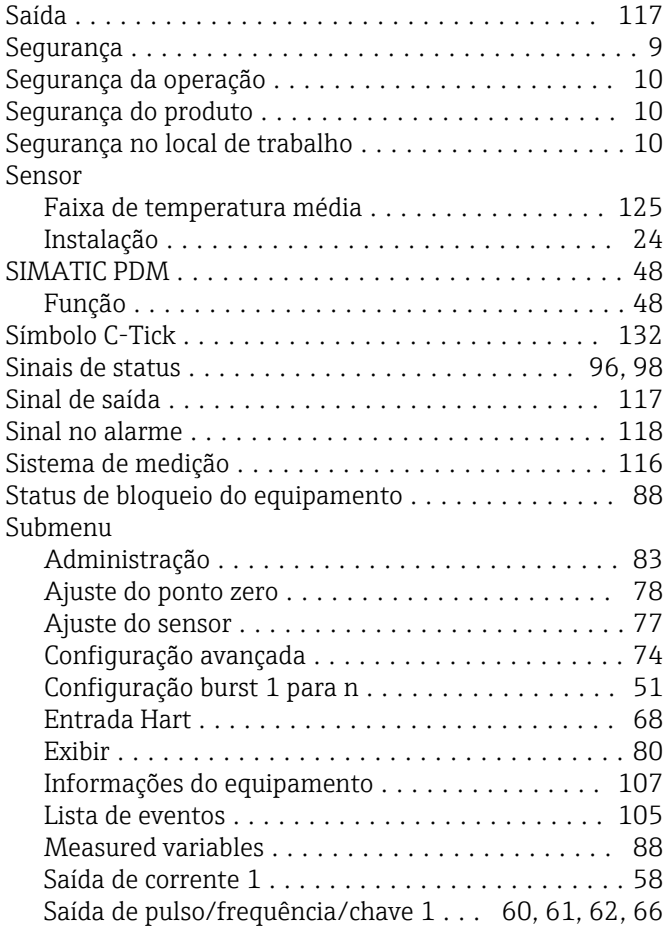

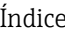

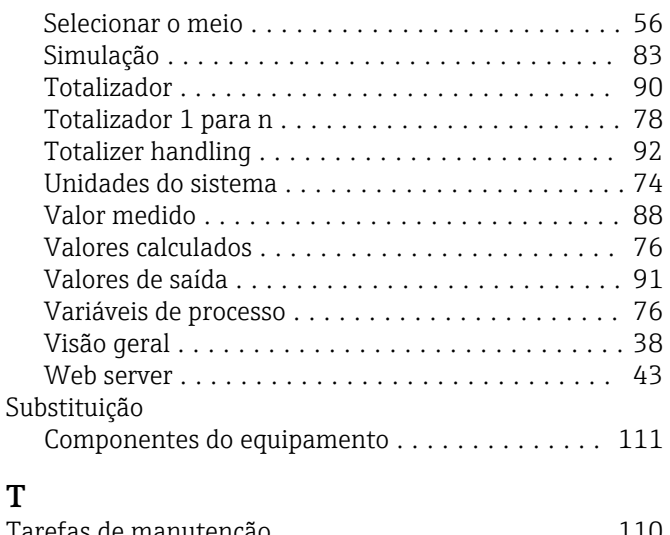

### T

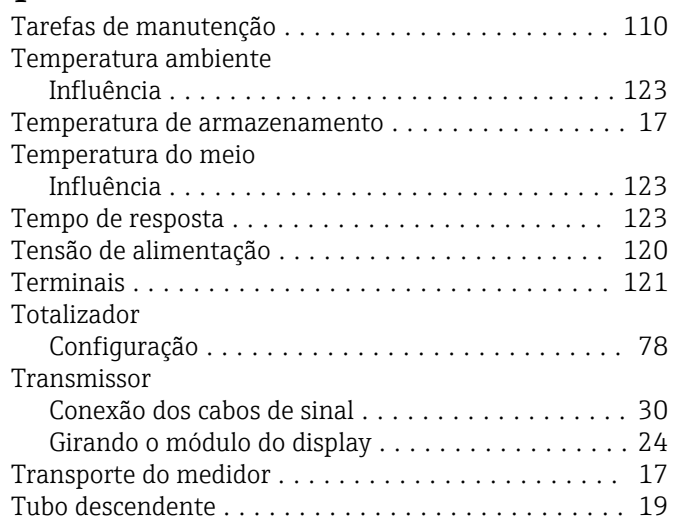

### U

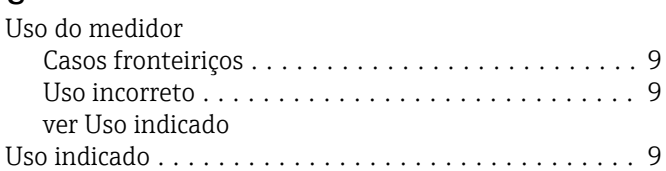

### V

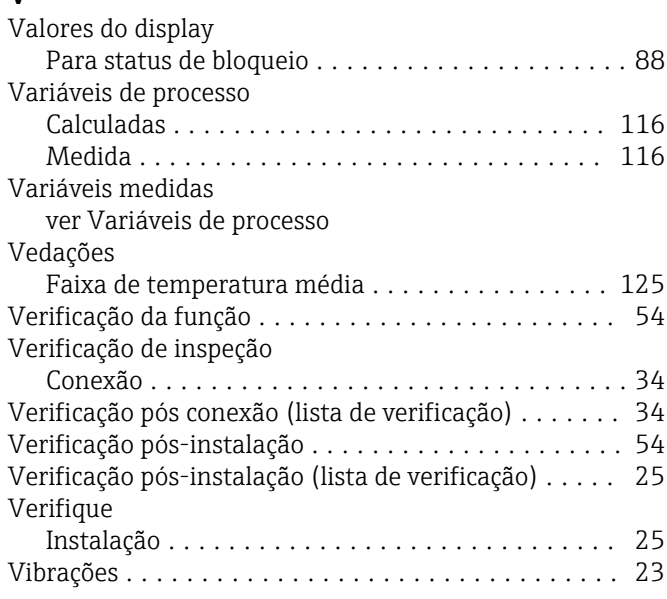

Visualização do Equipamento W@M ......... [13,](#page-12-0) [111](#page-110-0) W

W@M .............................. [110,](#page-109-0) [111](#page-110-0)

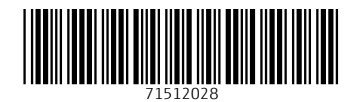

www.addresses.endress.com

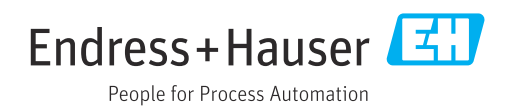